# Acronis 安诺

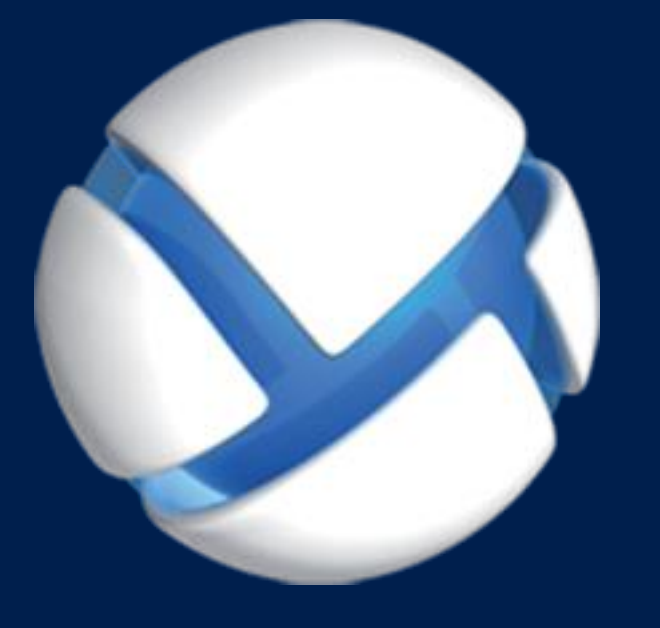

# **Acronis Backup 11.7** Update 1

适用于以下产品

For PC

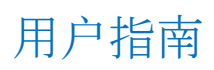

### 版权声明

版权所有 © Acronis International GmbH, 2002-2018。保留所有权利。

"Acronis" 和 "Acronis 安全区" 是 Acronis International GmbH 的注册商标。

"Acronis Compute with Confidence"、"Acronis 启动恢复管理器"、"Acronis Instant Restore"和 Acronis 标志均为 Acronis International GmbH 的商标。

Linux 为 Linus Torvalds 的注册商标。

VMware 和 VMware Ready 是 VMware, Inc. 在美国和/或其他管辖区的商标和/或注册商标。

Windows 和 MS-DOS 为 Microsoft Corporation 的注册商标。

引用的所有其他商标和版权均为其各自所有者的财产。

未经版权所有人的明确许可,禁止对本文档进行实质性修改并予以发布。

事先未征得版权所有人的许可,禁止出于商业目的,以任何标准(纸张)书籍形式,发布本作品 及其衍生作品。

文档按"原样"提供,对于任何明示或暗示的条件、陈述和保证,包括任何对适销性、对特殊用 途的适用性或不侵权的暗示保证,我方概不负责,除非上述免责声明被依法判定为无效。

第三方代码可由软件和/或服务提供。此类第三方的许可证条款将在位于安装根目录中的 license.txt 文件中详细说明。您可以随时通过访问以下网址找到最新的第三方代码列表以及与 软件和/或服务使用相关的许可证条款:https://kb.acronis.com/content/7696

### **Acronis** 专利技术

本产品中使用的技术获得以下专利并受一个或多个美国专利号保护:7,047,380、7,246,211、 7,275,139、7,281,104、7,318,135、7,353,355、7,366,859、7,383,327、7,475,282、7,603,533、 7,636,824、7,650,473、7,721,138、7,779,221、7,831,789、7,836,053、7,886,120、7,895,403、 7,934,064、7,937,612、7,941,510、7,949,635、7,953,948、7,979,690、8,005,797、8,051,044、 8,069,320、8,073,815、8,074,035、8,074,276、8,145,607、8,180,984、8,225,133、8,261,035、 8,296,264、8,312,259、8,347,137、8,484,427、8,645,748、8,732,121、8,850,060、8,856,927、 8,996,830、9,213,697、9,400,886、9,424,678、9,436,558、9,471,441、9,501,234 及待定的专利 申请。

# 目录

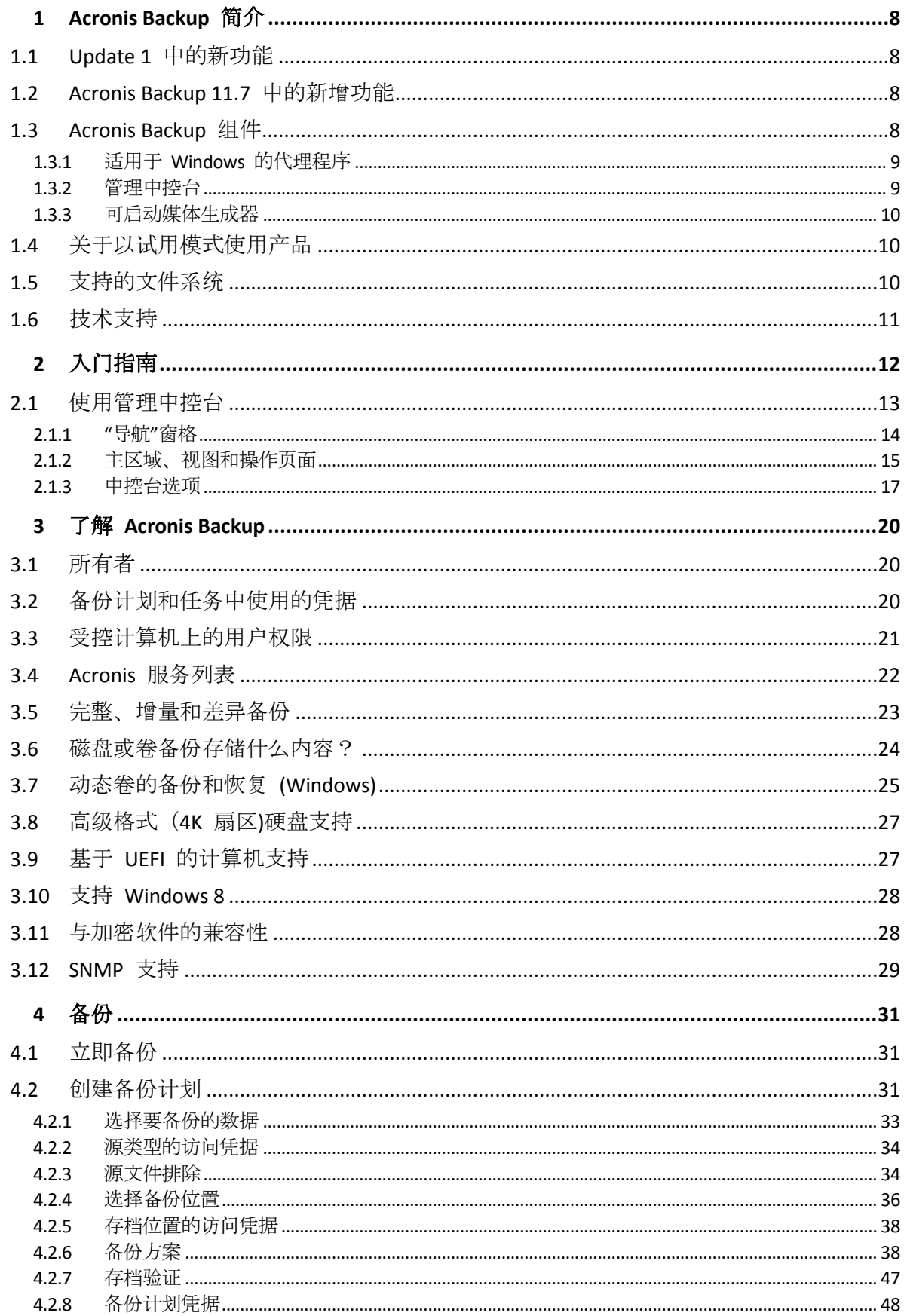

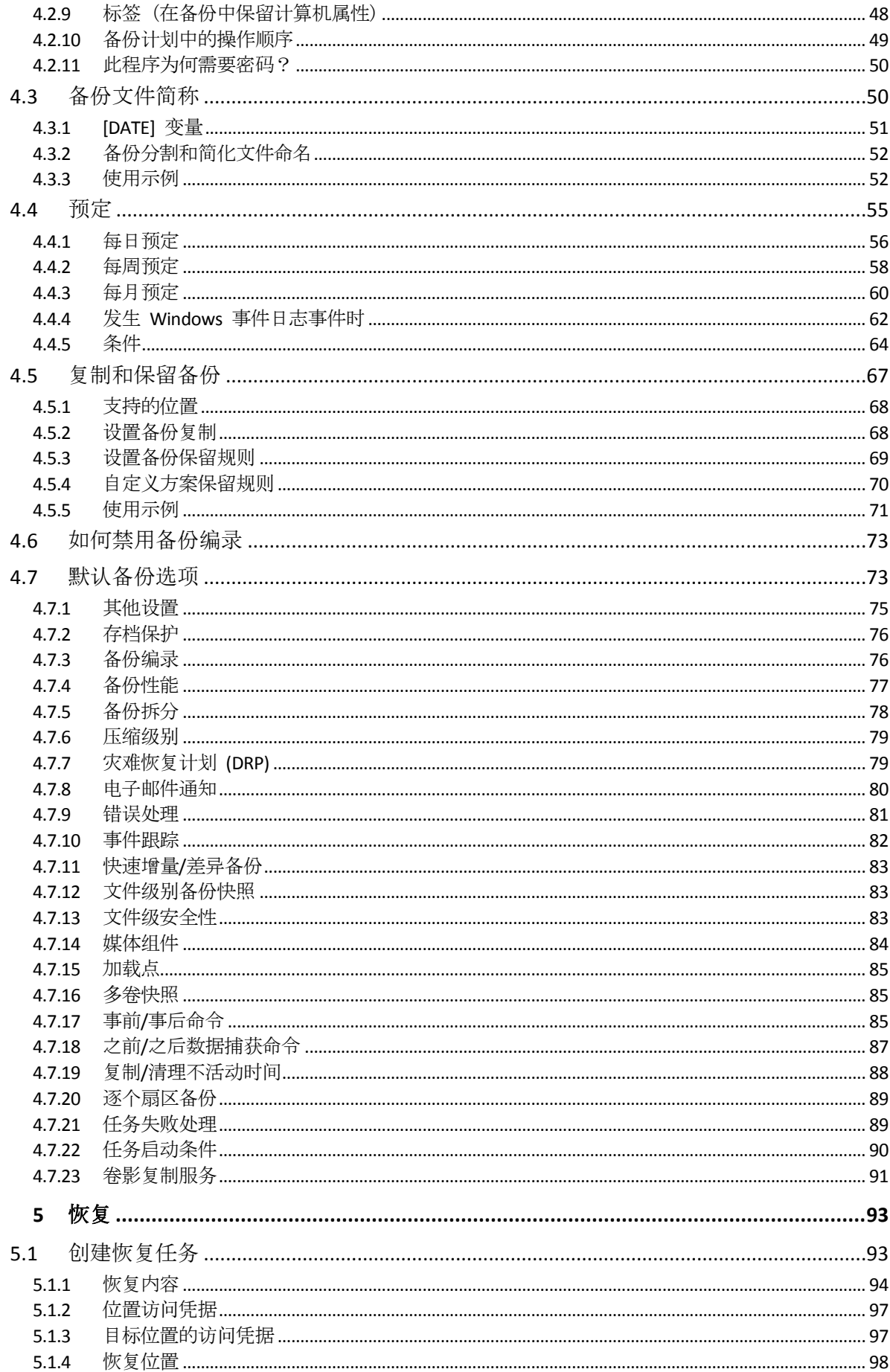

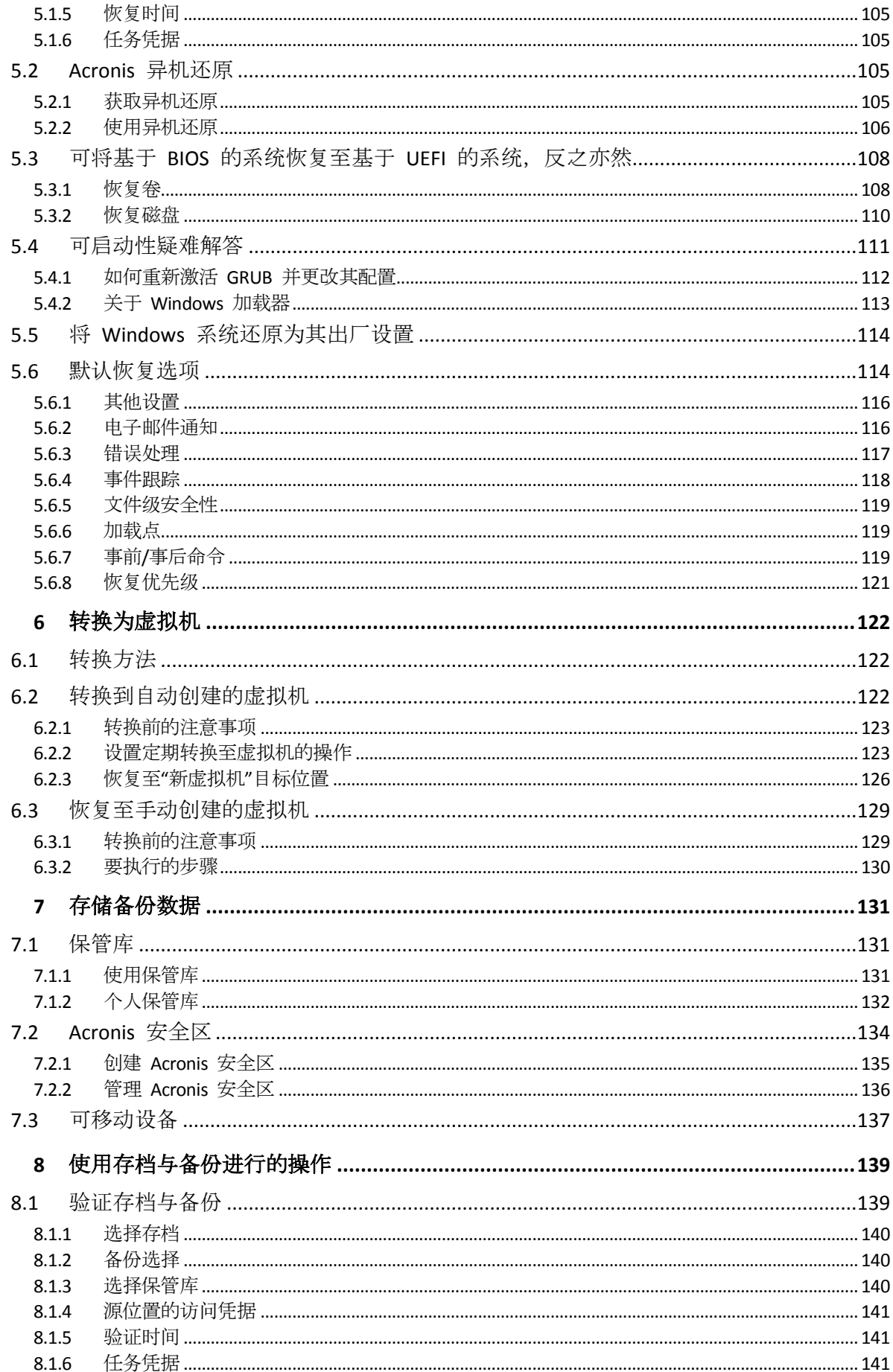

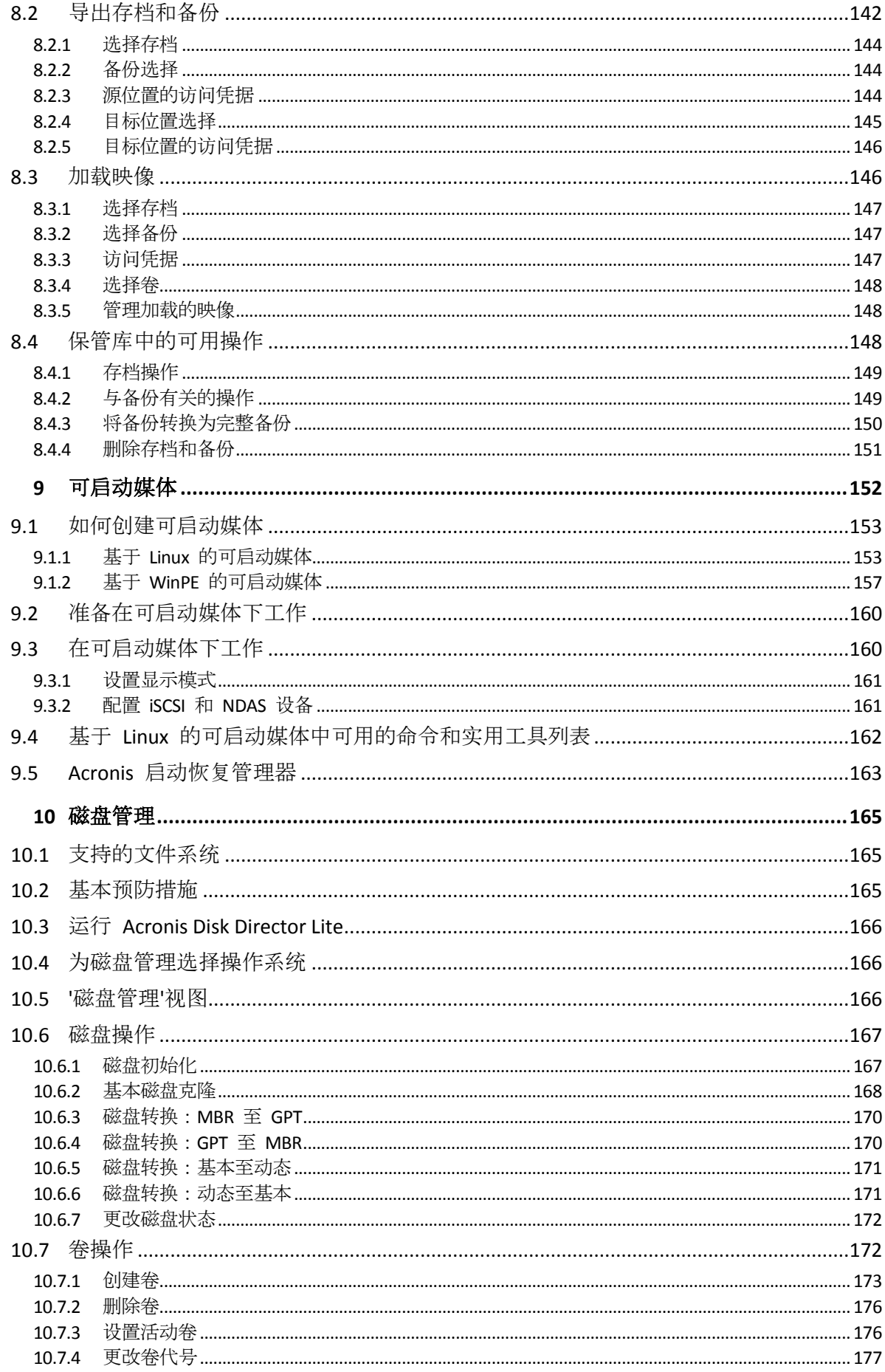

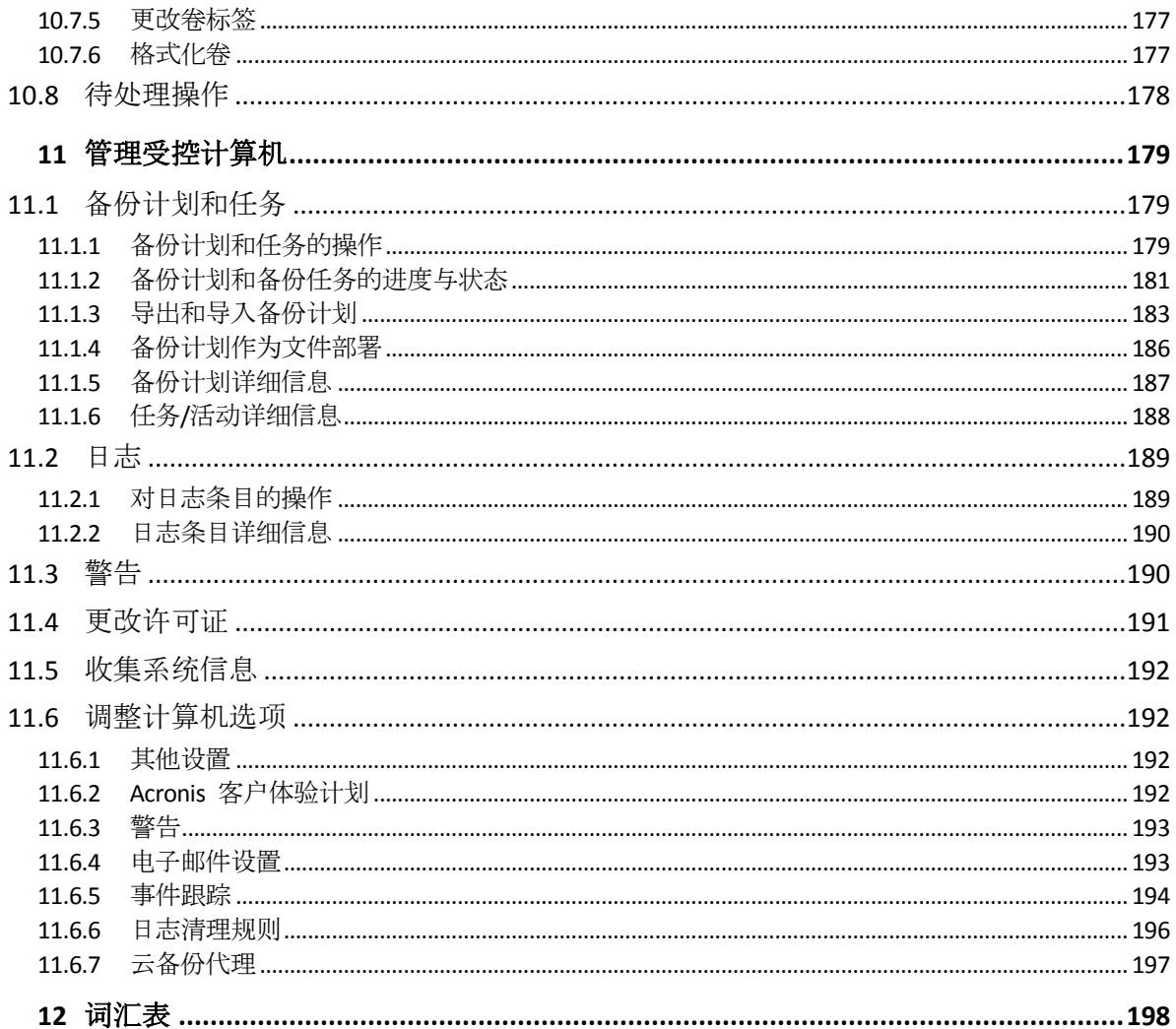

# <span id="page-7-0"></span>1 Acronis Backup 简介

# <span id="page-7-1"></span>1.1 Update 1 中的新功能

# 内部版本中增加的增强功能 **50088**

- 支持 Windows 10 IoT 企业版
- 支持基于 Linux 的可启动媒体中的 SMB2 和 SMB3。在 Windows 中, 本机支持 SMB2 和 SMB3。

# 内部版本中增加的增强功能 **50054**

- 为 Acronis 可启动媒体环境更新了 Linux 内核, 以支持更现代的硬件。
- 支持 Windows 10 版本 1607 的 Windows 评估和部署工具包 (ADK)。
- FTP 备份不再自动拆分为 2GB 文件。

# <span id="page-7-2"></span>1.2 Acronis Backup 11.7 中的新增功能

### 许可证授权

■ 支持订购许可证授权模块。有关详细信息, 请参阅 Acronis Backup 许可证授权常见问题解 答。

# 支持的操作系统

适用于 PC 的 Acronis Backup 无法在 Windows 2000 中安装。若要备份运行此操作系统的 计算机, 请使用 v11.5。

Acronis Backup v11.5 支持 Windows 2000 SP4。

# 其他

- 可以结合使用压缩和第三方重复数据删除硬件或软件(仅适用于磁盘级备份)。这样可以有 效地减少备份占用的存储空间。
- 通过删除很少使用的 acrocmd 实用工具, 基于 Linux 的 32 位可启动媒体在大小上得到 了优化。
- 当以读/写模式加载磁盘备份时,不会立即创建相应的增量备份,但在卸载磁盘备份后,会 立即创建。加载备份时,更改将保存在 %Temp% 文件夹中。

# <span id="page-7-3"></span>1.3 Acronis Backup 组件

本节包含 Acronis Backup 组件及其功能简要描述的列表。

# 受控计算机的组件(代理程序)

这些组件是在 Acronis Backup 管理的计算机上执行数据备份、恢复及其他操作的应用程序。代 理程序需要许可证才能在每台受控计算机上执行操作。代理程序有多个支持附加功能并因而可 能需要附加许可证的功能部件或插件。

# 中控台

中控台提供代理程序图形用户界面。中控台的使用未经许可。在独立版本的 Acronis Backup 中, 中控台与代理程序一起安装,并且不能断开与它的连接。

# 可启动媒体生成器

使用可启动媒体生成器,可以创建可启动媒体以便在应急环境下使用代理程序及其他应急实用 工具。在独立版本的 Acronis Backup 中, 可启动媒体生成器与代理程序一起安装。所有代理程 序的附加组件(如已安装)都可在应急环境中使用。

# <span id="page-8-0"></span>1.3.1 适用于 Windows 的代理程序

此代理程序支持 Windows 下的磁盘级和文件级数据保护。

# 磁盘备份

磁盘级数据保护基于备份整个磁盘或卷文件系统,以及操作系统启动必需的所有信息;或使用 逐个扇区方式(原始模式)时的所有磁盘扇区。包含一份打包形式的磁盘或卷的备份称为磁盘 (卷)备份或磁盘(卷)映像。从这样的备份可以恢复整个磁盘或卷,以及单个文件夹或文件。

# 文件备份

文件级数据保护基于备份安装有代理程序的计算机或网络共享上驻留的文件和文件夹。文件可 恢复至其原始位置或另一位置。可以恢复所有已备份的文件和文件夹,也可以选择要恢复哪些 文件和文件夹。

# 其它操作

# 转换为虚拟机

适用于 Windows 的代理程序可执行转换,方法是将磁盘备份恢复到以下任意类型的新虚拟 机: VMware Workstation、Microsoft Virtual PC、Citrix XenServer 开放式虚拟设备 (OVA) 或 Red Hat 基于内核的虚拟机 (KVM)。完全配置且可正常运行的计算机文件将放置于您选择的文 件夹中。您可使用相应的虚拟软件启动计算机或准备计算机文件以便今后使用。

# 恢复到不同硬件

您可以对安装代理程序的计算机上的不同硬件功能使用此还原,并创建带有此功能的可启动媒 体。Acronis 异机还原可解决设备之间对操作系统启动至关重要的差异,例如存储控制器、主 板或芯片集。

# 磁盘管理

Windows 代理程序包括 Acronis Disk Director Lite — 这是一个非常实用的磁盘管理实用工具。 可以在操作系统中或使用可启动媒体执行诸如克隆磁盘,转换磁盘,创建、格式化和删除卷, 在 MBR 和 GPT 之间更改磁盘分区样式或更改磁盘标签之类的磁盘管理操作。

# <span id="page-8-1"></span>1.3.2 管理中控台

Acronis Backup Management Console 是用于本地访问 Acronis Backup 代理程序的管理工具。无 法远程连接代理程序。

# <span id="page-9-0"></span>1.3.3 可启动媒体生成器

Acronis 可启动媒体生成器是一个用于创建可启动媒体 (页 [200\)](#page-199-0)的专用工具。用于在 Windows 上安装的媒体生成器可以根据 Windows 预安装环境或 Linux 内核来创建可启动媒体。

# <span id="page-9-1"></span>1.4 关于以试用模式使用产品

在购买 Acronis Backup 许可证之前,您可能想要试用该软件。不需要许可证密匙即可试用。

若要以试用模式安装产品,请在本地运行安装程序或使用远程安装功能。不支持无人参与安装 和其他安装方式。

# 试用模式限制

以试用模式安装时, Acronis Backup 具有以下限制:

异机还原功能被禁用。

其他可启动媒体限制:

- 磁盘管理功能不可用。您可以尝试使用用户界面,但没有提交更改的选项。
- 恢复功能可用, 但备份功能不可用。要尝试使用备份功能, 请在操作系统中安装该软件。

# 升级到完整模式

试用期过期后,该产品 GUI 会显示一条通知,要求指定或获取许可证密钥。

要指定许可证密钥, 请单击**帮助 > 更改许可证 (**页 [191\)](#page-190-0)。运行安装程序不能指定密钥。

如果您激活了试用版或购买了云备份服务的订购许可,无论您是否指定许可证密钥,云备份都 将在订购许可过期之前可用。

# <span id="page-9-2"></span>1.5 支持的文件系统

Acronis Backup 可备份和恢复以下文件系统, 但有如下限制:

- $\blacksquare$  FAT16/32
- **NTFS**
- ReFS 无卷大小调整功能的卷恢复。仅在 Windows Server 2012/2012 R2 和 Windows Server 2016 (页 [28\)](#page-27-0) 中受支持。
- $\blacksquare$  Ext2/Ext3/Ext4
- ReiserFS3 特殊文件不能从位于 Acronis Backup 存储节点的磁盘备份恢复
- ReiserFS4 无卷大小调整功能的卷恢复;特殊文件不能从位于 Acronis Backup 存储节点 的磁盘备份恢复
- XFS 无卷大小调整功能的卷恢复;特殊文件不能从位于 Acronis Backup 存储节点的磁盘 备份恢复
- JFS 特殊文件不能从位于 Acronis Backup 存储节点的磁盘备份恢复
- **Linux SWAP**

Acronis Backup 可采用逐个扇区的方式备份和恢复损坏的或不受支持的文件系统。

# <span id="page-10-0"></span>1.6 技术支持

# 维护与支持计划

若您的 Acronis 产品需要帮助, 请转到 https://www.acronis.com.cn/support/。

# 产品更新

登录到您的帐户(https://account.acronis.com/)并注册产品后,您可以从我们的网站为已注册的 Acronis 软件产品随时下载最新更新。请参阅"网上注册 **Acronis** 产品" (https://kb.acronis.com/content/4834)和"**Acronis** 网站用户指南"

(https://kb.acronis.com/content/8128)。

# <span id="page-11-0"></span>2 入门指南

#### $\blacktriangle$ 步骤 **1.** 安装

 这些简要的安装说明让您可以迅速开始使用此产品。有关安装方法和步骤的完整说明,请 参阅安装文档。

安装之前,请确保具有以下项目:

- 您的硬件符合系统要求。
- 您拥有所选产品的许可证密钥。
- 您具有安装程序。您可以从 Acronis 网站下载它。

#### 安装 **Acronis Backup**

运行 Acronis Backup 安装程序并按照屏幕上的说明进行操作。

# 步骤 **2.** 运行

在开始菜单中选择 Ø Acronis Backup, 运行 Acronis Backup。

要了解 GUI 元素,请参阅"使用管理中控台" (页 [13\)](#page-12-0)。

# 步骤 **3.** 可启动媒体

要恢复无法启动的操作系统,或者将操作系统部署在裸机上,请创建可启动媒体。

- 1. 在菜单中选择85T具 > 3 创建可启动媒体。
- 2. 在欢迎屏幕中,单击下一步。继续单击下一步,直至出现组件列表。
- 3. 如"基于 Linux 的可启动媒体" (页 [153\)](#page-152-1)中所述继续操作。

# 步骤 **4.** 备份

立即备份 (页 [31\)](#page-30-1)

单击立即备份,通过几个简单的步骤执行一次性备份。执行所需步骤后,即可立即开 始备份过程。

将计算机保存至文件:

在备份位置下,单击位置,然后选择要保存备份的位置。单击确定以确认选择。在窗 口底部单击确定开始备份。

提示。 使用可启动媒体, 您可在操作系统中以同样方式进行线下("冷")备份。

### 创建备份计划 (页 [31\)](#page-30-2)

如果需要包括备份方案、时间表、条件、及时删除备份,或将其移动到其他位置在内 的长期备份策略,则可创建备份计划。

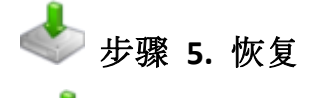

』<br>恢复 (页 [93\)](#page-92-1)

要恢复数据,您需要选择已备份数据和数据将恢复至的目标位置。因此,将创建恢复 任务。

通过操作系统锁定的卷来恢复磁盘或卷,需要重新启动计算机。完成恢复后,已恢复 的操作系统自动上线。

如果计算机无法启动或者您需要将系统恢复至裸机,则使用可启动媒体启动计算机并 采用与恢复任务相同的方法配置恢复操作。

# 步骤 **6.** 管理

通过导航窗格(位于中控台的左部分),您可以导航用于不同管理目的的产品视图。

- 使用 备份计划和任务视图可管理备份计划和任务:运行、编辑、停止和删除计划与任务, 查看其情况和进度。
- 使用→ 警告视图可快速发现和解决问题。
- 使用 目志视图浏览操作日志。
- 您存储备份存档的位置称为保管库 (页 [205\)](#page-204-0)。导航至 视管库 (页 [131\)](#page-130-1)视图杳看有关保 管库的信息。进一步导航至具体的保管库可查看备份及其内容。您还可以选择要恢复的数 据,对备份执行手动操作(加载、验证、删除)。

# <span id="page-12-0"></span>2.1 使用管理中控台

中控台启动后,中控台的工作区域内(在菜单中、在欢迎屏幕主区域中、或是在导航窗格中)随 即显示相应项目,供您执行特定的计算机操作。

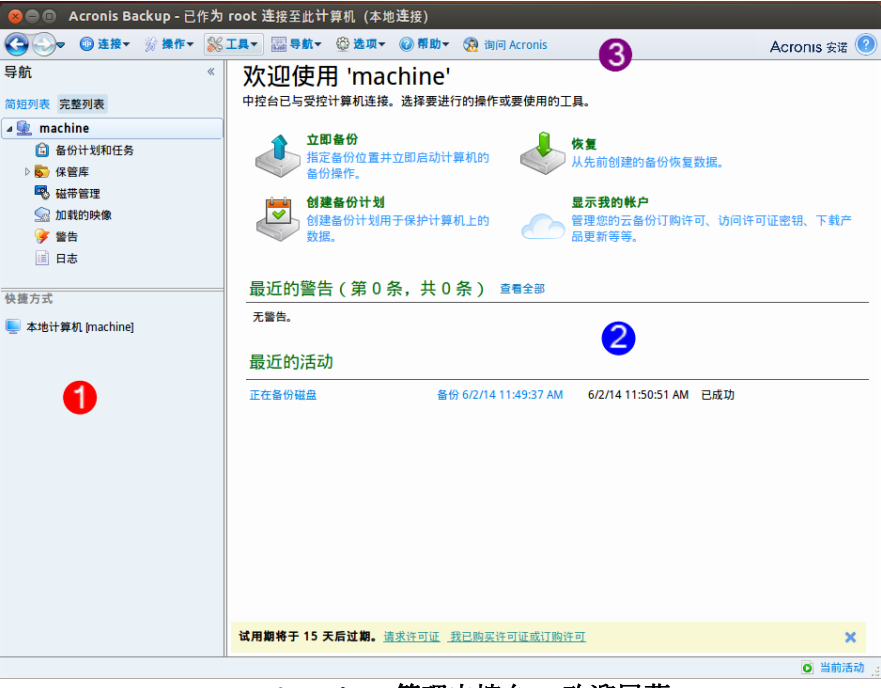

**Acronis Backup** 管理中控台 **-** 欢迎屏幕

# 中控台工作空间的重要元素

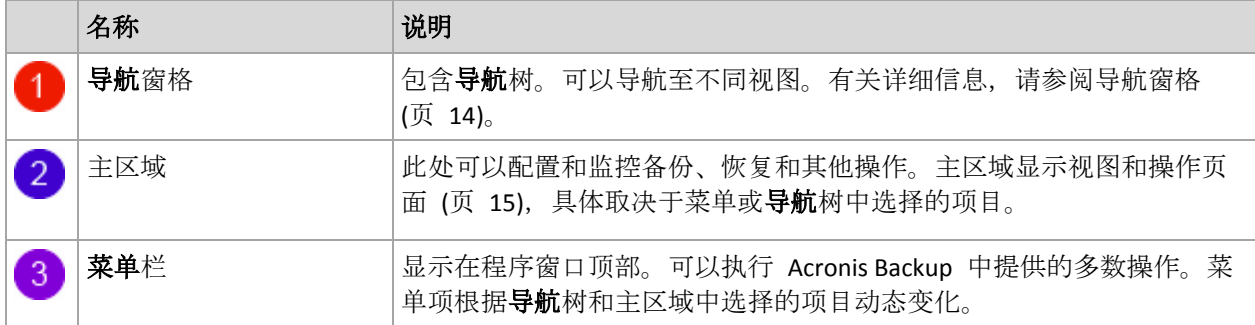

# <span id="page-13-0"></span>2.1.1 "导航"窗格

导航窗格中包含导航树。

# 导航树

使用导航树可在程序视图之间导航。您可在视图的完整列表或简短列表之间选择。简短列表包 含完整列表中最常用的视图。

简短列表显示

- **[**计算机名称**]**。这是树的根节点,也称为欢迎屏幕。它显示中控台当前连接的计算机的 名称。使用此视图可快速访问受控计算机上可用的主要操作。
	- 3 备份计划和任务。使用此视图可管理受控计算机上的备份计划和任务:运行、编 辑、停止以及删除计划和任务,查看其进程。
	- ※ 保管库。使用此视图可管理个人保管库及其中存储的存档, 添加新的保管库, 重命 名和删除现有保管库,验证保管库,浏览备份内容,对存档和备份执行操作等。
	- 多警告。使用此视图可检杳受控计算机的警告消息。

完整列表还显示

- ◆ 磁盘管理。使用此视图可在计算机的硬盘上执行操作。
- 国志。使用此视图可检查有关程序在受控计算机上执行的操作的信息。
- 2 加载映像。如果至少加载了一个卷, 则显示此节点。使用此视图可管理已加载映 像。

# 使用窗格的操作

### 如何展开**/**最小化窗格

默认情况下,导航窗格是展开显示的。您可能需要最小化窗格以便释放一些附加的工作空间。 要执行此操作,请单击人字形图标 ( )。窗格将被最小化, 人字形图标会改变其方向 ( )。 再次单击人字形图标可展开窗格。

### 如何更改窗格边界

- 1. 指向窗格边界。
- 2. 指针变成双头箭头时,拖动指针可移动边界。

# <span id="page-14-0"></span>2.1.2 主区域、视图和操作页面

主区域是中控台的主要操作区域。您可在此创建、编辑和管理备份计划、恢复任务并执行其他 操作。主区域按在菜单或导航树视图中选择的项目显示不同视图和操作页面。

# 2.1.2.1 视图

单击导航窗格 (页 [14\)](#page-13-0)内导航树中的任何项目时主区域会出现一个视图。

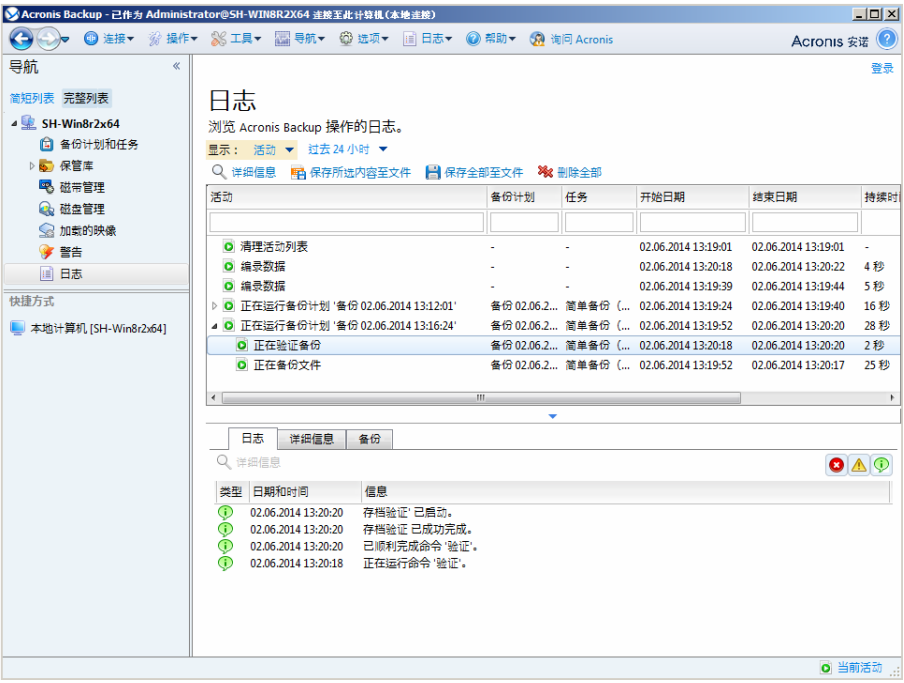

**"**日志**"**视图

# 使用视图的常用方式

一般而言,每个视图均包含一个项目表、带有按钮的表格工具栏和信息面板。

- 使用筛选和排序 (页 [15\)](#page-14-1)功能可搜索有关指定项目的表格。
- 在表中选择所需项目。
- 在信息面板(默认情况下已折叠)中,查看此项目的详细信息。要展开面板,单击箭头标记  $(\triangleq)$
- 对所选项目执行根同操作的几种方式如下:
	- 单击表格工具栏上的按钮。
	- 在**操作**菜单中选择项目。
	- 右键单击项目并在上下文关联菜单中选择操作。

# <span id="page-14-1"></span>排序、筛选和配置表项目

以下内容是在任意视图中排序、筛选和配置表项目的操作指南。

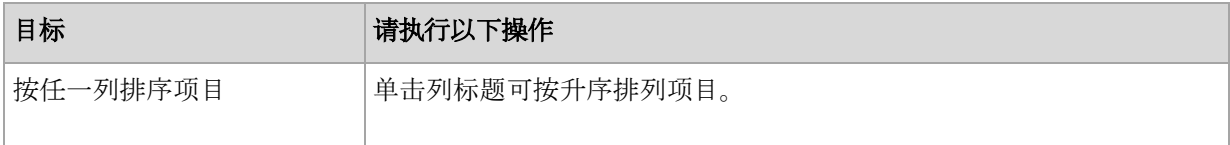

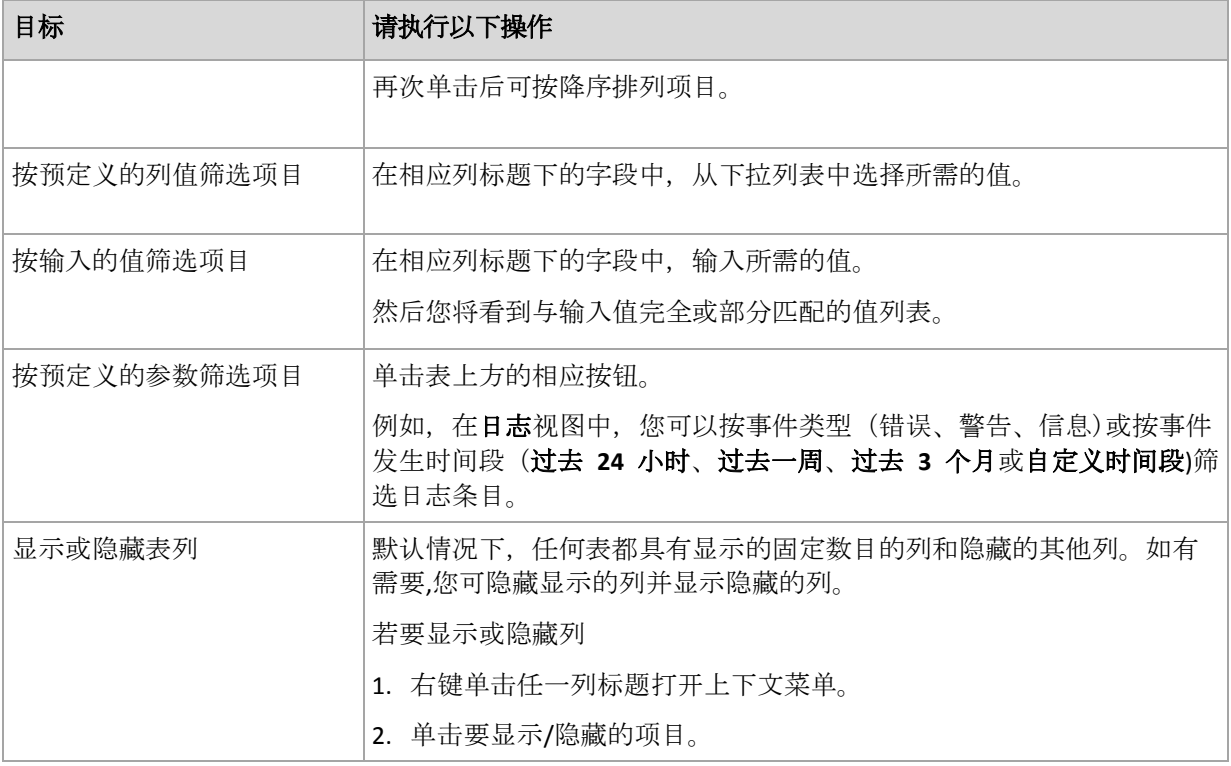

# 2.1.2.2 操作页面

在操作菜单中单击任何操作项时,主区域就会出现一个操作页面。包含为创建和启动任何任务 或备份计划而需要执行的步骤。

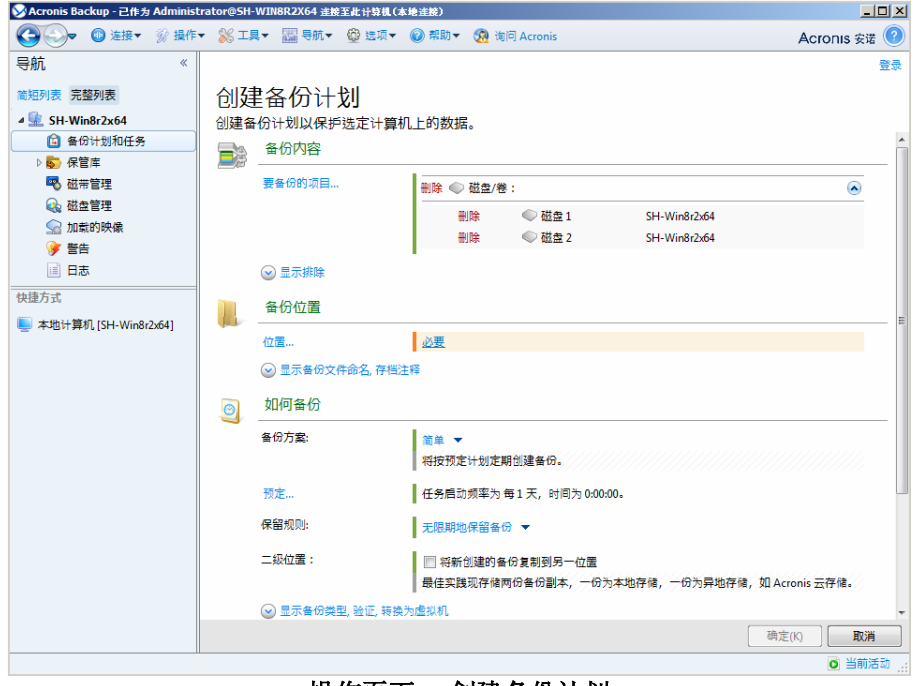

操作页面 **-** 创建备份计划

# 使用控件并指定设置

使用活动控件来指定备份计划或恢复任务设置和参数。默认情况下,凭据、选项、注释之类的 字段和另一些字段均隐藏。通过单击相应的显示**…**链接可配置大多数设置。从下拉列表选择其 他值,或在该页面的字段中手动输入值。

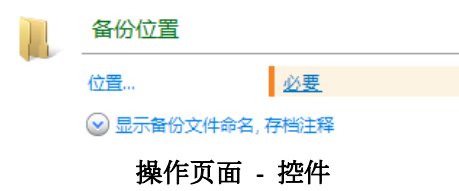

Acronis Backup 会记住您在操作页面所做的更改。例如, 如果您开始创建一个备份计划, 然后 出于任何原因切换到另一个视图而未完成计划创建,那么您可以单击菜单上的返回导航按钮。 如果您已经操作了几个步骤,单击向下箭头然后从列表中选择开始创建计划的页面。因此,您 可以执行剩下的步骤并完成备份计划创建。

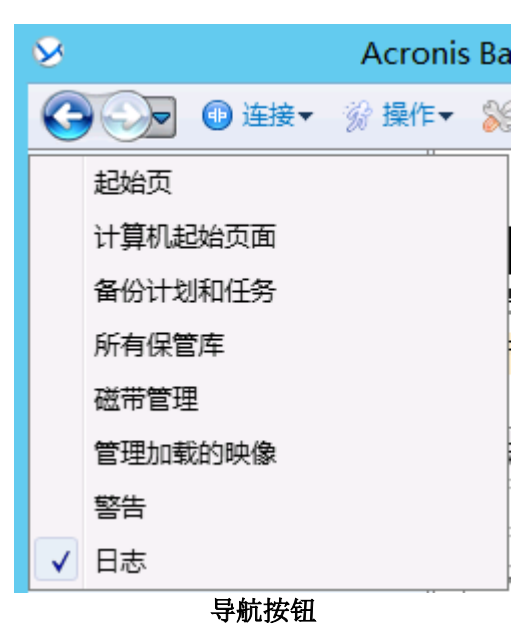

# <span id="page-16-0"></span>2.1.3 中控台选项

中控台选项定义信息在 Acronis Backup 的图形化用户界面中的显示方式。 若要访问中控台选项,请在顶部菜单中选择选项 **>** 中控台选项。

# 2.1.3.1 警告显示选项

此选项指定在警告视图中显示和隐藏的警告。

预设为:所有警告。

要显示(隐藏)警告,勾选(取消勾选)相应警告类型旁的复选框。

# <span id="page-16-1"></span>2.1.3.2 凭据缓存

此选项指定是否在使用管理中控台时存储输入的凭据。

#### 预设为:已启用。

如果已启用此选项,则您在中控台会话过程中输入的各个位置的凭据将得以保存,以供在以后 的会话中使用。在 Windows 中, 凭据将存储在 Windows 凭据管理器中。在 Linux 中, 凭据 将存储在特殊的加密文件中。

如果已禁用该选项,则只在中控台关闭之前存储凭据。

要清除当前用户帐户的凭据缓存,请单击清除凭据缓存按钮。

# 2.1.3.3 字体

此选项定义在 Acronis Backup 的图形用户界面中要使用的字体。菜单字体设置会影响下拉菜单 和上下文菜单。应用程序字体设置会影响所有其他 GUI 元素。

预设为:系统默认字体,用于菜单和应用程序界面项目。

若要选择,请在相应的组合框中选择字体,并设置字体属性。您可以单击右侧浏览,以预览字 体外观。

# 2.1.3.4 弹出式消息

#### **"**需要互动的活动**"**对话框

此选项定义一个或多个活动需要用户互动时,是否显示弹出式窗口。此窗口可让您在同一位置 指定对所有活动的决定,如确认重启或在释放磁盘空间后重试。您可以从受控计算机的欢迎屏 幕随时打开此窗口,直到至少一个活动需要互动。或者,您也可以在备份计划和任务视图中查 看任务执行进度,并在信息面板中指定您对每个任务的决定。

#### 预设为:启用。

若要选择,请勾选或取消勾选**"**需要互动的活动**"**对话框复选框。

### **"**反馈确认**"**对话框

此选项定义出现错误后是否显示包含系统信息的弹出窗口。可将此信息发送至 Acronis 技术支 持。

#### 预设为:启用。

若要选择,请勾选或取消勾选**"**反馈确认**"**对话框复选框。

#### 未创建可启动媒体时通知

此选项定义,当在机器上启动管理中控台且该机器上未创建可启动媒体时是否显示弹出窗口。

预设为:启用。

要进行选择,请选中或取消选中未创建可启动媒体时通知复选框。

#### 管理中控台连接至不同版本的组件时发出通知

此选项定义当中控台连接至代理程序/管理服务器并且它们的版本不同时,是否显示弹出窗 口。

#### 预设为:启用。

要进行选择,请选择或清除当管理中控台连接到不同版本的组件时发出通知复选框。

### 弹出磁带时的请求说明

此选项定义当您通过使用 Acronis Backup 从磁带设备中弹出磁带时,是否为您显示描述磁带的 提示。例如,您可以说明保存磁带的物理位置(推荐)。如果磁带是根据成功备份后弹出磁带选 项弹出的,则不会显示这类提示。

预设为:启用。

若要选择、请勾选或取消勾选**弹出磁带时的请求说明**复选框。

注意 仅当您已从 Acronis Backup & Recovery 10 升级时, 磁带设备才可用。

# 关于任务执行结果

此选项定义是否显示有关任务执行结果的弹出式消息:成功完成、失败或成功但有警告。禁用 弹出式消息显示后, 您可在各份计划和任务视图中查看任务执行状态和结果。

预设为:对所有结果启用。

若要单独对每个结果(成功完成、失败或成功但有警告)进行设置,请勾选或取消勾选相应的复 选框。

# <span id="page-19-0"></span>3 了解 Acronis Backup

本部分旨在让读者清晰地理解本产品,以便读者可以在各种情况下使用本产品,而无需逐步的 指导。

# <span id="page-19-1"></span>3.1 所有者

此部分介绍备份计划(任务)所有者和存档所有者的概念。

# 计划(任务)所有者

本地备份计划所有者是创建或最后修改该计划的用户。

属于备份计划的任务均由备份计划所有者拥有。

例如恢复任务,这类不属于备份计划的任务,由创建或最后修改任务的用户拥有。

# 管理其他用户拥有的计划(任务)

拥有此计算机的管理员权限的用户可以修改操作系统中注册的任一用户拥有的任务和本地备份 计划。

当用户打开其他用户拥有的计划或任务进行编辑时,任务中设置的密码将被清除。这可防止 "修改设置,保留密码"的骗局。当您每次尝试编辑由其他用户最后修改的计划(任务)时,程序 都会显示警告。看到警告时,您有两种选择:

- 单击取消, 创建您自己的计划或任务。原始任务仍然保留不动。
- 继续编辑。您需要输入执行计划或任务所需的所有凭据。

# 存档所有者

存档所有者是将存档保存至目标位置的用户。更确切地说,是在备份位置步骤中创建备份计划 时指定其帐户的用户。默认情况下,将使用计划的凭据。

# <span id="page-19-2"></span>3.2 备份计划和任务中使用的凭据

本部分介绍访问凭据、备份计划凭据以及任务凭据的概念。

# 访问凭据

当您在浏览备份位置、设置备份或创建恢复任务时,您可能需要提供访问各种资源时所需的不 同凭据,如您要备份的数据或用于(或将用于)存储备份的位置。

若已启用**凭据缓存** (页 [17\)](#page-16-1)选项(该选项默认启用), 那么您在中控台会话期间所提供的凭据将 被保存,以供今后的会话使用。这样一来,您下次就不需要再输入凭据。凭据针对使用中控台 的各用户独立缓存在计算机上。

# 备份计划凭据

任何在计算机上运行的备份计划均以一个用户身份运行。

### 在 **Windows** 中

默认情况下,如果是由具备该计算机管理员权限的用户创建了计划,则计划是在代理程序服务 账户下运行。如果是由普通用户创建,如用户组中的成员,则计划是在该用户账户下运行。

在创建备份计划时,只有在特定情况下才会要求您提供凭据。例如:

- 您以普通用户身份预定备份, 在将中控台连接到计算机时, 您没有输入凭据。当中控台安 装在要备份的同一台计算机上时,有可能出现这种情况。
- 您将 Microsoft Exchange 群集备份到存储节点中。

#### 明确指定凭据

您可以选择明确指定将在其名下运行备份计划的用户账户。若要完成此操作,在备份计划创建 页面:

- 1. 在计划参数部分,单击显示计划凭据、注释、标签。
- 2. 单击计划凭据。
- 3. 输入将在其名下运行计划的凭据。输入 Active Directory 用户帐户的名称时,请确保同时指 定域名(DOMAIN\Username 或者 Username@domain)。

#### 在 **Linux** 中

您不需要指定备份计划的凭据。在 Linux 中,备份计划始终在根用户账户下运行。

#### 任务凭据

就像备份计划一样,任何任务均以一个用户身份运行。

#### 在 **Windows** 中

创建任务时,您可选择明确指定将在其名下运行任务的帐户。您的选择取决于任务是否是手动 启动或按预定计划执行。

#### ■ 手动启动

每次当您手动启动任务时,任务将在您当前登录的凭据下运行。任何拥有计算机管理权限 的人员都可以启动任务。该任务将在此人的凭据下运行。 如果您明确指定任务凭据,不论任何用户实际启动任务,此任务将始终在相同的凭据下运 行。

#### ■ 预定或推迟启动

必须输入任务凭据。必须指定任务凭据才能完成任务创建。任务凭据是在任务创建页面中 指定的,指定方法与计划凭据的指定方法相似。

### 在 **Linux** 中

您不需要指定任务凭据。在 Linux 中,任务始终在根用户账户下运行。

# <span id="page-20-0"></span>3.3 受控计算机上的用户权限

当管理运行 Windows 的计算机时,用户管理权限的范围取决于用户在该计算机上的权限。

#### 普通用户

普通用户拥有以下管理权限,例如"用户"组的成员:

- 对用户有权访问的文件执行文件级备份和恢复—但不使用文件级备份快照 (页 [83\)](#page-82-1)。
- 创建备份计划和任务并讲行管理。
- 杳看但不管理由其他用户创建的备份计划和任务。
- 查看本地事件日志。

# 备份操作

作为"Backup Operators"组成员的用户还具有以下管理权限:

■ 备份和恢复整台计算机成计算机上的任何数据,可使用或不使用磁盘快照。使用硬件快照 提供程序可能还需要管理权限。

# 管理员

作为"管理"组成员的用户还具有以下管理权限:

查看和管理计算机上任一用户拥有的备份计划和任务。

# <span id="page-21-0"></span>3.4 Acronis 服务列表

安装过程中, Acronis Backup 将创建多个服务。其中一些服务可能被安装在此计算机上的其它 Acronis 产品使用。

# **Acronis Backup** 服务

这些服务包括主要服务和一系列辅助服务。

主要服务可在专有帐户下或在安装时您指定的帐户下运行。其中一个帐户具有服务运行所需的 权限。这些权限包括一系列用户权限、安全组中的成员关系,以及对以下项中的注册表项的完 全控制权限: HKEY\_LOCAL\_MACHINE\SOFTWARE\Acronis。没有授予对其它注册表项的权限。

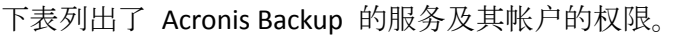

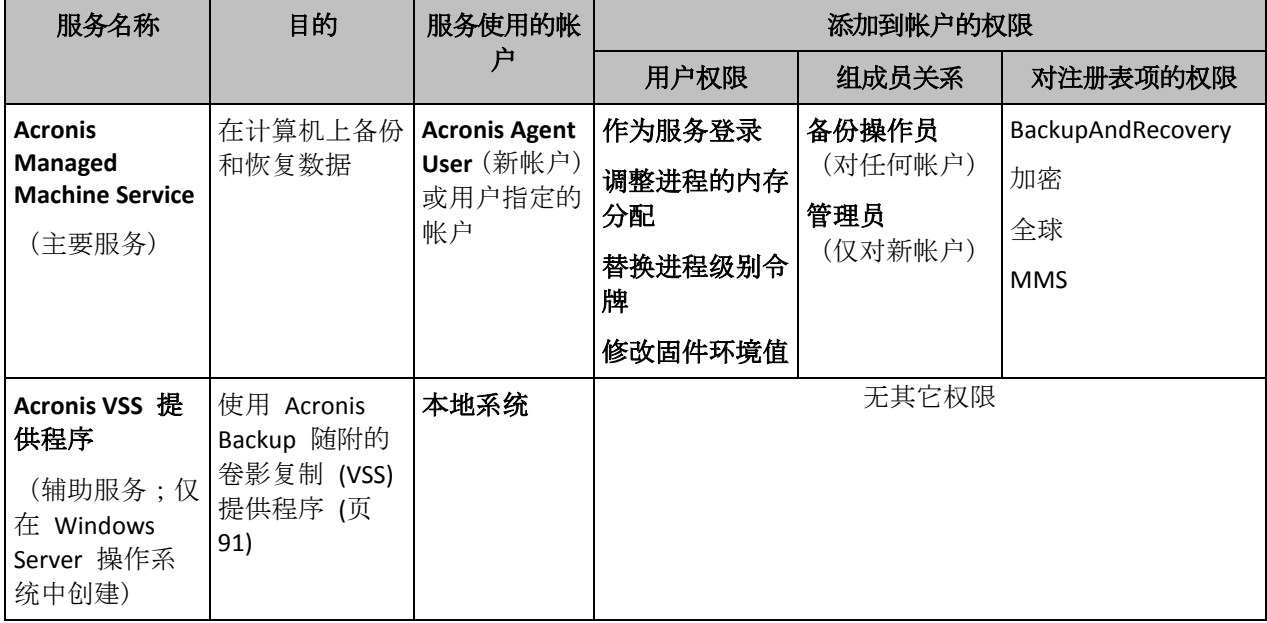

# 适用于 **Acronis Backup** 和其它 **Acronis** 产品的通用服务

以下服务与安装在此计算机上的其它 Acronis 产品共享。这些服务在系统帐户下运行。没有对 该帐户授予其它权限。

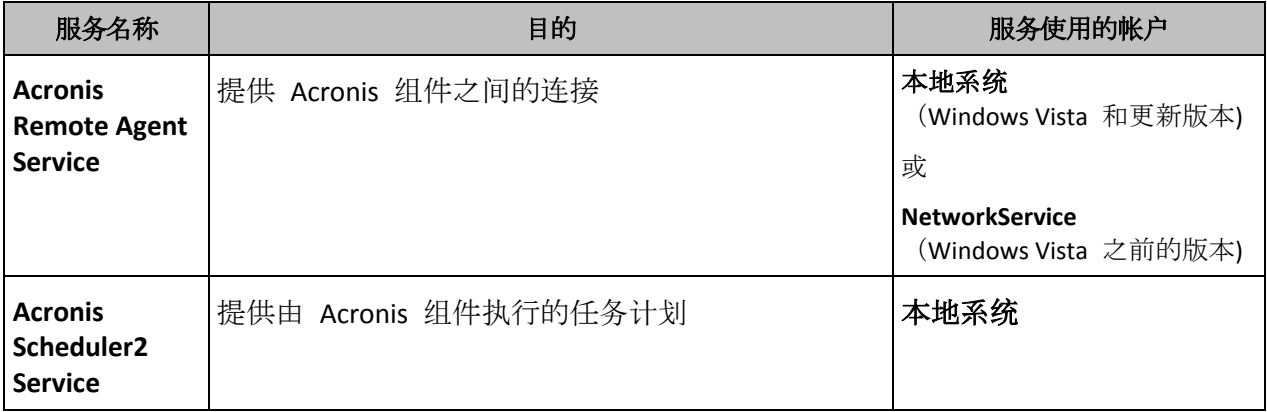

# 与其它服务的依赖关系

Acronis Managed Machine Service 依赖于以下标准 Windows 服务:远程过程调用 **(RPC)**、受保 护的存储 和 **Windows** 管理规范。此服务也依赖于 Acronis Scheduler2 Service。

要查看服务的依赖关系列表,请执行以下操作:

- 1. 在服务管理单元中, 双击服务名称。
- 2. 在依赖关系选项卡上,检查此服务依赖**…**字段。

# <span id="page-22-0"></span>3.5 完整、增量和差异备份

Acronis Backup 能够让您使用常用的备份方案, 例如祖、父、子三代同堂式和"汉诺塔", 并且 能够创建自定义备份方案。所有备份方案均以完整、增量和差异备份方法为基础。术语"方案" 实际上表示应用这些方法的算法以及存档清理的算法。

相互比较备份方法并没有多大意义,因为这些方法在备份方案中作为一个整体运作。每种方法 应根据其优势发挥特定的作用。有效的备份方案将从所有备份方法的优势中受益,并且减少所 有方法缺点的影响。例如,每周差异备份使存档清理更容易,因为这便于将存档和以它为基础 的每日增量备份的每周集合一同删除。

使用完整、增量或差异备份方法的备份会产生相应类型的备份 (页 [203\)](#page-202-0)。

# 完整备份

完整备份存储为备份选择的所有数据。完整备份是任一存档的根本,形成了增量和差异备份的 基础。一个存档可包含多个完整备份或仅由完整备份组成。完整备份属于自给自足型 - 您无 需访问其它任何备份来从完整备份中恢复数据。

完整备份的速度最慢,但还原最快,这一特点已被大家广泛接受。使用 Acronis 技术,从增量 备份中恢复可能不会慢于从完整备份中恢复。

对于以下情况,完整备份将最有用:

- 您需要将系统回滚至其初始状态
- 该初始状态并不经常更改,因此无需定期备份。

范例:网吧、学校或大学实验室的管理员经常撤销学生或客人做出的更改,但很少更新基准备 份(事实上,仅在安装软件更新后才更新)。在这种情况下,备份时间并不重要,当从完整备份 中恢复系统时,恢复时间将会最短。管理员可拥有多个完整备份的副本,以便提高可靠性。

# 增量备份

增量备份存储针对上次备份数据所做的更改。您需要访问同一存档中的其它备份来从增量备份 中恢复数据。

对于以下情况,增量备份将最有用:

- 您需要能够回滚至多个已保存状态中的任一状态
- 与总数据大小相比,数据更改会更小。

增量备份没有完整备份可靠,因为如果"链"中的一个备份损坏,将无法再使用下一个备份,这 一特点已被大家广泛接受。但是当您需要多个数据的之前版本时,存储多个完整备份将不适合, 因为过大存档的可靠性可能更低。

范例:备份数据库事务日志。

### 差异备份

差异备份存储针对上次完整备份数据的更改。您需要访问相应的完整备份来从差异备份中恢复 数据。对于以下情况,差异备份将最有用:

- 您只希望保存最近的数据状态
- 与总数据大小相比,数据更改会更小。

典型的结论是:"差异备份所需时间更长、还原更快,而增量备份所需时间较短、还原较慢。" 事实上,在同一时间附加到完整备份上的增量备份与附加到同一完整备份上的差异备份并没有 物理区别。上述区别意味着在创建多个增量备份之后将创建差异备份(或不创建多个增量备份, 直接创建差异备份)。

磁盘碎片整理后创建的增量或差异备份可能比平常大很多,因为碎片整理更改了文件在磁盘上的位置, 而备份将反映这些更改。建议在磁盘碎片整理后重建完整备份。

下表总结了每种备份类型的常见优缺点。在现实生活中,这些参数取决于诸多因素,例如数据 更改的数量、速度和模式;数据性质、设备的物理规格、您设置的备份/恢复选项,在此仅举 几例。实践是选择最优备份方案的最佳指导。

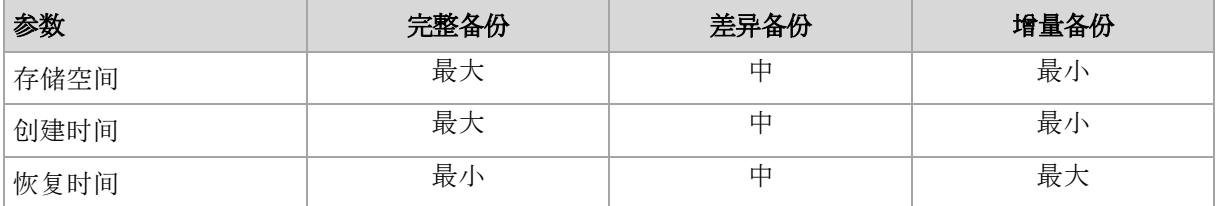

# <span id="page-23-0"></span>3.6 磁盘或卷备份存储什么内容?

磁盘或卷备份存储整个磁盘或卷**文件系统**,并包括操作系统启动所需的所有必要信息。从这样 的备份可以恢复整个磁盘或卷,以及单个文件夹或文件。

#### **Windows**

卷备份用于存储所选卷的所有文件和文件夹(包括隐藏和系统文件,不论其属性为何)、启 动记录、文件配置表 (FAT) (如有)、带有主启动记录 (MBR) 的硬盘的根和零磁道。

磁盘备份用于存储所选磁盘的所有卷(包括诸如厂商的维护分区的隐藏卷)以及含有主启动 记录的零磁道。

磁盘或卷备份(以及文件级备份)中不包括以下项目:

- 交换文件 (pagefile.sys) 和当计算机进入休眠状态时用于保留 RAM 内容的文件 (hiberfil.sys)。恢复后,将在相应的位置以零大小重新创建这些文件。
- Windows 影存储。其路径可在注册表值 VSS Default Provider 中确定, 其可在注册表项 **HKEY\_LOCAL\_MACHINE\SYSTEM\CurrentControlSet\Control\BackupRestore\FilesNotToBa ckup** 中找到。这意味着在从 Windows Vista 开始的操作系统中,不会备份 Windows 还原点。

**Linux**

卷备份会存储选定卷的所有文件和目录(不论其属性如何)、启动记录和文件系统超级区 块。

磁盘备份会存储所有磁盘卷以及包含主启动记录的零磁道。

启用逐个扇区(原始模式**)**选项后,磁盘备份将存储所有磁盘扇区。可使用逐个扇区备份选项来 备份具有无法识别或不支持的文件系统及其他专有数据格式的磁盘。

# <span id="page-24-0"></span>3.7 动态卷的备份和恢复 (Windows)

本部分简要介绍了如何使用 Acronis Backup 备份和恢复动态卷 (页 [201\)](#page-200-0)。

动态卷是位于动态磁盘 (页 [202\)](#page-201-0), 或者更确切地说, 是位于磁盘组 (页 [209\)](#page-208-0)上的卷。Acronis Backup 支持以下动态卷类型/RAID 级别:

- 简单卷/跨区卷
- 带区卷 (RAID 0)
- 镜像卷 (RAID 1)
- 带区镜像卷 (RAID 0+1)
- $RAID-5<sub>o</sub>$

### 备份动态卷

动态卷的备份方式与基本卷相同。当通过 GUI 创建备份计划时, 所有卷的类型都作为要备份 的项目供您选择。使用命令行时,使用 DYN 前缀指定动态卷。

#### 命令行示例

```
acrocmd backup disk --volume=DYN1,DYN2 --loc=\\srv1\backups 
--credentials=netuser1,pass1 --arc=dyn1_2_arc
```
这会将 DYN1 和 DYN2 卷备份至一个网络共享文件夹。

```
acrocmd backup disk --volume=DYN --loc=\\srv1\backups --credentials=netuser1,pass1 
--arc=alldyn_arc
```
这会将本地计算机中的所有动态卷备份至一个网络共享文件夹。

# 恢复动态卷

动态卷可以恢复至:

- 现有的任何类型的卷上。
- 磁盘组的未分配空间中。
- 基本磁盘的未分配空间中。
- 尚未初始化的磁盘中。

### 恢复至现有的卷

当将动态卷恢复至现有的基本卷或动态卷上时,目标卷上的数据将被备份内容所覆盖。目 标卷类型(基本卷、简单卷/跨区卷、带区卷、镜像卷、RAID 0+1、RAID-5)将不会更改。目 标卷必须足够大以容纳备份内容。

#### 恢复至磁盘组的未分配空间

将动态卷恢复至磁盘组未分配空间时,软件保留此卷的原始类型和大小。如果磁盘组配置 不允许该卷的原始类型,则该卷将作为简单卷或跨区卷进行恢复。若该卷超出未分配空间, 将减小该卷的可用空间以调整其大小。

#### 磁盘组配置不允许卷原始类型的示例

示例 **1**。组包含的磁盘少于动态卷所需的数量。假设您要将一个驻留在三个磁盘上的 80 GB 的 RAID-5 卷恢复到一个包含两个磁盘的磁盘组中。未分配空间的总大小为 100 GB: 第一个磁盘 40 GB, 第二个磁盘 60 GB。RAID-5 卷将作为跨区卷恢复在两个磁盘上。 示例 **2**。未分配空间分发形式不允许恢复某些类型的动态卷。假设您准备将 30 GB 带区卷

恢复至由两个磁盘组成的磁盘组。未分配空间的总大小为 50 GB: 第一个磁盘 10 GB, 第 二个磁盘 40 GB。此带区卷将作为简单卷恢复至第二个磁盘。

#### 恢复至尚未初始化的磁盘中

在此情况下,目标磁盘将自动初始化为 MBR 分区方式。动态卷将恢复为基本卷。如果卷 超出未分配空间大小,将会按比例调整其大小(通过缩小其可用空间)。

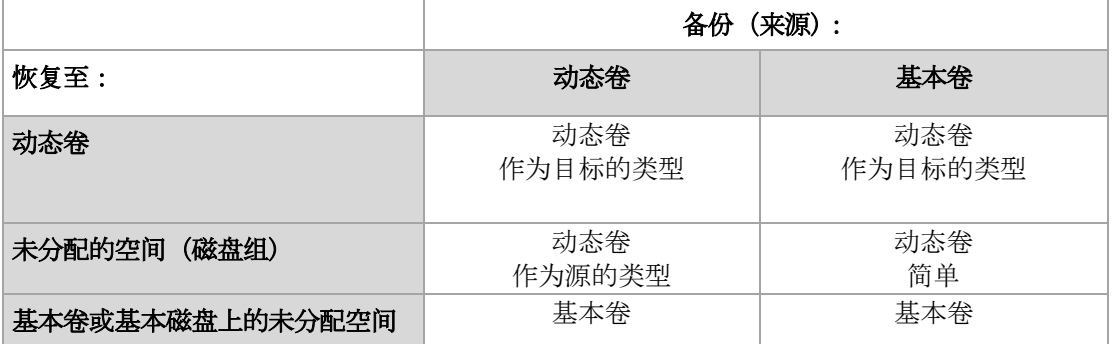

下表说明了根据备份源和恢复目标生成的卷的类型。

#### 在恢复期间移动卷和调整卷的大小

您可在恢复期间手动调整生成的基本卷的大小,或者更改卷在磁盘上的位置。生成的动态 卷无法手动移动或调整大小。

### 准备磁盘组和卷

将动态卷恢复至裸机之前,您应该在目标硬件上创建磁盘组。

您还需要在现有磁盘组上创建或增加未分配的空间。通过删除卷或将基本磁盘转换为动态磁盘 即可完成此操作。

您可能希望更改目标卷类型(基本卷、简单卷/跨区卷、带区卷、镜像卷、RAID 0+1、RAID 5)。 通过删除目标卷并在生成的未分配空间上创建新卷来完成此操作。

Acronis Backup 包括易用的磁盘管理实用工具,这可让您在操作系统下和裸机上执行上述操 作。若要了解有关 Acronis Disk Director Lite 的更多信息, 请参阅磁盘管理 (页 [165\)](#page-164-0)部分。

# <span id="page-26-0"></span>3.8 高级格式 (4K 扇区)硬盘支持

Acronis Backup 可备份扇区大小为 4 KB 的硬盘 (称为高级格式磁盘), 也可备份 512 字节扇区 的传统硬盘。

只要两个磁盘具有相同的逻辑扇区大小, Acronis Backup 便可将数据从一个磁盘恢复到另一个 磁盘。(逻辑扇区大小是对操作系统显示的扇区大小。)必要时,Acronis Backup 会自动校准磁 盘卷 (页 [103\)](#page-102-0)。这样,文件系统中的群集的起始位置始终与磁盘上物理扇区的起始位置一致。

Acronis Backup 的磁盘管理 (页 [165\)](#page-164-0)功能对逻辑扇区大小为 4KB 的磁盘不可用。

### 确定逻辑扇区大小

#### 按磁盘规格

高级格式技术由国际硬盘设备与材料协会 (IDEMA) 协调开发。有关详细信息,请参阅 http://www.idema.org/?page\_id=2。

就逻辑扇区大小而言,IDEMA 指定两种类型的高级格式磁盘:

- 512 字节模拟 (512e) 磁盘使用 512 字节逻辑扇区大小。这些磁盘在从 Windows Vista 开 始的 Windows 和现代 Linux 发行版中均受支持。Microsoft 和 Western Digital 将术语"高 级格式"专用于此类磁盘。
- 4K 原生 (4Kn) 磁盘使用 4KB 逻辑扇区大小。现代操作系统可在这些磁盘上存储数据, 但 一般无法从这些磁盘启动。这些磁盘通常是使用 USB 连接的外部驱动器。

#### 通过运行相应的命令

要查明磁盘的逻辑扇区大小,请执行以下操作。

- 1. 确保磁盘包含 NTFS 卷。
- 2. 以管理员身份运行以下命令,指定 NTFS 卷的驱动器号: fsutil fsinfo ntfsinfo D:
- 3. 检查 **Bytes Per Sector** 行中的值。例如,输出可能如下: Bytes Per Sector : 512

# <span id="page-26-1"></span>3.9 基于 UEFI 的计算机支持

Acronis Backup 可备份和恢复使用 64 位统一可扩展固件接口 (UEFI) 的计算机, 操作方式与对 使用 BIOS 启动计算机采用的方式相同。

此方法既适用于物理计算机也适用于虚拟机,无论虚拟机是执行监控程序级备份还是从来宾操 作系统中进行的备份,都不受影响。

不支持使用 32 位 UEFI 的设备的备份和恢复。

有关在 UEFI 与 BIOS 之间转换 Windows 计算机的详细信息,请参阅"将基于 BIOS 的系统恢 复至基于 UEFI 的系统, 或反之"(页 [108\)](#page-107-0)。

#### 限制

- 基于 WinPE 的 4.0 之前的可启动媒体版本不支持 UEFI 启动。
- UEFI 计算机上的 Acronis 启动恢复管理器 (ASRM) (页 [198\)](#page-197-1) 只能在 Windows 中激活。

# <span id="page-27-0"></span>3.10 支持 Windows 8

此部分介绍 Acronis Backup 如何支持 Windows 8 操作系统中引入的功能。

本节中的信息也适用于 Windows 8.1 和 Windows 10。

#### 限制

- Acronis Disk Director Lite (页 [165\)](#page-164-0) 在 Windows 8 中不可用。
- 如果存储空间在计算机上进行配置,可启动媒体下的磁盘管理操作可能无法正确工作。
- 不支持 Windows 8 的 Windows To Go 功能。

### **WinPE 4.0** 和 **WinPE 5.0**

Acronis 媒体生成器可创建基于这些版本 的 Windows 预安装环境 (WinPE) 的可启动媒体。

这些可启动媒体支持 Windows 8 和 Windows Server 2012 的新功能 (请参阅此章节的后面部 分)。它们能够在使用统一可扩展固件接口 (UEFI) 的计算机上启动。

要创建基于这些版本的 WinPE 的可启动媒体, 您需要 Windows 评估和部署工具包 (ADK)。 有关详细信息,请参阅"基于 WinPE 的可启动媒体" (页 [157\)](#page-156-0)一节。

# **UEFI** 安全启动

在运行 Windows 8 和使用 UEFI 的计算机上, 可打开 UEFI 的安全启动功能。安全启动可确保 仅受信任的启动加载程序才能启动计算机。

通过使用 Acronis 媒体生成器, 您可以创建具有受信任启动加载程序的可启动媒体。若要执行 此操作,请选择创建基于 Linux 的 64 位媒体或基于 WinPE 4 或更高版本的 64 位媒体。

### 存储空间

在 Windows 8 中,您可以将多个物理磁盘组合到一个存储池。在此存储池中,您可以创建称 为存储空间的一个或多个逻辑磁盘。与普通磁盘一样,存储空间可以具有卷。

在 **Windows 8** 和基于 **WinPE 4** 或更高版本的可启动媒体中,您可以备份和恢复存储空间。若 要将存储空间恢复到普通磁盘或将普通磁盘恢复到存储空间,请使用基于 WinPE 4 或更高版 本的可启动媒体。

基于 **Linux** 的可启动媒体无法识别存储空间。它可以逐个扇区备份基础磁盘。如果您将所有基 础磁盘恢复到原始磁盘,将重新创建存储空间。

# <span id="page-27-1"></span>3.11 与加密软件的兼容性

与文件级加密软件互动时, Acronis Backup 可完全保留其功能。

磁盘级加密软件可以加密动态数据。这就是备份中包含的数据未加密的原因。磁盘级加密软件 经常修改系统区域:启动记录、分区表或文件系统表。这些因素影响磁盘级备份和恢复、恢复 系统的启动能力以及对 Acronis 安全区 的访问。

在某些条件下, Acronis Backup 与以下磁盘级加密软件兼容:

- Microsoft BitLocker 驱动器加密
- McAfee 端点加密

■ PGP 整盘加密。

要确保可靠的磁盘级恢复,请遵循通用规则和特定软件建议。

### 通用安装规则

强烈建议在安装 Acronis Backup 之前安装加密软件。

# **Acronis** 安全区 使用方式

不能使用磁盘级加密对 Acronis 安全区 进行加密。使用 Acronis 安全区 的唯一方式如下:

- 1. 安装加密软件, 然后安装 Acronis Backup。
- 2. 创建 Acronis 安全区。
- 3. 加密磁盘或其卷时,排除 Acronis 安全区。

### 常见备份规则

您可以在操作系统中进行磁盘级备份。请勿尝试使用可启动媒体或 Acronis 启动恢复管理器 进行备份。

# 特定于软件的恢复过程

#### **Microsoft BitLocker** 驱动器加密

恢复由 BitLocker 加密的系统:

- 1. 从可启动媒体启动。
- 2. 恢复系统。恢复的数据将不会被加密。
- 3. 重新启动恢复的系统。
- 4. 启用 BitLocker。

如果只需要恢复多分区磁盘的一个分区,请在操作系统下执行此操作。在可启动媒体下进行恢 复可能会使 Windows 中恢复的分区无法检测。

#### **McAfee** 端点加密和 **PGP** 整盘加密

只需使用可启动媒体,即可恢复已加密的系统分区。

如果恢复的系统无法启动,请按下面的 Acronis 知识库文章中所述重新创建主启动记录并重新 启动:http://kb.acronis.com/content/1507。

# <span id="page-28-0"></span>3.12 SNMP 支持

#### **SNMP** 对象

Acronis Backup 向 SNMP 管理应用程序提供以下"简单网络管理协议" (SNMP) 对象:

- 事件类型 对象标识符 (OID): 1.3.6.1.4.1.24769.100.200.1.0 句法:OctetString 其值可以是"信息"、"警告"、"错误"和"未知"。只有在测试信息中才会发送"未知"。
- 事件的文本描述 对象标识符 (OID): 1.3.6.1.4.1.24769.100.200.2.0

句法:OctetString

其值包含事件的文本说明(与 Acronis Backup 在其日志中所发布的消息相同)。

### **Varbind** 值的示例如下:

1.3.6.1.4.1.24769.100.200.1.0:Information

1.3.6.1.4.1.24769.100.200.2.0:I0064000B

# 支持的操作

Acronis Backup 仅支持 **TRAP** 操作。无法使用 GET- 和 SET- 管理 Acronis Backup。这意味着 您需要使用 SNMP Trap 接收器来接收 TRAP 消息。

# 关于管理信息库 **(MIB)**

MIB 文件 **acronis-abr.mib** 位于 Acronis Backup 安装目录。默认条件下:在 Windows 中位 于%ProgramFiles%\Acronis\BackupAndRecovery;在 Linux 中位于 /usr/lib/Acronis/BackupAndRecovery。

此文件可由 MIB 浏览器或简单文本编辑器如记事本或 vi 读取。

# 关于测试信息

在配置 SNMP 通知时,您可以发送测试信息以检查设置是否正确。

测试信息的参数如下所示:

- 事件类型 OID:1.3.6.1.4.1.24769.100.200.1.0 值:"未知"
- 事件的文本描述 OID:1.3.6.1.4.1.24769.100.200.2.0 值: "?00000000"

# <span id="page-30-0"></span>4 备份

# <span id="page-30-1"></span>4.1 立即备份

使用立即备份功能可以在几步内配置和运行一次备份。执行所需步骤并单击确定后,即可立即 开始备份过程。

对于包含预定和条件的长期备份策略,及时删除备份或将备份移至不同位置,应考虑创建备份 计划。

配置快速备份与创建备份计划 (页 [31\)](#page-30-2)类似,下述情况例外:

- 没有预定备份和设置保留规则的选项。
- 如果备份目标支持,可以使用备份文件简化命名 (页 [50\)](#page-49-1)。否则将使用标准备份命名。 以下位置不支持简化文件命名:Acronis 安全区 和 Acronis 云存储。 由于简化文件命名, RDX 驱动器或 USB 闪存驱动器只能在可移动媒体 (页 [137\)](#page-136-0)模式下使 用。
- 磁盘级备份转换到虚拟机不可作为备份操作的一部分。您可以日后转换生成的备份。

# <span id="page-30-2"></span>4.2 创建备份计划

在创建首个备份计划 (页 [204\)](#page-203-0)之前,请熟悉 Acronis Backup 中使用的基本概念。

# 若要创建备份计划,请执行下列步骤。

### 备份内容

要备份的项目 (页 [33\)](#page-32-0)

选择要备份的数据类型并指定数据项目。数据类型取决于安装在计算机上的代理程 序。

#### 访问凭据,排除条件

要访问这些设置,单击显示访问凭据,排除条件。

访问凭据 (页 [34\)](#page-33-0)

如果计划的帐户不具有访问数据的权限,则提供源数据的凭据。

排除 (页 [34\)](#page-33-1)

可针对您不希望备份的特定文件类型,设置排除。

### 备份位置

位置 (页 [36\)](#page-35-0)

指定备份存档将存储到的位置路径以及存档名称。在此位置中的存档名称必须唯一。 否则,新创建的备份计划的备份将会放置在属于其他备份计划的现有存档中。默认存 档名称是 Archive(N),其中 N 是您所选位置上存档的序列号。

### 选择可移动设备将在其中使用的模式 (页 [137\)](#page-136-0)

如果指定的位置是 RDX 驱动器或 USB 闪存驱动器, 请选择设备模式:可移动媒体或 固定驱动器。

# 备份文件命名、访问凭据、存档注释

要访问这些设置,单击显示备份文件命名、访问凭据、存档注释。

文件命名 (页 [50\)](#page-49-1)

[可选] 如果您要对存档备份使用简化文件命名,请勾选在 **Acronis True Image Echo** 中, 使用存档名称而非自动生成的名称命名文件复选框。

备份至 Acronis 安全区 或 Acronis 云存储时不可用。当备份至 RDX 驱动器或 USB 闪 存驱动器时,文件命名方案由可移动设备模式 (页 [137\)](#page-136-0)确定。

#### 访问凭据 (页 [38\)](#page-37-0)

[可选] 如果计划的帐户不具有访问该位置的权限,则提供该位置的凭据。

#### 存档注释

[可选] 输入存档的注释。

#### 备份方式

#### 备份方案 (页 [38\)](#page-37-1)

指定备份数据的时间和频率;定义在所选位置保留创建的备份存档的时间长度;设置 存档清理程序的预定(参阅下面的"复制和保留设置")。

复制和保留设置 (页 [67\)](#page-66-0)

对于可移动媒体或选择备份文件的简化命名 (页 [50\)](#page-49-1)时不可用。

确定是否将备份拷贝(复制)到其他位置,以及是否根据保留原则将其移动或删除。可 用设置取决于备份方案。

#### 二级位置

[可选] 若要设置备份复制,请选中复制新创建的备份至其他位置复选框。有关备份复 制的更多信息,请参阅设置备份复制 (页 [68\)](#page-67-1)。

### 验证、转换为虚拟机

若要访问这些设置,请单击显示验证、转换为虚拟机。

验证时间 (页 [47\)](#page-46-0)

[可选] 根据选定的备份方案, 定义验证时间、验证频率以及验证对象(整个存档或存档 中的最新备份)。

#### 转换为虚拟机 (页 [123\)](#page-122-1)

[可选] 适用于:磁盘或卷备份。

设置将磁盘或卷备份至虚拟机的定期转换操作。

#### 计划参数

计划名称

[可选] 为备份计划输入唯一的名称。一个精心选择的名称可让您从其他计划中找出该 计划。

#### 备份选项

[可选] 配置备份操作的参数,如备份前/后命令、分配给备份流的最大网络带宽或备份 存档压缩级别。若在此处未进行任何设置,则将使用默认值 (页 [73\)](#page-72-1)。

若任何设置未使用默认值,将出现一个显示新设置值的新行。设置状态从默认更改为 重置为默认值。若您再次修改此设置,此行会显示新值(除非新值为默认值)。设置默 认值后, 此行消失。因此, 在这一部分, 您始终只看见与默认值不同的设置。

若要将所有设置重新设置为默认值,

# 计划凭据, 注释, 标签

要访问这些设置,单击显示计划凭据、注释、标签。

计划凭据 (页 [48\)](#page-47-0)

[可选]指定计划将在其下运行的凭据。

#### 注释

[可选]键入备份计划的描述。

标签 (页 [48\)](#page-47-1)

[可选]为即将备份的计算机输入文本标签。此标签可用于在各种方案中标识计算机。 完成所有必要步骤后,单击确定以创建备份计划。

随后,可能会提示您设置密码 (页 [50\)](#page-49-0)。

您创建的计划可在备份计划和任务 (页 [179\)](#page-178-1)视图中检查和管理。

# <span id="page-32-0"></span>4.2.1 选择要备份的数据

### 选择要备份的数据

1. 在要备份的数据部分,选择要备份数据的类型。可用数据类型的列表取决于该计算机上运 行的代理程序和许可证类型:

#### 磁盘**/**卷

要备份这些数据, 您必须拥有管理员或备份操作员权限。 选择此选项以备份:

- 整个物理机或其各个磁盘或卷(如已安装适用于 Windows 的 Acronis Backup 代理 程序或适用于 Linux 的 Acronis Backup 代理程序)。 磁盘级备份可让您在出现严重数据损坏或硬件故障时恢复整个系统。此外,您还可 以分别恢复文件和文件夹。备份过程比复制文件更快,并可在备份大量数据时显著 加快备份过程。
- 如果已安装适用于 SQL 的 Acronis Backup, Microsoft SQL 数据库可通过单个传递 磁盘和应用程序备份进行恢复。 适用于 SQL 的代理程序允许您创建应用程序感知磁盘备份,并从此类备份中恢复

Microsoft SQL 数据库。有关更多信息,请参阅"保护 Microsoft SQL Server..."部分。 ■ 如果已安装适用于 Active Directory 的 Acronis Backup, Microsoft Active Directory 数据可通过单个传递磁盘和应用程序备份进行恢复。 适用于 Active Directory 的代理程序允许您创建应用程序感知磁盘备份,并从此类 备份中恢复 Microsoft Active Directory 数据。有关更多信息,请参阅"保护 Microsoft Active Directory..."部分。

#### 文件夹**/**文件

安装 Acronis Backup Agent for Windows 或 Acronis Backup Agent for Linux 之后, 即可使 用。

选择此选项来备份特定的文件或文件夹。

文件级备份不足以进行操作系统恢复。如果您计划仅保护特定数据(例如,当前项目), 请选择文件备份。这会减少存档大小,由此节省存储空间。

要在恢复操作系统的同时恢复所有设置和应用程序,您必须执行磁盘备份。

2. 在要备份的数据部分下方的树中,通过勾选项目旁边的复选框,选择要备份的项目。

要备份计算机上选定数据类型的所有项目,请选中计算机旁边的复选框。要备份个别数据 项目,请展开计算机,然后选择所需项目旁边的复选框。

#### 磁盘**/**卷注意事项

■ 如果操作系统及其加载器位于不同的卷, 请始终将这两个卷都加入备份中。此外, 两 个卷必须在一起恢复;否则,操作系统极有可能无法启动。

3. 指定要备份的数据后,单击确定。

# <span id="page-33-0"></span>4.2.2 源类型的访问凭据

指定访问要备份的数据所需的凭据。

#### 如要指定凭据

- 1. 请选择下列任一选项:
	- 使用计划的凭据

程序将使用在计划参数部分中指定的备份策略帐户凭据来访问源数据。

使用下列凭据

程序将使用您指定的凭据访问源数据。 如果计划帐户不具备访问该数据的权限,则使用此选项。 指定:

- 用户名。输入活动目录用户帐户的名称时, 请确保同时指定域名 (DOMAIN\Username 或者 Username@domain)。
- 密码。帐户密码。
- 确认密码。重新输入密码。
- <span id="page-33-1"></span>2. 单击确定。

# 4.2.3 源文件排除

此选项对 Windows 和 Linux 操作系统和可启动媒体有效。

此选项仅对 NTFS、FAT、Ext3 和 Ext4 文件系统的磁盘级备份有效。该选项对所有受支持文件 系统的文件级备份有效。

该选项定义了在备份过程中要跳过的文件和文件夹,从而从备份项目列表中排除。

注意:排除条件优先于要备份的数据项的选择。例如,如果您选择备份 MyFile.tmp 文件并排除所 有 .tmp 文件,将不会备份 MyFile.tmp 文件。

要指定要排除的文件和文件夹,请设置以下任何参数。

### 排除所有隐藏的文件和文件夹

选择此复选框以跳过那些具有隐藏属性的文件和文件夹(对于 Windows 支持的文件系统)或是 以句点(.) 开头的文件和文件夹(对于 Linux 中的文件系统, 如 Ext2 和 Ext3)。如果某个文件 夹被隐藏,其中所有内容(包括未隐藏的文件)都将被排除。

# 排除所有系统文件和文件夹

此选项仅适用于 Windows 支持的文件系统。选中此复选框以跳过具有系统属性的文件和文件 夹。如果某个文件夹具有系统属性,则其中所有内容(包括那些不含系统属性的文件)都将被排 除。

提示:您可在文件/文件夹属性中或通过使用 **attrib** 命令查看文件或文件夹属性。有关更多信息,请参 阅 Windows 中的"帮助和支持中心"。

# 不包括符合以下条件的文件

选择此复选框以跳过符合此条件中任何部分的文件和文件夹。使用添加、编辑、删除和删除全 部按钮创建条件列表。

无论是在 Windows 系统还是在 Linux 系统中,这些条件均不区分大小写。例如,如果您选择 排除所有 .tmp 文件以及 C:\Temp 文件夹,同时被排除的文件还将包括所有 .Tmp 文件、所 有 .TMP 文件以及 C:\Temp 文件夹。

# 条件:完整路径

指定文件或文件夹的完整路径,以驱动器代号(备份 Windows 时)或根目录(备份 Linux 时) 开头。

无论是在 Windows 中还是在 Linux 中, 您都可在文件或文件夹路径中使用斜杠(如在 **C:/Temp** 和 **C:/Temp/File.tmp** 中)。在 Windows 中,您还可以使用传统的反斜杠(如在 **C:\Temp** 和 **C:\Temp\File.tmp** 中)。

在 Windows 样式的可启动媒体下,卷的驱动器代号可能不同于在 Windows 中的驱动器代 号。有关详细信息,请参阅"在可启动媒体下工作" (页 [160\)](#page-159-1)。

### 条件:**name**

指定文件或文件夹的名称,如 Document.txt。所有使用该名称的文件和文件夹都将被排除。

### 通配符

您可在条件中使用一个或多个通配符 \* 和 ?。这些字符既可用在完整路径中, 也可用在文件 名或文件夹名称中。

星号 (\*) 可替代文件名中的 0 个或更多字符。例如,条件 Doc\*.txt 涵盖了 Doc.txt 和 Document.txt 等文件。

问号 (?) 只替代文件名中的一个字符。例如,条件 Doc?.txt 涵盖了 Doc1.txt 和 Docs.txt 等文 件,但不包括 Doc.txt 或 Doc11.txt 文件。

#### 排除示例

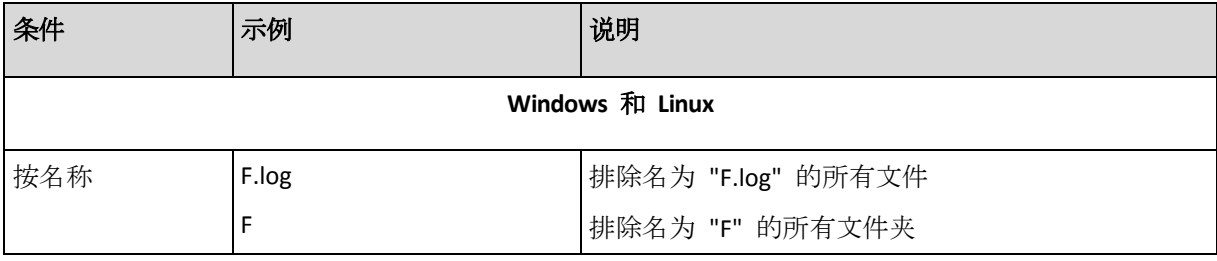

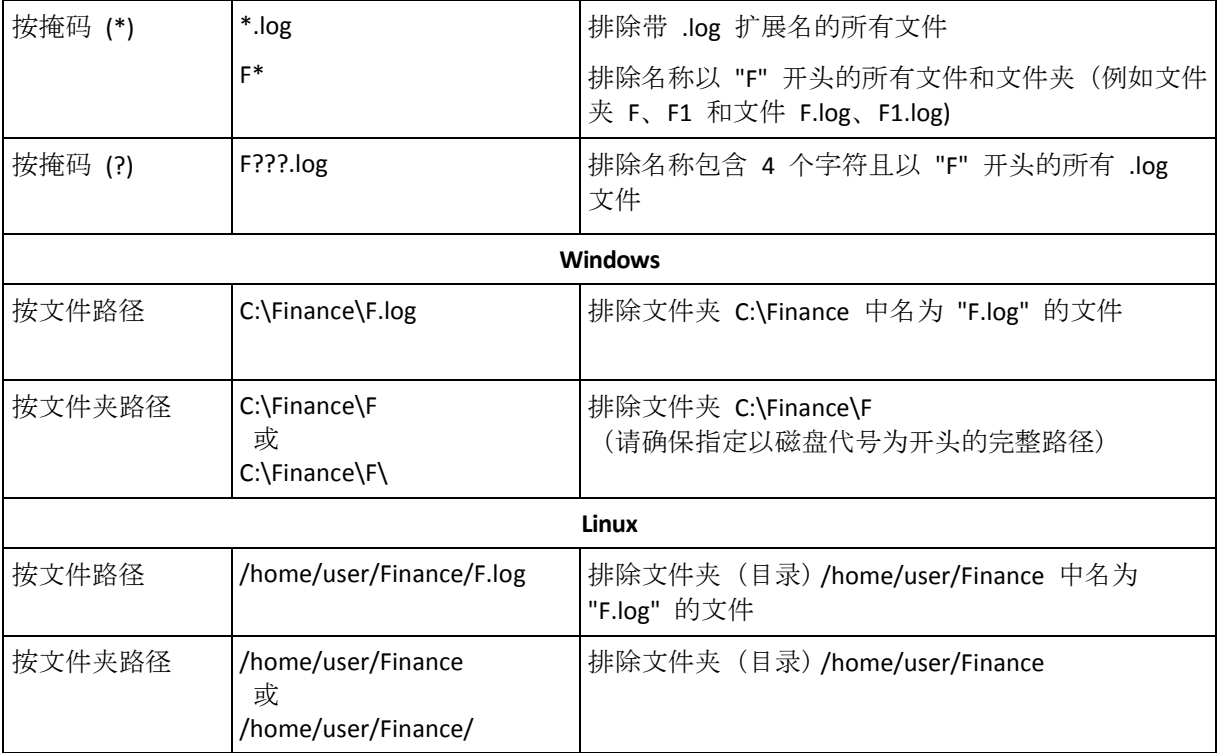

# <span id="page-35-0"></span>4.2.4 选择备份位置

指定存档的存储位置。

# **1.** 选择目标位置

在路径字段中,输入目标位置的完整路径,或在"选择备份目标" (页 [37\)](#page-36-0)所述的位置树中选择所 需的目标位置。

# **2.** 使用存档表

为了帮助您选择正确的目标位置,此表显示了每个所选位置含有的存档名称。当您查看位置内 容时,另一用户或程序本身可根据预定的操作添加、删除或修改存档。使用**刷新**按钮来刷新存 档的列表。

# **3.** 为新存档命名

在选择存档目标位置之后,程序将为新的存档生成一个名称并在名称字段中显示。名称通常与 Archive(N) 相似,其中 N 为序列号。生成的名称在所选位置内是唯一的。如果您满意自动生 成的名称,则单击确定。否则请输入其它唯一名称。

# 备份至现有存档

您可配置备份计划以便备份至现有存档。若要进行此操作,在存档表中选择存档或在名称字段 中键入存档名称。如果存档受到密码保护,则程序将通过弹出式窗口要求您提供密码。

通过选择现有存档,您便可干预使用该存档的另一个备份计划的区域。如果另一个计划不再使 用, 便不存在问题。但是通常应遵循以下规则: "一个备份计划一个存档"。不遵守此规则不会 影响程序正常运行,但这既不实用,也不高效,当然某些特定情况除外。
## 为何两个或更多的计划不应该备份至同一存档

- 1. 将不同的源位置备份至同一存档会使存档的实用性降低。当进行恢复时,时间非常宝贵, 但是您可能无法弄清楚存档内容。 使用同一存档的备份计划应该备份相同的数据项目(比如两个计划都备份卷 C)。
- 2. 向一个存档应用多个保留规则会使得存档内容无法预测。因为每条规则将应用于整个存档, 属于一个备份计划的备份可以轻易地与属于其他计划的备份一起被删除。GFS 和"汉诺塔" 备份方案的典型行为特别让人不敢恭维。

通常,复杂的备份计划应该备份至自己的存档。

# 4.2.4.1 选择备份目标

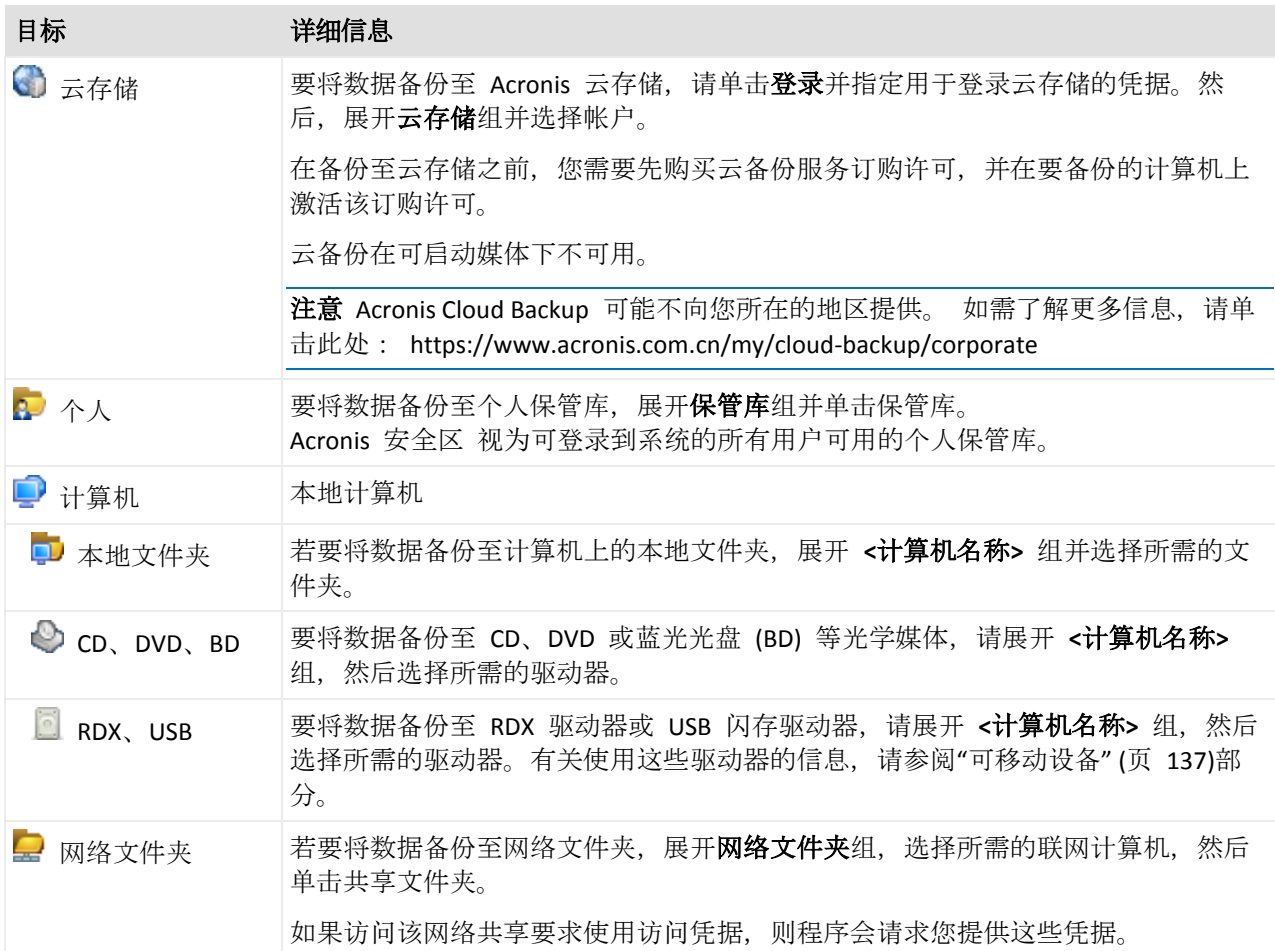

Acronis Backup 允许您将数据备份至各种物理存储区。

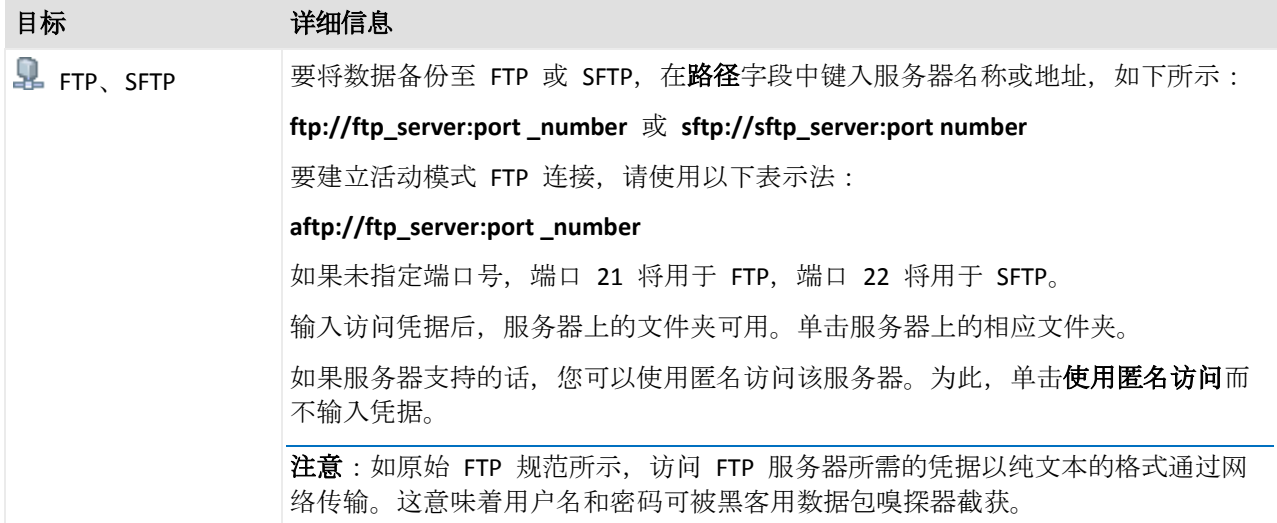

# 4.2.5 存档位置的访问凭据

指定访问备份存档将要存储的位置所需的凭据。指定用户名的用户将被视为存档的所有者。

## 如要指定凭据

- 1. 请选择下列任一选项:
	- 使用计划的凭据

程序将使用在计划参数部分中指定的备份策略帐户凭据来访问源数据。

使用下列凭据

程序将使用您指定的凭据访问源数据。

如果计划帐户不具备访问该位置的权限,则使用此选项。您可能需要提供网络共享或 存储节点保管库的专用凭据。

指定:

- 用户名。输入活动目录用户帐户的名称时, 请确保同时指定域名 (DOMAIN\Username 或者 Username@domain)。
- 密码。帐户密码。
- 确认密码。重新输入密码。

## 2. 单击确定。

警告: 如原始 FTP 规范所示, 访问 FTP 服务器所需的凭据以纯文本的格式通过网络传输。这意味着用 户名和密码可被黑客用数据包嗅探器截获。

# 4.2.6 备份方案

选择其中一个可用的备份方案:

- 简单 预定备份数据的时间和频率并指定保留规则。
- 祖-父-子式 使用"祖-父-子式"备份方案。该方案不允许一天内多次进行数据备份。您可设 置将要执行每日备份的一个星期内的日期并从这些天中选择每周/每月备份的日期。然后您 可设置每天(称为"子")、每周(称为"父")和每月(称为"祖")备份的保留时期。过期的备份 将被自动删除。
- 汉诺塔 使用汉诺塔备份方案。该方案允许您预定备份的时间和频率(会话), 并选择备 份级数(最多 16)。数据可在一天内进行多次备份。通过设置备份时间表并选择备份级别,

您可自动获得回滚时段,即保证您可随时恢复会话的数量。自动清理机制通过删除过期的 备份并保留每个级别的最新备份来保持所需的回滚时段。

- 自定义 创建自定义方案, 在该方案中, 您可以以您的企业最需要的方式自由地设置备份 策略:为不同的备份类型指定多个预定,添加条件并指定保留规则。
- 手动启动 为手动启动创建备份任务。
- 初始种子 在本地保存完整备份, 其最终目标位置是 Acronis 云存储。

**Microsoft Exchange** 用户须知: 有关在备份 Exchange 数据库时使用的备份方案的信息,请参阅"备份 Microsoft Exchange Server 数据"文档的"备份方案"部分。

## <span id="page-38-0"></span>4.2.6.1 简单方案

使用简单备份方案,您只能预定备份数据的时间及频率。其他步骤是可选的。

若要设置简单备份方案,请指定适合的设置,如下所示。

#### 预定

设置备份数据的时间及频率。若要了解更多有关设置时间表的信息,请参阅"预定" (页 [55\)](#page-54-0) 章节。

## 保留规则

指定将备份存储在位置中的时长以及稍后是否移动或删除该备份。创建备份后即可应用保 留规则。默认情况下设置为无限期地保留备份,表示不会自动删除备份。有关保留规则的 更多信息,请参阅设置备份保留 (页 [69\)](#page-68-0)。

#### 备份类型

若要访问该设置,请单击显示备份类型、验证、转换为虚拟机。

选择备份类型。

- 完整 默认情况下已为所有备份位置选择(Acronis 云存储除外)。
- 增量。首次备份将创建一个完整备份。下次备份将为增量备份。选作 Acronis 云存储 的唯一备份类型。

注意事项:如果同时选择了增量备份类型和保留规则,则将使用合并 (页 *[202](#page-201-0)*)来清理存档,此 操作相当耗时并会占用大量资源。

## <span id="page-38-1"></span>4.2.6.2 祖-父-子式方案

#### 简要了解

- 每日 ("子")、每周 ("父")和每月 ("祖")备份
- 自定义每周备份和每月备份的日期
- 自定义每种类型的备份的保留时期

#### 说明

假设我们要建立一个将定期生成一系列每日 (D)、每周 (W) 和每月 (M) 备份的备份计划。下 面是建立此计划的通常方式:下表显示此类计划的一个两月期示例。

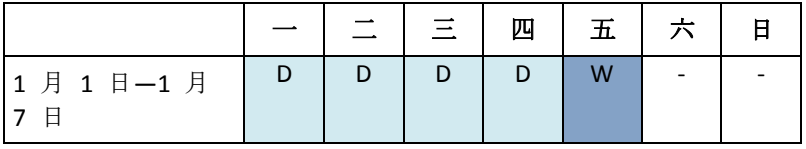

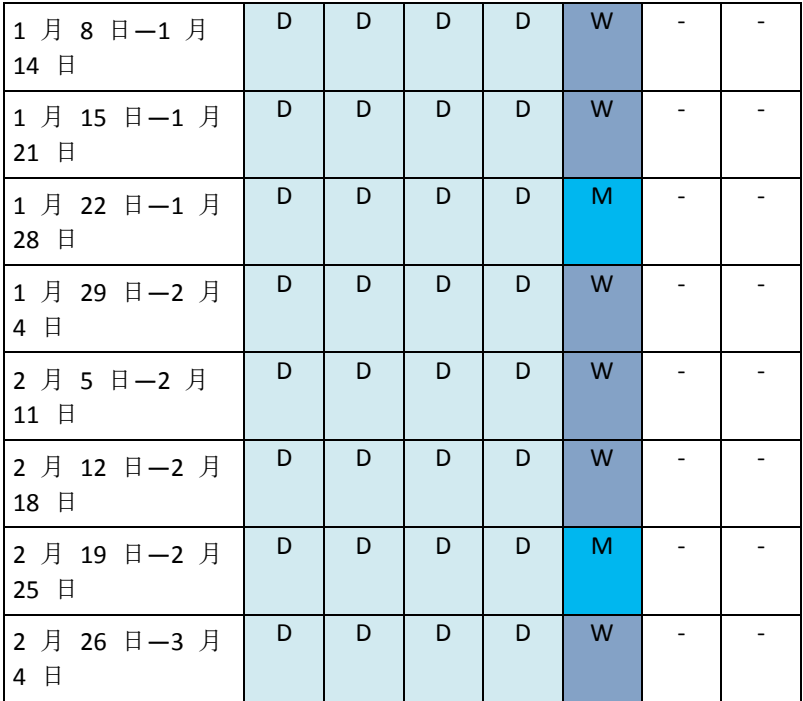

除星期五外的每个工作日进行每日备份,星期五则进行每周和每月备份。每月备份在每个月的 最后一个星期五运行,每周备份在所有其他的星期五运行。因此,您在一整年中通常可以获取 12 个每月备份。

## 参数

可为"祖-父-子式"(GFS) 方案设置下列参数。

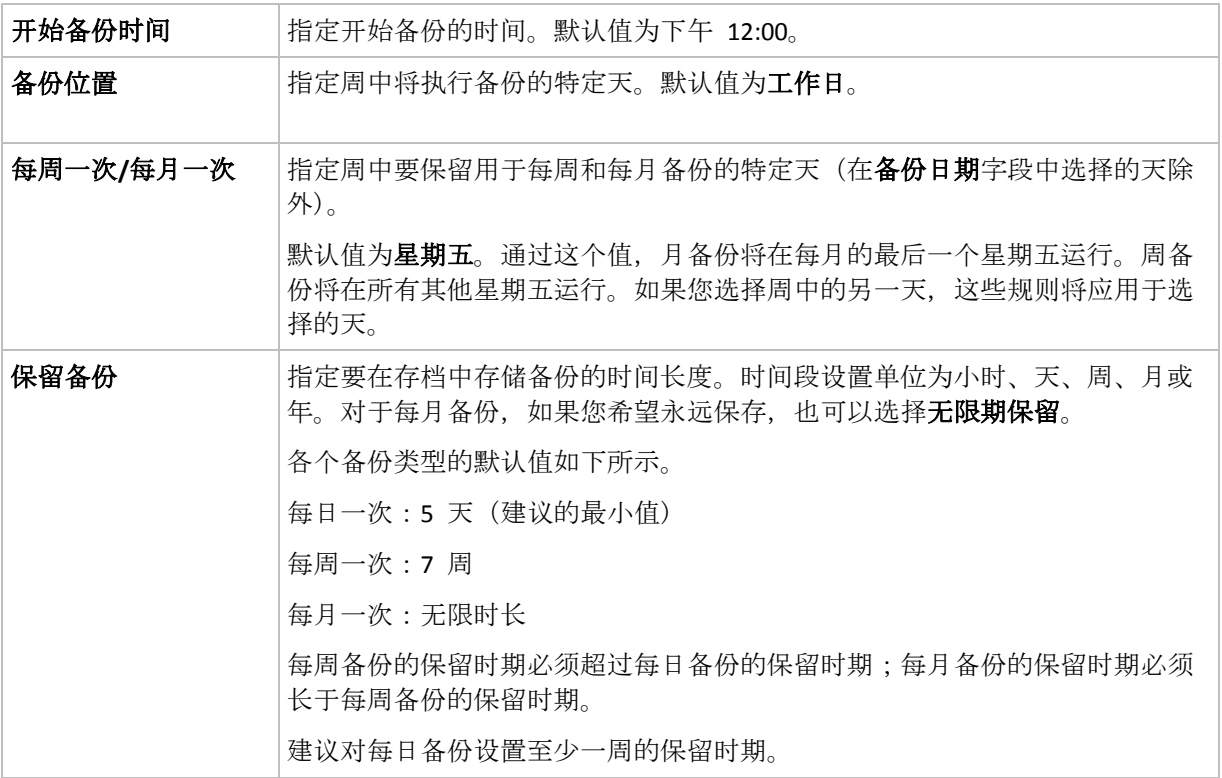

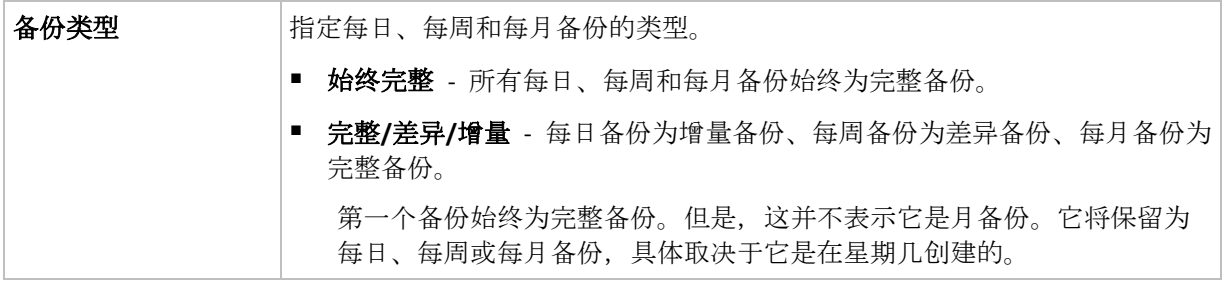

删除直接依赖于备份的所有备份之前,不会删除该备份。这就是您可能会看到一个备份在超过了其预计 过期时间几天后仍标有 ■ 图标的原因。

## 示例

## 过去一周的每一天,过去一月的每一周

我们来考虑一下 GFS 备份方案, 很多人可能会认为这种方案很有用。

- 每天备份文件,包括周末
- 能够恢复过去七天中任何一天的文件
- 能够访问过去一月的每周备份
- 无限期保留每月备份。

可以如下所示设置备份方案参数。

- 备份操作启动时间: 23:00:00
- 备份时间:每天
- 每周/每月:星期六(举个例子)
- 保留备份:
	- 每日一次:**1** 周
	- 每周一次:**1** 月
	- 每月一次:无限时长

最后,将创建一个每日、每周和每月备份的存档。每日备份自创建之日起七天内可用。例如, 1 月 1 日星期日的每日备份将在 1 月 8 日下个星期日之前可用;1 月 7 日星期六的第一个 每周备份将存储在系统中,直到 2 月 7 日。绝不会删除每月备份。

#### 存储限制

如果您不想安排大量的空间来存储一个巨大的存档,可以设置 GFS 方案,以便使您的备份存 储时间更短,同时可确保在数据意外丢失时您的信息能够被恢复。

假设您需要:

- 在每个工作日结束时执行备份
- 能够恢复意外删除或无意间修改的文件(如果能相对迅速地发现此类问题)
- 在创建后 10 日内能够访问每周备份
- 将每月备份保留半年。

可以如下所示设置备份方案参数。

- 备份操作启动时间: 18:00:00
- 备份时间:工作日
- 每周/每月:星期五
- 保留备份:
	- 每日一次:**1** 周
	- 每周一次: 10 天
	- 每月一次:**6** 个月

使用该方案,您将从每日备份中恢复之前一周内损坏的文件;并可在 10 日内访问每周备份。 每个每月完整备份将从创建之日起六个月可用。

## 工作预定

假设您是一名兼职财务顾问,并在每周二和周四在一家公司上班。期间,您经常会对笔记本上 的财务文档和报表进行更改并对电子数据表等进行更新。要备份这些数据,您可能想要:

- 跟踪周二和周四对财务报表和电子数据表等进行的更改(每日增量备份)。
- 对自上月以来的文件更改进行每周汇总(周五每周差异备份)。
- 对文件进行每月完整备份。

而且,假设您想要将所有备份(包括每日备份)保留至少 6 个月的时间。

以下 GFS 方案可满足您的要求:

- 备份操作启动时间: 23:30:00
- 备份时间:周二、周四和周五
- 每周/每月:星期五
- 保留备份:
	- 每日一次:**6** 个月
	- 每周一次:**6** 个月
	- 每月一次:**5** 年

在此方案中,将在周二和周四进行每日增量备份,在周五进行每周和每月备份。注意,要在每 周**/**每月字段中选择周五,需要首先在备份时间字段中选择周五。

此类存档允许您比较工作的第一天到最后一天期间的财务文档并将所有文档保留 5 年。

## 无每日备份

再考虑一个外部 GFS 方案:

- 备份操作启动时间: 24:00:00
- 备份时间:星期五
- 每周/每月:星期五
- 保留备份:
	- 每日一次:**1** 周
	- 每周一次:**1** 月
	- 每月一次:无限时长

此备份仅在周五进行。这使得每周和每月备份仅能在周五进行,没有其它时间进行每日备份。 所生成的"祖-父"存档因此只包含每周差异和每月完整备份。

尽管可以使用 GFS 来创建这样的存档, 但在此情况下采用自定义方案会更加灵活。

# <span id="page-42-0"></span>4.2.6.3 自定义备份方案

## 简要了解

- 各个类型备份的自定义时间表和条件
- 自定义时间表和保留规则

## 参数

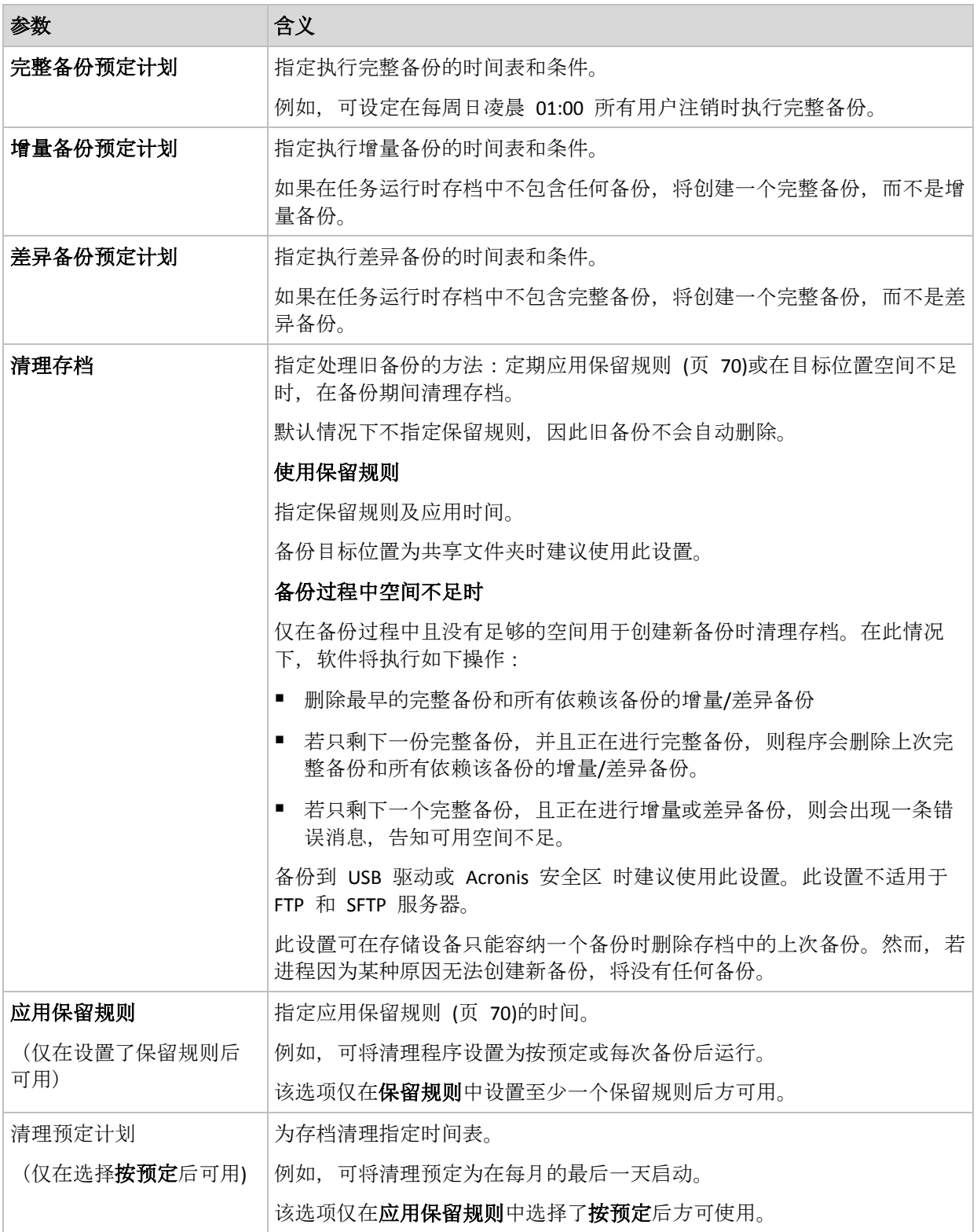

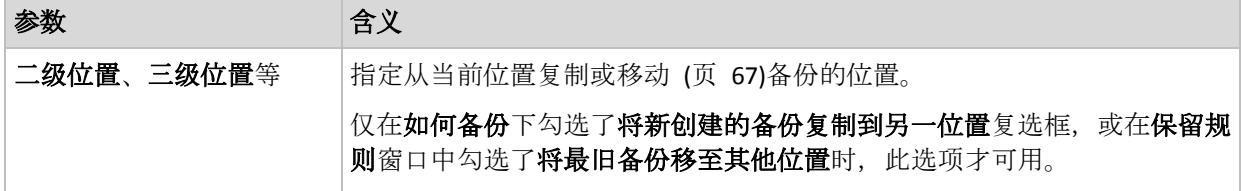

#### 示例

#### 每周完整备份

以下方案用于每周五晚进行完整备份:

#### 完整备份:预定:每周,每周五,晚上 **10:00**

此处,除完整备份中的预定外的所有参数都保留为空。存档中的所有备份都无限期地保留(不 执行存档清理操作)。

#### 完整和增量备份及清理

使用以下方案,存档将包括每周完整备份和每日增量备份。我们进一步要求完整备份仅在所有 用户注销后开始。

完整备份:预定:每周,每周五,晚上 **10:00**

#### 完整备份:条件:用户已注销

#### 增量:预定:每周,每个工作日,晚上 **9:00**

另外,设置所有超过一年的备份将从存档中删除,并设置清理在创建新备份时执行。

保留规则: 删除超过 **12** 个月的备份

#### 应用规则:备份后

默认情况下,在所有依赖完整备份的增量备份也可被删除之前,不会删除为期一年的完整备 份。有关更多信息,请参阅保留规则 (页 [70\)](#page-69-0)。

#### 每月完整、每周差异和每日增量备份及清理

此示例说明自定义方案中所有可用选项的使用。

假定我们需要一个可进行每月完整、每周差异和每日增量备份的方案。备份预定可如下所示。

#### 完整备份:预定:每月,每月最后一个周日,晚上 **9:00**

#### 增量:预定:每周,每个工作日,晚上 **7:00**

#### 差异:预定:每周,每个周六,晚上 **8:00**

此外,我们想要添加一些条件,必须满足这些条件才能开始进行备份。在每个备份类型的条件 字段设置这些条件。

完整备份:条件:位置可用

增量:条件:用户已注销

差异:条件:用户空闲时

结果,原先预定在晚上 9:00 进行的完整备份可能实际要晚些才开始:需等到备份位置可用。 与此相似,增量和差异备份任务会分别等待所有用户注销及用户空闲时开始。

最后,创建存档的保留规则:仅保留不超过 6 个月的备份,并且在每次执行完备份任务后及 每个月的最后一天进行清理操作。

#### 保留规则:删除超过 **6** 个月的备份

#### 应用规则:在备份后,按照预定进行

#### 清理预定:每月,每个月的最后一天,晚上 **10:00**

默认情况下,只要某个备份是其它必须保留的备份的依赖,就不会删除该备份。例如,如果某 个完整备份符合删除条件,但存在依赖该备份的增量或差异备份,则该完整备份的删除将延迟 到这些增量或差异备份也可以删除时进行。

有关更多信息,请参阅保留规则 (页 [70\)](#page-69-0)。

## <span id="page-44-0"></span>4.2.6.4 汉诺塔方案

### 简要了解

- 最多 16 个级别的完整、差异和增量备份
- 下一级别的备份比上一级别的备份少两倍
- 一次存储一个备份的每个级别
- 越新的备份,密度越高

## 参数

您可为"汉诺塔"方案设置下列参数。

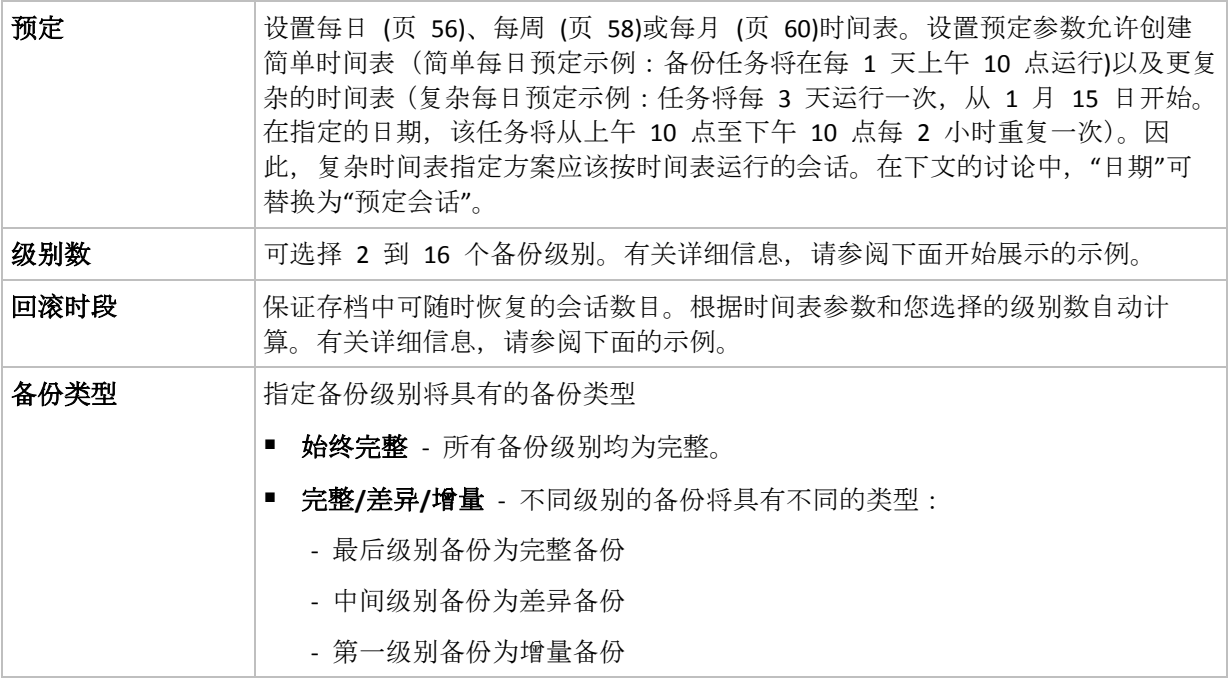

## 示例

时间表参数设置如下

- 重复执行:每 1 天
- 频率:下午 6 点一次

级别数:4

#### 备份类型:完整/差异/增量

下面是该方案时间表前 14 天(或 14 个会话)的示例。阴影数字表示备份级别数。

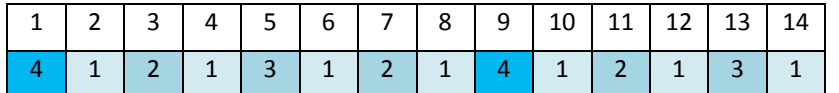

不同级别的备份有不同的类型:

- 最后级别(在本例中为级别 4)备份为完整备份;
- 中间级别 (2、3) 备份为差异备份;
- 第一级别 (1) 备份为增量备份。

清理机制确保仅保留各个级别的最新备份。以下是存档在第 8 天(创建新的完整备份的前一 天)的示例。

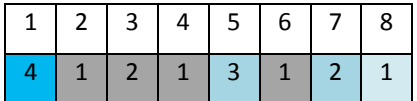

该方案可提高数据存储效率:越接近当前的时间,保留的备份越多。拥有四个备份,我们就可 以恢复今天、昨天、半周前或一周前的数据。

## 回滚时段

存档中可恢复的天数在不同的日期也有所不同。保证我们拥有的最少天数被称为回滚时段。

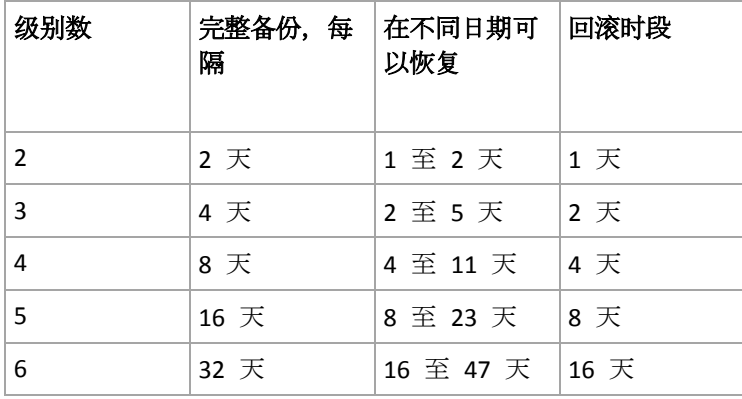

下表显示各个级别的方案的完整备份和回滚时段。

增加一个级别将使完整备份和回滚时段翻倍。

若要了解为何恢复天数存在差异,让我们返回到前面的例子。

下面是我们在第 12 天拥有的备份(灰色的数字表示已删除的备份)。

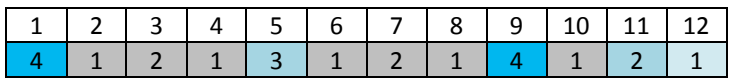

尚未创建第 3 级别的新差异备份,因此仍然存储着第五天的备份。因为它依赖于第一天的完 整备份,该备份也同样可用。这使我们可以向前回滚 11 天,这是最佳的情况。

但是,由于在第二天创建了第 3 级别的新差异备份,因此旧的完整备份会被删除。

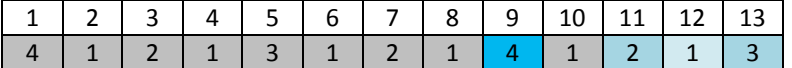

这使我们只有四天的恢复间隔,结果它变成最糟的情况。

在第 14 天,恢复间隔为五天。再次减少之前将在随后几天增加,依此类推。

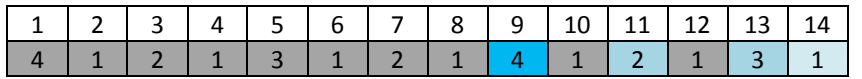

回滚时段显示即使在最糟的情况下,将保证我们拥有的恢复天数。对于 4 级方案, 恢复天数 有四天。

## <span id="page-46-0"></span>4.2.6.5 手动启动

使用手动启动方案,您无需指定备份预定。您可以在之后的任何时候从计划和任务视图手动运 行备份计划。

指定适合的设置,如下所示。

## 备份类型

选择备份类型

- 完整 默认情况下已为所有备份位置选择(Acronis 云存储除外)。
- 增量。首次备份将创建一个完整备份。下次备份将为增量备份。选作 Acronis 云存储 的唯一备份类型。
- 差异。首次备份将创建一个完整备份。下次备份将为差异备份。

## <span id="page-46-1"></span>4.2.6.6 初始种子

当选择 Acronis 云存储作为备份目标时,可以使用此备份方案。仅在您拥有初始种子许可证时, 备份才会成功。

初始种子服务可能不向您所在的地区提供。要查找更多信息,请单击此处: http://kb.acronis.com/content/15118.

初始种子用于将第一个备份(已满且通常是最大的)传输到硬盘驱动器上的云存储,而非通过 Internet 传输。后续备份(均为增量备份且通常小得多)可在完全备份到达云存储后通过 Internet 传输。

如果您备份 500 GB 或更多数据, 初始种子可确保更快地传送备份数据, 并降低流量成本。

有关详细信息,请参阅"初始种子常见问题解答"章节。

# 4.2.7 存档验证

设置验证任务以检查备份数据是否可恢复。如果备份不能成功通过验证,验证任务失败并且备 份计划进入错误状态。

文件备份的验证会启动所有文件的恢复(从备份至虚拟目标位置)。验证卷备份时,会计算备份 中保存的所有数据块的校验和。

若要设置验证,请指定以下参数

- 1. 验证时间 选择执行验证的时间。由于验证是一种极占资源的操作, 应该将验证预定在受 控计算机闲置时执行。另一方面,如果验证是您的数据保护策略的重要部分并且您希望立 即获悉是否备份数据没有损坏并能够成功地恢复,可考虑在备份创建后开始验证。
- 2. 验证内容 选择验证整个存档还是存档中的最新备份。 存档的验证将验证存档的所有备份,可能需要很长时间及大量的系统资源。 验证最新备份同样可能需要很长时间,即使此备份为增量或差异备份且大小很小也是如 此。原因在于此操作不仅验证备份中实际包含的数据,还验证可以通过选择备份进行恢复 的所有数据。此操作要求访问之前创建的备份。
- 3. 验证预定(仅当您在第 1 步中选定了预定后出现)— 设置验证时间表。有关详细信息, 请 参阅"预定" (页 [55\)](#page-54-0)章节。

# 4.2.8 备份计划凭据

提供计划将在该帐户下运行的帐户凭据。默认情况下,如果是由具备该计算机管理员权限的用 户创建了计划, 则计划是在代理程序服务账户下运行。如果是由普通用户创建, 如用户组中的 成员,则计划是在该用户帐户下运行。

## 明确指定凭据

- 1. 如果您已具有计算机的管理权限,请选择使用以下凭据。否则,可跳过这一步。
- 2. 指定:
	- 用户名。输入 Active Directory 用户帐户的名称时, 请确保同时指定域名 (DOMAIN\Username 或者 Username@domain)。
	- 密码。帐户密码。
	- 确认密码。重新输入密码。
- 3. 单击确定。

若要了解不同用户权限的各种可用操作,请参阅"受控计算机上的用户权限" (页 [21\)](#page-20-0)章节。

# 4.2.9 标签(在备份中保留计算机属性)

每次备份计算机上的数据时,有关计算机名称、操作系统、Windows Service Pack 和安全标识 符 (SID) 的信息都会随用户定义的文本标签一起添加到备份中。标签可能包括部门、计算机所 有者姓名或可用作标记或密钥的类似信息。

如果您使用适用于 VMware 的代理程序将计算机恢复 (页 [93\)](#page-92-0)到 VMware ESX(i), 或将备份转 换 (页 [123\)](#page-122-0)到 ESX(i) 虚拟机, 这些属性将传送到虚拟机的配置中。您可以在虚拟机设置中查 看这些信息:编辑设置 > 选项 > 高级 > 常规 > 配置参数。借助这些自定义参数, 您可以选 择、排序或分组虚拟机。这在各种方案下均非常有用。

## 示例:

假定您要将办公室或数据中心迁移到虚拟环境。借助可通过 VMware API 访问配置参数的第三 方软件,您可以在开机之前将安全策略应用到每台计算机。

## 若要将文本标签添加到备份:

- 1. 在创建备份计划 (页 [31\)](#page-30-0)页面,单击显示计划凭证、评论和标签。
- 2. 在标签中,输入文本标签或从下拉菜单中选择。

## 参数规格

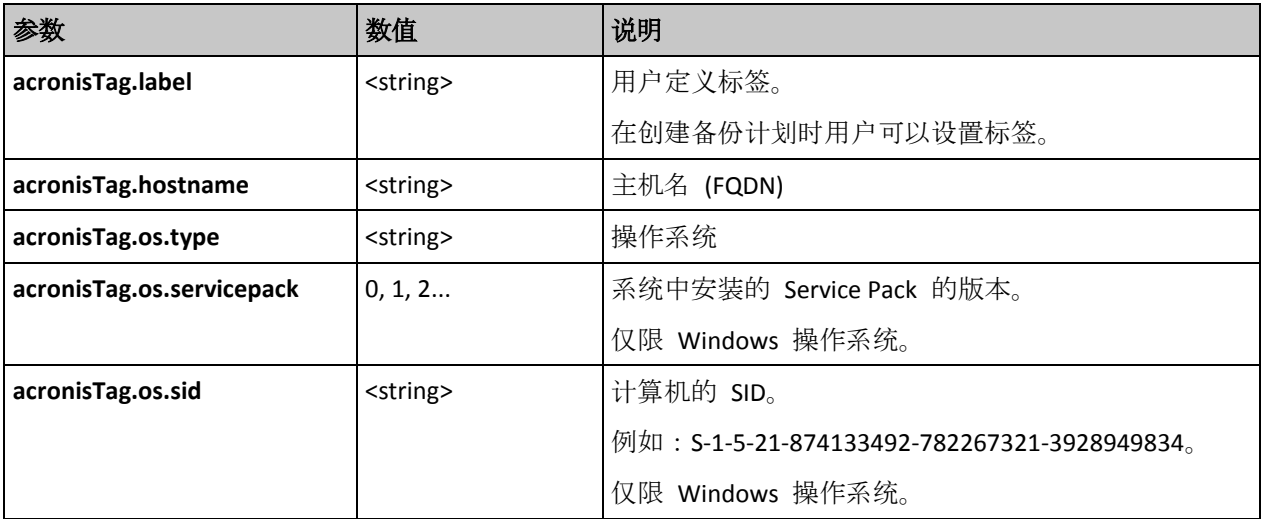

# **"acronisTag.os.type"**参数的值

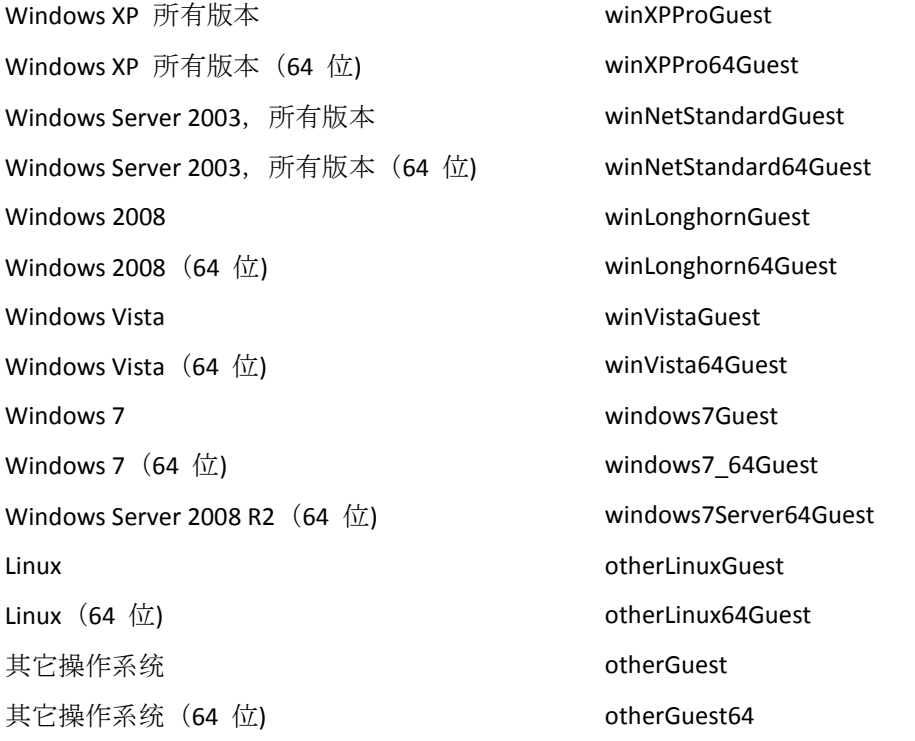

## 示例

acronisTag.label = "DEPT:BUCH; COMP:SUPERSERVER; OWNER:EJONSON" acronisTag.hostname = "superserver.corp.local" acronisTag.os.type = "windows7Server64Guest" acronisTag.os.servicepack = "1" acronisTag.os.sid = "S-1-5-21-874133492-782267321-3928949834"

# 4.2.10 备份计划中的操作顺序

如果备份计划包含多项操作, Acronis Backup 将按以下顺序执行这些操作:

- 1. 清理(如果已配置在备份之前)和验证(如果已执行清理操作并且验证已配置为在应用保留 规则之后运行)。 若在清理过程中将备份移到其他位置,则继续在主位置执行以下步骤之前,将执行为后续 位置配置的所有操作。
- 2. 备份前命令执行。
- 3. 备份:
	- a. 数据捕获前命令执行
	- b. 快照创建
	- c. 数据捕获后命令执行
	- d. 备份过程
- 4. 启动备份编录。
	- 备份编录的过程需要耗费很多时间。它与以下步骤并行执行。
- 5. 备份后命令执行。
- 6. 灾难恢复计划 (DRP) 创建。
- 7. 转换为虚拟机。
- 8. 备份复制。
- 9. 清理。

若在清理过程中出现复制操作或将备份移到其他位置,则继续在主位置执行以下步骤之前, 将执行为后续位置配置的所有操作。

- 10. 验证。
- 11. 发送电子邮件通知。

# 4.2.11 此程序为何需要密码?

不论用户是否登录,预订的或推迟的任务都必须运行。如果您尚未明确指定任务将在其下运行 的凭据, 则程序将建议使用您的帐户继续。输入密码, 指定另一帐户或将预订的开始时间更改 为手动。

# <span id="page-49-0"></span>4.3 备份文件简称

要使用备份文件的简化命名,请执行以下任一操作:

- 在欢迎屏幕上,单击创建备份计划 (页 [31\)](#page-30-0), 展开显示备份文件命名、存档注释, 然后选 中使用存档名命名备份文件**…**复选框。 当您备份至本地连接的 RDX 驱动器或 USB 闪存驱动器时, 不会出现使用存档名命名备份 文件**...**复选框。相反,将由可移动设备模式 (页 [137\)](#page-136-0)确定使用标准还是简化命名方案。在 Linux 中, 该复选框将在您手动加载设备后出现。
- 在欢迎屏幕上,单击立即备份 (页 [31\)](#page-30-1)。当备份目标支持时,将使用简化命名 (参见下面的 "限制条件")。

## 在使用简化文件命名时

 存档中第一个(完整)备份的文件名将由存档名组成;例如:**MyData.tib**。后续(增量或差异) 备份的文件名将有一个索引。例如:**MyData2.tib**、**MyData3.tib** 等。 此简单命名方案允许您在可卸载媒体上创建计算机的便携式映像,或使用脚本将备份移至 不同的位置。

■ 在创建新的完整备份之前,软件会删除整个存档并重新创建一个。 当轮换 USB 硬盘驱动器并希望每个驱动器保留单个完整备份 (页 [53\)](#page-52-0)或一周创建的所有备 份 (页 [54\)](#page-53-0)时, 此行为将非常有用。但是如果在唯一驱动器上的完整备份失败, 则您可能 不能创建任何备份。

通过在存档名称中添加 [Date] 变量 (页 [51\)](#page-50-0), 可以抑制此行为。

## 在使用标准文件命名时

 每个备份将具有唯一文件名并包含准确的时间戳和备份类型。例如: **MyData\_2010\_03\_26\_17\_01\_38\_960D.tib**。此标准文件命名允许更广的备份目标和备份方案 范围。

## 限制条件

备份至 Acronis 安全区 或 Acronis 云存储时,简化文件命名不可用。

在使用简化文件命名时,下列功能不可用:

- 在单个备份计划内设置完整备份、增量备份和差异备份。您需要为每种备份类型创建独立 的备份计划。
- 设置备份复制。
- 设置保留规则。
- 设置备份到虚拟机的定期转换。
- 将增量或差异备份转换为完整备份。

### 存档名称的限制

- 存档名称不能以数字结尾。
- FAT16、FAT32 和 NTFS 文件系统不允许在文件名中使用下列字符:反斜杠?(\)、斜杠?(/)、 冒号?(:)、星号?(\*)、问号?(?)、引号?(")、小于号 (<)、大于号 (>) 和竖号?(1)。

# <span id="page-50-0"></span>4.3.1 [DATE] 变量

若在存档名称中指定 [DATE] 变量, 每个备份的文件名将包括备份的创建日期。

使用此变量时,新日期的首个备份将为完整备份。在创建下一个完整备份之前,软件会删除当 天较早时间创建的所有备份。当天之前的所有备份将被保留。这意味着您可以存储包含或不含 增量备份的多个完整备份,但每天只能存储一个完整备份。您可按日期对备份排序。您也可使 用脚本来复制、移动或删除旧备份。

该变量的值为当前日期, 用 ([]) 括号括住。日期格式取决于计算机中的区域选项。例如, 若日 期格式为年**-**月**-**日,则 2012 年 1 月 31 日的值为 **[2012-01-31]**。文件名中不支持的字符,如 斜杠 (/), 将替换为下划线 ( )。

您可以在存档名称的任意位置放置此变量。此变量可使用小写和大写字母。

### 示例

示例 **1.**假设您针对两天执行增量备份,一天两次(午夜和正午),从 2012 年 1 月 31 日开 始。存档名为 **MyArchive-[DATE]**,日期格式为年**-**月**-**日。以下是第二天后的备份文件列表:

**MyArchive-[2012-01-31].tib**(完整备份,创建于 1 月31 日午夜) **MyArchive-[2012-01-31]2.tib**(增量备份,创建于 1 月31 日正午) **MyArchive-[2012-02-01].tib**(完整备份,创建于 2 月 1 日午夜) **MyArchive-[2012-02-01]2.tib**(增量备份,创建于 2 月 1 日正午)

示例 **2.**假设您执行完整备份并采用与上一示例相同的预定、存档名称和日期格式。则第二天 后的备份文件列表如下所示:

**MyArchive-[2012-01-31].tib**(完整备份,创建于 1 月 31 日正午) **MyArchive-[2012-02-01].tib**(完整备份,创建于 2 月 1 日正午)

这是因为午夜创建的完整备份被当天的新完整备份替换。

# 4.3.2 备份分割和简化文件命名

在根据备份分割 (页 [78\)](#page-77-0)设置来分割备份时,会使用相同的索引来命名备份的各个部分。 下一 备份的文件名将具有下一可用索引。

例如, 假定存档 MyData 的第一个备份被分割成两个部分。 那么, 该备份的文件名将分别为 **MyData1.tib** 和 **MyData2.tib**。 第二个备份(假定其并未分割)将命名为 **MyData3.tib**。

# 4.3.3 使用示例

本节提供如何使用简化文件命名的示例。

## 4.3.3.1 示例 1. 替换旧备份的每日备份

试想以下情形:

- 您想要对计算机执行每日完整备份。
- 您想要将备份存储在本地连接的 USB 硬盘驱动器的文件 **MyMachine.tib** 中。
- 您想要每个新备份替换旧备份。

在此情形下,应创建一个包含每日计划的备份计划。创建备份计划时,指定 USB 硬盘驱动器 作为存档位置,指定 **MyMachine** 作为存档名称,选中使用存档名命名备份文件**...**复选框,并 选择完整作为备份类型。

结果。该存档只包含一个文件:MyMachine.tib。在创建新备份前,会删除此文件。

如果选择备份到本地连接的 RDX 驱动器或 USB 闪存盘, 您将不会看到使用存档名命名备份 文件**...**复选框。而是要确保可移动设备模式 (页 [137\)](#page-136-0)设置为可移动媒体。

## 4.3.3.2 示例 2. 包含日期标记的每日完整备份

试想以下情形:

- 您想要对计算机执行每日完整备份。
- 您想要使用脚本将旧备份移动到远程位置。

在此情形下,应创建一个包含每日计划的备份计划。在创建备份计划时,指定 **MyMachine-[DATE]** 作为存档名,选择使用存档名命名备份文件**...**复选框,并选择完整作为备 份类型。

## 结果:

- 2012 年 1 月 1 日、2012 年 1 月 2 日及后续日期的各份分别存储为 MyMachine-[2012-01-01].tib、MyMachine-[2012-01-02].tib 等等, 以此类推。
- 您的脚本可以根据日期标记移动旧备份。

另请参阅"[Date] 变量" (页 [51\)](#page-50-0)。

## 4.3.3.3 示例 3. 当天内的小时备份

试想以下情形:

- 您想要每天对服务器的关键文件执行每小时备份。
- 您想要将每天的第一次备份设为完整备份并于午夜时分执行,将后续备份设为差异备份并 于每天的 01:00、02:00 执行, 以此类推。
- 您想要在存档中保留旧备份。

在此情形下,应创建一个包含每日计划的备份计划。在创建备份计划时,请指定 **ServerFiles[Date]** 作为存档名,选择使用存档名命名备份文件**...**复选框,指定差异作为备份类 型,并预定于午夜开始每小时执行一次备份。

### 结果:

- 2012 年 1 月 1 日 24 个备份存储为 ServerFiles[2012-01-01].tib、 ServerFiles[2012-01-01]2.tib,以此类推,直至 ServerFiles[2012-01-01]24.tib。
- 第二天, 备份将以完整备份 ServerFiles[2012-01-02].tib 开始。

另请参阅"[Date] 变量" (页 [51\)](#page-50-0)。

## <span id="page-52-0"></span>4.3.3.4 示例 4. 通过每日驱动器交换进行每日完整备份

试想以下情形:

- 您想要对计算机执行每日完整备份。
- 您想要将备份存储在本地连接的 USB 硬盘驱动器的文件 MvMachine.tib 中。
- 您有两个这样的驱动器。连接到计算机时,每个驱动器的驱动器号都为 D。
- 您要在每次备份之前交换驱动器,这样,一个驱动器包含当天的备份,而另一个驱动器则 包含前一天的备份。
- 您希望每个新备份替换当前连接的驱动器上的备份。

在此情形下,应创建一个包含每日计划的备份计划。创建备份计划时:

- 指定 **MyMachine** 作为存档名称。
- 指定 D:\ 用为存档位置。
- 勾选使用存档名命名备份文件**...**复选框。
- 选择完整作为备份类型。

结果。每个硬盘驱动器都将包含一个完整备份。当一个驱动器连接到计算机时,您可以使另一 驱动器处于异地以获得额外数据保护。

如果您选择备份至本地连接的 RDX 驱动器或 USB 闪存驱动器, 则不会出现使用存档名命名 备份文件**...**复选框。而是要确保可移动设备模式 (页 [137\)](#page-136-0)设置为可移动媒体。

## <span id="page-53-0"></span>4.3.3.5 示例 5. 通过每周驱动器交换进行每日备份

试想以下情形:

- 您想要对计算机执行每日备份:每周一进行完整备份和周二至周日进行增量备份。
- 您要将备份存储到本地连接的 USB 硬盘驱动器上的存档 **MyMachine** 中。
- 您有两个这样的驱动器。连接到计算机时, 其中一个在操作系统中的驱动器号为 D。
- 您想要每周一交换驱动器,这样,一个驱动器包含本周的备份(周一至周日),另一驱动器 则包含上一周的备份。

在此情形下, 您需要创建两个备份计划, 如下所示:

- a) 创建第一个备份计划时:
	- 指定 MyMachine 作为存档名称。
	- 指定 D: 作为存档位置, 其中 D 是在连接到计算机时其中一个驱动器在操作系统中 的编号。
	- 勾选使用存档名命名备份文件**...**复选框。
	- 选择完整作为备份类型。
	- 预定备份在每周一运行。
- b) 创建第二个备份计划时,指定与第一个备份计划相同的设置,但是选择增量作为备份类型, 并预定备份在每周二至周日运行。

#### 结果:

- 在创建周一备份(第一个备份计划)之前,将从当前连接的驱动器中删除所有备份。
- 当一个驱动器连接到计算机时,您可以使另一驱动器处于异地以获得额外数据保护。

如果您选择备份至本地连接的 RDX 驱动器或 USB 闪存驱动器, 则不会出现使用存档名命名 备份文件**...**复选框。而是要确保可移动设备模式 (页 [137\)](#page-136-0)设置为可移动媒体。

## 4.3.3.6 示例 6. 工作时间内的备份

试想以下情形:

- 您想要每天备份服务器的关键文件。
- 您想要将每天的第一个备份设为完整备份, 并于凌晨 01:00 执行。
- 您想要将工作时间内的备份设为差异备份, 并于上午 8:00 到下午 5:00 之间每小时执行 一次。
- 您想要在每个备份文件中包括创建日期。

在此情形下, 您需要创建两个备份计划, 如下所示:

- a) 在创建第一个备份计划时, 请指定 ServerFiles[DATE] 作为存档名, 选择使用存档名命名备 份文件**...**复选框,并选择完整作为备份类型,预定于每天 01:00:00 执行备份。
- b) 在创建第二个备份计划时,指定与第一个备份计划相同的设置,但选择差异作为备份类型, 并预定如下执行备份:
	- 运行任务:每天
	- 每:**1** 小时
	- 从:上午 **08:00:00**
	- 至:下午 **05:01:00**

## 结果:

- 2012 年 1 月 31 日的完整备份将存储为 ServerFiles[2012-01-31].tib。
- 2012 年 1 月 31 日的 10 个差异备份将存储为 ServerFiles[2012-01-31]2.tib、 ServerFiles[2012-01-31]3.tib,以此类推,直至 ServerFiles[2012-01-31]11.tib。
- 第二天, 2 月 1 日, 备份将以完整备份 ServerFiles[2012-02-01].tib 开始。差异备份将以 ServerFiles[2012-02-01]2.tib 开始。

另请参阅"[Date] 变量" (页 [51\)](#page-50-0)。

# <span id="page-54-0"></span>4.4 预定

Acronis 预定程序可帮助管理员使备份计划与公司的日常工作流程以及每个员工的工作方式相 适应。该计划的任务将会系统性地启动,以安全地保护关键数据。

当创建备份计划 (页 [31\)](#page-30-0)具有以下任一备份方案时,可提供预定功能:简单、自定义或汉诺 塔。也可为验证任务 (页 [139\)](#page-138-0)设置预定功能。

预定程序使用备份计划所在的计算机上的本地时间。在创建预定前,请确保已正确设置该计算 机的日期与时间。

## 预定

要定义执行任务的时间,需要指定一个或多个事件。任何指定的事件发生时都会启动任务。下 表列出了 Windows 操作系统中可用的事件。

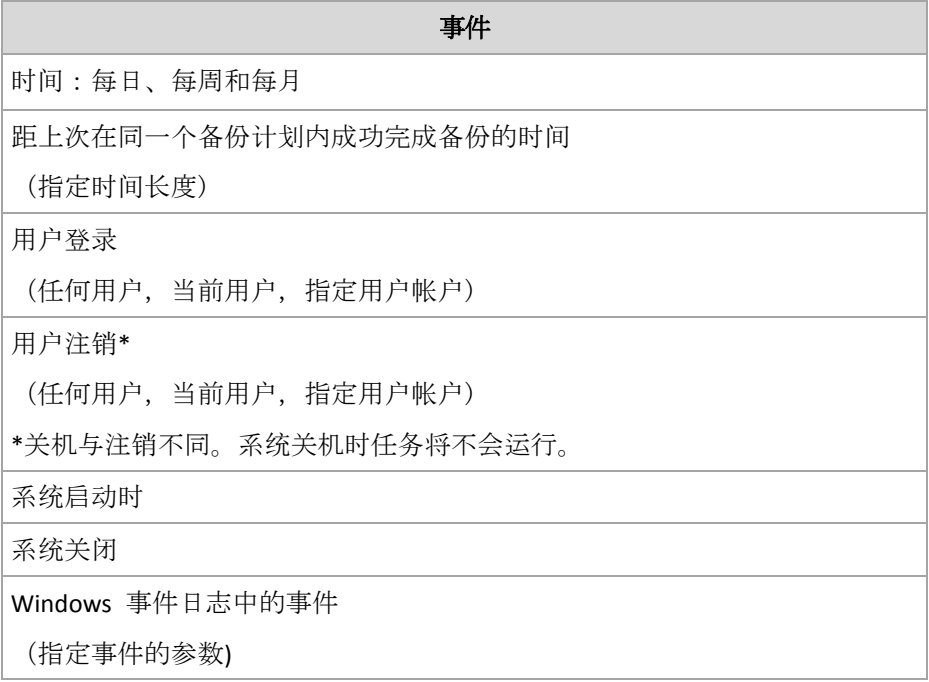

## 条件

仅针对备份操作,除了事件外,您还可以指定一个或多个条件。一旦发生任何事件,预定程序 就会检查条件,并在条件满足时运行任务。如果设定了多个条件,则必须满足所有条件才能执 行任务。下表列出了 Windows 操作系统中可用的条件。

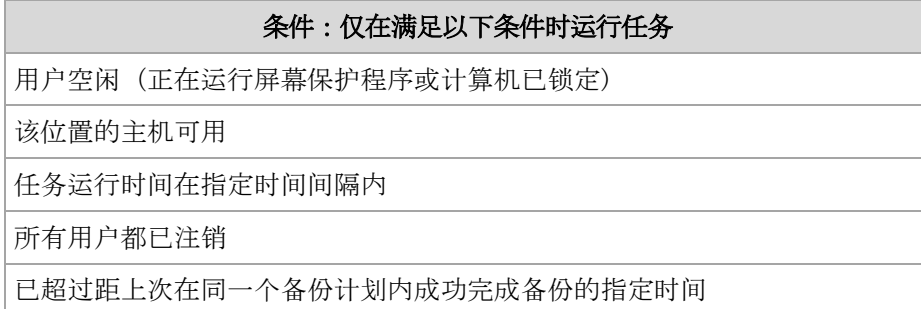

事件发生但条件(或多个条件中的一个)不满足时,预定程序的行为由任务启动条件 (页 [90\)](#page-89-0)备 份选项定义。

## 常见问题

- 如果上一任务的执行尚未完成时发生了事件(且如果满足存在的条件时)会怎样? 将忽略该事件。
- 如果预定程序正在等待满足上一事件所需条件时发生了事件会怎样? 将忽略该事件。
- 如果条件长时间未满足会怎样?

如果继续延迟备份会引入风险,您可以强制实现条件(如通知用户注销)或手动运行任务。 要自动处理此情况,可以设定一个时间间隔,超过此时间间隔,预定程序将忽略任务所需 条件而执行任务。

# <span id="page-55-0"></span>4.4.1 每日预定

每日预定在 Windows 和 Linux 操作系统中有效。

## 指定每日预定

在预定区域中,选择适当的参数,如下所示:

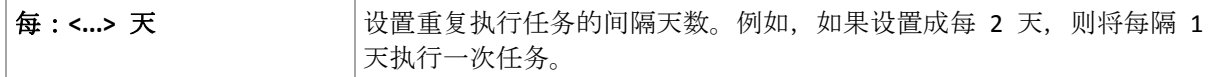

在在当天执行任务**...**区域,选择以下参数之一:

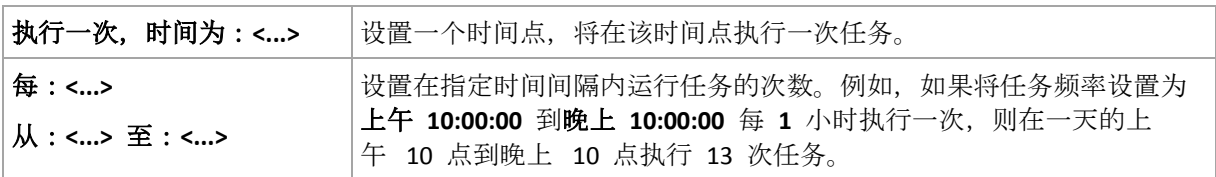

#### 在生效时间**...**区域,进行以下设置:

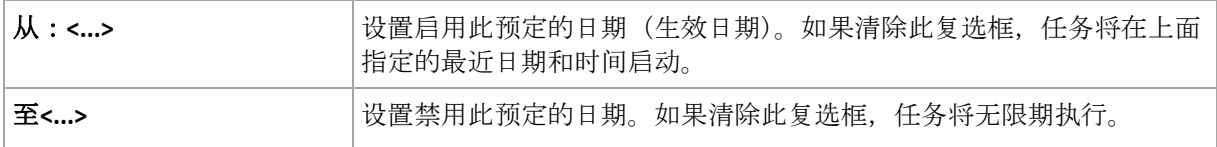

如果曾经在计算机处于关机状态时遗漏一个或多个任务启动,软件将尝试在计算机启动时创建 备份。如果您不需要此额外备份,请清除如果计算机关闭,则在计算机启动时运行遗漏的任务 复选框。

窗口底部的结果字段中将会显示您所做的全部设置。

## 示例

#### **"**简单**"**每日预定

每日下午 6 点运行任务。

预定的参数设置如下所示。

- 1. 每:**1** 天。
- 2. 执行一次,时间为:下午 **06:00:00**
- 3. 生效时间:

从:未设置。如果任务在下午 6 点前创建,则将在当天启动任务。如果任务在 下午 6 点 后创建,则将在第二天 下午 6 点首次启动任务。

至:未设置。任务执行天数没有限制。

#### **"3** 小时间隔,执行 **3** 个月**"**预定

每 3 小时运行 1 次任务。在特定日期(如 2009 年 9 月 15 日)开始任务,并在 3 个月后结 束任务。

预定的参数设置如下所示。

- 1. 每:**1** 天。
- 2. 每:**3** 小时

从:上午 **12:00:00**(午夜)到:晚上 **09:00:00** - 这样,将以 3 小时为间隔,每天执行 8 次 任务。在 晚上 9 点完成当日最后一次任务执行后,将在第二天到来时(午夜)再次执行任 务。

3. 生效时间:

从:**09/15/2009**。如果创建任务的当前日期是 2009 年 9 月 15 日,且创建任务的当前时 间是下午 01:15, 则将在最近时间间隔开始运行任务:此示例中为下午 03:00。

至:**12/15/2009**。将在此日期最后一次执行任务,但是,此日期过后,在任务视图中仍可 看到此任务。

#### 一个任务多个每日预定

在某些情况下,您可能需要每日多次,甚至以不同的时间间隔运行任务。对于这些情况,请考 虑向单个任务添加多个预定。

例如,假定必须从 2009 年 9 月 20 日开始, 每 3 天执行一次任务, 每天执行 5 次:

- 第 1 次在上午 8 点
- 第 2 次在中午 12 点 (中午)
- 第 3 次在下午 3 点
- 第 4 次在下午 5 点
- 第 5 次在下午 7 点

初步看起来需要添加 5 个简单预定。再花一分钟考虑一下,就可以找到一个更好的方法。可 以发现, 第 1 次和第 2 次执行任务的重复间隔是 4 小时, 第 3 次、第 4 次和第 5 次执行 任务的重复间隔是 2 小时。对于此情况,最佳方法是向任务添加两个预定。

## 第 **1** 个每日预定

1. 每:**3** 天。

2. 每:**4** 小时。

从:上午 **08:00:00** 到:下午 **12:00:00**。

3. 生效时间:

从:**09/20/2009**.

至:未设置。

## 第 **2** 个每日预定

- 1. 每:**3** 天。
- 2. 每:**2** 小时。

从:**15:00:00** 到:**19:00:00**。

3. 生效时间:

从:**09/20/2009**.

至:未设置。

# <span id="page-57-0"></span>4.4.2 每周预定

每周预定在 Windows 和 Linux 操作系统中有效。

## 指定每周预定

在预定区域中,选择适当的参数,如下所示:

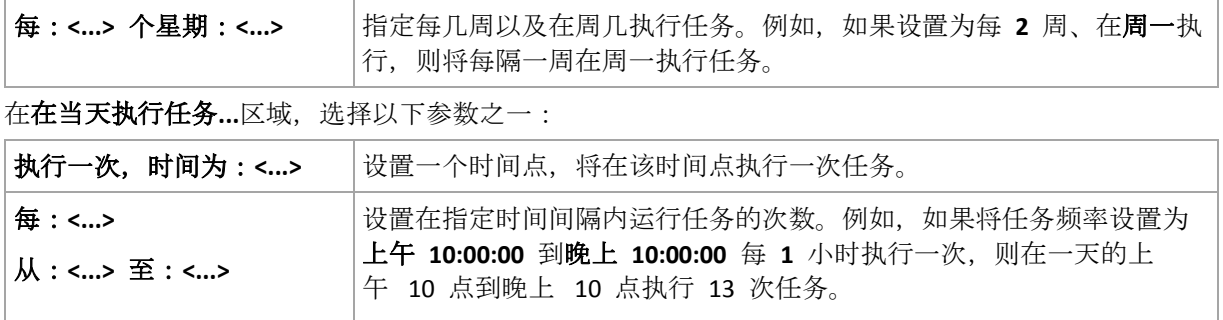

## 在生效时间**...**区域,进行以下设置:

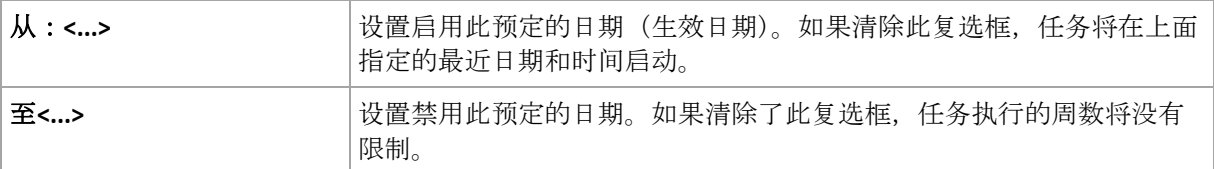

如果曾经在计算机处于关机状态时遗漏一个或多个任务启动,软件将尝试在计算机启动时创建 备份。如果您不需要此额外备份,请清除如果计算机关闭,则在计算机启动时运行遗漏的任务 复选框。

窗口底部的结果字段中将会显示您所做的全部设置。

## 示例

## **"**一周中的一天**"**预定

从特定日期(比如 2009年 5 月 14 日)开始每周五晚上 10 点运行任务, 持续 6 个月。 预定的参数设置如下:

- 1. 每:**1** 周 在:周五。
- 2. 执行一次,时间:晚上 **10:00:00**。
- 3. 生效时间:

从:**05/13/2009**。将在最近的周五下午 10 点启动任务 。

至 **11/13/2009**。将在此日期最后一次执行任务,但此日期后,在"任务"视图中仍可看到任 务本身。(如果此日期不是周五,则将在此日期前的最后一个周五最后一次执行此任务。) 创建自定义备份方案时广泛使用此预定。类似"每周一天"的预定被添加到完整备份。

#### **"**工作日**"**预定

在每周工作日运行任务:周一到周五。仅在每个工作日的晚上 9 点运行一次任务。

预定的参数设置如下:

- 1. 每:**1** 周 在:**<**工作日**>** 选中<工作日>复选框会自动选中对应的复选框(周一、周二、周 三、周四和周五),并保留其它复选框不变。
- 2. 执行一次,时间为:**21:00:00**。
- 3. 生效时间:

从:空。如果在周一上午 11:30 创建任务, 则将在当天的晚上 9 点启动该任务。如果在周 五的晚上 9 点后创建任务,则将在最近的工作日(此示例中为周一)晚上 9 点首次启动该 任务。

结束日期:空。任务执行周数没有限制。

创建自定义备份方案时广泛使用此预定。'工作日'这类预定用于进行增量备份,而完整备份预 定为每周执行一次。更多信息,请参阅自定义备份方案 (页 [43\)](#page-42-0)一节中的完整和增量备份以及 清理示例。

## 一个任务多个每周预定

当需要以不同的时间间隔在一周中的不同天执行任务时,请考虑向一周中的想要执行任务的每 一天或几天添加专门的预定。

例如,需要以下面的预定运行任务:

- 周一:中午 12 点 (中午)和晚上 9 点分别执行 1 次
- 周二:从上午 9 点到晚上 9 点每 3 小时执行 1 次
- 周三:从上午 9 点到晚上 9 点每 3 小时执行 1 次
- 周四:从上午 9 点到晚上 9 点每 3 小时执行 1 次
- 周五:中午 12 点和晚上 9 点分别执行 1 次 (即与周一相同)
- 周六:晚上 9 点执行 1 次
- 周日:晚上 9 点执行 1 次

将相同任务执行时间进行组合以后,可将以下 3 个预定添加到任务:

#### 第 **1** 个预定

- 1. 每:**1** 周,在:周一和周五。
- 2. 每:**9** 小时

从:中午 **12:00:00** 到:**21:00:00**。

3. 生效时间:

- 从:未设置。
- 至:未设置。
- 第 **2** 个预定
- 1. 每 **1** 周,在:周二、周三和周四。
- 2. 每 **3** 小时

从上午 **09:00:00** 到晚上 **09:00:00**。

- 3. 生效时间:
	- 从:未设置。
	- 至:未设置。

## 第 **3** 个预定

- 1. 每:**1** 周,在:周六,周日。
- 2. 执行一次,时间为:**21:00:00**。
- 3. 生效时间:
	- 从:未设置。
	- 至:未设置。

# <span id="page-59-0"></span>4.4.3 每月预定

每月预定在 Windows 和 Linux 操作系统中有效。

## 指定每月预定

在预定区域中,选择适当的参数,如下所示:

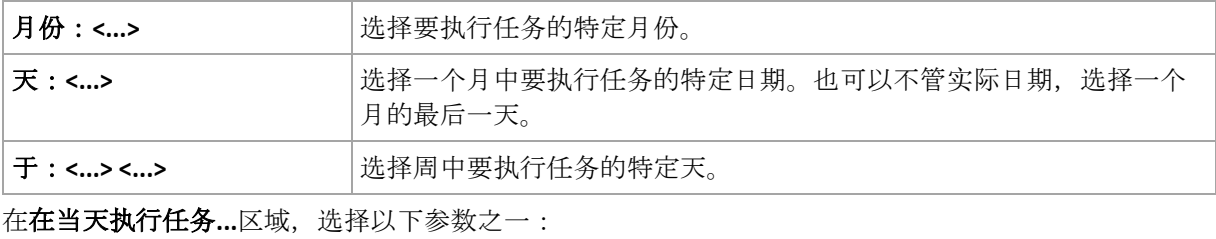

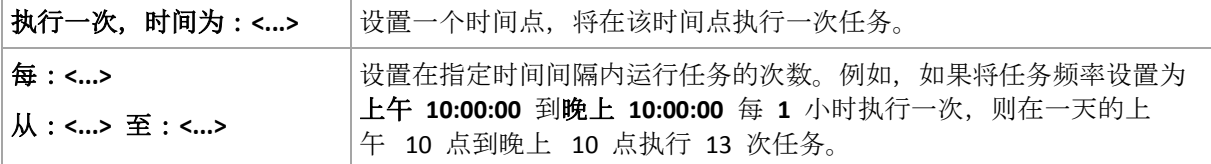

#### 在生效时间**...**区域,进行以下设置:

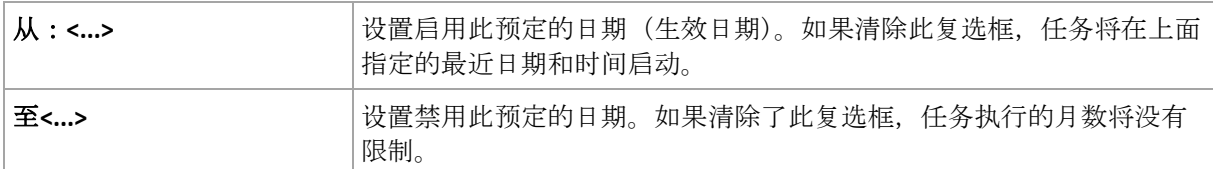

如果曾经在计算机处于关机状态时遗漏一个或多个任务启动,软件将尝试在计算机启动时创建 备份。如果您不需要此额外备份,请清除如果计算机关闭,则在计算机启动时运行遗漏的任务 复选框。

窗口底部的结果字段中将会显示您所做的全部设置。

## 示例

#### **"**每月最后一天**"**预定

在每月最后一天的晚上 10 点运行一次任务。

预定的参数设置如下。

- 1. 月份:**<**每月**>**。
- 2. 天:最后一天。将不管实际日期, 在每月的最后一天运行该任务。
- 3. 执行一次,时间为:**22:00:00**。
- 4. 生效时间:

从:空。

至:空。

创建自定义备份方案时广泛使用此预定。"每月最后一天"预定用于进行完整备份,而差异备份 预定每周进行一次,增量备份在工作日进行。更多信息,请参阅自定义备份方案 (页 [43\)](#page-42-0)一节 中的每月完整、每周差异和每天增量备份以及清理示例。

#### **"**季节**"**预定

在 2009 和 2010 年北方秋季的所有工作日运行任务。在每个工作日, 任务从午夜 12 点 (午 夜)到下午 6 点每 6 小时执行一次。

预定的参数设置如下。

- 1. 月份:**9** 月、**10** 月和 **11** 月。
- 2. 在:**<**所有**><**工作日**>**。
- 3. 每:**6** 小时。

从:上午 **12:00:00** 到:**18:00:00**。

4. 生效时间:

从:**08/30/2009**。实际上该任务将在 9 月的第一个工作日启动。设置此日期可确保任务在 2009 年启动。

至:**12/01/2010**。实际上,任务将在 11 月的最后一个工作日结束。设置此日期可确保在 2010 年北半球的秋天过后,任务终止。

#### 一个任务多个每月预定

当需要随月份变化,以不同的时间间隔在不同天或周执行任务时,请考虑向想要执行任务的每 一月或几月添加专门的预定。

假定任务在 2009 年 11 月 1 日生效。

- 在北方冬季,任务在每个工作日晚上 10 点运行一次。
- 在北方的春天和秋天,任务在所有的工作日每 12 小时执行一次。
- 在北方夏季,任务在每月的第 1 天和第 15 天每天晚上 10 点运行一次。

因此,可将以下 3 个预定添加到任务。

## 第 **1** 个预定

- 1. 月份:**12** 月、**1** 月和 **2** 月。
- 2. 在:**<**所有**><**所有工作日**>**
- 3. 执行一次,时间为:**22:00:00**。
- 4. 生效时间:

从:**11/01/2009**.

至:未设置。

## 第 **2** 个预定

- 1. 月份:**3** 月、**4** 月、**5** 月、**9** 月、**10** 月和 **11** 月。
- 2. 在:**<**所有**><**所有工作日**>**。
- 3. 每:**12** 小时
	- 从:上午 **12:00:00** 到:下午 **12:00:00**。
- 4. 生效时间:

从:**11/01/2009**.

至:未设置。

#### 第 **3** 个预定

- 1. 月份:**6** 月、**7** 月和 **8** 月。
- 2. 天:**1**, **15**.
- 3. 执行一次,时间为:**22:00:00**。
- 4. 生效时间:

从:**11/01/2009**.

至:未设置。

## 4.4.4 发生 Windows 事件日志事件时

此类型的预定仅在 Windows 操作系统中有效。

您可以将备份任务预定为在事件日志(如应用程序、安全或系统日志)中记录了特定 Windows 事件的时候开始。

例如,您可能想设置这样一个备份计划:一旦 Windows 发现硬盘驱动将要出现故障,就自动 对数据进行紧急完整备份。

## 参数

#### 日志名称

指定日志的名称。从列表中选择标准日志名称(应用程序、安全或系统) 或输入日志名称— 例如:**Microsoft Office** 会话

## 事件源

指定事件源,通常用于指出导致事件发生的程序或系统组件 - 例如:磁盘

#### 事件类型

指定事件类型:错误、警告、信息、审计 成功或审计 失败。

#### 事件标识

指定事件编号,通常用于标识同一源的事件中特定类型的事件。

例如, 当 Windows 发现磁盘上存在坏区时, 会发生事件错误事件, 其事件 源 为磁盘, 事 件 ID 为 **7**;当磁盘不能访问时,会发生错误事件,其事件 源 为磁盘,事件 ID 为 **15**。

## 示例

## **'**坏区块**'**紧急备份

硬盘上突然出现一个或多个坏区通常表示硬盘驱动很快会出现故障。假定您想要创建一个一旦 发生此情况就会立即备份硬盘数据的备份计划。

在 Windows 发现硬盘上存在坏区时,它会将事件源为磁盘,事件编号为 **7** 的事件记录到系 统日志中;事件类型为错误。

在创建此计划时,在预定区域进行以下选择或输入:

- 日志名称:系统
- 事件源:磁盘
- 事件类型:**Error**
- 事件标识: 7

重要事项:要确保在即使存在坏区的情况下完成任务,必须将任务设置为忽略坏区。为此,在备份选项 中,转至错误处理,然后选择忽略坏区复选框。

#### **Vista** 中的更新前备份

假定您想要创建一个备份计划,实现每次 Windows 要安装更新时,自动执行系统备份(例如, 通过备份安装 Windows 的卷)。

Microsoft Windows Vista 操作系统在下载了一个或多个更新并预定安装后, 会在系统日志中记 录事件源为 **Microsoft-Windows-WindowsUpdateClient**,事件编号为 **18** 的事件;事件类型为 信息。

在创建此计划时,在预定区域进行以下选择或输入:

- 日志名称:系统
- 事件源:**Microsoft-Windows-WindowsUpdateClient**
- 事件类型:信息
- 事件标识:**18**

提示:要在运行 Microsoft Windows XP 的计算机上创建类似的备份计划, 请将事件源中的文本替换为 Windows Update Agent, 其它字段设置与上面相同。

#### 如何在**"**事件查看器**"**中查看事件

### 要在**'**事件查看器**'**中打开日志

- 1. 在桌面或开始菜单中,右键单击我的电脑,然后单击管理。
- 2. 在计算机管理中控台中,展开系统工具,然后展开事件杳看器。
- 3. 在事件查看器中,单击想要查看的日志名称 例如,应用程序。

注意:您必须是管理员组的成员才能打开安全日志(安全)。

要查看事件属性(包括事件源和事件编号)

1. 在事件查看器中,单击想要查看的日志名称 - 例如,应用程序。

注意:您必须是管理员组的成员才能打开安全日志(安全)。

- 2. 在右窗格中的事件列表中,双击想要查看属性的事件名称。
- 3. 在事件属性对话框中,查看事件的属性,如显示在源字段中的事件源和显示在事件标识字 段中的事件编号。

查看完成后,单击确定关闭事件属性对话框。

# 4.4.5 条件

条件可增加预定程序的灵活性,使备份任务可按照特定条件来执行。一旦发生指定的事件(请 参阅"预定 (页 [55\)](#page-54-0)"一节获取可用事件列表),预定程序会检查指定的条件并在条件满足时执行 任务。

条件仅在使用自定义备份方案 (页 [43\)](#page-42-0)时可用。可以分别为完整、增量和差异备份设置条件。

事件发生但条件(或多个条件中的一个)不满足时, 预定程序的行为由任务启动条件 (页 [90\)](#page-89-0)备 份选项定义。 可通过此选项指定条件对备份策略的重要程度:

- 条件是强制的 直到所有条件满足后才执行备份任务。
- 满足条件更好,但备份任务执行的优先级更高 任务将延迟至指定时间间隔。如果时间间 隔过后,条件仍未满足,则将忽略条件直接运行任务。如果进行此设置,程序可自动处理 条件长时间未满足且不适合进一步延迟备份的情况。
- 备份任务启动时间很重要 如果在指定的任务启动时间条件未满足,则跳过备份任务。当 需要严格在指定的时间备份数据时,跳过任务是较好地选择,尤其是事件发生相对频繁的 情况下。

## 添加多个条件

如果指定两个或多个条件,则必须满足所有条件,才会开始备份。

## 4.4.5.1 用户空闲时

适用于:Windows

'用户空闲'表示受控计算机正在运行屏幕保护程序或该计算机已锁定。

#### 示例:

每天晚上 9 点在受控计算机上运行备份任务,最好在用户空闲时运行。如果到晚上 11 点用 户仍活动,则直接运行任务。

- 事件:每日, 每 1 天; 执行一次, 时间为: 21:00:00。
- 条件:用户空闲。
- 任务启动条件: 等待直至满足所有条件, 但务必在 2 小时后运行任务。

结果,

(1) 如果用户在晚上 9 点前进入空闲状态,则备份任务会在晚上 9 点进行。

(2) 如果用户在晚上 9 点到晚上 11 点之间进入空闲状态,则备份任务会在用户进入空闲状态 后立即启动。

(3) 如果用户在晚上 11 点仍处于活动状态,则备份任务会直接运行。

## 4.4.5.2 该位置的主机可用

适用于:Windows 和 Linux

'该位置的主机可用'表示网络驱动器上指定用于存储存档的目标位置所在的计算机可用。

## 示例:

工作日晚上 9 时 将数据备份到网络位置。如果该位置的主机当前不可用(例如,由于维护工 作), 则跳过备份任务并在下一工作日再启动任务。假定备份任务根本无法启动而非启动失 败。

- 事件:每周, 每 1 周在<工作日>执行;执行一次, 时间为 晚上 09:00:00。
- 条件:该位置的主机可用
- 任务启动条件:跳过任务执行。

结果,

(1) 如果晚上 9 时存档位置的主机可用,则会准时启动备份任务。

(2) 如果到晚上 9 时存档位置的主机不可用,则在下一个工作日位置的主机可用时启动备份 任务。

(3) 如果在工作日晚上 9 时该位置一直不可用,则永远不会启动任务。

## 4.4.5.3 适合时间间隔

适用于:Windows 和 Linux

将备份任务的启动时间限制在指定的时间间隔。

## 示例

一家公司使用同一网络附加存储上的不同位置来备份用户数据和服务器。工作日工作时间为上 午 8 点至下午 5 点。应在用户注销后立即备份用户数据,但备份时间不应早于下午 4:30 或 晚于晚上 10 点。每天晚上 11 点对公司的服务器进行备份。所以,最好应在此时间前完成所 有用户数据的备份以便释放网络带宽资源。假定用户数据备份所花时间不会超过 1 小时,可 将备份用户数据的时间上限指定为晚上 10 点。如果在指定时间间隔内用户仍处于登录状态 或在其它时间注销,则不要备份用户数据,即跳过任务执行。

- 事件:注销时,以下用户:任何用户。
- 条件:适合时间间隔, 下午 04:30:00 到晚上 10:00:00。

#### ■ 任务启动条件:跳过任务执行。

结果,

(1) 如果用户在下午 04:30:00 和晚上 10:00:00 之间注销,则会在用户注销后立即启动备份任 务。

(2) 如果用户在其它时间注销,则会跳过任务执行。

## 常见问题**...**

如果预定任务在特定时间执行,但此时间在指定时间间隔之外怎么办?

例如:

- 事件:每日, 每 1 天; 执行一次, 时间为**下午 03:00:00** 。
- 条件:适合时间间隔,下午 **06:00:00** 到晚上 **11:59:59**。

在此情况下,任务是否执行以及执行时间取决于任务启动条件:

- 如果任务启动条件为**跳过任务执行**, 则永远不会执行任务。
- 如果任务启动条件为**等待直至满足所有条件,**并且清除了此后务必运行任务复选框,则将 在下午 6:00 (条件满足时)执行任务(预定在下午 3:00 执行)。
- 如果任务启动条件为等待直至满足所有条件,并选定了此后务必运行任务复选框,如果设 定了 **1** 小时的等待时间,则将在下午 4:00 等待时间结束时执行任务(预定在下午 3:00 执行)。

## 4.4.5.4 用户已注销

适用于:Windows

允许将备份任务执行延迟到所有用户都从受控计算机上的 Windows 注销。

#### 示例

在每月的第 1 个和第 3 个周五的晚上 8 点运行备份任务, 最好在所有用户都注销后进行。 如果其中一个用户在晚上 11 点仍处于登录状态,则将直接运行任务。

- 事件:每月, 月份:<全部>;于:〈第 1 个〉和〈第 3 个〉〈周五〉;执行一次, 时间为 晚上 **08:00:00**。
- 条件:用户已注销。
- 任务启动条件: 等待直至满足所有条件, 但务必在 3 小时后运行任务。

结果,

(1) 如果晚上 8 点所有用户都已注销,则备份任务将在晚上 8 点启动。

(2) 如果最后一个用户在晚上 8 点到晚上 11 点之间注销,则备份任务会在用户注销后立即启 动。

如果其中任何用户在晚上 11 点仍处于登录状态,则将直接启动备份任务。

## 4.4.5.5 距离上次备份的时间

适用于:Windows 和 Linux

在超过距上次在同一个备份计划内成功完成备份的指定时间之前,推迟备份。

#### 示例:

在系统启动时运行备份任务,但仅限于自上次成功备份以来已超过 12 小时的情况。

- 事件: 启动时, 在计算机开机时启动任务。
- 条件:距上次备份的时间,距离上次备份的时间:**12** 小时。
- 任务启动条件: 等待直至满足所有条件。

结果,

(1) 如果计算机距上次成功备份时间未超过 12 小时重新启动,则预定程序会等待至满 12 小 时再启动任务。

(2) 如果计算机距上次成功备份时间超过 12 小时后重新启动,则备份任务会立即启动。

(3) 如果计算机从不重新启动, 则任务将从不启动。如有需要, 您可以在备份计划和任务视图 中手动启动备份。

# <span id="page-66-0"></span>4.5 复制和保留备份

创建备份计划 (页 [31\)](#page-30-0)时,应指定备份的主位置。此外,您还可以执行以下操作:

- 创建后直接将备份复制(拷贝)到第二个位置。
- 根据您所指定的保留规则保留备份,然后将备份移动到第二个位置或删除。

同样,您可以将备份从第二个位置复制或移动到第三个位置,以此类推。最多支持 5 个连续 位置(包括主要位置)。

注意:复制功能代替并强化了 Acronis Backup & Recovery 10 中提供的双目标位置选项。

示例。您将计算机备份到本地文件夹。备份被立即复制到网络文件夹。在原始本地文件夹中, 备份仅保存一个月。

下图说明了此示例。

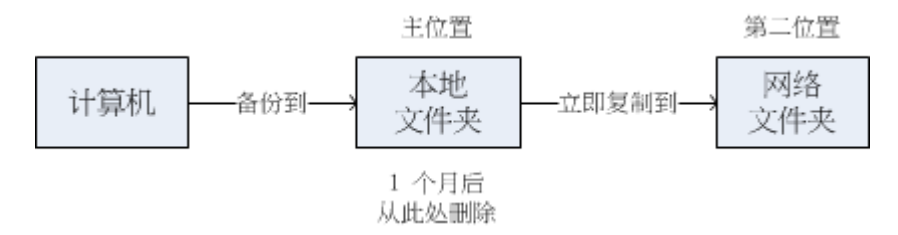

## 使用方案

- 可靠的灾难恢复 (页 [71\)](#page-70-0) 进行现场存储备份(用于快速恢复)和异地存储备份(用于确保本地存储失败或自然灾难时 的备份安全)。
- 仅保留最新的恢复点 (页 [71\)](#page-70-1) 根据保留规则,从快速存储器中删除较早的备份,防止过多使用昂贵的存储空间。
- 使用 Acronis Cloud Backup 保护数据免受自然灾害影响 (页 [72\)](#page-71-0) 通过在非工作时间仅传输数据更改,将存档复制到云存储中。
- 已降低存储备份数据的成本 将备份存储在快速存储器上,直至需要访问它们时。然后将备份移动到低成本的存储器, 以长期保存备份。这可以确保满足数据保留的法规要求。

## 备份方案中的复制和保留

下表显示了不同备份方案中复制和保留规则的可用性。

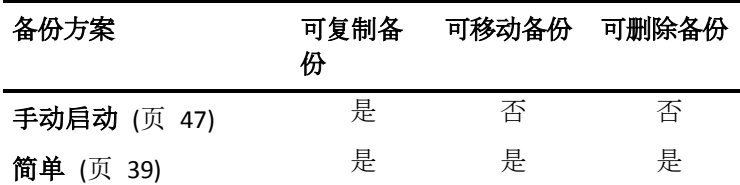

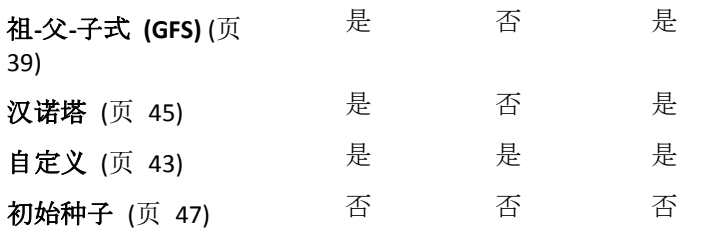

### 注意事项:

- 不能从同一位置同时设置复制和移动备份。
- 对于备份文件简化命名 (页 [50\)](#page-49-0), 复制和使用保留规则都不可用。

## 4.5.1 支持的位置

您可以从以下任意位置复制或移动备份:

- 固定驱动器上的本地文件夹
- 网络文件夹
- FTP 或 SFTP 服务器
- Acronis 安全区

您可以复制或移动备份到以下任意位置:

- 固定驱动器上的本地文件夹
- 网络文件夹
- FTP 或 SFTP 服务器
- Acronis 云存储
- 可移动设备 (页 [137\)](#page-136-0)(在固定驱动器模式下使用)。(您可在创建备份计划时选择可移动设备 模式。)

复制或移动到下一个位置的备份不依赖于原始位置遗留的备份,反之亦然。您可以从任何备份 中恢复数据,无需访问其他位置。

## 限制条件

- 不支持从光盘和向光盘(CD、DVD、蓝光盘)复制或移动备份。
- 不支持与在**可移动媒体**模式下使用的可移动设备之间相互复制或移动备份。
- Acronis 云存储只能是最终位置。不能从其再次复制或移动备份。
- 同一位置只能指定一次。例如,您不能将备份从一个文件夹移动到另一个文件夹,然后再 移动到原始文件夹。

# 4.5.2 设置备份复制

创建备份计划 (页 [31\)](#page-30-0)时可以设置备份复制。

- 要从第一个位置设置复制,请勾选将新创建的备份复制到另一位置复选框。
- 要从第二个或以后的位置设置复制,请勾选备份一出现在此位置时就将其复制到另一位置 复选框。

然后,选择复制备份的目标位置。

如果备份方案允许,您还可以指定从每个位置自动删除备份的时间。

备份一出现在前一个位置,就会将其复制到下一个位置。如果未复制较早的备份(例如,网络 连接中断), 则软件还会复制在上次成功复制之后出现的所有备份。

## <span id="page-68-0"></span>4.5.3 设置备份保留规则

创建备份计划 (页 [31\)](#page-30-0)时,可以设置备份的保留规则。可用的保留规则取决于所选的备份方 案。

应用保留规则受复制**/**清理不活动时间 (页 [88\)](#page-87-0)选项的限制。

## 简单方案

每个备份均保留至其超出您指定的时间限制。然后被删除或移动。

要设置删除备份:

■ 在保留规则中,选择删除备份,若已超过...,然后指定保留期限。

要设置移动备份:

 在保留规则中,选择移动备份,若已超过**...**,然后指定保留期限。在复制**/**移动备份的目标 位置中,指定位置。

创建备份后即可应用保留规则。对于第二个及以后的位置,创建备份意味着从前一个位置复制 或移动备份。

## 祖**-**父**-**子式 **(GFS)** 方案

各类备份(每天、每周和每月) 按您在**保留备份**中指定的期限保留, 然后被删除。

创建备份后即可应用保留规则。保留规则依次应用到第一个位置、第二个位置和以后的所有位 置。

#### **"**汉诺塔**"**方案

每个备份按其级别 (页 [45\)](#page-44-0)进行保留, 然后被删除。您可以在级数中指定级数。

创建备份后即可应用保留规则。保留规则依次应用到第一个位置、第二个位置和以后的所有位 置。

## 自定义方案

每个备份均保留至满足您指定的规则。然后被删除或移动。

要设置删除备份:

- 在清理存档中,选择使用保留规则。在保留规则窗口 (页 [70\)](#page-69-0)中,指定规则并选择如果满 足指定条件:删除最旧的备份。
- 在应用保留规则中, 指定应用规则的时间。

要设置移动备份:

- 在清理存档中,选择使用保留规则。在保留规则窗口 (页 [70\)](#page-69-0)中,指定规则并选择如果满 足指定条件:将最旧的备份移至其他位置。单击确定,然后在复制**/**移动备份的目标位置中 指定位置。
- 在应用保留规则中, 指定应用规则的时间。

您可以选择创建备份之前、创建备份之后或根据预定应用保留规则,也可以组合这些选项。对 于第二个及以后的位置,创建备份意味着从前一个位置复制或移动备份。

# <span id="page-69-0"></span>4.5.4 自定义方案保留规则

在保留规则窗口中,您可以选择在某位置存储备份的时间长短,还可选择日后是否移动或删除 备份。

这些规则将应用于按此特定备份计划存储在特定虚拟机上特定位置的所有备份。在 Acronis Backup 中,这样一组备份被称为存档。

#### 要设置备份的保留规则:

- 1. 请指定以下选项之一(选项 (a) 和 (b) 互相排斥):
	- a. 备份超过**...**和/或存档大小大于**...**.

备份满足指定条件(或两个条件都满足)时将进行存储。

#### 示例:

## 备份超过 **5** 天

## 存档大小大于 **100 GB**

如此设置后,备份超过 5 天且包含该备份的存档大小超过 100 GB 时,将进行存 储。

### b. 存档中的备份数超过**...**

如果备份数超过指定值,一个或多个最早的备份将被移动或删除。最小设置为 1。 2. 如果满足指定条件,则选择是否删除备份,或将备份移动到其他位置。

单击确定后,您可以指定备份移动到的位置,并在该位置设置保留规则。

## 删除存档中最后一个备份

如果存档包含一个以上备份,则此保留规则有效。这表示存档中的最后一个备份将被保留,即 使已检测到保留规则冲突。请勿尝试通过在备份之前应用保留规则的方法来删除仅有的备份。 这一操作将无法进行。如果您能承受丢失最后备份的风险,可选择设置清理存档 > 备份时如 果空间不足 (页 [43\)](#page-42-0)。

#### 删除或移动具有从属文件的备份

要访问此设置,请单击保留规则窗口中的显示高级设置。

保留规则假设删除或移动某些备份,同时保留其它备份。如果存档包含相互依存的增量和差异 备份以及它们共同依赖于的完整备份,将有何结果?您不能删除过期的完整备份,保留其"子 代"的增量备份。

当删除或移动备份影响其它备份时,以下规则之一会适用:

## 在所有依赖它的备份可删除(移动)之前,保留该备份

过期的备份(以 图标标记)将保留至依赖该备份的所有备份都过期。之后在定期清理时 会一次性删除整个链。如果选择将过期的备份移至下一个位置,将会立即在该位置复制备 份。只有从当前位置删除备份会延迟。

这种模式有助于避免可能的耗时合并,但需要额外的空间来存储推迟删除的备份。存档大 小和/或备份存留时间或数量可以超过您指定的值。

此模式不可用于 Acronis 云存储(当您在那里复制或移动备份时)。在云存储中,所有备份 为增量,存档的第一个备份除外,它始终为完整。无法完全删除此链,因为必须始终保留 最新备份。

### 合并这些备份

软件会将可删除或移动的备份与下一个依存备份合并。例如,保留规则要求删除完整备份, 但保留下一个增量备份。备份将被合并成单个完整备份,并将沿用增量备份的日期。当链 中间的增量或差异备份被删除时,生成的备份类型将为增量。

此模式可确保每次清理之后,存档大小和备份的存留时间或数量在您指定的范围内。但是, 合并会消耗大量的时间和系统资源。而在保管库中仍然需要额外的空间用于储存在合并时 创建的临时文件。

如果您为除 Acronis 云存储之外的任何存档位置选择了**存档大小大于**规则, 此模式不可 用。

### 关于合并,您需要知道的内容

请注意合并只是删除方法的一种,它不可替代删除操作。结果产生的备份将不包含出现在 被删除备份中,但不出现在被保留的增量或差异备份中的数据。

# 4.5.5 使用示例

本节提供了如何复制备份和设置备份保留规则的示例。

## <span id="page-70-0"></span>4.5.5.1 示例 1. 将备份复制到网络文件夹

试想以下情形:

- 您想要手动对计算机执行完整备份。
- 您想在计算机的 Acronis 安全区 (页 [134\)](#page-133-0)中存储备份。
- 您想在网络文件夹中存储备份副本。

在此情形下,应创建一个包含手动启动方案的备份计划。创建备份计划时,应在位置字段中指 定 Acronis 安全区, 在备份类型字段中选择完整。选中复制新创建的备份至其他位置复选框, 然后在二级位置字段中指定网络文件夹。

## 结果:

- 您可从已经准备好的本地备份中恢复计算机的卷或文件,本地备份存储在硬盘的专用区 域。
- <span id="page-70-1"></span>如果计算机的硬盘驱动器出现故障,您可从网络文件夹恢复计算机。

## 4.5.5.2 示例 2. 限制已存储备份的保留时间和总大小

试想以下情形:

- 您想要对计算机执行每周完整备份。
- 您想保存一月以内的所有备份。
- 您想保存更旧的备份, 只要所有备份大小低于 200 GB。

在此情形下,应创建一个包含自定义方案的备份计划。创建备份计划时,应指定完整备份的每 周计划。在清理存档中,选择使用保留规则。

## 单击保留规则,勾选备份超过和存档大小大于复选框,然后分别指定为 **1** 个月和 **200 GB**。在 如果满足指定条件中,选择删除最旧的备份。

#### 单击确定。在应用保留规则中,勾选备份之后复选框。

#### 结果:

- 一个月以内的备份将会保留,无论总大小多少。
- 对于超过一个月的备份,只有所有备份(一个月以前加以内的备份)的总大小不超过 200 GB 时才会保留。否则,软件将从最旧的一个备份开始,删除部分或全部较旧的备份。

## <span id="page-71-0"></span>4.5.5.3 示例 3. 将备份复制到云存储

在此示例中,假设您已经为要备份的计算机激活云备份订购许可。

以下情形假定您要备份的数据量相对较少。对于规模较大的备份,请参阅本部分后面的"将大 量数据复制到云存储"。

考虑以下情形:

- 您偶尔会想将计算机备份到本地文件夹。
- 您想在 Acronis 云存储中保留一份所生成存档的异地副本。
- 无论您想要何时开始备份, 您都希望在互联网连接需求较低时的非工作时间进行操作。

在此情形下,应创建一个包含所需备份方案的备份计划。创建备份计划时,应在位置字段中指 定本地文件夹。选择将新创建的备份复制到另一位置复选框,然后在二级位置字段中指定云存 储。

在备份选项中,转至复制/清理非活动时间 (页 [88\)](#page-87-0), 然后指定工作时间(例如, 周一至周五的 8:00 至 17:00)。

#### 结果:

- 备份计划开始后,数据将备份到本地文件夹。
- 如果备份结束时是在非工作时间,则会立即开始复制。否则将推迟复制,直到工作时间结 束。

注意:在云存储中,无论原始位置处的备份类型如何,存档的次要备份和后续备份将始终采用增量备份 形式。这样能充分利用云备份订购许可的存储空间。

## 将大量数据复制到云存储

如果您计划备份 500 GB 或更多数据, 建议您将第一次备份发送到物理硬盘驱动器上的云存 储。该选项由初始种子服务提供,除了云备份订购许可,您还可以购买此服务。

初始种子服务可能不向您所在的地区提供。要查找更多信息,请单击此处: http://kb.acronis.com/content/15118.

在后续备份期间,只有涉及到对原始数据的更改才会被发送到云存储,并且不会对网络流量造 成太大影响。

在此情形下,应创建一个包含初始种子方案的备份计划。创建备份计划时,应在位置字段中指 定本地文件夹。该文件夹可以是您要发送的硬盘驱动器上的文件夹。有关详细信息,请参阅 "如何执行初始种子操作?"。

当您发送硬盘驱动器后,顺序状态变为**已经完成数据上载**, 编辑备份计划。将备份方案、目标 位置和复制设置更改为本部分前文所述的内容。

更新过的备份计划将生成要在非工作时间内复制到云存储的备份。
# 4.6 如何禁用备份编录

通过编录备份,可在创建备份后立即将备份内容添加到数据目录。此过程可能非常耗时。因此, 您可能希望禁用受控计算机上的编录。若要执行此操作,请转到选项 > 计算机选项并配置备 份编录选项。

# 4.7 默认备份选项

每个 Acronis 代理程序均有其自己的默认备份选项。安装代理程序后,默认选项有预定义的值, 在本文中称为预设值。创建备份计划时,您可使用默认选项,或者使用仅针对特定任务的自定 义值来覆盖默认选项。

也可通过更改其预定义值来自定义默认选项本身。在默认情况下,新值将用于您稍后在此计算 机上创建的所有备份计划。

若要查看或更改默认备份选项,将中控台连接至受控计算机,然后从顶部菜单中选择选项>默 认备份和恢复选项>默认备份选项。

# 备份选项的可用性

可用的备份选项集取决于:

- 代理程序运行的环境 (Windows、可启动媒体)
- 备份的数据类型(磁盘、文件)
- 备份目标位置(网络位置或本地磁盘)
- 备份方案(手动启动或使用预定程序)

下表总结了备份选项的可用性。

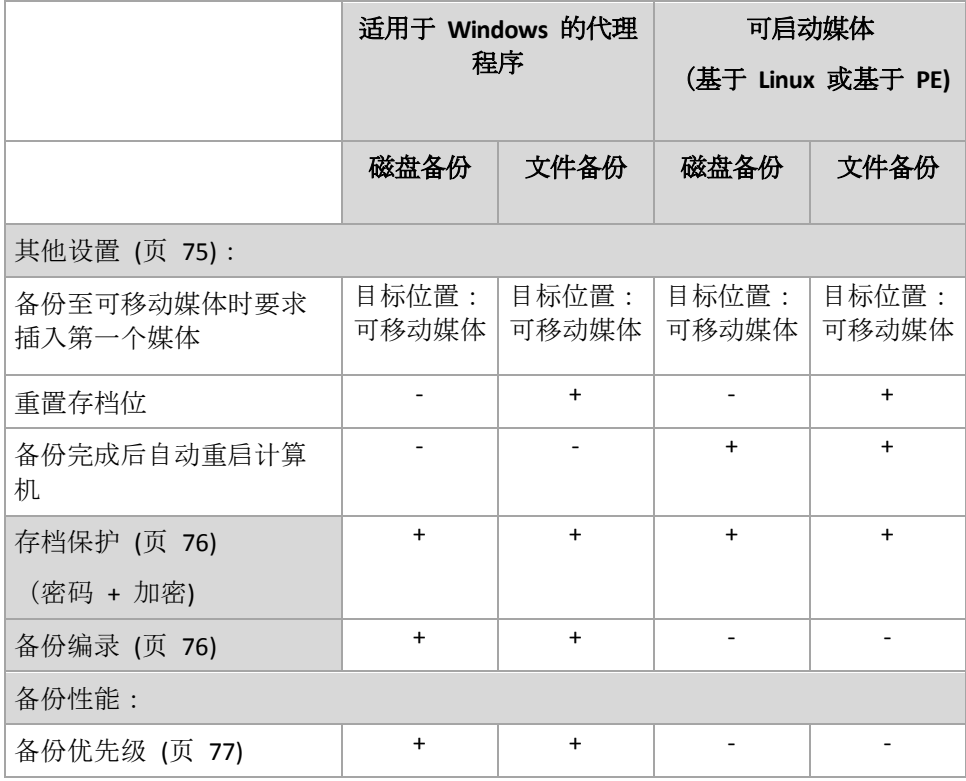

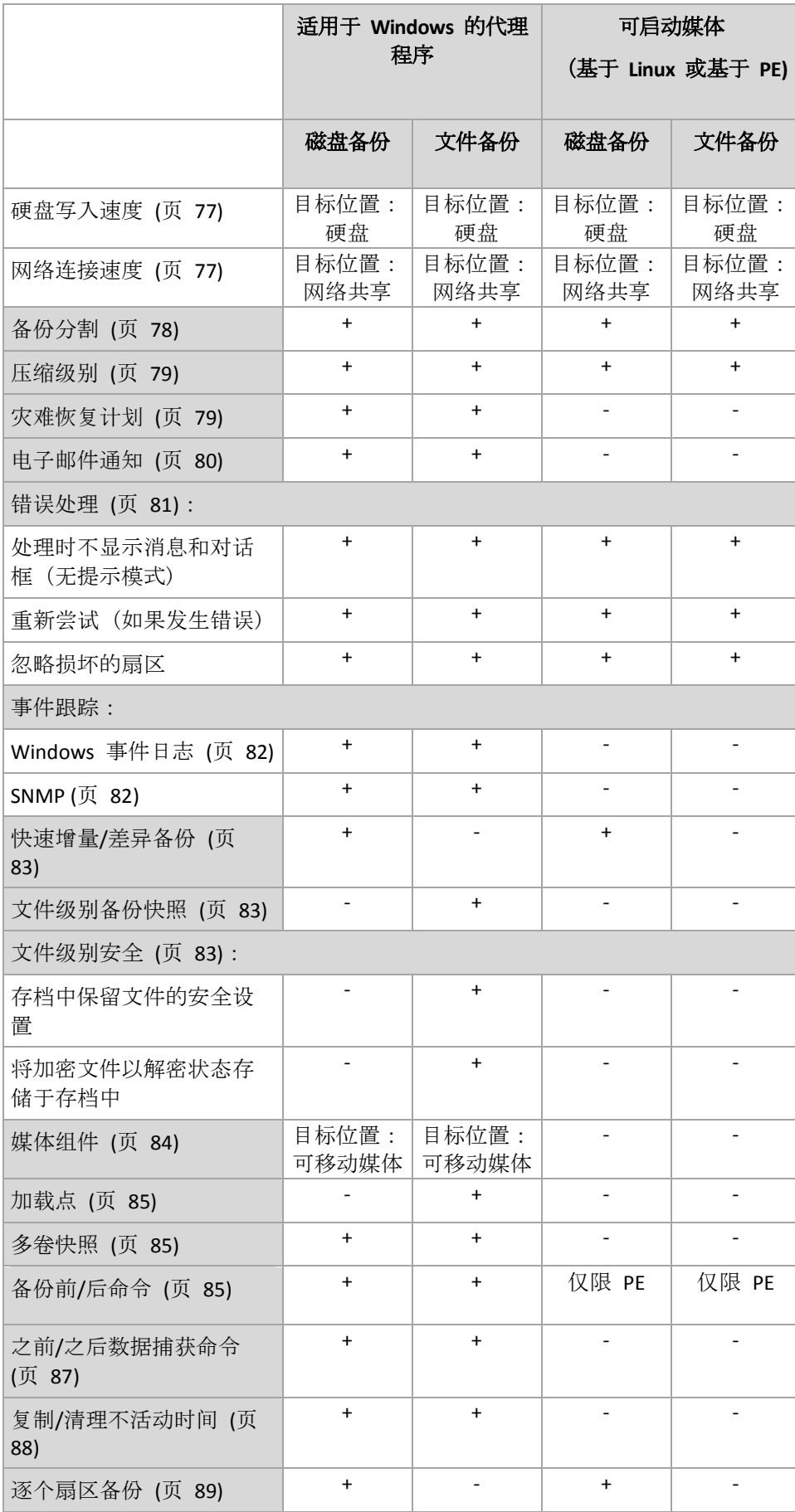

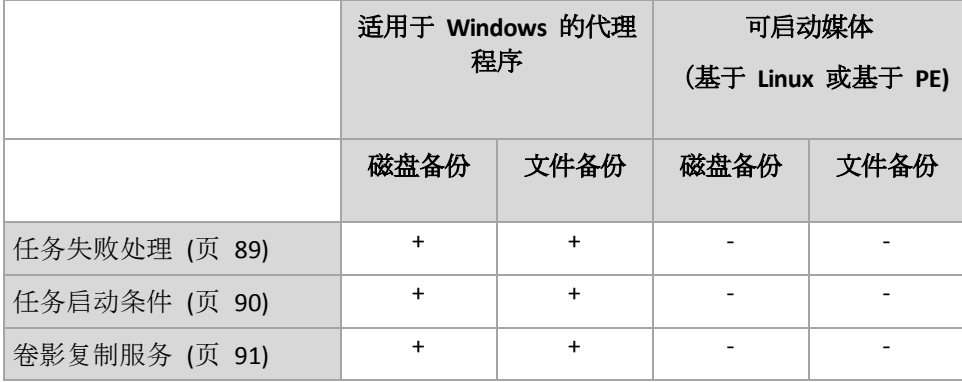

# <span id="page-74-0"></span>4.7.1 其他设置

勾选或取消勾选以下复选框,为备份操作指定其他设置。

## 备份至可移动媒体时要求插入第一个媒体

此选项仅在备份至可移动媒体时有效。

此选项定义备份至可移动媒体时, 是否显示插入第一片媒体提示。

#### 预设为:已禁用。

启用此选项时,由于程序将等待用户按下提示框中的确定,因此,用户不在时,可能无法备份 至可移动媒体。因此,在预定备份至可移动媒体时,应禁用提示。然后,如果可移动媒体可用 (例如, 插入 DVD 后), 任务可自动运行。

## 重置存档位

此选项仅对 Windows 操作系统和可启动媒体中的文件级备份有效。

## 预设为:已禁用。

在 Windows 操作系统中, 每个文件都有文件用于存档属性, 可通过选择文件 -> 属性 -> 常 规 -> 高级 -> 存档和索引属性来获得。此属性也称为存档位, 每次文件更改后由操作系统进 行设置,且在每次将文件加入备份时可由备份应用程序重置。存档位值用于数据库等多种应用 程序。

勾选重置存档位复选框后,Acronis Backup 将重置所有备份文件的存档位。Acronis Backup 本 身并不使用存档位值。执行增量或差异备份时,它会根据文件大小以及上次保存文件的日期/ 时间,来确定文件是否已更改。

#### 备份完成后自动重启计算机

此选项仅在可启动媒体下运行时可用。

## 预设为:已禁用。

启用此选项时,Acronis Backup 将在完成备份过程后重新启动计算机。

例如,若计算机默认从硬盘驱动器启动,且您已勾选此复选框,则计算机将重启,操作系统将 在可启动代理完成备份创建后启动。

# <span id="page-75-0"></span>4.7.2 存档保护

此选项对 Windows 和 Linux 操作系统和可启动媒体有效.

此选项对磁盘级和文件级备份均有效。

该选项定义存档是否将受到密码保护以及存档内容是否加密。

当存档已包含备份时,该选项不可用。例如,该选项在如下情形中不可用:

- 指定已经存在的现有存档作为备份计划的目标位置。
- 编辑已经形成备份的备份计划。

预设为:已禁用。

#### 若要保护存档以防未经授权的访问

- 1. 请勾选为存档设置密码复选框。
- 2. 在输入密码。
- 3. 在确认密码字段中再次输入密码。
- 4. 请选择下列任一选项:
	- 不加密 存档将仅受密码保护
	- AES 128 存档将使用 128 位密钥的高级加密标准 (AES) 算法加密
	- AES 192- 存档将使用 128 位加密密钥的高级加密标准 (AES) 算法加密
	- **AES 256** 存档将使用 128 位加密密钥的高级加密标准 (AES) 算法加密

#### 5. 单击确定。

AES 密码编译算法以密码块链接 (CBC) 模式进行操作,并使用由用户定义大小的 128、192 或 256 位随机产生的密钥。密钥越大,程序加密存档需时越长,数据安全性也越高。

随后加密密钥将使用 AES-256 进行加密,并将密码的 SHA-256 哈希作为密钥。密码本身并不 存储在磁盘上的任何位置或备份文件中,密码哈希用于验证。有了这样的双层安全防护,备份 数据会受到保护以防止未经授权的访问,但是若密码丢失,则无法恢复。

# <span id="page-75-1"></span>4.7.3 备份编录

编录备份可将备份内容添加至数据目录。您可使用数据目录轻松找到数据的所需版本并选择该 版本进行恢复。

备份编录选项指定创建备份后,立即对备份执行完整编录还是执行快速编录。

仅当在备份计算机或存储节点上启用备份编录时,此选项才有效。

#### 预设为:完整编录。

如果您选择完整编录,备份内容将编录到可能的最高详细级别。这表示以下数据将显示在目录 中:

- 对于磁盘级备份 磁盘、卷、文件和文件夹。
- 对于文件级备份 文件和文件夹。

如果完整编录可能影响受控计算机的性能, 或者如果备份窗口过于窄小时, 可能需要选择快速 编录。以下数据将显示在目录中:

- 对于磁盘级备份 仅显示磁盘和卷。
- 对于文件级备份 不显示任何内容。

要在目录中添加现有备份的全部内容,可以在适当的时候手动启动完整编录。

有关使用数据目录的详细信息,请参阅"数据目录" (页 [96\)](#page-95-0)章节。

# 4.7.4 备份性能

使用本组选项可指定要分配至备份进程的网络和系统资源的数量。

备份性能选项可能或多或少影响到备份进程。这取决于整个系统的配置,以及备份来源或目标 设备的物理特征。

# <span id="page-76-0"></span>4.7.4.1 备份优先级

此选项对 Windows 和 Linux 操作系统均有效。

系统中运行的进程的优先级决定分配给该进程的 CPU 使用量和系统资源。降低备份优先级, 可释放出更多资源给其他应用程序。提高备份优先级,可加快备份进程,因为这将请求操作系 统分配更多的资源(如 CPU 资源)至备份应用程序。不过,最终效果将取决于总 CPU 使用率, 以及其他因素, 如磁盘写入/读取速度或网络流量。

预设为:低。

## 指定备份进程优先级的方法

请选择下列任一选项:

- 低 最小化备份进程所占用的资源, 留出更多资源给计算机上运行的其他进程
- 一般 以一般速度运行备份进程, 与其他进程平均分配资源
- 高 占用其他进程的资源, 以最大化备份进程的速度。

# <span id="page-76-1"></span>4.7.4.2 HDD 写入速度

此选项对 Windows 和 Linux 操作系统和可启动媒体有效。

选择计算机内部(固定)硬盘作为备份目标硬盘时,此选项可用。

备份至固定硬盘(例如,至 Acronis 安全区)可能会降低操作系统和应用程序的性能,因为需在 磁盘中写入大量数据。您可以将备份进程的硬盘使用限制到所需的级别。

预设为:最高。

#### 若要设定备份所需的硬盘写入速度

请执行以下任一操作:

- 单击写入速度以目标硬盘最大速度的百分比来表示,然后拖动滑块或在方框中选择百分比
- <span id="page-76-2"></span>■ 单击以每秒 KB 数来表示写入速度, 然后输入写入速度(以每秒 KB 数为单位)。

## 4.7.4.3 网络连接速度

此选项对 Windows 和 Linux 操作系统和可启动媒体有效。

选择网络位置(网络共享、受控保管库或 FTP/SFTP 服务器)作为备份目标位置时, 此选项可 用。

此选项定义分配给备份数据传输的网络连接带宽总量。

速度默认设置为最高,即软件在传输备份数据时,使用所有能获得的网络带宽。使用此选项来 保留部分网络带宽,留给其他网络活动。

预设为:最高。

#### 若要设置备份的网络连接速度

请执行以下任一操作:

- 单击传输速度以估计的网络连接最高速度的百分比来表示,然后拖动滑块或在方框中键入 百分比。
- 单击以每秒 KB 数表示传输速度, 然后输入备份数据传输的带宽限制(以每秒 KB 数为单 位)。

# <span id="page-77-0"></span>4.7.5 备份拆分

此选项对 Windows 和 Linux 操作系统以及可启动媒体有效。

如果备份目标是 Acronis 云存储,则此选项无效。

此选项定义拆分备份的方法。

预设为:自动

可使用以下设置。

## 自动

采用此设置时, Acronis Backup 将执行如下操作。

备份至硬盘或网络共享时:

若目标磁盘的文件系统允许估计的文件大小,则将创建单个备份文件。 若目标磁盘的文件系统不允许估计的文件大小,则备份将自动拆分成多个文件。如果备份 存放在文件大小限制为 4GB 的 FAT16 和 FAT32 文件系统中, 则可能会出现这种情况。 若创建备份时目标磁盘的可用空间不足,任务会进入需要互动状态。您可以释放额外空间, 并重试操作。如执行此操作,生成的备份将拆分成重试前和重试后创建的两个部分。

■ 备份到可移动媒体时 (CD、DVD、蓝光光盘、RDX 或可移动设备 (页 [137\)](#page-136-0)模式下使用的 USB 驱动器):

任务将进入需要互动状态,并在上一个媒体已满后,要求加装新媒体。

■ 备份到 FTP 或 SFTP 服务器时:

将创建单个备份文件。若创建备份时目标存储的可用空间不足,任务将失败。

当您复制或移动备份 (页 [67\)](#page-66-0)至其它位置时,这些规则将单独应用到各个位置。

## 示例。

假设 5 GB 备份的主位置是 NTFS 卷、第二个位置是 FAT32 卷,第三个位置是网络共享。在 这种情况下,备份将在主位置存储为单个文件,在第二个位置存储为两个文件,并在第三个位 置重新存储为单个文件。

# 固定大小

输入所需的文件大小或从下拉列表中选择。备份将拆分为指定大小的多个文件。在创建计划随 后要刻录至多个 CD 或 DVD 的备份时, 这非常有用。如果要备份到具有文件大小限制的旧 FTP 服务器,可能还需要将备份拆分为 2 GB 大小的文件。

# <span id="page-78-0"></span>4.7.6 压缩级别

此选项对 Windows 和 Linux 操作系统和可启动媒体有效。

此选项定义应用与备份数据的压缩级别。

#### 预设为:正常。

最佳数据压缩级别视备份数据的类型而定。例如,如果存档中包含本身已压缩好的文件 (如 .jpg、.pdf 或 .mp3), 则即使选择最高压缩级别也无法明显减小存档大小。不过, 某些格 式, 如 .doc 或 .xls 将会获得良好的压缩效果。

### 若要指定压缩级别

请选择下列任一选项:

- 无 数据将保持原样复制, 无任何压缩。生成的备份大小为最大。
- 一般 在多数情况下推荐使用。
- 高 生成的备份大小通常比一般级别所生成的小。
- 最高 数据将尽可能地压缩。备份所需时间将为最长。当备份至可移动媒体以减少所需的 空磁盘数量时,您最好选择最高压缩级别。

# <span id="page-78-1"></span>4.7.7 灾难恢复计划 (DRP)

此选项对 Windows 和 Linux 有效,但是它不适用于可启动媒体。

此选项对文件级备份无效。

灾难恢复计划 (DRP) 包含已备份数据项目的列表和指导用户从备份恢复这些项目的详细说 明。

将在备份计划第一次成功执行备份后创建 DRP。如果已启用发送灾难恢复计划选项, 则 DRP 将通过电子邮件发送到指定的用户列表。如果已启用将 DRP 另存为文件选项, 则 DRP 将作 为文件保存到指定位置。在以下情况下将重新创建 DRP:

- 备份计划已被编辑, 导致 DRP 参数发生更改。
- 备份包含新数据项目或不包含以前备份的项目。(这并不适用于作为文件或文件夹的此类数 据项目。)

您可以将本地文件夹、网络文件夹、FTP 或 SFTP 服务器指定为保存 DRP 的位置。

#### **DRP** 和备份后命令

请注意,如果备份计划中的备份后命令从原始位置复制或移动备份,DRP 将不会自动更改。 DRP 仅指向在备份计划中指定的位置。

#### 将信息添加至 **DRP** 模板

如果很熟悉 XML 和 HTML,可将额外信息添加至 DRP 模板。DRP 模板的默认路径为:

- **%ProgramFiles%\Acronis\BackupAndRecovery\drp.xsl** 在 32 位 Windows 中
- **%ProgramFiles(x86)%\Acronis\BackupAndRecovery\drp.xsl —** 在 64 位 Windows 中
- **/usr/lib/Acronis/BackupAndRecovery/drp.xsl —** 在 Linux 中

#### 若要设置发送 **DRP**:

- 1. 选中发送灾难恢复计划复选框。
- 2. 在电子邮件地址字段中输入电子邮件地址。您可输入多个电子邮件地址,并以分号隔开。
- 3. [可选] 必要时,更改主题字段的默认值。
- 4. 输入访问 SMTP 服务器的参数。有关详细信息,请参阅电子邮件通知 (页 [116\)](#page-115-0)。
- 5. [可选] 单击发送测试电子邮件消息以检查设置是否正确。

#### 设置将 **DRP** 另存为文件:

- 1. 选中将 **DRP** 另存为文件复选框。
- <span id="page-79-0"></span>2. 单击浏览以为 DRP 文件指定位置。

# 4.7.8 电子邮件通知

此选项对 Windows 和 Linux 操作系统有效。

在可启动媒体下运行时,此选项不可用。

此选项可让您接收关于备份任务成功完成、失败或在需要用户互动时的电子邮件通知。

预设为:已禁用。

## 配置电子邮件通知

- 1. 选中发送电子邮件通知复选框以激活通知。
- 2. 在发送电子邮件通知下,选择相应的复选框,如下所示:
	- 备份顺利完成时。
	- 备份失败时。
	- 需要用户互动时。
- 3. 如果您希望电子邮件通知包含操作的日志条目,请选中添加完整的日志至通知复选框。
- 4. 在电子邮件地址字段中,键入目标电子邮件地址。您可以输入多个地址,但要用分号隔 开。
- 5. 在主题字段, 键入通知主题。

主题可包含普通文本和一个或多个变量。在收到的电子邮件中,每个变量都将在执行任务 时由其值替换。支持以下变量:

**%description%**

对于运行 Windows 的计算机,**%description%** 变量将由在计算机的计算机描述字段中 指定的文本替换。若要指定此文本,请转至控制面板 **>** 系统或以管理员身份运行以下 命令:

```
net config server /srvcomment:<文本>
```
对于运行 Linux 的计算机,**%description%** 变量将由空字符串 ("") 替换。

**%subject%**

**%subject%** 变量将由以下短语替换:计算机 <计算机名称> 上的任务 <任务名称> <任 务结果>。

- 6. 在 **SMTP** 服务器字段中,输入外发邮件服务器 (SMTP) 的名称。
- 7. 在端口 字段中,设置外发邮件服务器的端口。默认情况下,端口设为 **25**。
- 8. 如果发送邮件服务器要求验证,请输入发件人的电子邮件帐户的用户名和密码。 如果 SMTP 服务器不要求验证, 请将用户名和密码字段保留为空白。如果您不确定 SMTP 服务器是否要求验证,请联系您的网络管理员或电子邮件服务提供商以获取帮助。
- 9. 单击其他电子邮件参数**...**,以配置下列其他电子邮件参数:
	- a. 发件人 键入发件人的姓名。如果您保留此字段为空, 消息将在发件人字段中包含发 件人的电子邮件帐户。
	- b. 使用加密 您可选择加密邮件服务器的连接。有 SSL 和 TLS 加密类型可供选择。
	- c. 一些互联网服务提供商在允许发送邮件之前,要求验证接收邮件服务器。如果您遇到 这种情况, 请勾选登录接收邮件服务器复选框以启用 POP 服务器并进行设置:
		- 接收邮件服务器 **(POP)** 输入 POP 服务器的名称。
		- 端口 设置 POP 服务器的端口。默认情况下, 端口设为 110。
		- 传入邮件服务器的用户名和密码。
	- d. 单击确定。

<span id="page-80-0"></span>10. 单击发送测试电子邮件消息, 以检查使用指定的设置时电子邮件通知是否正确工作。

# 4.7.9 错误处理

这些选项对 Windows 和 Linux 操作系统和可启动媒体有效。

这些选项可让您指定如何处理备份期间可能发生的错误。

#### 处理时不显示消息和对话框(无提示模式)

#### 预设为:已禁用。

启用无消息模式后,程序将自动处理要求用户互动的情况(处理损坏的扇区除外,此项已定义 为单独的选项)。如果操作必须有用户互动才能继续,则操作将失败。可在操作日志中找到操 作的详细信息,包括错误(如果有)。

# 重新尝试(如果发生错误)

#### 预设为:已启用。尝试次数:**30.** 尝试间隔**:30** 秒。

如果发生可恢复的错误,程序会重新尝试执行未成功的操作。您可以设置时间间隔和尝试次 数。一旦操作成功或已执行指定尝试次数(以首先发生的为准),尝试将停止。

例如,若网络上的备份目标位置变得不可用或无法到达,程序将每 30 秒尝试访问目标位置一 次,但总次数不超过 30 次。一旦连接恢复或已执行指定尝试次数(以首先发生的为准),尝试 将停止。

如果将 Acronis 云存储选为主要、次要或后续备份位置, 则选项值将自动设置为已启用。尝试次数: **300**,无论默认值如何。

#### 忽略损坏的扇区

预设为:已禁用。

禁用此选项时,程序将在每次发现损坏的扇区时显示弹出窗口,并要求用户作出决定,是继续 还是停止备份程序。若要备份正在迅速损毁的磁盘上的有效信息,请启用忽略损坏的扇区。将 备份剩余数据且您可加载生成的磁盘备份,并将有效文件解压至其他磁盘。

# 4.7.10 事件跟踪

可以在 Windows 应用程序事件日志中, 复制受控计算机上执行备份操作的日志事件;或发送 事件至指定的 SNMP 管理员。

# <span id="page-81-1"></span>4.7.10.1 SNMP 通知

此选项对 Windows 和 Linux 操作系统均有效。

在可启动媒体下运行时,此选项不可用。

此选项定义受控计算机上运行的代理程序是否须发送备份操作的日志事件至指定的简单网络管 理协议 (SNMP) 管理员。您可以选择要发送事件的类型。

有关在 Acronis Backup 中使用 SNMP 的详情,请参阅"SNMP 支持 (页 [29\)](#page-28-0)"。

#### 预设为:使用计算机选项中所设的设置。

#### 若要选择是否发送备份操作事件至 **SNMP** 管理员:

请选择下列任一选项:

- 使用计算机选项中所设的设置 使用为计算机指定的设置。如需更多信息, 请参阅计算机 选项。
- 单独发送备份操作事件的 SNMP 通知 发送备份操作事件至指定的 SNMP 管理员。
	- 要发送的事件类型 选择要发送的事件类型: 所有事件、错误与警告或仅错误。
	- 服务器名称/IP 键入运行 SNMP 管理应用程序主机的名称或 IP 地址 (消息将会发送 至此)。
	- 社区 键入运行 SNMP 管理应用程序的主机和发送计算机所属的 SNMP 社区的名 称。典型社区为"公用"。

单击发送测试消息,以检查设置是否正确。

<span id="page-81-0"></span>不发送 **SNMP** 通知 - 禁止发送备份操作的日志事件至 SNMP 管理员。

# 4.7.10.2 Windows 事件日志

此选项仅在 Windows 操作系统下有效。

在可启动媒体下运行时,此选项不可用。

此选项定义受控计算机上运行的代理程序是否须在"Windows 应用程序事件日志"中记录备份操 作的事件日志(若要查看此日志,请运行 **eventvwr.exe** 或选择控制面板 **>** 管理工具 **>** 事件查 看器)。您可以筛选要记录的事件。

#### 预设为:使用计算机选项中所设的设置。

#### 若要选择是否在**"Windows** 应用程序事件日志**"**中记录备份操作事件:

请选择下列任一选项:

- 使用计算机选项中所设的设置 使用为计算机指定的设置。如需更多信息, 请参阅计算机 选项。
- 将以下事件类型记入日志 在应用程序事件日志中记录备份操作的事件。指定要记录的事 件类型:
	- 所有事件 记录所有事件(信息、警告和错误)
	- 错误与警告
	- 仅错误
- 不记录 在应用程序事件日志中, 禁用备份操作的事件记录。

# <span id="page-82-0"></span>4.7.11 快速增量/差异备份

此选项在 Windows 和 Linux 操作系统和可启动媒体下有效。

此选项对磁盘级增量和差异备份有效。

此选项定义是否通过文件大小和时间戳,或与存档中存储的文件比较内容来检测文件更改。

#### 预设为:启用。

增量或差异备份仅会捕获数据更改。为加快备份进程,程序通过文件大小及其上次修改的日期 /时间来确定文件是否有更改。禁用此功能,则程序会将整个文件内容与存档中存储的内容进 行比较。

# <span id="page-82-1"></span>4.7.12 文件级别备份快照

此选项仅对文件级备份有效 在 Windows 和 Linux 操作系统中.

此选项定义是逐个备份文件,还是创建即时数据快照。

注意:存储在网络共享中的文件总是逐个保存。

### 预设为:可能时创建快照。

请选择下列任一选项:

#### 每次都创建快照

使用快照可备份所有文件,包括使用独占访问权打开的文件。将在同一个时间点对文件进 行备份。仅在这些因素至关重要时(即备份文件时不创建快照将无意义),选择此设置。若 要使用快照,备份计划必须在具有管理员或备份操作员权限的帐户下运行。若无法创建快 照,备份操作将失败。

## ■ 可能时创建快照

若无法创建快照,则直接备份文件。

■ 不要创建快照

始终直接备份文件。无需管理员或备份操作员权限。尝试备份以独占访问权打开的文件将 会产生读取错误。备份中的文件可能在时间上无连续性。

# <span id="page-82-2"></span>4.7.13 文件级安全性

这些选项仅对 Windows 操作系统中的文件级备份有效。

## 加密文件在存档中将以解密状态存储

此选项定义是否将文件解密后,再将其保存至备份存档。

#### 预设为:已禁用。

若不使用加密,则忽略此选项即可。若备份中包含加密文件,且希望这些文件在恢复后可供任 何用户访问,则请启用此选项。否则,只有加密此文件/文件夹的用户方可读取。若要在另一 台计算机上恢复加密文件,解密也会很有用。

文件加密在使用 NTFS 文件系统(带加密文件系统 (EFS))的 Windows 中可用。若要访问文件或文件夹加 密设置,请选择属性 **>** 一般 **>** 高级属性 **>** 加密内容以保护数据。

#### 在存档中保留文件的安全设置

此选项定义是否随文件备份文件的 NTFS 权限。

预设为:启用。

启用此选项时,文件和文件夹以原始权限(每个用户或用户组读取、写入或执行文件的权限) 保存在存档中。若在计算机上恢复安全文件/文件夹时未在权限中指定用户帐户,则您可能无 法读取或修改此文件。

若要完全消除此类问题,请禁用在存档中保留文件的安全设置。如果恢复至根目录,则恢复的 文件/文件夹将始终从恢复的目标文件夹或磁盘继承权限。

或者,即使存档中存在可用的安全设置,您也可以禁用安全设置恢复 (页 [119\)](#page-118-0)。结果将一样 - 文件会继承父文件夹的权限。

若要访问文件或文件夹的 NTFS 权限, 请选择属性 > 安全。

# <span id="page-83-0"></span>4.7.14 媒体组件

若备份目标是 CD、DVD 或蓝光光盘 (BD), 则此选项对 Windows 和 Linux 操作系统均有效。

备份到此媒体时,将其他组件写入该媒体可使其如同基于 Linux 的常规可启动媒体 (页 [200\)](#page-199-0) 一样工作。因此,无需单独的应急磁盘。

预设为:无可启动组件。

选择要置于可启动媒体中的以下某一组件:

- Acronis 可启动代理是一个可启动应急实用程序 (基于 Linux 内核), 包括 Acronis Backup 代理程序的大部分功能。若在恢复期间您想要更多功能,请将此组件置于媒体上。您将能 以与一般可启动媒体下同样的方式来配置恢复操作;使用异机还原。如果正在 Windows 中创建媒体,磁盘管理功能也可用。
- **Acronis** 可启动代理和单击还原。单击还原是针对存储于可移动媒体中的磁盘备份的一项 小功能,允许从该备份轻松进行恢复操作。如果您从媒体启动计算机,并单击运行 **Acronis** 单击还原,磁盘将立即从包含在同一媒体上的备份中恢复。

警告:由于单击还原方法不支持用户选择(如选择要恢复的卷), 所以 Acronis 单击还原会始终恢复 整个磁盘。如果您的磁盘包含多个卷,并且您打算使用 Acronis 单击还原,则在备份中包含所有 卷。备份中未包含的任何卷都会丢失。

# <span id="page-84-0"></span>4.7.15 加载点

此选项仅对 Windows 中数据源的文件级备份有效,数据源包括已加载卷或群集共享卷。

此选项仅在备份层次结构高于加载点的文件夹时有效。(加载点是指逻辑上连接附加卷的文件 夹。)

- 如果选择备份此类文件夹(父文件夹),并启用加载点选项,则位于已加载卷上的所有文件 将包含在备份中。如果禁用**加载点**选项, 则备份中的加载点将为空。 在父文件夹恢复过程中,加载点内容是否恢复取决于是否已启用加载点恢复选项 (页 [119\)](#page-118-1)。
- 如果直接选择加载点,或者选择已加载卷中的文件夹,选定的文件夹将被视为普通文件 夹。无论加载点选项的状态如何,都将备份普通文件夹;无论加载点恢复选项 (页 [119\)](#page-118-1)状 态如何,都将恢复普通文件夹。

预设为:已禁用。

提示。通过文件级备份来备份所需文件或整个卷,可以备份位于群集共享卷上的 Hyper-V 虚拟机。您只 需关闭虚拟机,确保备份的状态一致。

#### 示例

假设 **C:\Data1\** 文件夹是已加载卷的加载点。卷中包含文件夹 **Folder1** 和 **Folder2**。为数据的 文件级备份创建一个备份计划。

如果选择卷 C 的复选框并启用加载点选项,备份中的 **C:\Data1\** 文件夹将包含 **Folder1** 和 **Folder2**。在恢复备份数据时,请注意要正确使用加载点选项以进行恢复 (页 [119\)](#page-118-1)。

如果选择卷 C 的复选框并禁用加载点选项,备份中的 **C:\Data1\** 文件夹将为空。

如果选择 **Data1**、**Folder1** 或 **Folder2** 文件夹的复选框,选中的文件夹将包含在备份中作为普 通文件夹,无论加载点选项的状态如何。

# <span id="page-84-1"></span>4.7.16 多卷快照

此选项仅对 Windows 操作系统有效。

此选项适用于磁盘级备份。当文件级备份通过创建快照执行时,此选项也适用于文件级备份。 (文件级备份快照 (页 [83\)](#page-82-1)选项确定是否在文件级备份期间创建快照)。

此选项确定是同时还是逐个创建多个卷的快照。

#### 预设为:启用。

此选项设置为启用时,将同时创建正在备份的所有卷的快照。使用此选项对跨多个卷的数据 (例如对 Oracle 数据库)创建时间一致的备份。

此选项设置为禁用时,将逐个创建卷的快照。因此,如果数据跨多个卷,产生的备份可能不一 致。

# <span id="page-84-2"></span>4.7.17 事前/事后命令

此选项对 Windows 和 Linux 操作系统以及基于 PE 的可启动媒体有效.

此选项让您可定义要在备份过程之前和之后自动执行的命令。

以下方案说明执行事前/事后命令的时间。

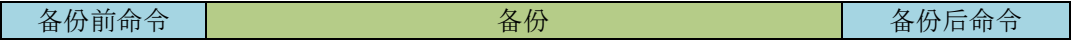

事前/事后命令使用方法示例:

- 开始备份前,从磁盘中删除部分临时文件。
- 配置要在每次备份开始前启动的第三方防病毒产品。
- 洗择性地将存档中的备份复制到其他位置。此选项可能非常有用,因为在备份计划中配置 的复制可将存档的每个备份复制到后续位置。

Acronis Backup 可在执行备份后命令之后执行复制。有关更多信息,请参阅"备份计划中的操作 顺序" (页 [49\)](#page-48-0)。

此程序不支持互动命令,即需要用户输入的命令(如"暂停")。

## 指定事前**/**事后命令

- 1. 勾选以下选项,以启用事前/事后命令执行:
	- 在备份操作之前执行
	- 在备份操作之后执行
- 2. 请执行以下任一操作:
	- 单击**编辑**, 以指定新命令或批处理文件
	- 从下拉列表中选择现有的命令或批处理文件
- 3. 单击确定。

# 4.7.17.1 备份前命令

## 若要指定备份程序开始前要执行的命令**/**批处理文件

- 1. 在命令字段中, 键入命令或浏览批处理文件。此程序不支持互动命令, 即需要用户输入的 命令(如,'暂停'。)
- 2. 在工作目录字段中,指定至命令/批处理文件执行目录的路径。
- 3. 在参数字段中指定该命令的执行参数(如需要)。
- 4. 根据您要获得的结果,选择下表所述的相应选项。
- 5. 单击测试命令以检查该命令是否正确。

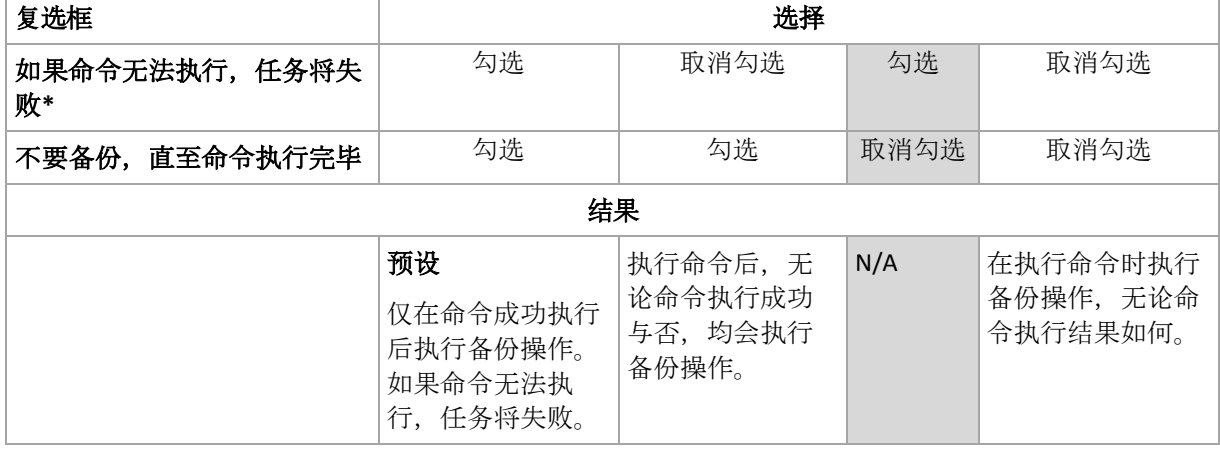

\*如果退出代码不等于 0,命令将视为失败。

# 4.7.17.2 备份后命令

# 若要指定在备份完成后要执行的命令**/**可执行文件

- 1. 在命令字段中, 键入命令或浏览批处理文件。
- 2. 在工作目录字段中, 指定至命令/批处理文件执行目录的路径。
- 3. 在参数字段中,指定命令执行参数(如有必要)。
- 4. 如果成功执行命令对您极为重要,则选择如果命令无法执行,任务将失败复选框。如果退 出代码不等于 0,命令将视为失败。如果命令执行失败,程序会删除生成的 TIB 文件和临 时文件(如果可能),任务执行结果将会设为"失败"。 如果未勾选此复选框,则命令执行结果不会影响任务执行的成功与否。您可浏览日志视图 中显示的日志、错误或警告,以跟踪命令执行结果。
- 5. 单击测试命令以检查命令是否正确。

# <span id="page-86-0"></span>4.7.18 之前/之后数据捕获命令

此选项对 Windows 和 Linux 操作系统均有效.

此选项可让您定义在数据捕获(即创建数据快照)之前和之后要自动执行的命令。Acronis Backup 将在备份程序开始时执行数据捕获。

以下方案说明执行数据捕获前/数据捕获后命令的时间。

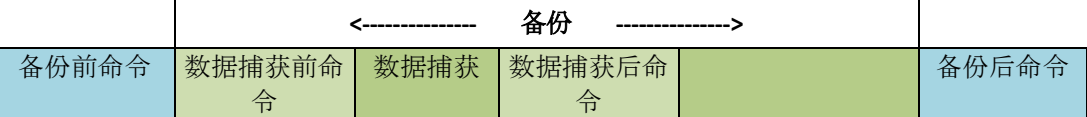

若已启用卷影复制服务 (页 [91\)](#page-90-0)选项, 则命令执行与 Microsoft VSS 操作的顺序如下:

"数据捕获前"命令 -> VSS 暂停 -> 数据捕获 -> VSS 恢复 ->"数据捕获后"命令。

使用数据捕获前/数据捕获后命令,您可以暂停、恢复与 VSS 不兼容的数据库或应用程序。与 事前/事后命令 (页 [85\)](#page-84-2)不同的是,数据捕获前/数据捕获后命令将在数据捕获流程之前或之后 执行。这将花几秒钟的时间。整个备份程序需要花更长的时间,具体取决于要备份的数据量。 因此,数据库或应用程序空闲时间将降至最低。

## 指定数据捕获前**/**数据捕获后命令

- 1. 勾选以下选项,以启用事前/事后命令执行:
	- 在数据捕获之前执行
	- 在数据捕获之后执行
- 2. 请执行以下任一操作:
	- 单击**编辑**, 以指定新命令或批处理文件
	- 从下拉列表中选择现有的命令或批处理文件
- 3. 单击确定。

# 4.7.18.1 数据捕获前命令

## 若要指定数据捕获之前要执行的命令**/**批处理文件

- 1. 在命令字段中, 键入命令或浏览批处理文件。此程序不支持互动命令, 即需要用户输入的 命令(如,'暂停'。)
- 2. 在工作目录字段中, 指定至命令/批处理文件执行目录的路径。
- 3. 在参数字段中指定该命令的执行参数(如需要)。
- 4. 根据您要获得的结果, 选择下表所述的相应选项。
- 5. 单击测试命令以检查该命令是否正确。

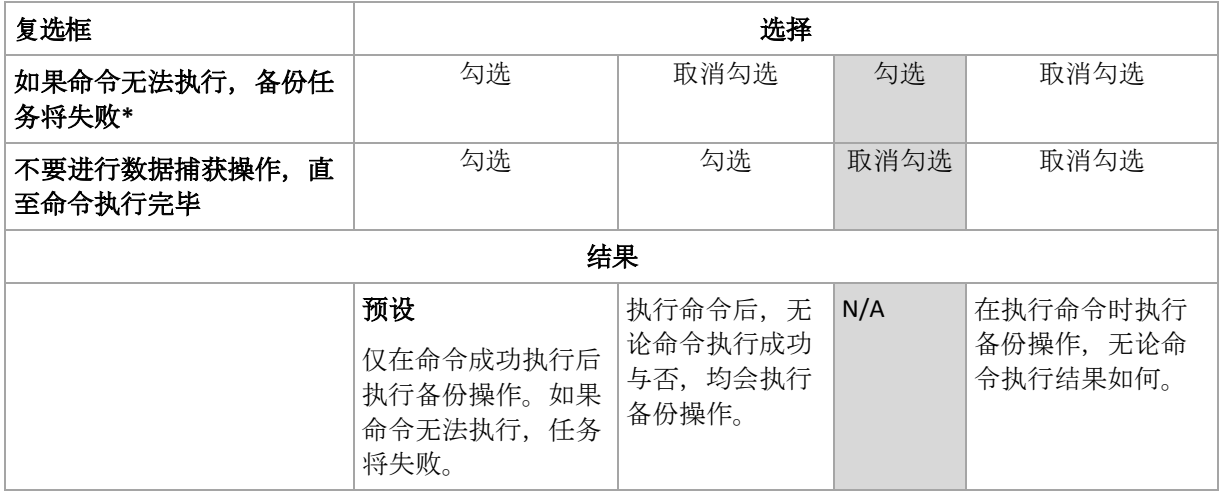

\*如果退出代码不等于 0,命令将视为失败。

# 4.7.18.2 数据捕获后命令

# 若要指定数据捕获之前要执行的命令**/**批处理文件

- 1. 在命令字段中,键入命令或浏览批处理文件。此程序不支持互动命令,即需要用户输入的 命令(如,'暂停'。)
- 2. 在工作目录字段中,指定至命令/批处理文件执行目录的路径。
- 3. 在参数字段中指定该命令的执行参数(如需要)。
- 4. 根据您要获得的结果,选择下表所述的相应选项。
- 5. 单击测试命令以检查该命令是否正确。

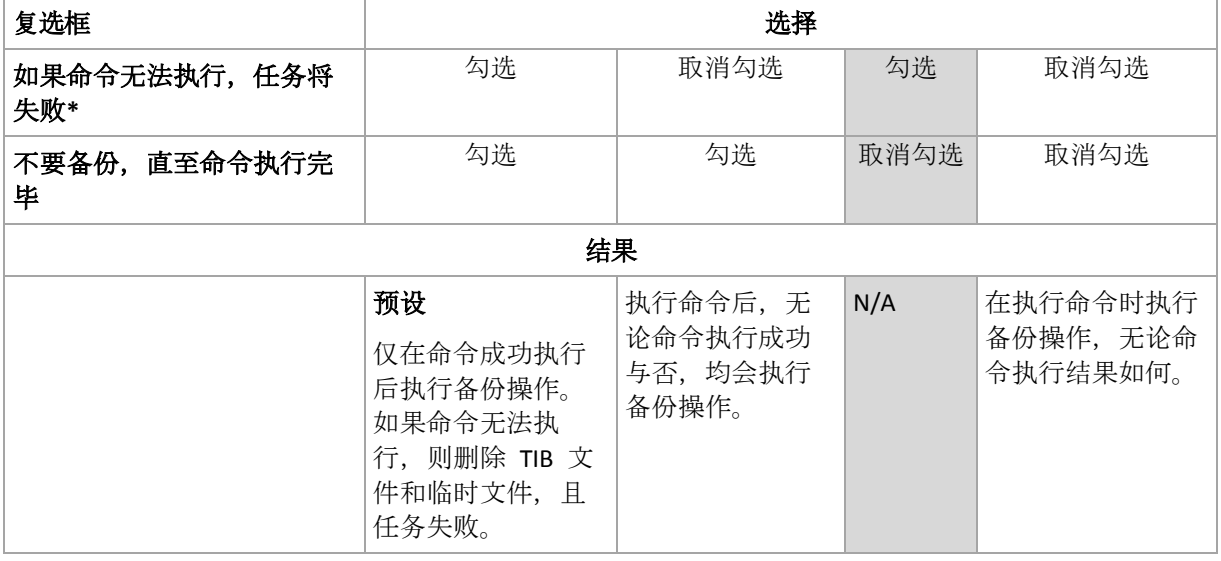

\*如果退出代码不等于 0,命令将视为失败。

# <span id="page-87-0"></span>4.7.19 复制/清理不活动时间

此选项仅在设置备份的复制或保留规则 (页 [67\)](#page-66-0)时有效。

此选项可以定义不允许开始复制或应用保留规则的时间段。如果计算机在不活动时间结束时启 动,将在此时执行操作。不活动时间之前开始的操作不会中断,将继续进行。

不活动时间将影响所有位置,包括第一个。

#### 预设为:已禁用。

要指定不活动时间,请勾选不要在以下时间启动复制**/**清理复选框,然后选择天数和一天中的 时间段。

#### 使用示例

您可能需要此选项将备份进程与复制或清理分开。例如,假设您在白天本地备份计算机并将备 份复制到一个网络文件夹。不活动时间应当包含工作时间。网络负载较低时,将在工作时间后 进行复制。

# <span id="page-88-0"></span>4.7.20 逐个扇区备份

此选项仅对磁盘级备份有效。

若要在物理级别创建磁盘或卷的完全副本,请勾选逐个扇区进行备份复选框。所生成的备份将 与正在备份的磁盘大小相同(如果**压缩级**别选项设置为无)。使用逐个扇区备份选项来备份具有 无法识别或不支持文件系统的驱动器和其他专有的数据格式。

# <span id="page-88-1"></span>4.7.21 任务失败处理

此选项对 Windows 和 Linux 操作系统有效。

在可启动媒体下运行时,此选项不可用。

此选项决定任一备份计划的任务失败时的程序行为。

#### 预设为不重新启动失败的任务。

如果勾选重新启动失败的任务复选框,并指定尝试次数和每次尝试之间的时间间隔,程序将再 次执行失败的任务。一旦尝试成功完成或已执行指定尝试次数(以首先发生的为准),程序将停 止尝试。

## N=3: 2<sup>nd</sup>尝试成功

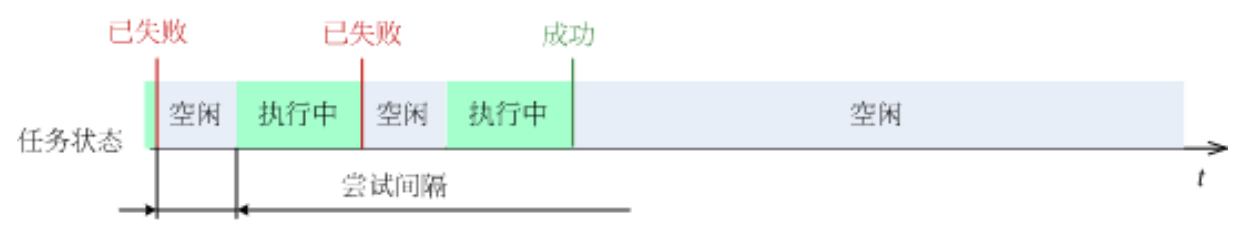

#### N=3; 无尝试成功

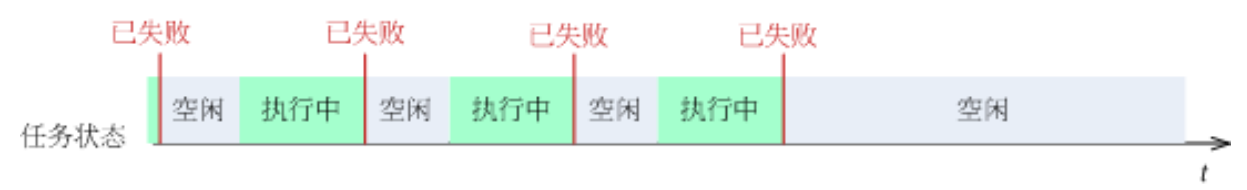

如果因备份计划中的错误而导致任务失败,您则可在任务处于空闲状态时编辑计划。任务运行时,您必 须将其停止后才能编辑备份计划。

# <span id="page-89-0"></span>4.7.22 任务启动条件

此选项在 Windows 和 Linux 操作系统下有效。

在可启动媒体下运行时, 此选项不可用。

此选项决定备份任务即将开始(预定时间已到或日程安排中指定的事件发生),但条件(或多个 条件之一)未满足时的程序行为。如需更多关于条件的信息,请参阅预定 (页 [55\)](#page-54-0)和条件 (页 [64\)](#page-63-0)。

#### 预设为:等待直至满足所有条件。

## 等待直至满足所有条件。

采用此设置后,预定程序开始监视条件,并会在条件满足时启动任务。如果一直不能满足条件, 则任务将不会开始。

为了处理长时间不能满足条件,而进一步延迟备份会产生风险的情况, 您可以设置时间间隔, 在此时间间隔后无论条件是否满足,任务都将运行。勾选在此时间后务必运行任务复选框,并 指定时间间隔。任务将在条件满足或达到最长延迟时间后开始,以首先发生的为准。

## 时间图:等待直至满足条件

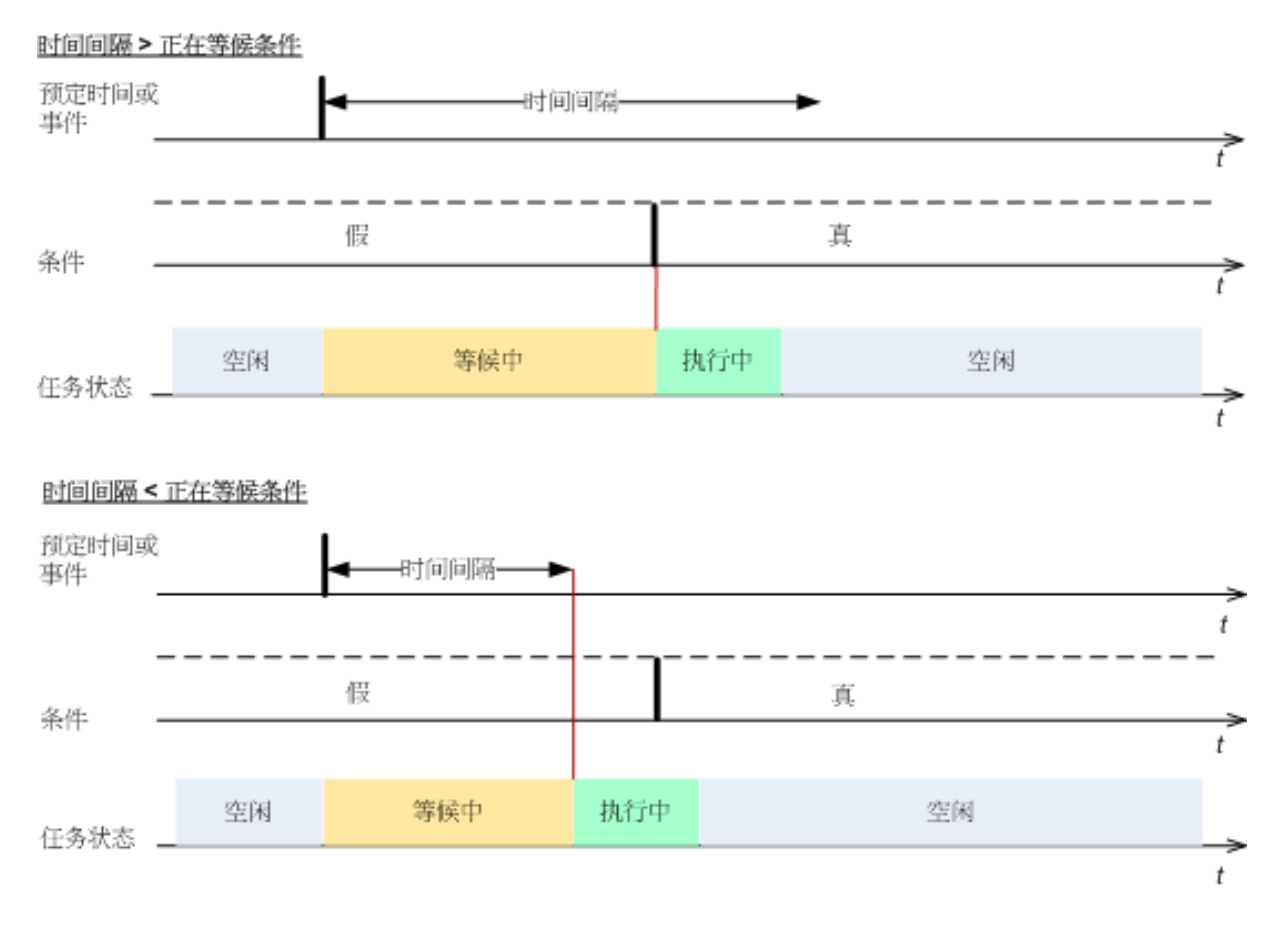

# 跳过任务执行

备份的延迟可能是不可接受的,例如,您有可能必须在指定的时间备份资料。因此,合理的方 案是跳过备份而非等待条件满足(尤其是当事件发生频率较高时)。

# <span id="page-90-0"></span>4.7.23 卷影复制服务

这些选项仅对 Windows 操作系统有效。

## 使用卷影复制服务

此选项定义卷影复制服务 (VSS) 供应商是否必须向 VSS 感知应用程序通知备份即将开始。这 确保了应用程序使用的所有数据的一致状态,特别是在 Acronis Backup 创建数据快照时, 确保 所有数据库事务完成。而数据一致性则确保了应用程序可恢复至正确的状态,并在恢复后立即 可用。

#### 预设为:使用卷影复制服务。

#### 使用 **VSS**

选中使用卷影复制服务后,从以下列表中选择快照提供程序:

硬件**/**软件 **—** 自动选择

VSS 将使用支持源卷的基于硬件的提供程序。如果未找到此类提供程序,VSS 将依次尝试 使用基于软件的提供程序、Microsoft 软件卷影副本提供程序和 Acronis VSS Provider。

软件 **-** 自动选择

VSS 将使用任何可用的基于软件的提供程序。如果未找到此类提供程序,VSS 将依次尝试 使用 Microsoft 软件卷影副本提供程序和 Acronis VSS Provider。

软件 **— Acronis VSS Provider**

VSS 将使用 Acronis VSS Provider。

软件 **-** 系统提供程序(默认情况下选择)

VSS 将使用 Microsoft 软件卷影副本提供程序。我们建议您在备份应用程序服务器 (Microsoft Exchange Server、Microsoft SQL Server、Microsoft SharePoint 或 Active Directory)时选择系统提供程序。

软件 **-** 软件供应商

VSS 将使用任何可用的支持源卷的基于软件的供应商。

硬件 **—** 自动选择

VSS 将使用支持源卷的基于硬件的提供程序。

如果无法使用任意指定的提供程序创建快照, Acronis Backup 将使用自己的快照管理器驱动程 序 (snapman.sys) 创建快照。

注意:使用硬件快照提供程序可能需要管理权限。

### 不使用 **VSS**

如果选择不使用 **VSS**,Acronis Backup 将使用自己的快照管理器驱动程序创建快照。

如果数据库与 VSS 不兼容,则请选择不使用 **VSS**。快照创建速度更快,但在创建快照时无法 保证尚未完成事务的应用程序的数据一致性。您可以使用数据捕获预/后命令 (页 [87\)](#page-86-0)来确保数 据在一致的状态下进行备份。例如,指定暂停数据库并清除所有缓存的数据捕获前命令,以确 保完成所有事务;并指定创建快照后恢复数据库运行的数据捕获后命令。

## 关于卷影复制服务编写器

备份 VSS 可感知应用程序的数据前, 请检查操作系统中显示的写入器列表, 确保该应用程序 的卷影复制服务写入器开启。要查看此列表, 运行以下命令:

vssadmin list writers

注意: 在 Microsoft Windows Small Business Server 2003 中, Microsoft Exchange Server 2003 写入器默认 关闭。有关如何打开它的说明,请参阅以下 Microsoft 知识库文章 http://support.microsoft.com/kb/838183/。

# 启用 **VSS** 完整备份

预设为:已禁用。

当您使用磁盘级备份保护 Microsoft Exchange Server 时, 此选项非常有用。

如果已启用,则 Microsoft Exchange Server 和其他 VSS 感知应用程序(Microsoft SQL Server 除 外)的日志将在每次成功执行完整、增量或差异备份后截断。

请在下列情况下使此选项保持禁用状态:

- 如果您使用适用于 Exchange 的 Acronis Backup 代理程序或第三方软件来备份 Exchange Server 数据。这是因为日志截断将会影响连续的事务日志备份。
- 如果您使用第三方软件备份 SQL Server 数据。原因是第三方软件会将最终磁盘级备份视为 其"自身"完整备份。因此, SQL Server 数据的下一次差异备份将会失败。将一直无法进行 备份,除非第三方软件创建下一个"自身"完整备份。
- 如果其他 VSS 感知应用程序正在计算机上运行, 并且您由于任何原因需要保留日志。

启用此选项不会导致 Microsoft SQL Server 日志截断。若要在单个传递备份后截断 SQL Server 日志,请在创建备份计划或立即备份页面的单个传递磁盘和应用程序备份部分启用日志截断设 置。

# 5 恢复

进行数据恢复时,应先考虑使用最实用的方法:将中控台连接至运行操作系统的受控计算机并 创建恢复任务。

如果受控计算机的**操作系统无法启动**或需要将数据恢复至裸机上,可通过可启动媒体 (页 [200\)](#page-199-0) 或使用 Acronis 启动恢复管理器启动计算机,然后配置恢复。

Acronis 异机还原可让您在不同硬件或虚拟机上恢复和启动操作系统。

Acronis Backup 允许您在基于 BIOS 的硬件和支持统一可扩展固件接口 (UEFI) 的硬件之间转换 Windows 操作系统。有关更多详细信息,请参阅"将基于 BIOS 的系统恢复为基于 UEFI 的系 统并备份" (页 [108\)](#page-107-0)部分。

还可在现有卷上将动态卷恢复至磁盘组或基本磁盘的未分配空间中。要了解有关恢复动态卷的 更多信息,请转到"备份和恢复动态卷 (Windows)" (页 [25\)](#page-24-0)部分。

Acronis Backup 的适用于 Windows 的代理程序能够将磁盘(卷)备份恢复至新虚拟机。有关更 多详细信息,请参阅"恢复至'新虚拟机'目标" (页 [126\)](#page-125-0)部分。

在恢复之前,您可能需要准备目标磁盘。Acronis Backup 包含一个使用方便的磁盘管理实用程 序,可让您在目标硬件(包含操作系统和裸机中的硬件)上创建或删除卷、更改磁盘分区方式、 创建磁盘组以及执行其他磁盘管理操作。要了解有关 Acronis Disk Director LV 的更多信息, 请 参阅"磁盘管理" (页 [165\)](#page-164-0)。

# 5.1 创建恢复任务

## 要创建恢复任务,可执行以下步骤

## 恢复内容

选择数据 (页 [94\)](#page-93-0)

选择要恢复的数据。

访问凭据 (页 [97\)](#page-96-0)

[可选] 如果任务帐户没有访问权限,将提供存档位置的凭据。要访问此选项,请单击 显示访问凭据。

## 恢复位置

选择所需备份并定义要恢复的数据类型后,将出现此部分。在此处指定的参数取决于 要恢复的数据类型。

- 磁盘 (页 [98\)](#page-97-0)
- 卷 (页 [100\)](#page-99-0)

文件 (页 [103\)](#page-102-0)

访问凭据 (页 [97\)](#page-96-1)

[可选]如果任务凭据未启用对所选数据进行恢复,将提供目标位置的凭据。要访问此设 置,请单击显示访问凭据。

## 恢复时间

恢复 (页 [105\)](#page-104-0)

选择何时启动恢复。任务创建后可立即启动,也可以预定在将来的指定日期和时间启 动, 或仅保存用于手动执行。

#### 任务参数

### 任务名称

[可选] 为恢复任务输入唯一名称。命名得当可帮助您迅速识别任务内容。

恢复选项

[可选]通过配置恢复选项可自定义恢复操作,如恢复前/后命令、恢复操作优先级、错 误处理及通知选项。如果未在此部分中进行任何设置,将使用默认值 (页 [114\)](#page-113-0)。 如果有任何设置未使用默认值,将出现显示新设置值的新行。设置状态从默认更改为 自定义。若您再次修改此设置,此行会显示新值(除非新值为默认值)。设置默认值后, 此行消失。因此,在这一部分,您始终只看见与默认值不同的设置。

单击重置为默认值可将所有设置重置为默认值。

#### 任务凭据

[可选] 此任务将以创建该任务的用户的名义运行。若有必要,可更改任务帐户凭据。 若要访问此设置,请单击显示任务凭据。

#### **[**可选**]** 异机还原

适用于:系统磁盘或卷恢复。

异机还原 (页 [106\)](#page-105-0)

当您需要在不同硬件上恢复并启动操作系统时,可使用 Acronis 异机还原。 完成所有必要步骤后,单击确定以创建恢复任务。

# <span id="page-93-0"></span>5.1.1 恢复内容

## **1.** 指定存档位置

在数据路径字段中, 指定存档位置路径, 或单击浏览并选择所需位置, 如"选择存档位置" (页 [95\)](#page-94-0)中所述。

#### **2.** 选择数据

使用数据视图选项卡或存档视图选项卡可选择已备份的数据。数据视图选项卡在选中的存档位 置根据版本(备份创建的日期和时间)显示所有已备份的数据。**存档视图**选项卡根据存档显示已 备份的数据。

#### 使用数据视图选择数据

由于数据视图选项卡与数据目录具有同样功能, 数据视图选项卡的数据选择方式与目录相同。 有关选择数据的详细信息,请参阅"数据目录" (页 [96\)](#page-95-0)。

#### 使用存档视图选择数据

1. 展开所需存档并根据创建日期和时间选择一个后续备份。这样就可以及时将磁盘数据还原 至某一个时间点。

如果没有显示存档列表(例如,如果存档元数据丢失),请单击刷新。 如果存档列表过长,您可通过选择所需的存档类型过滤所显示的存档。若要进行此操作, 请在显示列表中选择所需的存档类型。

2. 仅限于磁盘或卷备份: 在备份内容中, 从下拉框中选择要显示的数据类型:

- 磁盘 完整恢复磁盘(包括其中的所有卷)。
- 卷 恢复单个基本卷和/或动态卷。
- 文件 恢复特定的文件与文件夹。
- Microsoft SQL 数据库 从单个传递磁盘和应用程序备份恢复 Microsoft SQL 数据 库。
- Microsoft Active Directory 从单个传递磁盘和应用程序备份恢复 Microsoft Active Directory 数据。
- 3. 在备份内容中, 选中需要恢复其项目的复选框。
- 4. 单击确定。

#### 选择 **MBR**

在恢复系统卷时,您通常会在以下情况选择磁盘的 MBR:

- 操作系统无法启动。
- 磁盘是新的,而且没有 MBR。
- 您将恢复自定义或非 Windows 启动加载程序 (如 LILO 和 GRUB)。
- 磁盘的几何特征与备份中存储的不同。

有时您还可能需要恢复 MBR, 但以上是最常见的情况。

将一个磁盘上的 MBR 恢复到另一个磁盘上时, Acronis Backup 将恢复 0 磁道, 这将不会影响 到目标磁盘的分区表和分区配置。Acronis Backup 将在恢复操作后自动更新 Windows 加载程 序,因此不必为 Windows 系统恢复 MBR 和 0 磁道, 除非 MBR 已损坏。

# <span id="page-94-0"></span>5.1.1.1 选择存档位置

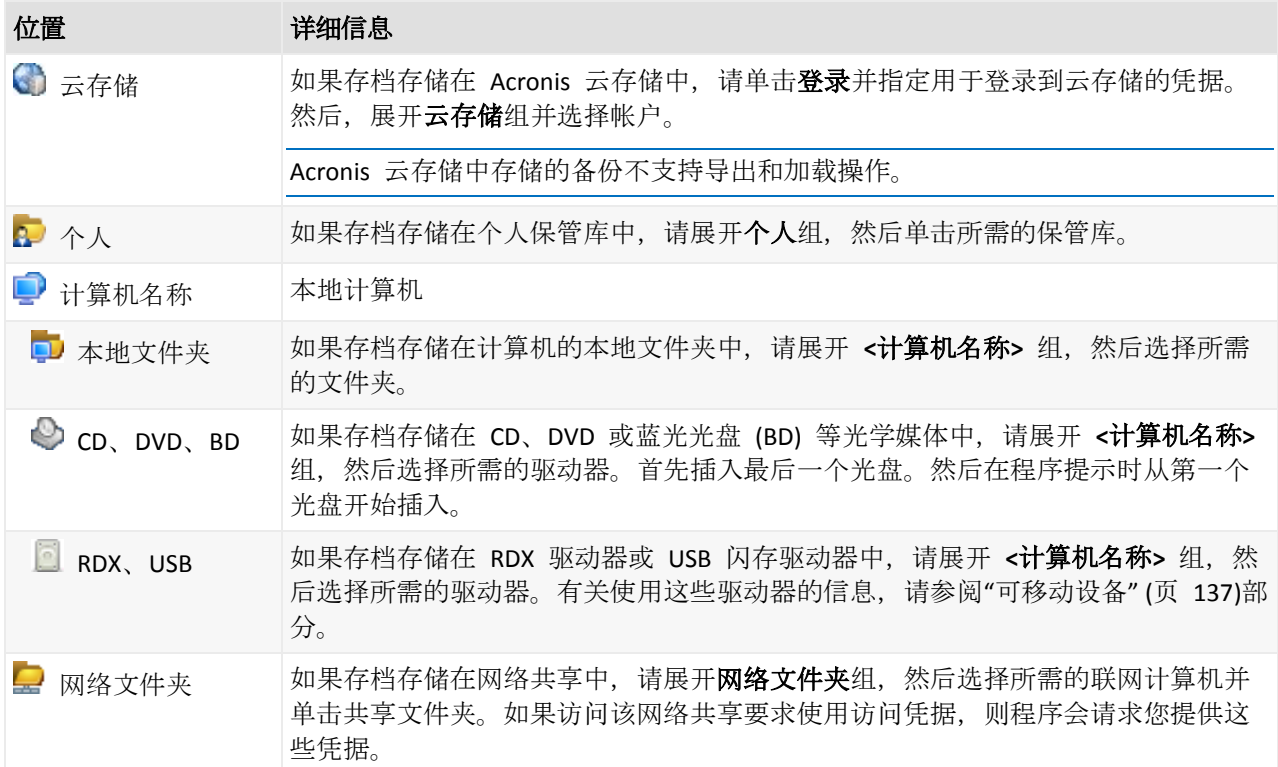

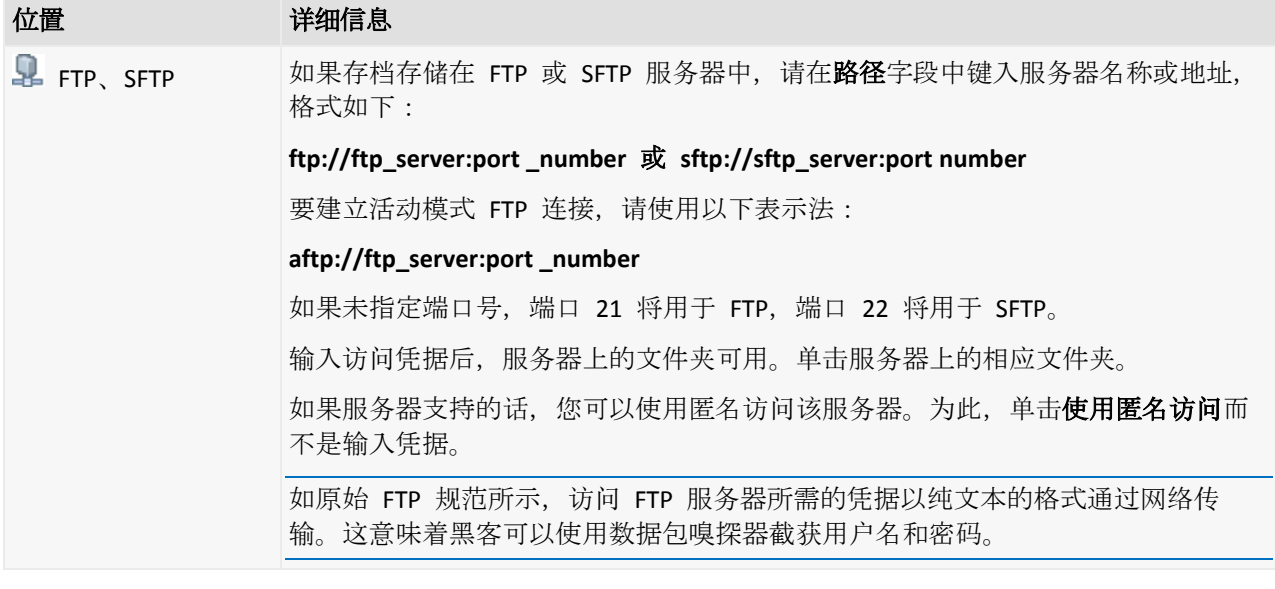

# <span id="page-95-0"></span>5.1.1.2 数据目录

使用数据目录可轻松找到所需的数据版本并选择该版本进行恢复。在受控计算机上,对于所有 可从此计算机访问的保管库均可通过**数据视图**选项卡使用数据目录功能。

Acronis Backup 可将数据目录文件从保管库上传到本地缓存文件夹。默认情况下, 此文件夹位于安装操 作系统的磁盘上。有关更改默认缓存文件夹的信息,请参阅"更改目录文件的默认缓存文件夹"章节。

# 选择要恢复的备份数据

- 1. 若要访问数据视图选项卡,请浏览至保管库视图,然后单击所需的保管库。
- 2. 在显示字段中, 选择要显示数据的类型:
	- 选择计算机/磁盘/卷以浏览并搜索磁盘级备份中的整个磁盘和卷。
	- 选择文件夹/文件以浏览并搜索文件级和磁盘级备份中的文件和文件夹。
- 3. 在备份数据显示时间段字段中, 指定备份的数据将要显示的时间段。
- 4. 请执行以下任一操作:
	- 在目录树或目录树右边的表中选择要恢复的数据。
	- 在搜索字符串中,键入有助于确定所需数据项目的信息(可以是计算机名称、文件或文 件夹名称或磁盘标签),然后单击搜索。可以使用星号 (\*) 和问号 (?) 通配符。 因此,在搜索窗口,将会看到名称与输入的值完全或部分相符的备份数据项目的列 表。选择所需的数据并单击确定以返回到数据视图。
- 5. 使用版本列表选择要将数据还原到的时间点。默认情况下, 数据将还原到在步骤 3 中选定 的时间段内可用的最新时间点。
- 6. 选择所需数据后,单击恢复,然后配置恢复操作的参数。

## 如果数据没有显示在数据视图中会怎样

这一问题的可能原因如下。

#### 时间段设置错误

在备份数据显示时间段控件设置的时间段期间未备份所需的数据。

解决方案:尝试增加时间段。

# 已禁用编录或已开启快速编录

如果数据部分显示或根本不显示,最有可能的原因是备份过程中禁用了编录或开启了快速编录 (页 [76\)](#page-75-1)。

## 解决方案:

- 如果已禁用编录,请在备份编录选项(选项 > 计算机选项)中启用它。
- 通过单击**立即编录**来手动运行完整编录。对于**数据视图**,将仅编录存储在所选保管库中的 备份。之前已经编录过的备份将不会再进行编录。
- 由于编录大量备份数据可能需要很长时间, 您可能更愿意使用各自保管库的**存档视图**。有 关使用存档视图的详细信息,请参阅"使用保管库" (页 [131\)](#page-130-0)章节中的"浏览保管库内容和数 据选择"。

# 目录不支持数据

以下数据无法显示在目录或数据视图中:

- 来自加密和受密码保护存档的数据。
- 备份至 CD、DVD、BD、Iomega REV、RDX 或 USB 设备等可移动媒体的数据。
- 备份至 Acronis 云存储的数据。
- 使用 Acronis True Image Echo 或更早产品版本备份的数据。
- 使用简化备份命名备份的数据。

解决方案:若要能够浏览此类数据,请使用各自保管库的存档视图选项卡。

# <span id="page-96-0"></span>5.1.2 位置访问凭据

指定访问备份的保存位置时须用的凭据。

## 如要指定凭据

- 1. 请选择下列任一选项:
	- 使用任务凭据

软件将使用任务参数部分指定的任务帐户凭据访问此位置。

使用下列凭据

软件将使用您指定的凭据访问此位置。如果任务帐户不具备访问该位置的权限,使用 此选项。您可能需要提供网络共享或存储节点保管库的专用凭据。 指定:

- 用户名。输入活动目录用户帐户的名称时, 请确保同时指定域名 (DOMAIN\Username 或者 Username@domain)。
- 密码。帐户密码。
- 2. 单击确定。

如原始 FTP 规范所示,访问 FTP 服务器所需的凭据以纯文本的格式通过网络传输。这意味着用户名和 密码可被黑客用数据包嗅探器截获。

# <span id="page-96-1"></span>5.1.3 目标位置的访问凭据

## 如要指定凭据

1. 请选择下列任一选项:

## 使用任务凭据

程序将使用任务参数部分指定的任务帐户凭据访问目标位置。

使用下列凭据

程序将使用您指定的凭据访问目标位置。在任务帐户无权限访问目标位置时,可使用 此选项。

指定:

- 用户名。输入活动目录用户帐户的名称时, 请确保同时指定域名 (DOMAIN\Username 或者 Username@domain)。
- 密码。帐户密码。
- 2. 单击确定。

# 5.1.4 恢复位置

指定恢复所选数据的目标位置。

# <span id="page-97-0"></span>5.1.4.1 选择目标磁盘

可用的磁盘或卷目标取决于在计算机上运行的代理程序。

## 恢复至:

#### 物理机

安装 Acronis Backup Agent for Windows 或 Agent for Linux 后即可使用。 所选的磁盘将被恢复至与中控台相连计算机的物理磁盘上。选择此项后即可进行下文的常 规磁盘映射操作了。

## 新的虚拟机

- 如果已安装适用于 Windows 的 Acronis Backup 代理程序或适用于 Linux 的代理程序。 所选磁盘将恢复 到任何以下类型的新虚拟机 :VMware Workstation、Microsoft Virtual PC、Red Hat 基于内核的虚拟机 (KVM)、Red Hat Enterprise Virtualization (RHEV) 或 Citrix XenServer 开放式虚拟设备 (OVA)。 虚拟机文件将保存到您在**存储**部分指定的目标位置。默认情况下,将在当前用户的文档文 件夹中创建新虚拟机。
- 若安装的是适用于 Hyper-V 的 Acronis Backup 代理程序或适用于 VMware 的代理程序。 这些代理程序允许在您指定的虚拟服务器上创建新虚拟机。 默认情况下,将在虚拟服务器的默认存储中创建新虚拟机。能否更改虚拟服务器上的存储 位置取决于虚拟产品的品牌及其设置。VMware ESX(i) 可能具有多个存储。使用 Microsoft Hyper-V 服务器可在任何本地文件夹内创建新的虚拟机。

新虚拟机将自动配置,源计算机配置将被复制(如果可能)。配置显示在**虚拟机设置**(页 [128\)](#page-127-0) 部分。必要时可检查设置情况并进行更改。

这样就可以继续进行下述常规磁盘映射操作。

#### 现有虚拟机

安装适用于 Hyper-V 的 Acronis Backup 代理程序或适用于 VMware 的代理程序后即可使 用。

选择此项后还要指定虚拟服务器和目标虚拟机。这样就可以继续进行下述常规磁盘映射操 作。

请注意,目标计算机将在恢复操作前自动切断电源。如果希望手动切断计算机电源,应修改 VM 电 源管理选项。

#### 磁盘**/**卷

#### 自动映射

Acronis Backup 尝试将所选磁盘映射至目标磁盘, 如"自动映射如何运作" (页 [100\)](#page-99-1)部分中所 述。如果您对映射结果不满意,可以手动重新映射磁盘。要执行此操作,必须以相反顺序 取消映射磁盘,即最后映射的磁盘应最先取消映射。然后,按照如下所述手动映射磁盘。

#### 磁盘号:

磁盘号(型号) (页 [99\)](#page-98-0)

为每个源磁盘选择目标磁盘。

**NT** 签名 (页 [99\)](#page-98-1)

选择如何处理已恢复磁盘的签名。Windows 和 Linux 内核 2.6 版本及以上版本都使用磁 盘签名。

#### <span id="page-98-0"></span>目标磁盘

## 若要指定一个目标磁盘:

1. 选择要将所选磁盘恢复至哪个磁盘。目标磁盘空间应至少与未压缩的映像数据一样大。

2. 单击确定。

由于目标磁盘上存储的所有数据都将被已备份数据取代,因此请小心那些可能需要使用但未备份的数 据。

# <span id="page-98-1"></span>NT 签名

NT 签名是保留在 MBR 中的一条记录。它是操作系统识别磁盘的唯一标识。

当恢复包含系统卷的磁盘时,可以选择目标磁盘 NT 签名的处理方式。指定以下任意参数:

自动选择

如果 NT 签名与备份中保存的签名相同,则软件将保留目标磁盘的 NT 签名。(换言之, 如果将磁盘恢复到已备份的同一磁盘。)否则,软件将为目标磁盘生成一个新的 NT 签 名。

这是在大多数情况下推荐的默认选择。仅在绝对有必要时使用以下设置。

■ 新建

Acronis Backup 将为目标硬盘生成一个新的 NT 签名。

通过备份进行恢复

Acronis Backup 将使用磁盘备份上的 NT 签名取代目标硬盘上的 NT 签名。

注意事项: 您应绝对确保此计算机的现有磁盘中没有相同的 NT 签名。否则,从第一个磁盘启动 操作系统时, 在第二个磁盘上发现相同签名, 系统会自动生成一个新的唯一 NT 签名并指定给第二 个磁盘。因此,第二个磁盘上的所有卷都将丢失代号,所有磁盘路径都将失效,而且程序将无法查 找到上面的文件。磁盘上的操作系统就将无法启动。

可能需要对磁盘签名进行恢复,原因如下:

- Acronis Backup 使用源硬盘的签名预定任务。如果对相同的磁盘签名进行恢复, 就不需 要重新创建或编辑先前创建的任务了。
- 某些已安装的应用程序可将磁盘签名用于许可及其他用途。
- 这样就可以将所有 Windows 还原点保存在已恢复的磁盘上。
- 恢复 Windows Vista"以前版本"功能中使用的 VSS 快照。

## 保留现有

程序将保持目标硬盘的 NT 签名不变。

# <span id="page-99-1"></span>自动映射的工作原理

只要可保留系统可启动属性, Acronis Backup 才可自动将磁盘或卷映射至目标磁盘。否则, 自 动映射将取消,必须手动映射磁盘或卷。

此外, 如果卷是 Linux 逻辑卷或 Linux 软件 RAID (MD 设备), 则必须手动映射卷。有关恢复 逻辑卷和 MD 设备的更多信息,请参阅恢复 MD 设备和逻辑卷。

请按以下步骤执行自动映射:

1. 如果磁盘或卷恢复至原始位置,映射过程将重现原始磁盘/卷布局。

磁盘或卷的原始位置与已备份的磁盘或卷完全相同。如果备份后卷的大小、位置或其他物理参数发 生了更改,则该卷将不再视为原始卷。更改卷代号或标签并不会影响软件识别该卷。

- 2. 如果磁盘或卷恢复至其他位置:
	- 恢复磁盘时:软件会检查目标磁盘的大小和卷。目标磁盘不能包含卷,并且其大小必 须足以放置正在恢复的磁盘。未初始化的目标磁盘将自动初始化。 如果找不到所需磁盘,则必须手动映射磁盘。
	- 恢复卷时:软件会检查目标磁盘的未分配空间。 如果有足够的未分配空间,卷将会恢复"原样"。 如果目标磁盘上的未分配空间小于正在恢复的卷大小,则将按比例缩小该卷(通过降低 卷的可用空间),以适应未分配空间。如果缩小的卷仍无法适应未分配空间,则必须手 动映射卷。

# <span id="page-99-0"></span>5.1.4.2 选择目标卷

可用的目标卷取决于在计算机上运行的代理程序。

# 恢复至:

## 物理机

安装 Acronis Backup Agent for Windows 或 Agent for Linux 后即可使用。

所选的卷将被恢复至与中控台相连计算机的物理磁盘上。选择此项后即可进行下文的常规 卷映射操作了。

## 新的虚拟机

 如果已安装适用于 Windows 的 Acronis Backup 代理程序或适用于 Linux 的代理程序。 所选卷将恢复 到任何以下类型的新虚拟机 :VMware Workstation、Microsoft Virtual PC、 Red Hat 基于内核的虚拟机 (KVM)、Red Hat Enterprise Virtualization (RHEV) 或 Citrix XenServer 开放式虚拟设备 (OVA)。

虚拟机文件将保存到您在**存储**部分指定的目标位置。默认情况下,将在当前用户的文档文 件夹中创建新虚拟机。

■ 若安装的是适用于 Hyper-V 的 Acronis Backup 代理程序或适用于 VMware 的代理程序。 这些代理程序允许在您指定的虚拟服务器上创建新虚拟机。 默认情况下,将在虚拟服务器的默认存储中创建新虚拟机。能否更改虚拟服务器上的存储 位置取决于虚拟产品的品牌及其设置。VMware ESX(i) 可能具有多个存储。使用 Microsoft Hyper-V 服务器可在任何本地文件夹内创建新的虚拟机。

新虚拟机将自动配置,源计算机配置将被复制(如果可能)。配置显示在**虚拟机设置** (页 [128\)](#page-127-0) 部分。必要时可检查设置情况并进行更改。

这样就可以继续进行下述常规卷映射操作。

#### 现有虚拟机

安装适用于 Hyper-V 的 Acronis Backup 代理程序或适用于 VMware 的代理程序后即可使 用。

选择此项后还要指定虚拟服务器和目标虚拟机。这样就可以继续进行下述常规卷映射操 作。

请注意,目标计算机将在恢复操作前自动切断电源。如果希望手动切断计算机电源,应修改 VM 电 源管理选项。

#### 磁盘**/**卷

#### 自动映射

Acronis Backup 会尝试按"自动映射的工作原理" (页 [100\)](#page-99-1)部分中所述将所选卷映射至目标磁 盘。如果您对映射结果不满意,可以手动重新映射卷。要执行此操作,必须以相反顺序取 消映射卷,即最后映射的卷应最先取消映射。然后,按照如下所述手动映射卷。

#### 恢复 **[**磁盘号**] MBR** 到:**[**如果选定主启动记录进行恢复**]**

磁盘号 (页 [101\)](#page-100-0)

选择主启动记录要恢复到的磁盘。

#### **NT** 签名**:** (页 [99\)](#page-98-1)

选择要如何处理 MBR 中包含的磁盘签名。Windows 和 Linux 内核 2.6 版本及以上都使 用磁盘签名。

## 恢复 **[**卷**] [**代号**]** 到:

磁盘号**/**卷

依次将每个源卷映射至目标磁盘上的卷或未分配空间内。

大小: (页 [102\)](#page-101-0)

[可选] 更改已恢复卷的大小、位置和其他属性。

#### <span id="page-100-0"></span>MBR 目标位置

## 若要指定一个目标磁盘:

- 1. 选择 MBR 要恢复到的目标磁盘。
- 2. 单击确定。

# 目标卷

## 指定目标卷或未分配空间

- 1. 选择要将所选卷恢复至哪个卷或未分配空间。目标卷/未分配空间应至少与未压缩的映像数 据一样大。
- 2. 单击确定。

由于目标卷上存储的所有数据都将被已备份数据取代,因此请小心那些可能需要使用但未备份的数据。

## 使用可启动媒体时

在 Windows 样式的可启动媒体上所见到的磁盘代号可能与 Windows 识别驱动器的方法有所 不同。例如,应急工具中的 D: 盘可能对应的是在 Windows 中的 E: 盘。

请小心!为安全起见,建议为卷指定一个唯一名称。

Linux 样式可启动媒体会将本地磁盘和卷显示为尚未加载 (sda1, sda2...)。

# <span id="page-101-0"></span>更改卷属性

## 大小和位置

将卷恢复至 MBR 基本盘时, 可通过拖动卷或其边框或在相应字段中输入适当值, 调整卷的大 小或进行重定位。使用此功能,可在正在恢复的卷之间重新分配磁盘空间。在这种情况下,必 须先恢复要缩小的卷。

注意事项:使用逐个扇区选项备份的卷不能调整大小。

提示:通过分割为多个可移动媒体的备份对卷进行恢复时,不能调整卷的大小。为能调整卷的大小,可 将备份的各个部分复制到硬盘上的同一位置中。

## 类型

一个 MBR 基本盘可包含最多四个主卷或最多三个主卷和多个逻辑驱动器。默认情况下,程序 会选择原始卷的类型。若有必要,可更改此设置。

- 主卷。MBR 分区表中有主卷的相关信息。多数操作系统仅可通过第一个硬盘的主卷启动, 但主卷的数量有限。 若打算将系统卷恢复至 MBR 基本盘上,可选择"活动"复选框。活动卷用于加载操作系 统。把不包含已安装操作系统的卷设置为活动可防止计算机启动。逻辑驱动器或动态卷不 可被设置为活动。
- 逻辑卷。有关逻辑卷的信息不在 MBR 内, 而是在经扩展的分区表中。磁盘上逻辑卷的数 量是没有限制的。逻辑卷不可被设置为活动。若要将系统卷恢复到另一个自带卷和操作系 统的硬盘上,很可能仅需要数据。在这种情况下,可以将卷恢复为逻辑卷,以便仅对数据 进行访问。

## 文件系统

默认情况下,恢复的卷与原始卷具有相同的文件系统。如果需要,可以在恢复过程中更改卷的 文件系统。

Acronis Backup 可进行以下文件系统转换:FAT 16 -> FAT 32 和 Ext2 -> Ext3。对于使用其他原 生文件系统的卷,此选项不可用。

假设您打算将某个卷从低容量的 FAT16 旧盘恢复至一个较新的磁盘上。FAT16 效率低下, 甚 至可能无法在高容量硬盘上进行设置。这是因为 FAT16 支持最大为 4 GB 的卷, 因此在不改 变文件系统的情况下, 无法将 4 GB 的 FAT16 卷恢复到超出此限定值的卷。在此, 需要将文 件系统从 FAT16 变为 FAT32。

较旧的操作系统 (MS-DOS、Windows 95 和 Windows NT 3.x、4.x)不支持 FAT32, 并且在恢复卷 和更改其文件系统后将无法运行。这些程序一般仅可恢复到 FAT16 卷上。

# 卷(分区)对齐

Acronis Backup 可以自动消除卷没有对齐的情况,没有对齐指卷群集未与磁盘扇区对齐。将使 用 Cylinder/Head/Sector (CHS) 寻址方案创建的卷恢复到扇区大小为 4-KB 的硬盘驱动器 (HDD) 或固态驱动器 (SSD) 时, 即会出现没有对齐的情况。CHS 寻址方案在所有 Windows 操作系统 中的使用早于 Windows Vista。

如果卷没有对齐,相比于对齐时所占用的物理扇区数,群集将占用更多物理扇区。因此每次更 改数据时,需要擦除和重写更多物理扇区。冗余的读取/写入操作会显著降低磁盘速度和整体 系统性能。SSD 驱动器没有对齐的情况不仅会降低系统性能,还不会缩短驱动器寿命。由于 SSD 存储单元适用于特定数量的读取/写入操作,冗余的读取/写入操作会导致 SSD 驱动器过早老 化。

恢复在 Linux 中使用逻辑卷管理器 (LVM) 创建的动态卷和逻辑卷时, 将自动设置相应的对齐 方式。

恢复基本 MBR 和 GPT 卷时, 如果自动对齐因某种原因无法满足需要时, 您可以手动选择对 齐方式。可使用以下选项:

■ 自动选择 - (默认)建议。软件将根据来源和目标硬盘/卷的属性,自动设置相应的对齐方 式。

仅在绝对有必要时使用以下选项。

- **CHS**(**63** 扇区**)** 对于要在 Microsoft Windows XP 和 Windows Server 2003(或更高版本) 下使用的卷,如果恢复的卷用于每个物理扇区 512 字节的硬盘上, 则选择此项。
- VMWare VMFS (64 KB) 将卷恢复为 VMware 虚拟机文件系统分区时, 则选择此项。
- **Vista** 对齐 **(1 MB)** 如果恢复的卷用于始自 Windows Vista 的 Windows 操作系统下, 或者将卷恢复到扇区大小为 4-KB 的 HDD 或 SSD 驱动器时, 则选择此项。
- 自定义 手动指定卷对齐方式。建议该值指定为多种物理扇区大小。

## 逻辑驱动器代号 (仅限 Windows)

默认情况下,第一个未使用的字母将分配给卷。要分配其他字母,可从下拉列表中选择想要的 字母。

如果您选择空值,则不会为已恢复卷指定字母,将其从操作系统隐藏。您不可将代号指定给 Windows 无法访问的卷, 如 FAT 和 NTFS 以外的卷。

# <span id="page-102-0"></span>5.1.4.3 为文件和文件夹选择目标位置

## 恢复位置

## 目标

选择要将已备份的文件恢复至哪个位置:

## ■ 原始位置

文件和文件夹将恢复至其在备份中的同一路径。例如,如果已备份 C:\Documents\Finance\Reports\ 中的所有文件和文件夹,文件将恢复至相同路径。如果 文件夹不存在,将自动创建文件夹。

■ 新位置

文件将恢复至您在树中指定的位置。除非取消勾选恢复时不使用完整路径复选框,否 则恢复文件与文件夹时不会重新创建一个完整路径。

### 覆盖

选择程序在目标文件夹中找到与存档中文件名称相同的文件时要执行的操作:

- 覆盖现有文件 这将使备份中的文件的优先级高于硬盘上的文件。
- 覆盖较旧的现有文件 不论是在备份中还是在磁盘上, 这都将使最近文件修改具有较 高优先级。
- 不覆盖现有文件 这将使硬盘上的文件的优先级高于备份中的文件。

即使允许覆盖文件,仍可选择在恢复操作中排除特定文件以防止其被覆盖。

#### 恢复操作排除条件 (页 [104\)](#page-103-0)

指定您不想恢复的文件和文件夹。

## <span id="page-103-0"></span>恢复操作排除条件

针对您不想恢复的具体文件和文件夹设置排除条件。

注意事项:排除条件优先于要恢复的数据项的选择。例如,如果您选择恢复 MyFile.tmp 文件并排除所 有 .tmp 文件,将不会恢复 MyFile.tmp 文件。

使用添加、编辑、删除和删除全部按钮创建要排除的文件与文件夹的列表。指定文件或文件夹 的名称, 如 Document.txt。

无论是在 Windows 系统还是在 Linux 系统中, 这些名称均不区分大小写。例如, 如果您选择 排除所有 .tmp 文件以及 Temp 文件夹,同时被排除的文件还将包括所有 .Tmp 文件、所 有 .TMP 文件以及 TEMP 文件夹。

你可以使用一个或多个通配符 \* 和 ?:

- 星号 (\*) 可替代 0 个或更多字符。例如,Doc\*.txt 涵盖了 Doc.txt 和 Document.txt 等文 件。
- 问号 (?) 只替代刚好一个字符。例如, Doc?.txt 涵盖了 Doc1.txt 和 Docs.txt 等文件, 但 不包括 Doc.txt 或 Doc11.txt 文件。

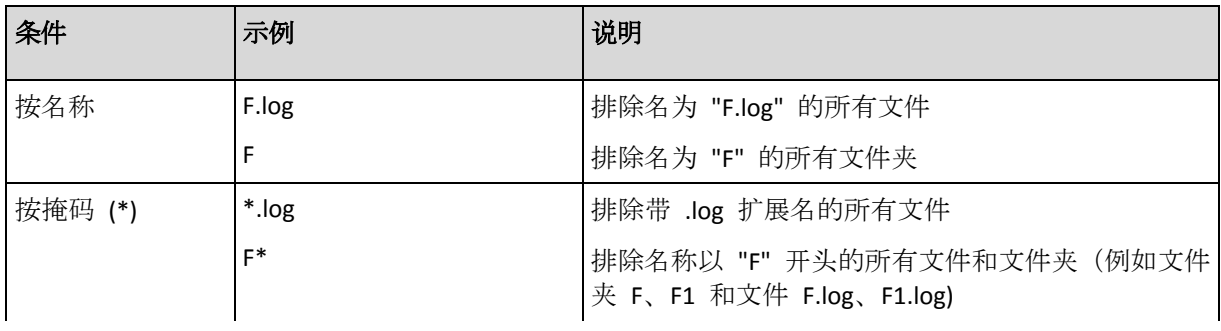

#### 排除示例

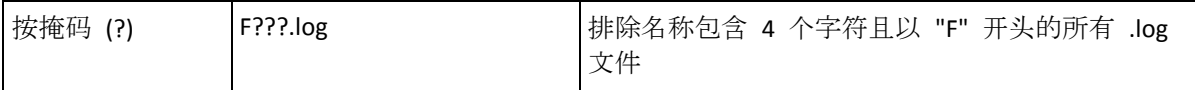

# <span id="page-104-0"></span>5.1.5 恢复时间

选择恢复任务的启动时间:

- 立即 单击恢复数据页面上的确定后, 将立即启动恢复任务。
- 稍后 以后将手动启动恢复任务。如果需要安排任务, 请取消勾选**任务将手动启动**复选框, 然后指定要求的日期和时间。

# 5.1.6 任务凭据

提供任务将在该帐户下运行的帐户凭据。

## 指定凭据

- 1. 请选择下列任一选项:
	- 使用当前用户凭据

任务将在启动任务的用户登录后在该凭据下运行。如果任务按时间表运行,将要求您 在完成任务创建时输入当前用户的密码。

使用下列凭据

该任务将始终在您指定的凭据下运行,无论是手动启动还是按时间表执行。 指定:

- 用户名。输入活动目录用户帐户的名称时, 请确保同时指定域名 (DOMAIN\Username 或者 Username@domain)。
- 密码。帐户密码。
- 2. 单击"确定"。

要了解有关在 Acronis Backup 中使用凭据的详细信息,请参阅"用于备份计划和任务的凭据" (页 [20\)](#page-19-0)一节。

要了解随用户权限变化的可用操作信息,请参阅"受控计算机上的用户权限" (页 [21\)](#page-20-0)一节。

# 5.2 Acronis 异机还原

"Acronis 异机还原"是 Acronis 专有技术,它有助于在不同硬件或虚拟机上恢复和启动操作系 统。"异机还原"可解决设备之间对操作系统启动至关重要的差异,例如存储控制器、主板或芯 片集。

"异机还原"在下列情形中非常有用:

- 1. 即时在不同硬件上恢复出现故障的系统。
- 2. 克隆与部署操作系统,不受硬件限制。
- 3. 在物理计算机之间以及物理计算机与虚拟机之间进行迁移。

# 5.2.1 获取异机还原

所有启用磁盘级或单个传递备份的 Acronis 产品中都包含异机还原。

# <span id="page-105-0"></span>5.2.2 使用异机还原

# 恢复过程

如果所选磁盘或卷中存在 Windows 或 Linux 操作系统, "异机还原"可用于配置磁盘或卷恢 复。如果您的选择中包含多个操作系统,可以将"异机还原"应用于所有 Windows 系统、所有 Linux 系统或同时应用于两者。

如果软件无法检测备份中是否存在操作系统,建议尝试使用"异机还原"检测操作系统是否存 在。情况如下:

- 备份被分割为几个文件
- 备份位于 Acronis 云存储、FTP/SFTP 服务器、CD 或 DVD 上。

当备份位于 Acronis 安全区 中时,异机还原不可用。这是因为 Acronis 安全区 主要用于同一 台计算机上的即时数据恢复。

## 无需恢复

在可启动媒体下,您可以单击媒体欢迎屏幕上的应用异机还原,无需恢复也可使用"异机还 原"。"异机还原"将应用于虚拟机上已经存在的操作系统。如果存在多个操作系统,系统将提 示您选择其中一个来应用"异机还原"。

# 5.2.2.1 在 Windows 中应用异机还原

## 准备

## 准备驱动程序

在将异机还原应用到 Windows 操作系统之前,请确保您具有适用于新 HDD 控制器和芯片集 的驱动程序。这些驱动程序对于启动操作系统非常重要。使用硬件供应商提供的 CD 或 DVD, 或者从供应商的网站下载驱动程序。驱动程序文件应带有 \*.inf 扩展名。如果您下载的是 \*.exe、\*.cab 或 \*.zip 格式的驱动程序,请使用第三方应用程序对其进行解压缩。

最佳做法是将您组织中使用的所有硬件的驱动程序存储在一个按设备类型或按硬件配置分类的 存储库中。您可以在 DVD 或闪存驱动器上保留该存储库的副本;选取某些驱动程序并将其添 加到可启动媒体中;为每个服务器创建包含必要驱动程序(和必要网络配置)的自定义可启动媒 体。或者,您也可以在每次使用异机还原时仅指定该存储库的路径。

## 检查在可启动环境中对驱动程序的访问权限

确保在可启动媒体下工作时对带有驱动程序的设备具有访问权限。即使在 Windows 环境下配 置系统磁盘恢复,计算机也将重启,并在基于 Linux 的环境下继续执行恢复。如果设备在 Windows 中可用,而基于 Linux 的媒体无法检测到它,请使用基于 WinPE 的媒体。

## 如果没有驱动程序将会如何

Windows 7 比旧版 Windows 操作系统拥有更多驱动程序。异机还原很有可能在 Windows 7 驱动程序文件夹中找到所有必要驱动程序。因此,您不必指定驱动程序的外部路径。虽然如此, 由于执行异机还原极为重要,因此系统应使用正确的驱动程序。

Windows 默认驱动程序存储文件夹由注册表值 **DevicePath** 决定,可从注册表项 **HKEY\_LOCAL\_MACHINE\SOFTWARE\Microsoft\Windows\CurrentVersion** 中查找到。此存储文件夹通常为 WINDOWS/inf。

# 异机还原设置

## 自动驱动程序搜索

指定程序搜索硬件抽象层 (HAL)、HDD 控制器驱动程序和网络适配器驱动程序的位置:

- 如果驱动程序位于供应商的光盘或其他可移动媒体上,请打开搜索可移动媒体。
- 如果驱动程序位于网络文件夹或可启动媒体上,请通过单击**添加文件夹**指定文件夹的路 径。

在恢复过程中,异机还原将在指定文件夹的所有子文件夹中进行递归搜索,从所有可用资源中 查找最合适的 HAL 和 HDD 控制器驱动程序,并将其安装在已恢复的系统中。异机还原还将 搜索网络适配器驱动程序,然后该功能会将发现的驱动程序路径 传送 给操作系统。如果硬件 具有多个网络接口卡,异机还原将尝试配置所有网络接口卡的驱动程序。

## 无论如何也要安装的大容量存储驱动程序

要访问此设置,可展开显示大容量存储驱动程序。

如果存在以下情况, 您需要该设置:

- 目标硬件具有特定的大容量存储控制器, 如 RAID (尤其是 NVIDIA RAID)或光纤通道适配 器。
- 将系统恢复到某个使用 SCSI 硬盘控制器并启动进入可启动媒体的虚拟机。请使用与虚拟 化软件捆绑在一起的 SCSI 驱动程序, 或者从软件制造商网站下载最新版本的驱动程序。
- 如果自动驱动程序搜索不能帮助启动系统。

请通过单击**添加驱动程序**指定适当的驱动程序。即使程序找到更适合的驱动程序, 仍会安装在 此处定义的驱动程序,但会发出相应的警告。

## 恢复进程

如果"异机还原"在指定位置找不到兼容驱动程序,将会提示存在问题的设备。请执行以下任一 操作:

- 将驱动程序添加到之前指定的任何位置, 然后单击**重试**。
- 如果不记得该位置, 则继续进行恢复。如果对结果不满意, 通过单击媒体欢迎屏幕上的应 用异机还原,无需进行恢复即可启动异机还原。在配置操作时,请指定必要驱动程序。

Windows 启动后,系统会初始化安装新硬件的标准程序。如果驱动程序具有 Microsoft Windows 签名, 将以静默方式安装网络适配器驱动程序。否则, Windows 会要求确认是否安 装未签名的驱动程序。

然后,您将能够配置网络连接并为视频适配器、USB 和其他设备指定驱动程序。

# 5.2.2.2 异机还原应用于多个操作系统

在恢复过程中,您可以将异机还原用于特定类型的操作系统:所有 Windows 系统、所有 Linux 系统或两者的组合。

如果您选择恢复的卷包含多个 Windows 操作系统,可以在单个列表中指定使用的所有驱动程 序。每个驱动程序都将安装在它们指向的操作系统中。

# <span id="page-107-0"></span>5.3 可将基于 BIOS 的系统恢复至基于 UEFI 的系统, 反 之亦然

Acronis Backup 支持 64 位 Windows 操作系统在基于 BIOS 的硬件与支持统一可扩展固件接 口 (UEFI) 的硬件之间转换。

# 工作方式

根据计算机是使用 BIOS 还是 UEFI 固件启动,包含系统卷的磁盘必须采用特定分区类型。如 使用 BIOS 启动, 则分区类型为主启动记录 (MBR), 如使用 UEFI, 则分区类型为 GUID 分区 表 (GPT)。

此外,操作系统本身会区分固件类型。

执行恢复时,如果目标计算机的固件类型与原始计算机的固件类型不同, Acronis Backup 将 会:

- 将您用来恢复系统卷的磁盘初始化为 MBR 磁盘或 GPT 磁盘, 具体视新固件而定。
- 调整 Windows 操作系统, 使之能在新固件上启动。

有关详情,包括可通过此方式进行调整的 Windows 操作系统列表,请参阅本部分的"恢复卷" (页 [108\)](#page-107-1)和"恢复磁盘" (页 [110\)](#page-109-0)。

## 建议

- 将整个系统恢复到未初始化的磁盘中。
- 在迁移至基于 UEFI 的硬件时, 请使用基于 Linux 的可启动媒体或高于 4.0 版本的基于 WinPE 的可启动媒体。早期版本的 WinPE 和 Acronis PXE Server 不支持 UEFI。
- 请记住, BIOS 不允许使用 2 TB 以上的磁盘空间。

#### 限制

不支持在 UEFI 和 BIOS 之间传输 Linux 系统。

如果备份存储在这些位置中的任何一处,将不支持在 UEFI 和 BIOS 之间传输 Windows 系 统:

- Acronis 云存储
- 光盘 (CD、DVD 或蓝光光盘)

若不支持在 UEFI 和 BIOS 之间传输系统, Acronis Backup 将把具备相同分区方案的目标磁盘 初始化为原始磁盘。不对操作系统执行任何调整。如果目标计算机同时支持 UEFI 和 BIOS, 则需启用与原始计算机对应的启动模式。否则,系统将不会启动。

# <span id="page-107-1"></span>5.3.1 恢复卷

假设您备份了系统并启动卷(或整台计算机)并且想要将这些卷恢复至不同的目标平台。恢复系 统的启动能力取决于以下因素:

- 源操作系统: 是可转换的操作系统还是不可转换的操作系统?可转换的操作系统允许将启 动模式从 BIOS 更改为 UEFI (反之亦然)。
	- 从 Windows Vista x64 SP1 开始, 所有 64 位版本的 Windows 操作系统均可转换。
■ 从 Windows Server 2008 x64 SP1 开始, 所有 64 位版本的 Windows Server 操作系统均 可转换。

所有其他操作系统均不可转换。

源磁盘和目标磁盘的分区类型: MBR 或 GPT。BIOS 平台的系统和启动卷使用 MBR 磁 盘。UEFI 平台的系统和启动卷使用 GPT 磁盘。

选择未初始化的目标磁盘进行恢复时, 此磁盘将被自动初始化为 GPT 或 MBR, 具体取决 于原始磁盘分区类型、当前的启动模式(UEFI 或 BIOS)和位于此卷的操作系统类型(可转换 或不可转换)。

如果初始化可能会导致磁盘无法启动,软件将采用源卷的分区类型而不顾目标磁盘大小。 在这种情况下,软件可为大小超过 2 TB 的磁盘选择 MBR 分区类型, 但不能使用超过 2 TB 的磁盘空间。

如有必要,您可使用磁盘管理 (页 [165\)](#page-164-0)功能手动初始化目标磁盘。

下表总结了将基于 BIOS 系统的启动和系统卷恢复至基于 UEFI 系统的启动和系统卷(反之亦 然)时是否有可能保留系统可启动性。

- 绿色背景表示系统将可启动。无需执行用户操作。
- 黄色背景表示需要执行其他步骤来使系统启动。这些步骤在有些计算机上无法执行。
- 红色背景表示由于 BIOS 和 UEFI 平台限制, 系统将无法启动。

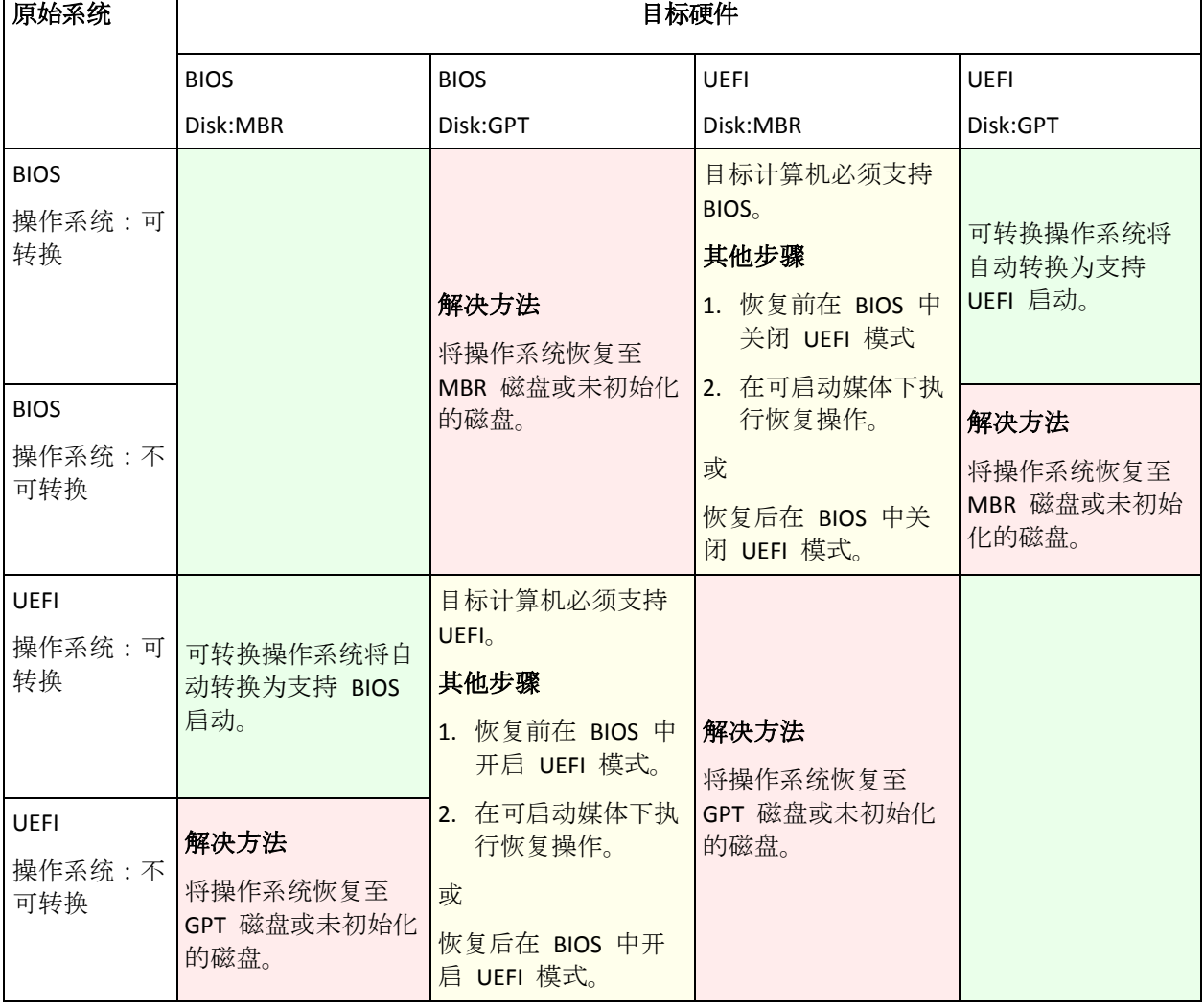

# 5.3.2 恢复磁盘

假设您备份了整个磁盘(及其所有卷)并且想要将此磁盘恢复至不同的目标平台。

恢复的系统在不同模式下的启动能力取决于安装在源磁盘上的操作系统。操作系统**可转换**, 即 允许将启动模式从 BIOS 更改为 UEFI (反之亦然), 或者不可转换。有关可转换操作系统的列表, 请参阅恢复卷 (页 [108\)](#page-107-0)。

- 当源磁盘包含一个或多个操作系统并且所有这些操作系统均可转换时,可自动更改启动模 式。根据当前的启动模式,可将目标磁盘初始化为 GPT 或 MBR 分区样式。
- 如果源磁盘上至少有 1 个操作系统是不可转换的 (或源磁盘包含不可转换操作系统的任何 启动卷),将不能自动更改启动模式,并且软件会将目标磁盘作为源磁盘初始化。要启动目 标计算机, 必须在 BIOS 中手动开启/关闭 UEFI 模式。否则, 系统将在恢复后不启动。

下表总结了将基于 BIOS 系统的磁盘恢复至基于 UEFI 系统的磁盘(反之亦然)的所有案例。

绿色背景表示系统将可启动。无需执行用户操作。

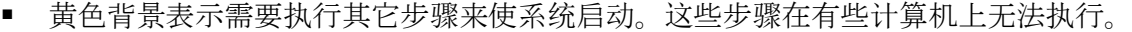

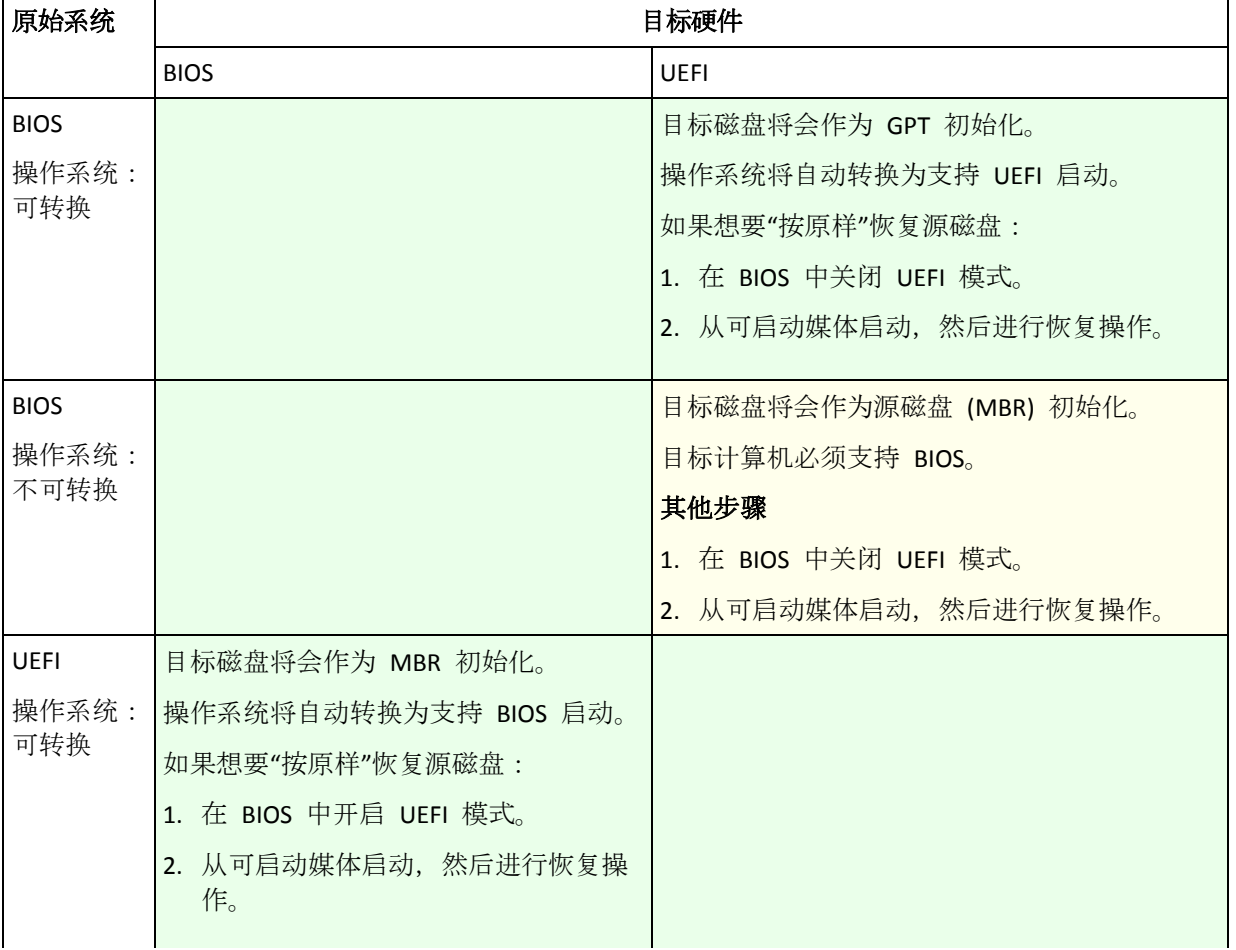

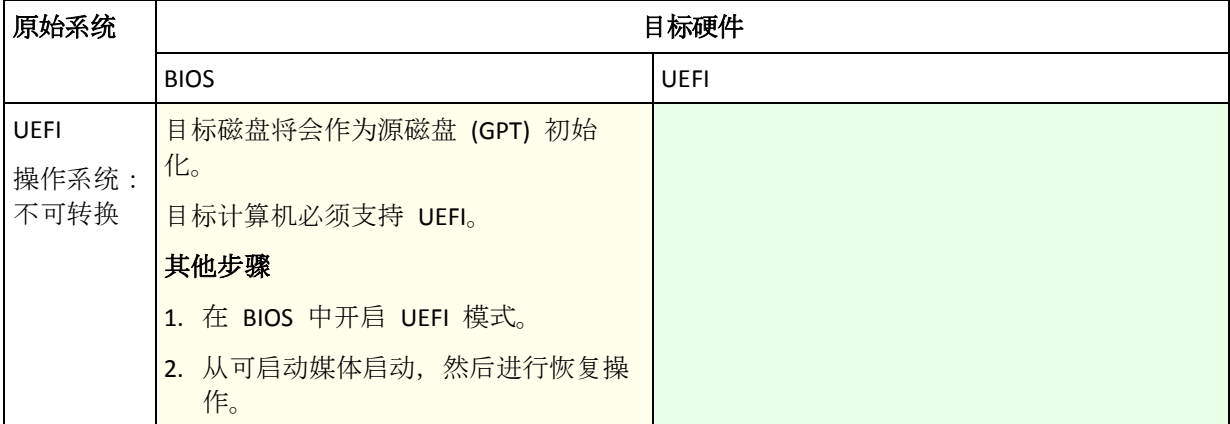

# 在 **BIOS** 中恢复至大磁盘

恢复至基于 BIOS 的系统后,目标系统磁盘将会作为 MBR 初始化。由于 BIOS 中的磁盘大小 限制, 若磁盘大于 2 TB, 那么, 只有磁盘空间中的前 2 TB 空间可供使用。如果计算机支持 UEFI, 则可通过打开 UEFI 模式并执行恢复的方式来克服此限制。磁盘将会作为 GPT 初始 化。GPT 磁盘不存在 2-TB 的空间限制。

# 5.4 可启动性疑难解答

如果备份时系统可启动,则在恢复操作后即应启动。但是,操作系统保存并用于启动的信息可 能会在恢复过程中变成过时信息,尤其是在您更改了卷的大小、位置或目标驱动器的情况下。 Acronis Backup 将在恢复操作后自动更新 Windows 加载程序。其他加载程序也可能会得到修 补,但您可能必须重新激活加载程序。特别是在恢复 Linux 卷时,有时必须应用修补程序或更 改启动设置,以使 Linux 能够正确启动和加载。

下面总结了需要用户额外采取措施的几种典型情况。

为什么已恢复操作系统可能无法启动

计算机 **BIOS** 配置为从另一 **HDD** 启动。

解决方案:将 BIOS 配置为从操作系统所在的 HDD 启动。

- 系统在不同硬件上恢复,但新的硬件与备份所包含的最重要的驱动程序不兼容 解决方案:使用可启动媒体启动计算机并应用 Acronis 异机还原 (页 [106\)](#page-105-0)以安装适当 的驱动程序和模块。
- **Windows** 恢复到的动态卷无法启动

解决方案:将 Windows 恢复到一个基本、单一或镜像卷上。

系统卷恢复到的磁盘没有 **MBR**

在将系统卷恢复到没有 MBR 的磁盘上时, 程序将询问您是否要将系统卷与 MBR 同时 恢复。仅当不希望系统成为可启动系统时选择不恢复。

解决方案:重新恢复该卷及对应磁盘的 MBR。

系统将使用 **Acronis** 操作系统选择器

因为在系统恢复过程中,主启动记录 (MBR) 可能会被更改,因此使用 MBR 的 Acronis 操作系统选择器可能会无法操作。如果发生这种情况,可按以下方法重新激活 Acronis 操作系统选择器。

解决方案:通过 Acronis Disk Director 的可启动媒体启动计算机,并从菜单中选择工具 **->** 激活操作系统选择器。

 系统使用 **GRand Unified Bootloader (GRUB)**,并通过普通(而不是原始的逐个扇区式)备份 得到恢复。

GRUB 加载器的一部分位于磁盘或卷的前几个扇区内。其余部分位于其中某个卷的文件 系统中。只有当 GRUB 位于磁盘的前几个扇区和可直接访问的文件系统中时,系统的 可启动性才可被自动恢复。在其他情况下,用户必须手动重新激活启动加载器。 解决方案:重新激活启动加载器。可能还需要修补配置文件。

系统使用 **Linux** 加载器 **(LILO)**,并通过普通(而不是原始的逐个扇区式)备份。

LILO 包含绝对扇区数的许多引用,因此无法自动修复,除非将所有数据恢复至与源磁 盘上绝对扇区数相同的扇区。

解决方案:重新激活启动加载器。因前面所述原因,可能需要修补加载器配置文件。

系统加载器指向错误的卷

系统或启动卷未被恢复至其原始位置时可能会发生这种情况。

解决方案:修改 boot.ini 或 boot\bcd 文件可修复 Windows 加载器的这一问题。 Acronis Backup 会自动执行此操作,因此您不太可能会遇到这个问题。

如果使用 GRUB 和 LILO 加载器, 则需要更正 GRUB 配置文件。如果 Linux 根分区的 编号已更改,建议也更改 /etc/fstab 以便可正确访问 SWAP 卷。

#### 通过 **LVM** 卷备份将 **Linux** 恢复至 **MBR** 基本盘

这样系统无法启动,因为其内核尝试在 LVM 卷上加载根文件系统。 解决方案:更改加载器的配置和 /etc/fstab, 以使 LVM 不被使用并重新激活启动加载 器。

# <span id="page-111-0"></span>5.4.1 如何重新激活 GRUB 并更改其配置

一般而言,应从启动加载器的用户指南上查阅正确的操作方法。Acronis 网站上也提供了相关 的知识库文章。

以下是在系统磁盘(卷)恢复至同一硬件时如何重新激活 GRUB 的例子。

- 1. 启动 Linux 或从可启动媒体启动, 然后按 CTRL+ALT+F2。
- 2. 加载当前恢复的系统:

mkdir /mnt/system/ mount -t ext3 /dev/sda2 /mnt/system/ # root partition mount -t ext3 /dev/sda1 /mnt/system/boot/ # boot partition

- 3. 将 **proc** 和 **dev** 文件系统加载到当前恢复的系统: mount -t proc none /mnt/system/proc/ mount -o bind /dev/ /mnt/system/dev/
- 4. 运行以下命令之一,保存 GRUB 菜单文件的副本: cp /mnt/system/boot/grub/menu.lst /mnt/system/boot/grub/menu.lst.backup 或

cp /mnt/system/boot/grub/grub.conf /mnt/system/boot/grub/grub.conf.backup

5. 编辑 **/mnt/system/boot/grub/menu.lst** 文件(用于 Debian、Ubuntu 和 SUSE Linux 发行版 本)或 **/mnt/system/boot/grub/grub.conf** 文件(用于 Fedora 和 Red Hat Enterprise Linux 发 行版本),举例如下:

vi /mnt/system/boot/grub/menu.lst

6. 在 **menu.lst** 文件中(对应 **grub.conf**),查找与当前恢复的系统对应的菜单项。此菜单项采 用以下形式:

```
title Red Hat Enterprise Linux Server (2.6.24.4)
      root (hd0,0)
      kernel /vmlinuz-2.6.24.4 ro root=/dev/sda2 rhgb quiet
      initrd /initrd-2.6.24.4.img
```
以 **title**、**root**、**kernel** 和 **initrd** 开头的列分别表示:

- 菜单项标题。
- Linux 内核所在的设备,通常情况下为启动分区或根分区。例如,在本例中为 **root (hd0,0)**。
- 指向设备和根分区上的内核的路径,本例中路径为 /wmlinuz-2.6.24.4,根分区为 **/dev/sda2**。您可以使用标签(如 **root=LABEL=/**)、标识符(采用 **root=UUID=**some\_uuid 形式)或设备名称(如 **root=/dev/sda2**)指定根分区。
- 设备上 initrd 服务的路径。
- 7. 编辑文件 **/mnt/system/etc/fstab** 以更正因为恢复而更改的设备名称。
- 8. 运行以下命令之一启动 GRUB shell。

```
chroot /mnt/system/ /sbin/grub
```
或

```
chroot /mnt/system/ /usr/sbin/grub
```
- 9. 指定 GRUB 所在的磁盘, 通常是启动或根分区: root (hd0,0)
- 10. 安装 GRUB。例如, 要在第一张磁盘的主启动记录 (MBR) 中安装 GRUB, 请运行以下命 令:

setup (hd0)

- 11. 退出 GRUB shell: 退出
- 12. 卸载加载的文件系统然后重启:

```
umount /mnt/system/dev/
umount /mnt/system/proc/
umount /mnt/system/boot/
umount /mnt/system/
reboot
```
13. 使用 Linux 发行版本的工具或文档重新配置启动加载器。例如,在 Debian 和 Ubuntu 中, 您可能需要编辑 **/boot/grub/menu.lst** 文件中的某些注释行,然后运行 **update-grub** 脚 本;否则更改将不起作用。

# 5.4.2 关于 Windows 加载器

### **Windows XP/2003**

加载器的一部分位于分区启动扇区内,其余部分位于 ntldr、boot.ini、ntdetect.com、 ntbootdd.sys 文件内。boot.ini 是一个文本文件,包含了加载器配置。示例:

```
[boot loader]
timeout=30
default=multi(0)disk(0)rdisk(0)partition(1)\WINDOWS
[operating systems]
multi(0)disk(0)rdisk(0)partition(1)\WINDOWS="Microsoft Windows XP Professional" 
/noexecute=optin /fastdetect
```
### **Windows Vista** 及更高版本

加载器的一部分位于分区启动扇区内,其余部分位于 bootmgr、boot\bcd 文件内。启动 Windows 时, boot\bcd 会加载到注册表项 HKLM \BCD00000000。

# 5.5 将 Windows 系统还原为其出厂设置

如果您的 Windows 操作系统是通过用于系统构建者的 Acronis Backup 部署的, 则可将系统还 原为其出厂设置。

将系统还原至出厂设置的操作可以从管理中控台启动,也可以在启动系统时启动。如果系统由 于某些元原因无法启动,则更适合选用第二种方法。

- 要从管理中控台启动此操作,请单击欢迎屏幕中的还原为出厂设置。
- 如需在启动系统时启动此操作,请按下热键 (通常为 F11), 然后在随即出现的屏幕中单击 还原为出厂设置。或者,您也可以继续启动操作系统。

当您确认此操作后,Acronis Backup 将重新部署位于 Acronis 安全区 中的出厂映像。此操作将 恢复原始卷布局、预安装的 Windows 操作系统以及任何原始第三方应用程序。另外,软件还 将从 Acronis 安全区 删除所有用户存档并将 Acronis 安全区 重新调整为其原始大小。

#### 警告:存储在计算机原始磁盘中的所有用户数据将会丢失。

有时候,即便是在启动系统时执行此操作也无法将系统还原至出厂设置。如果发生驱动器故 障、Acronis 安全区 中的出厂映像损坏, 或是用新的驱动器更换了原始驱动器, 就会出现这种 情况。在这些情况下,如果计算机配有出厂可启动媒体,则可通过出厂可启动媒体将系统还原 为出厂设置。

要开始执行此操作,请通过出厂可启动媒体启动计算机并在随后出现的屏幕中单击还原至出厂 设置。当您确认此操作后,Acronis Backup 将创建 Acronis 安全区 并将出厂映像复制到其中。 然后,它将如前文所述重新部署出厂映像。

有关更多信息,请参阅"Acronis 安全区" (页 [134\)](#page-133-0)和"Acronis 启动恢复管理器" (页 [163\)](#page-162-0)。

# 5.6 默认恢复选项

每个 Acronis 代理程序均有其自己的默认恢复选项。安装代理程序后,默认选项有预定义的值, 在本文中称为预设值。创建恢复任务时,您可使用默认选项,或者使用仅针对特定任务的自定 义值覆盖默认选项。

也可通过更改其预定义值来自定义默认选项本身。在默认情况下,新值将用于您稍后在计算机 上创建的所有恢复任务中。

若要查看或更改默认恢复选项,将中控台连接至受控计算机,然后从顶部菜单中选择选项**>**默 认备份和恢复选项**>**默认恢复选项。

# 恢复选项的可用性

可用的恢复选项集取决于:

- 代理程序运行的环境 (Windows、可启动媒体)。
- 恢复的数据类型(磁盘、文件)。
- 从磁盘备份恢复的操作系统。

下表总结了恢复选项的可用性。

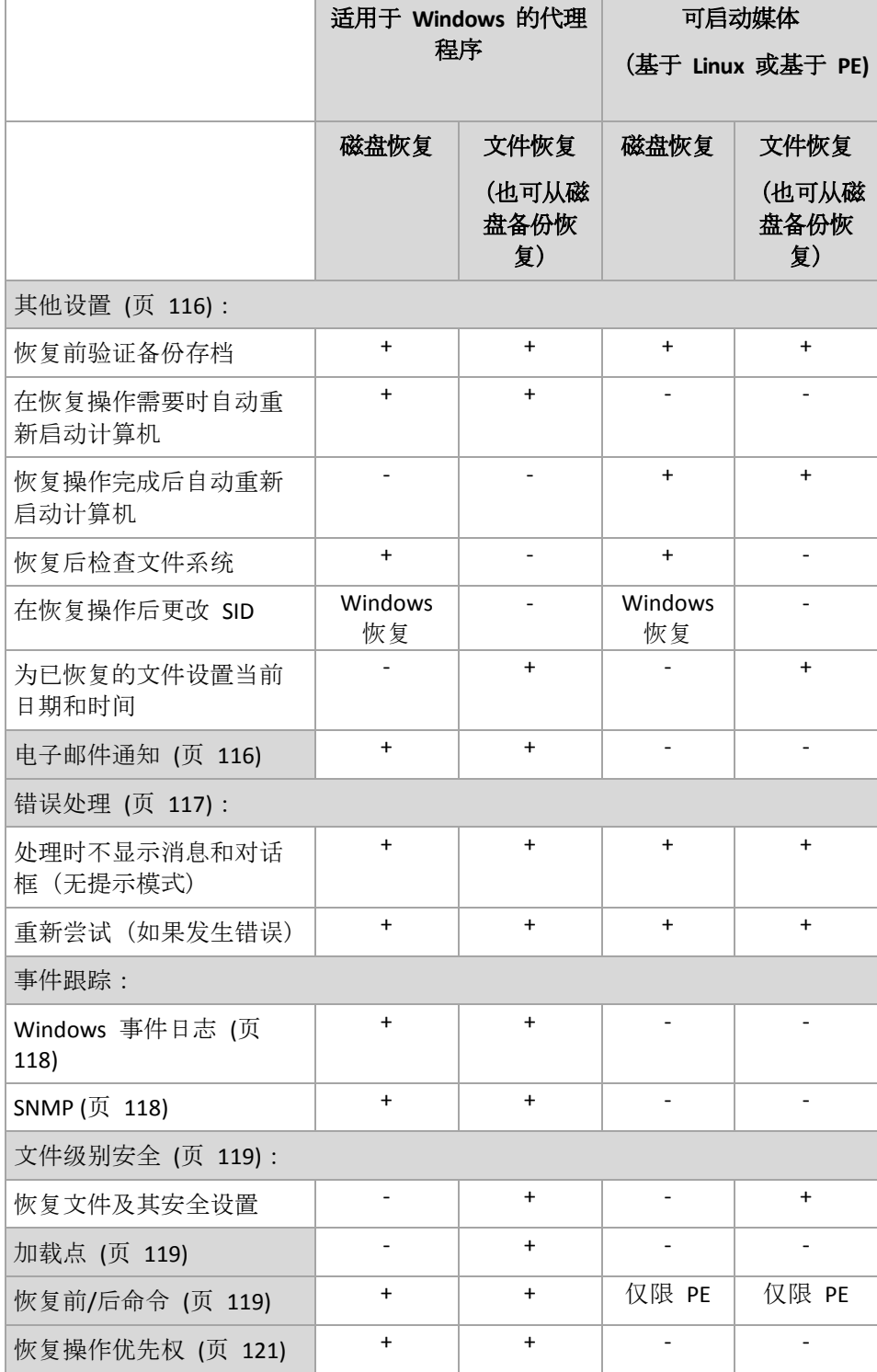

# <span id="page-115-0"></span>5.6.1 其他设置

勾选或取消勾选以下复选框,为恢复操作指定其他设置。

### 为已恢复的文件设置当前日期和时间

此选项仅在恢复文件时有效。

#### 预设为已启用。

此选项定义是从存档恢复文件的日期和时间,还是给文件指定当前日期和时间。

#### 在恢复操作前验证备份

预设为已禁用。

此选项定义在从备份恢复数据前,是否验证备份,以确保其未损坏。

#### 恢复后检查文件系统

此选项仅在恢复磁盘或卷时有效。

#### 预设为已禁用。

此选项定义在磁盘或卷恢复后,是否检查文件系统的完整性。在恢复或计算机启动至恢复的操 作系统之后,将立即进行检查。

#### 在恢复操作需要时自动重新启动计算机

在运行操作系统的计算机上进行恢复时,此选项有效。

#### 预设为已禁用。

此选项定义是否在恢复操作要求时自动重新启动计算机。若必须恢复由操作系统锁定的卷,则 有可能出现这种情况。

#### 恢复操作完成后自动重新启动计算机

在可启动媒体下运行时, 此选项可用。

#### 预设为已禁用。

此选项可让您启动计算机至恢复的操作系统,而无需用户互动。

# <span id="page-115-1"></span>5.6.2 电子邮件通知

此选项对 Windows 和 Linux 操作系统有效。

在可启动媒体下运行时, 此选项不可用。

此选项可让您接收关于恢复任务成功完成、失败或在需要用户互动时的电子邮件通知。

#### 预设为:已禁用。

#### 配置电子邮件通知

1. 选中发送电子邮件通知复选框以激活通知。

2. 在发送电子邮件通知下,选择相应的复选框,如下所示:

- 恢复操作顺利完成时。
- 恢复操作失败时。
- 需要用户互动时。
- 3. 在电子邮件地址字段中,键入目标电子邮件地址。您可以输入多个地址,但要用分号隔 开。
- 4. 在主题字段, 键入通知主题。

主题可包含普通文本和一个或多个变量。在收到的电子邮件中,每个变量都将在执行任务 时由其值替换。支持以下变量:

**%description%**

对于运行 Windows 的计算机,**%description%** 变量将由在计算机的计算机描述字段中 指定的文本替换。若要指定此文本,请转至控制面板 **>** 系统或以管理员身份运行以下 命令:

```
net config server /srvcomment:<文本>
```
对于运行 Linux 的计算机,**%description%** 变量将由空字符串 ("") 替换。

**%subject%**

**%subject%** 变量将由以下短语替换:计算机 <计算机名称> 上的任务 <任务名称> <任 务结果>。

- 5. 在 **SMTP** 服务器字段中,输入外发邮件服务器 (SMTP) 的名称。
- 6. 在端口 字段中,设置外发邮件服务器的端口。默认情况下,端口设为 **25**。
- 7. 如果发送邮件服务器要求验证,请输入发件人的电子邮件帐户的用户名和密码。 如果 SMTP 服务器不要求验证, 请将用户名和密码字段保留为空白。如果您不确定 SMTP 服务器是否要求验证,请联系您的网络管理员或电子邮件服务提供商以获取帮助。
- 8. 单击其他电子邮件参数**...**,以配置下列其他电子邮件参数:
	- a. 发件人 键入发件人的姓名。如果您保留此字段为空, 消息将在发件人字段中包含发 件人的电子邮件帐户。
	- b. 使用加密 您可选择加密邮件服务器的连接。有 SSL 和 TLS 加密类型可供选择。
	- c. 一些互联网服务提供商在允许发送邮件之前,要求验证接收邮件服务器。如果您遇到 这种情况, 请勾选登录接收邮件服务器复选框以启用 POP 服务器并讲行设置:
		- 接收邮件服务器 **(POP)** 输入 POP 服务器的名称。
		- 端口 设置 POP 服务器的端口。默认情况下, 端口设为 110。
		- 传入邮件服务器的用户名和密码。
	- d. 单击确定。
- <span id="page-116-0"></span>9. 单击发送测试电子邮件消息, 以检查使用指定的设置时电子邮件通知是否正确工作。

# 5.6.3 错误处理

这些选项对 Windows 和 Linux 操作系统和可启动媒体有效。

这些选项可让您指定如何处理恢复期间可能发生的错误。

## 处理时不显示消息和对话框(无提示模式)

预设为:已禁用。

启动无消息模式后,程序将自动处理需要用户互动的情况(如有)。如果操作必须有用户互动才 能继续,则操作将失败。可在操作日志中找到操作的详细信息,包括错误(如果有)。

#### 重新尝试(如果发生错误)

#### 预设为:已启用。尝试次数:**30.** 尝试间隔**:30** 秒。

如果发生可恢复的错误,程序会重新尝试执行未成功的操作。您可以设置时间间隔和尝试次 数。一旦操作成功或已执行指定尝试次数(以首先发生的为准),尝试将停止。

例如,如果网络位置变得不可用或无法访问,程序将每 30 秒尝试访问位置一次,但总次数不 超过 30 次。一旦连接恢复或已执行指定尝试次数(以首先发生的为准),尝试将停止。

# 5.6.4 事件跟踪

在 Windows 应用程序事件日志中, 可以复制在受控计算机上执行的恢复操作的日志事件;或 发送事件至指定的 SNMP 管理员。

### <span id="page-117-1"></span>5.6.4.1 SNMP 通知

此选项对 Windows 和 Linux 操作系统均有效。

在可启动媒体下运行时,此选项不可用。

此选项定义受控计算机上运行的代理程序是否须发送恢复操作的日志事件,至指定的简单网络 管理协议 (SNMP)。您可以选择要发送的事件的类型。

有关在 Acronis Backup 中使用 SNMP 的详情,请参阅"SNMP 支持 (页 [29\)](#page-28-0)"。

#### 预设为:使用计算机选项中所设的设置。

#### 若要选择是否发送恢复操作事件至 **SNMP** 管理员:

请选择下列任一选项:

- 使用计算机选项中所设的设置 使用为计算机指定的设置。如需更多信息, 请参阅计算机 选项。
- 单个发送恢复操作事件的 SNMP 通知 发送恢复操作事件至指定的 SNMP 管理员。
	- 要发送的事件类型 选择要发送的事件类型: 所有事件、错误与警告或仅错误。
	- 服务器名称/IP 键入运行 SNMP 管理应用程序主机的名称或 IP 地址 (消息将会发送 至此)。
	- 社区 键入运行 SNMP 管理应用程序的主机和发送计算机所属的 SNMP 社区的名 称。典型社区为"公用"。

单击发送测试消息,以检查设置是否正确。

<span id="page-117-0"></span>不发送 **SNMP** 通知 - 禁止发送恢复操作的日志事件至 SNMP 管理员。

### 5.6.4.2 Windows 事件日志

此选项仅在 Windows 操作系统下有效。

在可启动媒体下运行时, 此选项不可用。

此选项定义在受控计算机上运行的代理程序是否须在"Windows 应用程序事件日志"中记录恢复 操作的事件(若要查看此日志,执行 **eventvwr.exe** 或选择控制面板 **>** 管理工具 **>** 事件查看 器)。您可以筛选要记录的事件。

#### 预设为:使用计算机选项中所设的设置。

#### 若要选择是否在**"Windows** 应用程序事件日志**"**中记录恢复操作事件:

选择下列任一一项操作:

- 使用计算机选项中所设的设置 使用为计算机指定的设置。如需更多信息,请参阅计算机 选项。
- 将以下事件类型记入日志 在应用程序事件日志中记录恢复操作的事件。指定要记录的事 件类型:
	- 所有事件 记录所有事件 (信息、警告和错误)
	- 错误与警告
	- 仅错误
- <span id="page-118-0"></span>■ 不记录 - 在应用程序事件日志中, 禁用恢复操作的事件记录。

# 5.6.5 文件级安全性

此选项仅对从 Windows 文件的文件级备份恢复有效。

此选项定义是否随文件恢复文件的 NTFS 权限。

#### 预设为:恢复文件及其安全设置。

如果备份期间 (页 [83\)](#page-82-0)保留了文件的 NTFS 权限, 您可选择恢复权限或让文件从恢复的目标文 件夹继承 NTFS 权限。

# <span id="page-118-1"></span>5.6.6 加载点

此选项仅对从 Windows 文件级备份中恢复数据有效。

启用加载点选项,可以恢复存储在已加载卷中并通过启用加载点选项而备份的文件和文件夹。 有关备份已加载卷或群集共享卷的详细信息,请参阅加载点 (页 [85\)](#page-84-0)。

#### 预设为:已禁用。

此选项仅在选择的恢复文件夹层次结构高于加载点的文件夹时有效。如果选择用来恢复加载点 中的文件夹或加载点自身,选定的项目将被恢复,无论**加载点**选项值如何。

请注意,如果恢复时未加载卷,数据将直接恢复到备份时作为加载点的文件夹。

# <span id="page-118-2"></span>5.6.7 事前/事后命令

此选项对 Windows 和 Linux 操作系统以及基于 PE 的可启动媒体有效.

此选项可让您定义在数据恢复之前和之后要自动执行的命令。

使用事前/事后命令的方法示例:

■ 启动 Checkdisk 命令, 以查找并修复逻辑文件系统错误、物理错误, 或要在恢复开始前或 恢复结束后启动的坏扇区。

此程序不支持互动命令,即需要用户输入的命令(如,"暂停"。)

如果恢复后重启,则恢复后的命令将不会执行。

#### 指定事前**/**事后命令的方法

- 1. 勾选以下选项,以启用事前/事后命令执行:
	- 在恢复操作之前执行
	- 在恢复操作之后执行
- 2. 请执行以下任一操作:
	- 单击编辑, 以指定新命令或批处理文件
	- 从下拉列表中选择现有的命令或批处理文件
- 3. 单击确定。

# 5.6.7.1 恢复前命令

### 指定要在恢复程序开始之前执行的命令**/**批处理文件

- 1. 在命令字段中,键入命令或浏览批处理文件。此程序不支持互动命令,即需要用户输入的 命令(如,'暂停'。)
- 2. 在工作目录字段中,指定至命令/批处理文件执行目录的路径。
- 3. 在参数字段中指定该命令的执行参数(如需要)。
- 4. 根据您要获得的结果, 选择下表所述的相应选项。
- 5. 单击测试命令以检查该命令是否正确。

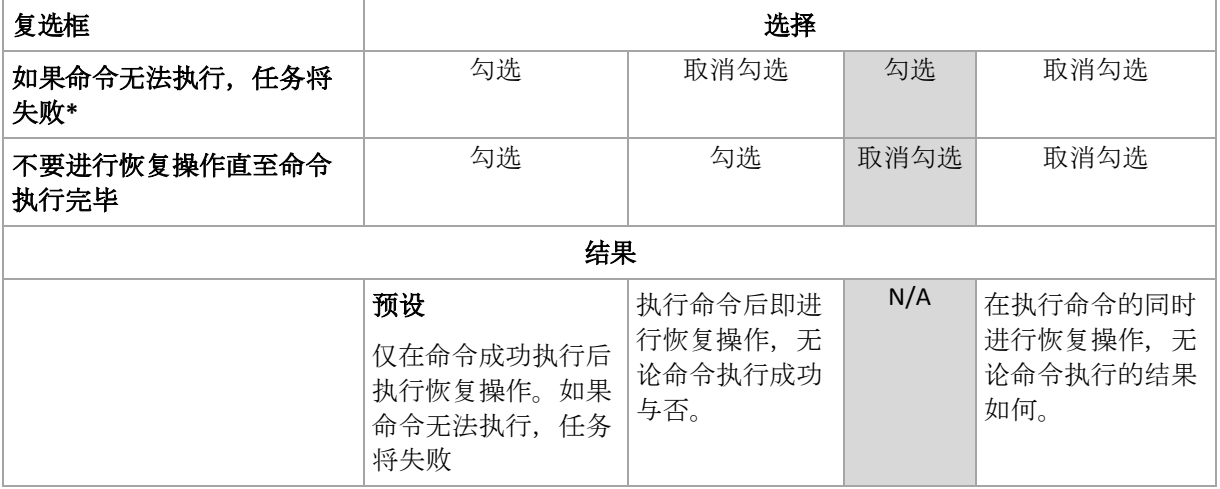

\*如果退出代码不等于 0,命令将视为失败。

# 5.6.7.2 恢复后命令

## 指定在恢复完成之后要执行的命令**/**可执行文件

- 1. 在命令字段中,键入命令或浏览批处理文件。
- 2. 在工作目录字段中,指定至命令/批处理文件执行目录的路径。
- 3. 在参数字段中,指定命令执行参数(如有必要)。
- 4. 如果成功执行命令对您极为重要,则选择如果命令无法执行,任务将失败复选框。如果退 出代码不等于 0,命令将视为失败。若命令无法执行,任务执行结果将会设为"失败"。 如果未勾选此复选框,则命令执行结果不会影响任务执行的成功与否。 您可浏览日志视图 跟踪命令执行结果。
- 5. 单击测试命令以检查该命令是否正确。

如果恢复后重启,则恢复后的命令将不会执行。

# <span id="page-120-0"></span>5.6.8 恢复优先级

此选项对 Windows 和 Linux 操作系统均有效。

在可启动媒体下运行时,此选项不可用。

系统中运行的进程的优先级决定分配给该进程的 CPU 使用量和系统资源。降低恢复优先级, 可释放出更多资源给其他应用程序。提高恢复优先级,可通过请求操作系统分配更多资源给执 行恢复的应用程序,加速恢复进程。不过,最终效果将取决于总 CPU 使用率, 以及其他因素, 如磁盘 I/O 速度或网络流量。

#### 预设为:正常。

#### 指定恢复进程优先级的方法

选择下列任一一项操作:

- 低 将恢复进程占用的资源最小化, 留出更多资源给计算机上运行的其他进程
- 一般 以一般速度运行恢复进程, 与其他进程平均分配资源
- 高 通过占用其他进程的资源, 将恢复进程的速度最大化

# 6 转换为虚拟机

Acronis Backup 提供多种将磁盘备份转换至虚拟机的方式。本部分将帮助您选择最适合您需求 的方式,并提供逐步转换说明。

# <span id="page-121-0"></span>6.1 转换方法

视您的具体需求而定,您可以从以下转换方法中择一使用:

#### a) 使转换成为备份计划的一部分

使用时间。

- 当您想按计划执行备份和转换时。这可以帮助您维持备用虚拟服务器,在防物理服务 器发生故障时可立即开机。
- 当您不需要调整生成的虚拟机设置时。

执行方式。在创建备份计划 (页 [31\)](#page-30-0)时, 启用将备份转换到虚拟机 (页 [123\)](#page-122-0)。

#### b) 将备份磁盘或卷恢复到**"**新虚拟机**"**目标位置

使用时间。

- 当您想根据需要执行一次转换或偶尔执行转换时。
- 当您想执行无损耗的"物理-虚拟"迁移时。在这种情况下, 您从可启动媒体启动原始计 算机,在离线状态下备份计算机,并立即从生成的备份恢复计算机。
- 当您需要调整生成的虚拟机设置时。您可能想添加或删除磁盘、选择磁盘配置模式、 更改卷大小及其在磁盘中的位置等等。

执行方式。按照"恢复到'新虚拟机'目标位置" (页 [126\)](#page-125-0)中所述的步骤进行操作。

### c) 使用可启动媒体将备份磁盘或卷恢复到手动创建的虚拟机

使用时间。

- 当您想直接从虚拟服务器中创建计算机而非导入计算机时。 提示。通过使用方法 (a) 和 (b), 虚拟机可以借助适用于 VMware 的代理程序或适用 于 Hyper-V 的代理程序直接创建在相应的虚拟服务器上。
- 当您需要在 Windows 计算机中重新创建动态卷时。
- 当您需要在 Linux 计算机中重新创建逻辑卷或软件 RAID 时。

执行方式。按照"恢复到手动创建的虚拟机" (页 [129\)](#page-128-0)中所述的步骤进行操作。

# 6.2 转换到自动创建的虚拟机

本部分介绍 Acronis Backup 自动创建新虚拟机的转换方法 (页 [122\)](#page-121-0):

- 在属于备份计划一部分的转换 (页 [123\)](#page-122-0)操作期间,软件除了创建备份之外还会创建虚拟 机。虚拟机的配置与原始计算机的配置相同。
- 在恢复到"新虚拟机"目标位置 (页 [126\)](#page-125-0)时,软件将从您已有的备份创建虚拟机。您可以更 改虚拟机的配置。

视执行转换的代理程序而定, Acronis Backup 可以创建以下任何格式的虚拟机:

### 适用于 **Windows** 的代理程序,适用于 **Linux** 的代理程序

**VMware Workstation** 

- Microsoft Virtual PC (包括 Windows Virtual PC)
- Citrix XenServer OVA (仅在恢复至"新虚拟机"目标位置的过程中)
- 基于内核的虚拟机
- Red Hat Enterprise Virtualization (RAW 格式)

#### 适用于 **VMware** 的代理程序

**UMware ESX(i)** 

#### 适用于 **Hyper-V** 的代理程序

**Microsoft Hyper-V** 

# 6.2.1 转换前的注意事项

### 转换基于 **UEFI** 的计算机

使用统一可扩展固件接口 (UEFI) 的虚拟机在 VMware ESXi 中受支持(从版本 5 开始)。如果目 标虚拟化平台为 ESXi 5 或更高版本, Acronis Backup 将创建基于 UEFI 的计算机。否则, 所生 成的计算机将使用 BIOS 启动固件。

Acronis Backup 会将 Windows 启动模式调整为 BIOS 启动固件,并确保 Windows 处于可启动 状态。

对于 Linux 操作系统,不支持将启动模式从 UEFI 更改为 BIOS。在转换运行 Linux 的基于 UEFI 的计算机时, 请确保目标虚拟化平台为 ESXi 5 或更高版本。有关更多详细信息, 请参阅 "基于 UEFI 的计算机支持" (页 [27\)](#page-26-0)。

#### 逻辑卷和动态卷

即便备份中存在 Linux 逻辑卷结构,所生成的计算机也将采用基本卷。对于 Windows 系统中 使用的动态卷而言也是如此。如果您想在计算机上重新创建逻辑卷或动态卷,请按照"恢复至 手动创建的虚拟机" (页 [129\)](#page-128-0)部分所述执行转换。

### 重新激活自定义加载程序

- 转换期间,由于迁移至其它平台或是由于手动操作,磁盘接口可能更改。软件将把系统磁 盘接口设为与新平台默认接口相同的设置。VMware 的默认接口为 SCSI, 其它受支持平台 的默认接口为 IDE。如果系统磁盘接口更改, 启动设备名称也会更改, 但启动加载程序仍 使用旧名称。
- 如果将逻辑卷转换为基本卷,还可能使系统无法启动。

考虑到这些原因,如果计算机使用自定义启动加载程序,您可能需要配置加载程序,将其指向 新的设备并重新激活。通常不需要配置 GRUB, 因为 Acronis Backup 会自动执行此操作。如有 需要,请使用"如何重新激活 GRUB 并更改其配置" (页 [112\)](#page-111-0)中所述的步骤。

有关物理机与虚拟机之间的转换的更多注意事项,请参阅"备份虚拟机"文档。

# <span id="page-122-0"></span>6.2.2 设置定期转换至虚拟机的操作

您可在创建备份计划 (页 [31\)](#page-30-0)时,对将磁盘或卷备份至虚拟机的定期转换操作进行设置。通过 设置常规转换,可在虚拟机上获取服务器或工作站的副本,该虚拟机可在原始计算机启动失败 时轻松启动。

#### 限制条件

- 不能从以下位置转换备份: CD、DVD、蓝光光盘和 Acronis 云存储。
- 转换为 Citrix XenServer 虚拟机不作为备份计划的一部分提供。作为替代方法, 可使用"转 换方法" (页 [122\)](#page-121-0)中所述的方法 (b) 和 (c)。
- Microsoft Virtual PC 不支持容量大于 127 GB 的虚拟磁盘。在转换为 Virtual PC 计算机的过 程中,大小超过 127 GB 的每个磁盘都将减小为此值。如果无法调整磁盘的大小,转换将 失败。如果您需要更大的虚拟磁盘来将其连接到 Hyper-V 计算机,请使用"转换方法" (页 [122\)](#page-121-0)中所述的方法 (b) 和 (c)。

### 6.2.2.1 转换设置

本部分提供有助于您进行正确转换设置的相关信息。

这些设置是在创建备份计划页面的转换到虚拟机部分中指定的。

#### 转换为虚拟机

#### 转换自

如果您要将备份复制或移到其他位置 (页 [67\)](#page-66-0),请选择要从中获取备份的位置。将不会 列出不可用 (页 [123\)](#page-122-0)的转换位置, 例如 Acronis 云存储。

默认情况下,将从主位置执行转换。

#### 转换时间

根据所选的备份方案,指定转换所有完整备份、所有增量备份或差异备份,还是转换 根据预定最后创建的备份。根据需要指定**转换预定**(页 [125\)](#page-124-0)。

#### 目标主机**...** (页 [125\)](#page-124-1)

选择生成的虚拟计算机类型和位置。可用选项取决于将要执行转换操作的代理程序。 该代理程序可能是要执行备份(默认)的代理程序,或是安装在其它计算机上的代理程 序。如果选择后者,必须将存档保存在共享位置(例如,网络文件夹或受控保管库), 以便其他计算机可以访问此存档。

若要指定其他代理程序,单击更改并选择安装了适用于 VMware 的代理程序、适用于 Hyper-V 的代理程序、适用于 Window 的代理程序或适用于 Linux 的代理程序的计算 机。

#### 存储器

选择文件夹或虚拟服务器上的存储用于存放虚拟机文件。

#### 结果虚拟机

指定虚拟机的名称。默认名称为 **Backup\_of\_[Machine Name]**。您可以将更多变量添加 至名称。支持以下模板:

```
[计划名]
[计算机名]
[虚拟主机名]
[虚拟机名]
[虚拟服务器类型]
```
#### **VMware vCenter** 文件夹

如果管理服务器已与 vCenter Server 集成,产生的虚拟机将出现在 vCenter 的 **Acronis**  备份文件夹中。您可为执行计划后生成的计算机指定一个子文件夹。

# <span id="page-124-0"></span>6.2.2.2 设置转换操作预定

可将执行备份计划时创建的磁盘备份 (页 [208\)](#page-207-0)立即或按预定转换为虚拟机,也可混合使用这两 种方法。

转换任务将被创建在正在备份的计算机上,并将使用该计算机的日期和时间。如果备份计算机 的代理程序安装在该计算机外部(这种情况下,ESX(i) 或 Hyper-V 虚拟机进行监控程序级备份), 任务将在代理程序所在的计算机上创建。

转换时目标虚拟机必须关机,否则转换任务将会失败。如果发生上述情况,可在虚拟机关机后 手动重新启动转换任务。开机时对虚拟机进行的所有更改都将被覆盖。

# <span id="page-124-1"></span>6.2.2.3 选择执行转换操作的计算机

请考虑到以下几个方面。

### 计算机上安装的是哪个代理程序?

生成虚拟机的类型和位置取决于所选计算机上的代理程序。

- 计算机已安装适用于 **VMware** 的代理程序 如果代理程序管理多个 ESX(i) 主机,可以选择创建虚拟机的目标主机。 在存储器步骤中,可以选择创建虚拟机的目标存储器。 作为备份结果创建的虚拟机无法添加至备份计划。在管理服务器上,这些虚拟机以不受管 理的形式出现或者根本不出现(如未启用与 vCenter Server 的集成)。
- 计算机已安装适用于 **Hyper-V** 的代理程序 您只能在 Hyper-V 服务器上创建虚拟机。 在存储器步骤中,可以选择虚拟机路径。 作为备份结果在服务器上创建的虚拟机不是用于备份,因此此类计算机将不会出现在管理 服务器上。
- 计算机已安装适用于 **Windows** 的代理程序或适用于 **Linux** 的代理程序 您可以选择以下虚拟机类型:VMware Workstation、Microsoft Virtual PC、Red Hat 基于内 核的虚拟机 (KVM) 或 Red Hat Enterprise Virtualization (RHEV)。 在存储器步骤中,可以选择虚拟机路径。

## 计算机的处理性能如何?

转换操作将占用选定计算机的 CPU 资源。多个转换任务将在该计算机上排队,完成全部转换 任务可能需要大量时间。创建具有多个计算机转换的集中式备份计划,或者使用同一计算机进 行转换而创建多个本地备份计划时,应考虑这一点。

#### 虚拟机将使用什么存储?

#### 网络使用率

与普通备份 (TIB 文件)不同的是, 虚拟机文件可在未压缩的情况下通过网络传输。因此, 从网 络使用率的角度来看,使用 SAN 或进行转换操作的计算机本地存储是最佳选择。但是,如果 进行转换操作的计算机就是备份的计算机,则不可选择本地磁盘。使用 NAS 也是一个好办 法。

## 存储空间

对于 VMware、Hyper-V 和 Virtual PC, 所生成的虚拟机的磁盘将占用与原始数据相同的存储 空间。假定原磁盘空间为 100 GB 而磁盘存储了 10 GB 数据, 则相应的虚拟磁盘也将占用 10 GB 的存储空间。VMware 将此格式称为"精简配置", 而 Microsoft 将此称作"动态扩展磁 盘"。由于空间未预分配,物理存储器应该具有足够的可用空间以满足虚拟磁盘空间的增长。

对于 KVM 或 RHEV, 所生成的虚拟机的磁盘将采用原始格式。也就是说, 虚拟磁盘的大小将 始终与原磁盘的容量相等。假设原磁盘是 100 GB,则对应的虚拟磁盘也将为 100 GB,即使磁 盘上保存的数据为 10 GB。

# 6.2.2.4 如何常规转换到 VM 工作

重复转换的方式取决于您选择创建虚拟机的位置。

- 如果选择将虚拟机保存为一组文件:每一次转换都将对该虚拟机进行重新创建。
- 如果选择在虚拟服务器上创建虚拟机:转换增量或差异备份时, 软件会更新现有虚拟机, 而不会重新创建虚拟机。这种转换通常较快。可以节省执行转换的主机的网络流量和 CPU 资源。如果不能更新该虚拟机,软件将重新创建该虚拟机。

以下为两种情况的详细描述。

### 如果选择将虚拟机保存为一组文件

首次转换的结果是将创建新的虚拟机。以后的每一次转换都将对该虚拟机进行重新创建。首先, 将临时对旧计算机重命名。然后,将创建新虚拟机,它具有旧计算机的先前名称。若该操作成 功,旧计算机将被删除。若该操作失败,新计算机将被删除,并且将为旧计算机指定其先前名 称。这样,转换便始终以单个计算机结束。但是,转换过程中需要额外的存储空间来存储旧计 算机。

### 如果选择在虚拟服务器上创建虚拟机

首次转换将创建新的虚拟机。后续转换按如下方式进行:

- 如果上次转换后存在完整备份,将从头开始重新创建该虚拟机(如本节前面所述)。
- 否则,将更新现有虚拟机来反应上次转换后的更改。如果不能更新(例如您已删除中间快照, 参阅下文),将重新创建虚拟机。

#### 中间快照

为能更新虚拟机,软件存储了多个中间快照。它们名为备份**…**和副本**…**,应当予以保留。不需 要的快照会自动删除。

最近的副本**…**快照对应最近转换的结果。如果您想将虚拟机返回某个状态,可以转到该快照。 例如,如果您使用了虚拟机,而现在想放弃所做的更改。

其他快照供软件内部使用。

# <span id="page-125-0"></span>6.2.3 恢复至"新虚拟机"目标位置

与将 TIB 文件转换为虚拟磁盘文件不同, 这需要其他操作来使虚拟磁盘可用, Acronis Backup 通过将磁盘备份恢复至完全配置且可正常运行的新虚拟机来执行转换。当配置恢复操作时,您 可根据需要来配置虚拟机。

使用 **Acronis Backup** 适用于 **Windows** 的代理程序或适用于 **Linux** 的代理程序,您可以在本 地文件夹或网络文件夹中创建新的虚拟机。您可使用相应的虚拟软件启动计算机或准备计算机 文件以便今后使用。下表汇总了可供您将计算机添加至虚拟服务器的可用虚拟机格式与操作。

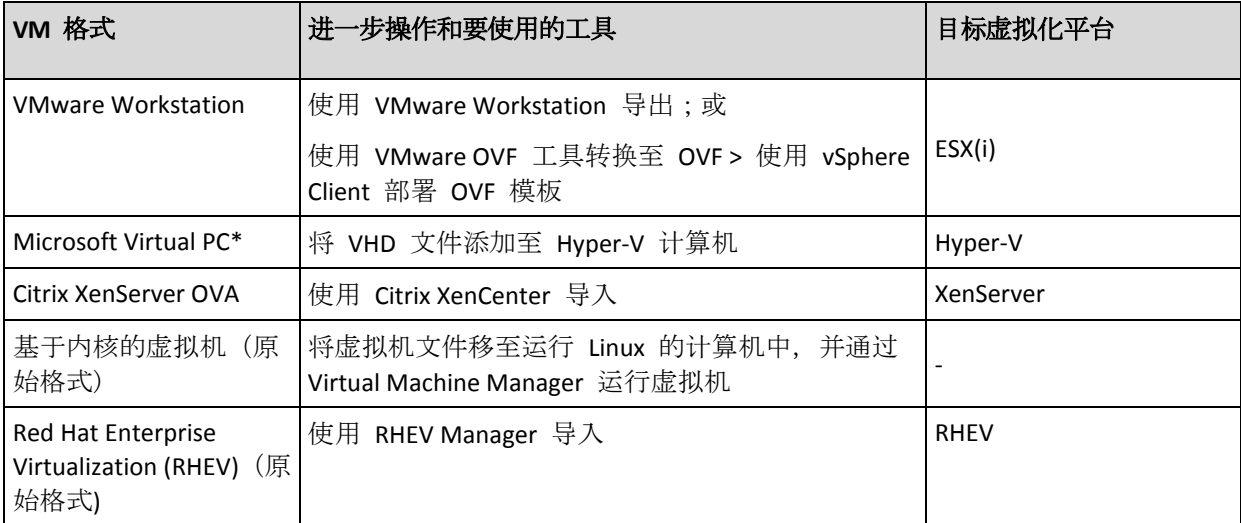

\*Microsoft Virtual PC 不支持容量大于 127 GB 的磁盘。Acronis 允许您在大磁盘上创建虚拟台式机, 以 便将磁盘连接到 Microsoft Hyper-V 虚拟机。

使用适用于 **Hyper-V** 的 **Acronis Backup** 代理程序或适用于 **VMware** 的代理程序,可以直接 在对应虚拟服务器上创建新的虚拟机。

# 6.2.3.1 要执行的步骤

#### 对新虚拟机执行恢复

- 1. 将中控台连接到管理服务器、要安装代理程序的计算机, 或是要从可启动媒体启动的计算 机。
- 2. 单击恢复, 打开恢复数据 (页 [93\)](#page-92-0)页面。
- 3. 单击选择数据 (页 [94\)](#page-93-0)。使用数据视图选项卡或存档视图选项卡,选择要转换的磁盘或 卷。
- 4. 在恢复至中,选择新虚拟机。
- 5. 单击浏览。在 **VM/VS** 选择窗口 (页 [128\)](#page-127-0)中,选择要创建计算机的生成虚拟机类型或虚拟 服务器。
- 6. [可选] 在存储中, 可以选择将在其中创建虚拟机的存储。
- 7. [可选] 在**虚拟机设置** (页 [128\)](#page-127-1)中, 您可以更改新虚拟机名称、磁盘配置模式、已分配的内 存和其它设置。

在同一文件夹中无法创建具有相同类型且同名的计算机。如果出现因名称相同而产生的错误消息, 请更改 VM 名称或路径。

8. 系统会自动选择每个源磁盘或源卷以及 MBR 的目标磁盘。如果需要,可以更改目标磁 盘。

在 Microsoft 虚拟计算机上, 确保将操作系统加载器所在的磁盘或卷恢复至硬盘 1。否则操作系统 将不能启动。此问题不能通过更改 BIOS 的启动设备顺序解决,因为虚拟计算机忽略这些设置。

9. 在恢复时间中,指定启动恢复任务的时间。

- 10. [可选] 在任务中,查看恢复选项,如有必要则更改默认设置。您可在恢复选项 **> VM** 电源 管理中指定是否在恢复完成后自动启动新虚拟机。此选项仅在虚拟服务器上创建新计算机 时可用。
- 11. 单击确定。如果恢复任务预定为将来启动, 指定任务将在其下运行的凭据。

在备份计划和任务视图中,您可以检查恢复任务的状态和进度。

### <span id="page-127-0"></span>6.2.3.2 选择虚拟机类型/虚拟服务器

选择所生成的将在其中创建计算机的虚拟机类型或虚拟服务器。

可用选项取决于与中控台相连的计算机上所安装的代理程序。如果中控台与管理服务器相连, 您可以选择能够执行所需操作的任何一台已注册的计算机。

#### 选择将在其中创建新虚拟机的虚拟服务器

#### 1. 选择在服务器上创建新虚拟机选项。

2. 从左侧窗口选择虚拟服务器。通过右侧窗口浏览所选服务器的详细信息。

[仅在中控台连接到管理服务器时] 如果有多个代理程序在管理选定 ESX(i) 主机, 您可以选 择将要执行恢复操作的代理程序。为了获得更好的性能,请选择位于该 ESX(i) 中适用于 VMware (虚拟设备)的代理程序。如果没有任何代理程序在管理 ESX(i), 并且打开了自动部 署功能,系统将在您单击确定后立即部署适用于 VMware (虚拟设备)的代理程序。将由该 代理程序执行恢复。该代理程序将用到许可证。

3. 单击确定返回恢复数据页面。

#### 选择虚拟机的类型

- 1. 选择将虚拟机保存为一组文件选项。
- 2. 从左侧窗口选择虚拟机类型。通过右侧窗口浏览所选虚拟机类型的详细信息。 [仅在中控台连接到管理服务器时] 您可以选择将执行恢复的计算机。该计算机可以是安装 了适用于 Windows 的代理程序或适用于 Linux 的代理程序的任何一台已注册的计算机。
- 3. 单击确定返回恢复数据页面。

### <span id="page-127-1"></span>6.2.3.3 虚拟机设置

可配置以下虚拟机设置。

#### 磁盘

初始设置:源计算机的磁盘数和大小。

磁盘数通常等于源计算机的磁盘数。如果由于虚拟产品设定限制,软件必须添加更多磁盘来容 纳源计算机卷,磁盘数可能有所不同。可将虚拟磁盘添加至计算机配置中,或在某些情况下, 删除被建议使用的磁盘。

添加新虚拟磁盘时,除了界面和容量,还可以指定其格式。

- 精简格式。磁盘仅占用与其所存储数据大小相同的存储空间。这样可以节省存储空间。若 要启用精简格式, 请勾选精简配置(用于 ESX)或动态扩展磁盘(用于 Hyper-V)复选框。
- 完整格式。磁盘占用配置的所有存储空间。这样可以改善虚拟机性能。若要使用完整格式, 请取消勾选精简配置(用于 ESX)或动态扩展磁盘(用于 Hyper-V)复选框。

如果物理计算机已备份,则默认设置为完整格式。从虚拟机备份进行恢复时,软件将尝试重现 源计算机的磁盘格式。如果无法成功,将使用完整格式。

Xen 计算机的实现基于 Microsoft Virtual PC 且继承了其限制:最多 3 个 IDE 磁盘和 1 个处理器。不 支持 SCSI 磁盘。

### 内存

初始设置:如未包含在备份内,则为虚拟服务器的默认设置。

这是新的虚拟机被分配到的内存大小。内存调节范围视主机硬件、主机操作系统和虚拟产品的 设置而定。例如,虚拟机允许使用不超过 30% 的内存。

#### 名称

初始设置:如果未包含在备份中,则使用新虚拟机。

输入新虚拟机的名称。如果备份由适用于 VMware 的代理程序或适用于 Hyper-V 的代理程序 创建,则软件将从备份所含的虚拟机配置中获取名称。

#### 处理器

初始设置:如果不包含在备份内或虚拟服务器不支持备份的设置,则为默认服务器的设置。

这是新虚拟机的处理器数。多数情况下设置为 1。如果为计算机分配一个以上处理器, 其结果 将无法保证。虚拟处理器的数量可能会受主机 CPU 配置、虚拟产品以及客户端操作系统的限 制。多个处理器的主机通常可使用多个虚拟处理器。多核主机 CPU 或超线程可能允许在单处 理器主机上使用多个虚拟处理器。

# <span id="page-128-0"></span>6.3 恢复至手动创建的虚拟机

本部分介绍您自己创建虚拟机并像在物理计算机中一样对虚拟机执行恢复时所使用的转换方法 (页 [122\)](#page-121-0)。

# 6.3.1 转换前的注意事项

### 转换基于 **UEFI** 的计算机

如果原始计算机使用统一可扩展固件接口 (UEFI) 启动,请考虑创建同样基于 UEFI 的虚拟 机。

如果您的虚拟产品不支持 UEFI,您可以创建基于 BIOS 的计算机,但前提条件时原始计算机 运行 Windows。Acronis Backup 会将 Windows 启动模式调整为 BIOS 启动固件,并确保 Windows 处于可启动状态。

对于 Linux 操作系统,不支持将启动模式从 UEFI 更改为 BIOS。仅当目标计算机也基于 UEFI 时, Acronis Backup 才可以转换运行 Linux 的基于 UEFI 的计算机。有关更多详情, 请参阅"基 于 UEFI 的计算机支持" (页 [27\)](#page-26-0)。

#### 选择磁盘接口

创建虚拟机时,您可能希望其磁盘的接口不同于其原始计算机的接口。

- 在将计算机迁移至 ESX(i) 时, 您可能希望将所有磁盘接口从 IDE 更改为 SCSI, 因为 SCSI 是 ESX(i) 的默认磁盘接口并可提供更出色的性能。
- 在将计算机迁移至 Hyper-V 时, 您需要将系统磁盘接口从 SCSI 更改为 IDE, 因为 Hyper-V 不支持从 SCSI 磁盘启动。

如果原始计算机使用自定义启动加载程序, 您可以将系统磁盘恢复为使用相同接口的磁盘, 或 手动配置启动加载程序。这样做的原因在于,当系统磁盘的接口更改时,启动设备名称也会改 变, 但启动加载程序仍使用旧名称。通常不需要配置 GRUB, 因为 Acronis Backup 会自动执行 此操作。

# 6.3.2 要执行的步骤

### 对手动创建的虚拟机执行恢复

1. [在恢复 Windows 时] 针对目标虚拟化平台中的对应项目准备 Windows 驱动程序 (页 [106\)](#page-105-1)。

对于运行 Linux 的计算机, 操作系统中通常已经存在必要的驱动程序。

- 2. 使用 Acronis 可启动媒体生成器创建可启动媒体 (页 [153\)](#page-152-0), 需具备异机还原功能。
- 3. 使用虚拟产品的原生工具创建虚拟机。
- 4. 从媒体启动虚拟机。
- 5. [在恢复 Windows 时] 如果需要动态卷, 请使用磁盘管理功能 (页 [174\)](#page-173-0)创建卷组。
- 6. 选择操作 > 恢复。在配置恢复时:
	- 启用适用于 Linux 的异机还原或适用于 Windows 的异机还原。对于后一种情况, 请提 供您准备的驱动程序。
	- [在恢复 Linux 时] 如果需要逻辑卷, 请在设置恢复时单击**应用 RAID/LVM**。恢复期间, LVM 结构将自动重新创建。
- 7. 配置其它恢复设置,并按照在物理计算机上所用的相同方式执行恢复。

# 7 存储备份数据

# 7.1 保管库

保管库是用于存储备份存档的位置。为便于使用和管理,保管库与存档的元数据关联。通过参 考此元数据可使保管库内存档和备份的相关操作能够快速和顺利地进行。

可在本地驱动器、联网驱动器或可分离媒体中组建保管库。

没有设置可用于限制保管库的大小以及保管库内的备份数。可以利用清理操作来限制每个存档 的大小,但保管库中存档容量的总数仅受存储容量的限制。

### 为何要创建保管库?

建议您在要存储备份存档的每个目标位置创建一个保管库。这将为您的工作提供以下便利。

#### 快速访问保管库

无需记住存档所在文件夹的路径。在创建备份计划或需要选择存档或存档目标位置的任务时, 使用保管库列表可快速进行访问,而无需通过文件夹树进行查找。

#### 便利的存档管理

对保管库的访问可通过导航窗格进行。选择保管库后,可浏览其中存储的存档,并进行以下存 档管理操作:

- 获取一份各存档所含备份的列表
- 通过备份讲行数据恢复
- 检查备份内容
- 对保管库中所有存档或个别存档或备份进行验证
- 加载卷备份, 以便将备份中的文件复制到物理磁盘上
- 从存档中安全删除存档和备份。

创建保管库并非强制性操作,但强烈建议进行此操作。您可以选择不使用快捷方式,并始终指 定位置路径。

创建保管库后,保管库的名称将被加入导航窗格的保管库部分。

### **"**保管库**"**视图

保管库(位于导航窗格上)- 位于保管库树中的第一项。单击此项即可显示个人保管库。要 操作任何保管库,请使用保管库视图顶部的工具栏。参阅操作个人保管库 (页 [133\)](#page-132-0)章节。

个人保管库。中控台与受控计算机连接时可使用这些保管库。单击保管库树中的任一保 管库即可打开该保管库的详细视图 (页 [131\)](#page-130-0)并对该处保存的存档 (页 [149\)](#page-148-0)和备份 (页 [149\)](#page-148-1) 进行相关操作。

# <span id="page-130-0"></span>7.1.1 使用保管库

这一部分将对所选保管库的主要 GUI 元素进行简单说明,并就其使用方法提出建议。

## 检查保管库上的信息

有关所选保管库的信息位于所选保管库的顶部窗格。使用堆栈条形图可以估计出保管库的负 载。保管库负载是指保管库的可用空间和已用空间的比例。可用空间是存储装置上用于存放保 管库的位置。例如,如果保管库位于硬盘上,保管库的可用空间即相应卷的可用空间。已用空 间是备份存档及其元数据的大小总和(若位于保管库内)。

您可获取存储于保管库以及保管库完整路径中存档和备份的总数。

#### 浏览保管库内容和数据选择

使用数据视图选项卡或存档视图选项卡,您可以浏览保管库内容并选择要恢复的数据。

#### 数据视图

数据视图选项卡让您能根据版本(备份日期和时间)浏览并选择已备份的数据。数据视图选项卡 与数据目录 (页 [96\)](#page-95-0)具有相同的搜索和编录功能。

#### 存档视图

存档视图选项卡根据存档显示已备份的数据。使用存档视图对存储于保管库中的存档和备份执 行操作。有关这些操作的详细信息,请参阅以下章节:

- 保管库中存储的存档的相关操作 (页 [149\)](#page-148-0)。
- 与备份有关的操作 (页 [149\)](#page-148-1)。
- 排序、筛选和配置表项目 (页 [15\)](#page-14-0)。

## ■ 图标有何含义?

当浏览存档视图选项卡上的存档时,您可能遇到具有 雷图标的备份。此图标表示该备份标记 为删除但无法立即删除,因为其它备份依赖它且无法进行合并或保留规则禁用了合并。

无法在标记为删除的备份上执行任何操作。当在物理上删除它们之后, 它们从**存档视图**消失。 当也删除了所有从属备份或在下一次清理时在保留规则中启用合并后,会发生这样的事。

# 7.1.2 个人保管库

通过中控台与受控计算机间直接连接而创建的保管库称为个人保管库。个人保管库均为各受控 计算机专用。任何可以登录系统的用户都能看到个人保管库。用户是否有权备份至个人保管库 取决于保管库所在文件夹或设备的用户权限。

在网络共享、FTP 服务器、可分离或可移动媒体、Acronis 云存储或者计算机的本地硬盘驱动 器上都可以组织个人保管库。Acronis 安全区 可视为个人保管库,可登录系统的所有用户都可 使用。备份至上述任何位置时均可自动创建个人保管库。

本地备份计划或本地任务都可使用个人保管库。

### 共享个人保管库

多台计算机可指向同一物理位置,例如指向同一共享文件夹。但是,每台计算机在保管库树中 均拥有自己的快捷方式。备份至共享文件夹的用户可根据其对该文件夹所拥有的访问权限相互 看见并管理对方的存档。为便于识别存档,个人保管库视图中有一个所有者列可显示各存档的 所有者。若要查找有关所有者概念的更多信息,请参阅所有者与凭据 (页 [20\)](#page-19-0)。

# 元数据

每个个人保管库在进行备份时都会创建 **.meta** 文件夹。此文件夹包含保管库内存档和备份的 其他信息,如存档所有者或计算机名称。如果 .meta 文件夹不小心被删除, 下次访问保管库 时将自动重新创建。但所有者名称和计算机名称等部分信息可能会丢失。

# <span id="page-132-0"></span>7.1.2.1 个人保管库的相关操作

若要访问个人保管库上的操作,请单击导航窗格中的保护库 > 个人。

此处述及的所有操作均可通过单击保管库工具栏上的相应按钮来进行。也可通过主菜单中的 **[**保管库名称**]** 操作项进行这些操作。

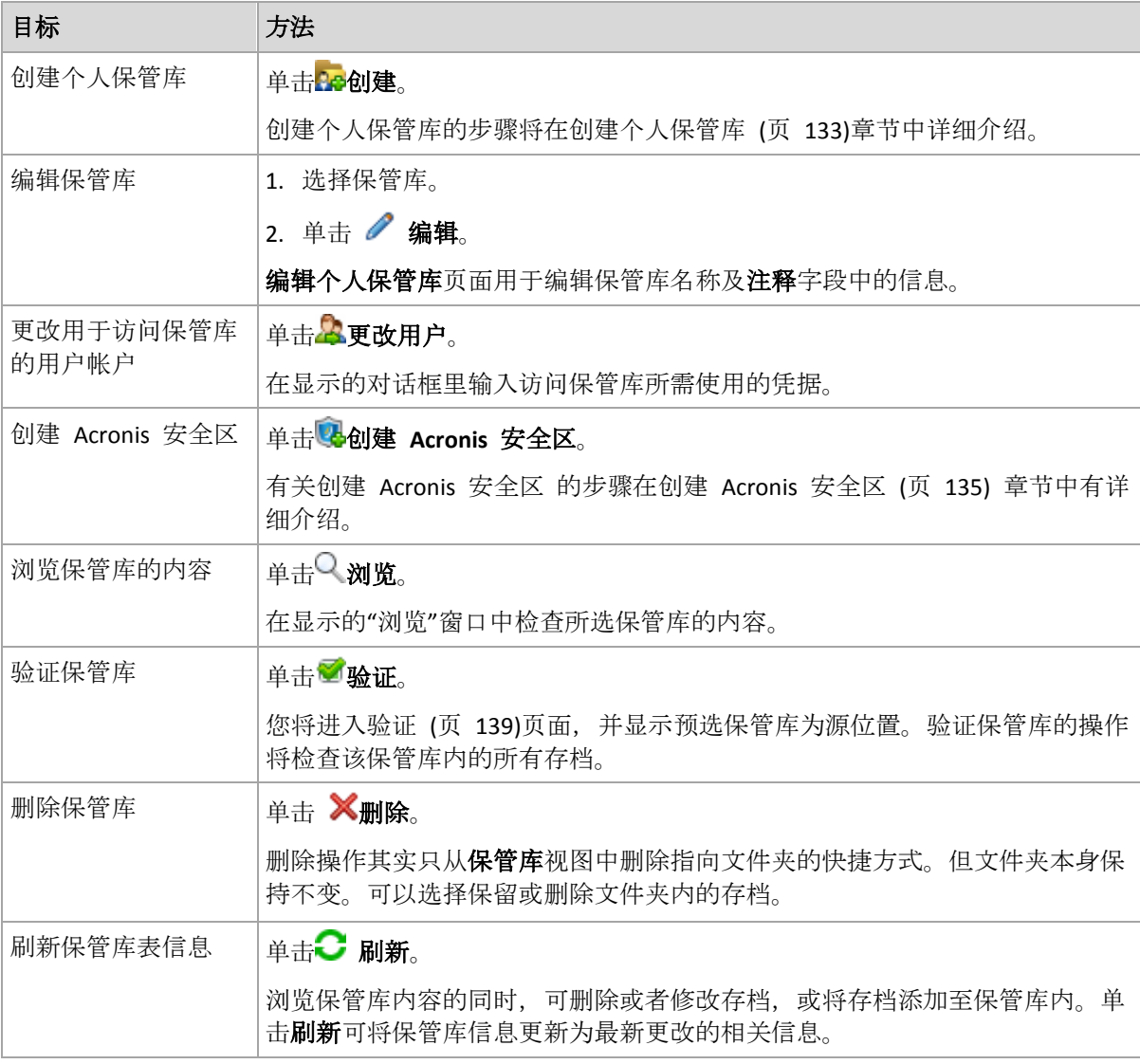

以下是针对个人保管库相关操作的一些指导。

# <span id="page-132-1"></span>创建个人保管库

#### 创建个人保管库

- 1. 在名称字段中键入要创建的保管库名称。
- 2. [可选]在注释字段中添加一段对该保管库的说明。
- 3. 单击路径,然后指定将要用作保管库的文件夹路径。在网络共享、FTP 服务器、可分离媒 体、Acronis 云存储或者计算机的本地硬盘驱动器上都可以组织个人保管库。
- 4. 单击确定。这样, 所创建的保管库就会显示在保管库树图的个人组内。

# 合并和移动个人保管库

### 怎样移动现有的保管库?

请按以下步骤进行:

- 1. 移动文件时,应确保无任何备份计划正在使用现有保管库,或停用指定计划。请参阅备份 计划和任务的操作 (页 [179\)](#page-178-0)。
- 2. 通过使用第三方文件管理器的方式手动将保管库文件及其所有内容移至一个新的位置。
- 3. 创建新的保管库。
- 4. 编辑备份计划和任务:使其目标位置改为指向新的保管库。
- 5. 删除旧的保管库。

## 怎样将两个保管库合并起来?

假设您正在使用两个保管库 A 和 B。两个保管库都正被备份计划使用。您决定只留用保管库 B,想将保管库 A 中的所有存档都转移过来。

若要讲行此操作, 请按以下步骤讲行:

- 1. 合并时, 应确保无任何备份计划正在使用保管库 A, 或停用相关计划。请参阅备份计划和 任务的操作 (页 [179\)](#page-178-0)。
- 2. 通过使用第三方文件管理器,手动将保管库 A 文件夹中的内容移至保管库 B。
- 3. 对使用保管库 A 的备份计划进行编辑:使其目标位置改为指向保管库 B。
- 4. 从保管库树图中选择保管库 B 检查是否显示上述存档。如果未显示, 单击刷新。
- 5. 删除保管库 A。

# <span id="page-133-0"></span>7.2 Acronis 安全区

Acronis 安全区 是一个安全分区,它可以使备份存档保留在受控计算机的磁盘空间中,因此, 可将磁盘恢复至备份所在的相同磁盘上。

若磁盘出现物理故障,则安全区和其中的存档将会丢失。因此,Acronis 安全区 不能是存储备 份的唯一位置。在企业环境中,当普通位置暂时不可用或通过缓慢或繁忙的信道连接时, Acronis 安全区 可视为用于备份的中间位置。

# 优势

Acronis 安全区:

- 可将磁盘恢复至磁盘备份所在的同一磁盘
- 提供具有成本效益且易用的方法,可保护数据免受软件故障、病毒侵袭、操作员错误的影 响
- 作为内部存档存储,它不再需要采用独立媒体或网络连接进行备份或恢复数据。这对移动 用户尤为方便。
- 当使用备份复制 (页 [68\)](#page-67-0)时, 可以作为主目标。

限制

■ Acronis 安全区 不能在动态磁盘上讲行组织。

# <span id="page-134-0"></span>7.2.1 创建 Acronis 安全区

您可在操作系统运行或使用可启动媒体时创建 Acronis 安全区。

### 若要创建 **Acronis** 安全区,请执行下列步骤。

#### 位置和大小

磁盘 (页 [135\)](#page-134-1)

选择要在之上创建安全区的硬盘(若有几个硬盘)。Acronis 安全区 占用的空间来源于 未分配空间(如果可用),或卷上的可用空间。

大小 (页 [135\)](#page-134-2)

指定安全区的准确大小。移动或重新调整被锁定卷(例如包含目前活动的操作系统的 卷)的大小需要重新启动。

### 安全

密码 (页 [136\)](#page-135-0)

[可选]使用密码保护 Acronis 安全区 以避免未经授权的访问。任何有关安全区的操作 将提示输入密码。

配置所需的设置后,单击确定。在结果确认 (页 [136\)](#page-135-1)窗口,查看预计的布局并单击"确定"以开 始创建安全区。

# <span id="page-134-1"></span>7.2.1.1 Acronis 安全区磁盘

Acronis 安全区 可以位于任何固定硬盘上。Acronis 安全区 始终在硬盘的末尾区域创建。一台 计算机上只能有一个 Acronis 安全区。Acronis 安全区 占用的空间来源于未分配空间(如果可 用),或卷上的可用空间。

Acronis 安全区 不能在动态磁盘上进行组织。

#### 要为 **Acronis** 安全区分配空间

- 1. 选择要在之上创建安全区的硬盘(若有几个硬盘)。默认情况下,选择第一个枚举磁盘所有 卷的未分配空间和可用空间。程序将显示可用于 Acronis 安全区 的总空间。
- 2. 如果需要为安全区分配更多的空间,您可选择含有可用空间的卷。根据您的选择,程序将 再次显示可用于 Acronis 安全区 的总空间。您可在 **Acronis** 安全区 大小 (页 [135\)](#page-134-2)窗口中 设置确切的安全区大小。
- 3. 单击确定。

## <span id="page-134-2"></span>7.2.1.2 Acronis 安全区的大小

输入 Acronis 安全区大小, 或拖动滑块选择最小和最大值之间的任何值。最小约为 50MB, 视 硬盘几何参数而定。最大大小等于磁盘的未分配空间,加上在上一步选择的所有卷上的总可用 空间。

如果需要使用启动卷或系统卷上的空间,请记住下列注意事项:

■ 移动或调整当前系统启动使用的卷的大小将会要求重启。

■ 使用系统卷上的所有可用空间将导致操作系统工作不稳定,甚至无法启动。如果选择了启 动卷或系统卷,那么不要设置最大安全区大小。

## <span id="page-135-0"></span>7.2.1.3 Acronis 安全区的密码

设置密码保护 Acronis 安全区以避免未经授权的访问。任何有关安全区和其中存档的操作, 程 序都将要求输入密码、例如数据备份和恢复、验证存档、重新调整大小和删除安全区。

#### 若要设置密码

- 1. 选择使用密码。
- 2. 在输入密码字段中, 键入新密码。
- 3. 在确认密码字段中再次输入密码。
- 4. 单击确定。

#### 若要禁用密码

- 1. 选择不使用。
- <span id="page-135-1"></span>2. 单击确定。

#### 7.2.1.4 结果确认

结果确认窗口根据您所选的设置显示将生成的分区配置。如果您对分区配置满意,则单击确定, 将开始创建 Acronis 安全区。

#### 如何处理您的设置

这将帮助您理解创建 Acronis 安全区 将如何转换包含多个卷的磁盘。

- Acronis 安全区 始终在硬盘的末尾区域创建。当计算卷的最终配置时, 程序会先使用末尾 的未分配空间。
- 如果在磁盘末尾没有未分配的空间或未分配空间不足,但是在卷之间有未分配的空间,则 将会移动卷以便在末尾区域增加更多的未分配空间。
- 当集合了所有的未分配空间仍然不足,程序将使用您选择的卷上的可用空间,成比例降低 卷的大小。调整已锁定卷大小时,需要重启。
- 但是,在卷上应该有可用空间,这样操作系统和应用程序才能运行;例如用于创建临时文 件。如果可用空间等于或低于卷总大小的 25%,程序将不会减少卷的大小。仅在磁盘上所 有卷的可用空间都为 25% 或更低时,程序才会继续成比例减少卷大小。

显而易见,设置最大可能的安全区并不明智。最后所有卷上都没有可用空间,这将导致操作系 统工作不稳定,甚至无法启动。

# 7.2.2 管理 Acronis 安全区

Acronis 安全区 可视为个人保管库 (页 [205\)](#page-204-0)。在受控计算机上创建安全区之后, 它将始终在个 人保管库列表中显示。

在保管库中可用的所有存档管理操作也适用于 Acronis 安全区。若要了解更多有关存档管理操 作的信息,请参阅使用存档与备份进行的操作 (页 [148\)](#page-147-0)。

# 7.2.2.1 增加 Acronis 安全区

### 增加 **Acronis** 安全区

- 1. 在**管理 Acronis 安全区** 页面上, 单击增加。
- 2. 选择其可用空间将用于增加 Acronis 安全区 的卷。
- 3. 通过以下方式指定安全区的新大小:
	- 在当前和最大值之间拖动滑块并选择任何大小。最大大小等于磁盘的未分配空间,加 上所有所选分区上的总可用空间;
	- 在"Acronis 安全区 大小"字段中键入准确值。

当增加安全区的大小时,程序将进行以下操作:

- 首先, 程序将使用未分配的空间。必要时, 将会移动卷, 但不会调整其大小。移动已 锁定卷时,需要重新启动。
- 如果没有足够的未分配空间,程序将占用所选卷的可用空间,按比例减少卷的大小。 调整已锁定分区大小时,需要重新开机。

将系统卷减至最小,可能会妨碍计算机操作系统启动。

4. 单击确定。

# 7.2.2.2 减少 Acronis 安全区

### 减少 **Acronis** 安全区

- 1. 在管理 **Acronis** 安全区 页面上,单击减少。
- 2. 选择在区减小后用于接收可用空间的卷。 如果您选择了多个卷,将为每个分区平均分配空间。如果您未选择任何卷,释放的空间将 成为未分配空间。
- 3. 通过以下方式指定安全区的新大小:
	- 在当前和最小值之间拖动滑块并选择任何大小。最小约为 50MB,视硬盘几何参数而 定;
	- 在 Acronis 安全区大小字段中键入准确值。
- 4. 单击确定。

## 7.2.2.3 删除 Acronis 安全区

#### 要删除 **Acronis** 安全区:

- 1. 在管理 **Acronis** 安全区 页面,单击删除。
- 2. 在删除 Acronis 安全区窗口中, 选择要添加从安全区释放的空间的卷, 然后单击确定。 如果您选择了多个卷,将为每个分区平均分配空间。如果您未选择任何卷,释放的空间将 成为未分配空间。
- 当单击确定后, Acronis Backup 将开始删除安全区。

# 7.3 可移动设备

本章节介绍备份至可移动设备的特殊性。

可移动设备是指 RDX 驱动器或 USB 闪存驱动器。USB 硬盘驱动器不被视为可移动设备(除非 操作系统将其识别为可移动设备)。

在 Linux 中, RDX 驱动器或 USB 闪存驱动器被视为可移动设备(如果按其名称指定(如 **sdf:/**))。如果按其加载点(如 **/mnt/backup**)指定设备,则它将用作固定驱动器。

使用可移动磁盘库(多盒设备)的方法取决于设备类型、品牌和配置。因此,应分别考虑每种情 况。

### 可移动设备上的保管库

在将计算机备份至可移动设备之前, 您可以创建个人保管库 (页 [133\)](#page-132-1)。如果您不想创建, 该软 件会自动在选择用于备份的驱动器文件夹中创建个人保管库。

#### 局限性

■ 在可移动设备上创建的保管库没有**数据视图** (页 [96\)](#page-95-0)选项卡。

#### 可移动设备的使用模式

当创建备份计划 (页 [31\)](#page-30-0)时,您可以选择将您的可移动设备作为固定驱动器使用还是作为可移 动媒体使用。固定驱动器模式假定可移动设备将始终与计算机连接。默认情况下选择可移动媒 体模式。

使用立即备份功能或在可启动媒体下备份时,可移动设备始终在可移动媒体模式下使用。

这两种模式之间的区别主要在于备份的保留和复制。

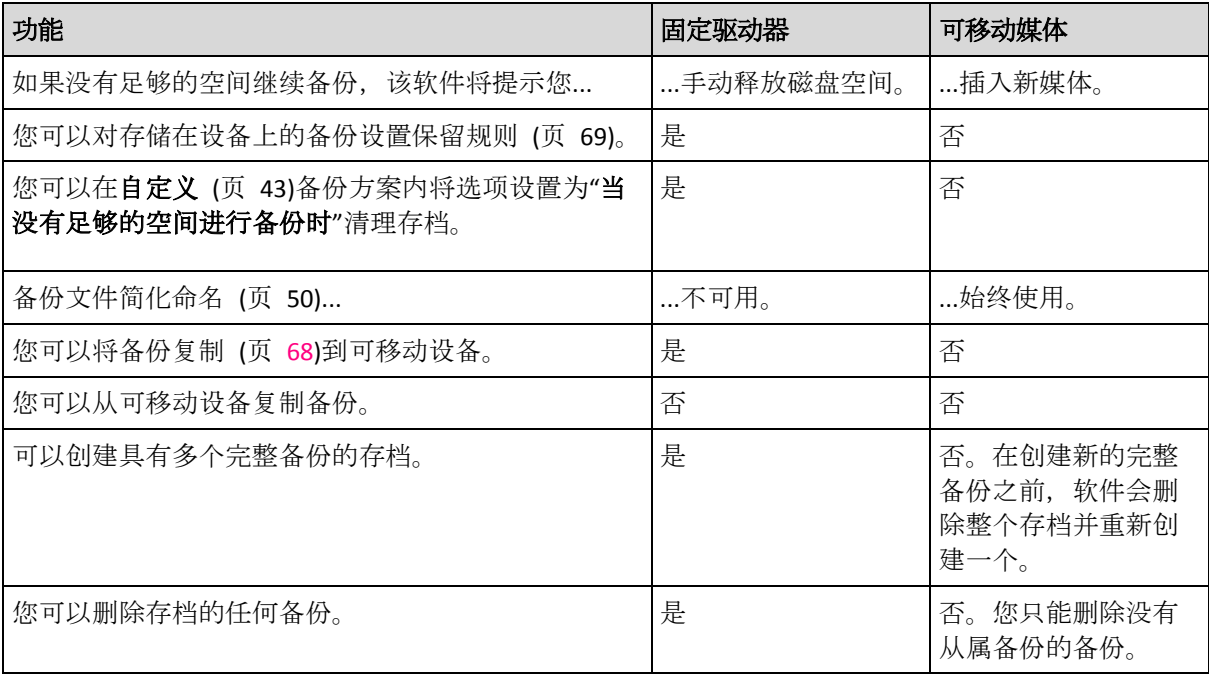

由于可移动设备模式确定备份文件的命名方案,当备份目标是可移动设备时,不会出现使用存 档名命名备份文件**...**复选框。

# 8 使用存档与备份进行的操作

# <span id="page-138-0"></span>8.1 验证存档与备份

验证是用于检查通过备份进行数据恢复之可行性的一种操作。

文件备份的验证会启动所有文件的恢复(从备份至虚拟目标位置)。对磁盘或卷备份进行验证时, 则会对保存在备份中的每一个数据块的校验和进行计算。这两种操作都会占用较多资源。

验证存档时将验证其所有备份。验证保管库(或某个位置)时,会验证该保管库(位置)上所保 存的所有存档。

虽然验证顺利进行表示恢复操作也很可能顺利进行,但验证操作本身不会对影响恢复操作进行 的所有因素进行检查。备份操作系统时,只有在可启动环境中执行测试恢复操作,将数据备份 至备用的硬盘上,才能保证成功恢复。至少可确保通过可启动媒体对备份进行验证的操作可顺 利进行。

#### 限制

您不能验证 Acronis 云存储中的存档和备份。但是,将在创建后立即自动验证初始种子备份。

#### 创建验证任务的多种方法

使用验证页面是创建验证任务的最常用方法。您可以在此处立即进行验证操作,或为您拥有访 问权的任何备份、存档或保管库设置验证预定。

可将存档或存档中最新备份的验证操作作为备份计划的一部分进行预定。有关详细信息,请参 阅创建备份计划 (页 [31\)](#page-30-0)。

要访问验证页面,请先选择验证对象:保管库、存档或备份。

- 若要选择保管库,请单击导航窗格中的保管库图标,然后在保管库视图中或直接在导航窗 格中选择展开保管库树的保管库。
- 若要选择存档,请选择保管库,然后在**保管库**视图中选择**存档视图**选项卡并单击存档名 称。
- 若要选择备份,请在**存档视图**中选择存档,单击存档名称左侧的展开按钮展开存档,然后 单击备份。

选择验证对象后,从上下文菜单中选择验证。验证页面打开后,将把预选对象作为源位置。您 只需选择验证时间,然后提供任务的名称(可选)。

#### 若要创建验证任务,可按以下步骤进行。

#### 验证内容

验证

选择验证对象:

存档 (页 [144\)](#page-143-0) - 这种情况需要指定存档。

备份 (页 [140\)](#page-139-0) - 先指定存档,然后在此存档中选择所需的备份。

保管库 (页 [140\)](#page-139-1) - 选择要验证存档的保管库(或其他位置)。

凭据 (页 [141\)](#page-140-0)

[可选]在任务帐户无足够访问权限的情况下提供源位置的访问凭据。

#### 验证时间

启动验证 (页 [141\)](#page-140-1)

指定验证操作的执行时间和频率。

#### 任务参数

#### 任务名称

[可选]为验证任务输入一个唯一名称。命名得当可帮助您迅速识别任务内容。

任务凭据 (页 [141\)](#page-140-2)

[可选]以创建验证任务的用户的名义运行任务。若有必要,可更改任务凭据。

注释

[可选]输入任务的注释。

配置所有必要的设置后,单击确定即可创建验证任务。

# 8.1.1 选择存档

#### 指定要验证的存档

- 1. 在路径字段内输入存档位置的完整路径或从树 (页 [95\)](#page-94-0)中选择所需位置。
- 2. 在树图右边的表格中选择存档。该表可显示每个选定位置中所包含的存档名称。 当您查看位置内容时,另一用户或程序本身可根据预定的操作添加、删除或修改存档。使 用刷新按钮来刷新存档的列表。
- 3. 单击确定。

# <span id="page-139-0"></span>8.1.2 备份选择

#### 指定要验证的备份

- 1. 从上方的窗格中根据创建日期/时间选择一个备份。 窗口下方会显示所选备份的内容,用于帮助您查找所要的备份。
- <span id="page-139-1"></span>2. 单击确定。

## 8.1.3 选择保管库

#### 选择保管库或位置

- 1. 在路径字段中输入保管库(位置)的完整路径或从树中选择所需位置。
	- 若要选择个人保管库,请展开个人组并单击合适的保管库。
	- 若要选择本地文件夹,展开本地文件夹组并单击所需的文件夹。
	- 若要选择网络共享,请展开网络文件夹组, 选择所需的联网计算机, 然后单击共享文 件夹。如果访问该网络共享要求使用访问凭据,则程序会请求您提供这些凭据。
	- 若要选择存储于 NFS 共享的文件夹, 请展开 NFS 驱动器组, 然后单击该文件夹。
	- 若要选择 FTP 或 SFTP 服务器, 请展开相应的组然后单击服务器上的相应文件夹。

如原始 FTP 规范所示,访问 FTP 服务器所需的凭据以纯文本的格式通过网络传输。这意味着 用户名和密码可被黑客用数据包嗅探器截获。

为了帮助您选择正确的保管库,此表显示了每个所选保管库含有的存档名称。当您查看位 置内容时,另一用户或程序本身可根据预定的操作添加、删除或修改存档。使用刷新按钮 来刷新存档的列表。

2. 单击确定。

# <span id="page-140-0"></span>8.1.4 源位置的访问凭据

指定访问备份存档的保存位置时须用的凭据。

### 如要指定凭据

- 1. 请选择下列任一选项:
	- 使用任务凭据

软件将使用任务参数部分指定的任务帐户凭据访问此位置。

使用下列凭据

软件将使用您指定的凭据访问此位置。如果任务帐户不具备访问该位置的权限,使用 此选项。您可能需要提供网络共享或存储节点保管库的专用凭据。 指定:

- 用户名。输入活动目录用户帐户的名称时, 请确保同时指定域名 (DOMAIN\Username 或者 Username@domain)。
- 密码。帐户密码。

#### 2. 单击确定。

如原始 FTP 规范所示,访问 FTP 服务器所需的凭据以纯文本的格式通过网络传输。这意味着用户名和 密码可被黑客用数据包嗅探器截获。

# <span id="page-140-1"></span>8.1.5 验证时间

由于验证操作会占用较多资源,因此最好将验证操作预定在受控计算机闲置的时候进行。另外, 如果希望能即刻得知数据是否未被损坏,以及是否可顺利被恢复,可考虑在创建任务后立即启 动验证操作。

#### 在以下选项中选择一项:

- 立即 创建验证任务后立即启动, 即, 在单击"验证"页面上的"确定"后立即启动。
- 以后 按指定的日期和时间启动此一次性验证任务。

适当指定以下参数值:

- 日期和时间 任务的启动日期和时间。
- 需手动启动任务(不进行任务预定) 如果希望以后再手动启动该任务, 可勾选此复选 框。
- 按预定进行 对任务进行预定。若要了解更多有关如何配置预定参数的信息, 请参阅预定 (页 [55\)](#page-54-0)章节。

# <span id="page-140-2"></span>8.1.6 任务凭据

提供任务将在该帐户下运行的帐户凭据。

#### 指定凭据

1. 请选择下列任一选项:

#### 使用当前用户凭据

任务将在启动任务的用户登录后在该凭据下运行。如果任务按时间表运行,将要求您 在完成任务创建时输入当前用户的密码。

- 使用下列凭据 该任务将始终在您指定的凭据下运行,无论是手动启动还是按时间表执行。 指定:
	- 用户名。输入活动目录用户帐户的名称时,请确保同时指定域名 (DOMAIN\Username 或者 Username@domain)。
	- 密码。帐户密码。
- 2. 单击确定。

若要了解有关在 Acronis Backup 中使用凭据的信息,请参阅所有者和凭据 (页 [20\)](#page-19-0)章节。

要了解随用户权限变化的可用操作信息,请参阅受控计算机上的用户权限 (页 [21\)](#page-20-0)章节。

# 8.2 导出存档和备份

导出操作将创建存档副本或为您指定位置中的存档创建一个自足部分的副本。原存档就保持原 样。

导出操作可适用于:

- 单个存档 将创建一个完全相同的存档副本。
- 单个备份 将创建一个包含单个完整备份的存档。通过将先前的备份合并到最新的完整备 份来导出增量或差异备份。
- 同一存档中您选择的备份 产生的存档将只包含指定的备份。必须进行合并才能使产生的 存档包含完整、增量和差异备份。

#### 使用方案

导出操作可将特定的备份从增量备份链中分离,以便实现快速恢复、写入可移动或可卸除媒体 或其它用途。

示例。通过不稳定或低带宽的网络连接备份数据至远程位置(如通过采用 VPN 接入的 WAN 进行备份)时,您可能会希望将原始完整备份保存在可分离媒体上。然后再将该媒体发送到远 程位置。此时,备份将从媒体导出到目标存储中。后续的增量备份(通常比较小)可通过网络传 输。

通过将受控保管库导出到可卸除媒体,您可以获得一个可在下列场景下使用的便携式不受控保 管库:

- 保留保管库或最重要存档的一个异地副本。
- 将保管库物理传输到一个远程分公司。
- 在出现网络或存储节点故障的情况下,不必访问存储节点即可恢复。
- 恢复存储节点自身。

#### 生成的存档名称

默认情况下,导出的存档会继承原始存档的名称。因为同一位置最好不要有多个同名的存档, 所以使用默认存档名时要禁止以下操作:

- 将存档的一部分导出到相同的位置。
- 将存档或存档的一部分导出到存在同名存档的位置。
- 将存档或存档的一部分导出到相同的位置两次。

在上述任一情况下,均须提供一个对于目标文件夹或保管库唯一的存档名。如果使用相同的存 档名重复导出操作,请先删除由上次导出操作生成的存档。

#### 生成的存档选项

导出的存档会继承原始存档的选项,包括加密和密码。在导出受密码保护的存档时,会提示您 输入密码。如果原始存档被加密,将使用该密码对生成的存档加密。

#### 导出任务操作

在完成配置后即可立即开始导出任务。导出任务可如同其它任务一样停止或删除。

导出任务完成后,您可以随时再次运行。在此之前,如果存档仍存在于目标保管库中,请删除 上次运行任务所得的存档。否则,任务将失败。您不能编辑导出任务或为目标存档指定其它名 称(这是一个限制)。

提示。 您可以通过定期运行存档删除任务再运行导出任务来手动实施准备方案。

#### 创建导出任务的不同方法

使用导出页面是创建导出任务的最基本方法。在这里,您可以导出您有权访问的任意备份或存 档。

您可通过保管库视图进入导出页面。右键单击要导出的对象(存档或备份)然后从上下文菜单中 选择导出。

若要访问导出页面,请先选择验证对象:存档或备份。

- 1. 选择保管库。为此,请单击导航窗格中的保管库图标,然后在保管库视图中或直接在导航 窗格中选择展开保管库树图的保管库。
- 2. 若要选择存档,请选择保管库,然后在保管库视图中选择存档视图选项卡并单击存档名 称。
- 3. 若要选择备份,请在存档视图中选择存档,单击存档名称左侧的展开按钮展开存档,然后 单击备份。

选择验证对象后,从上下文菜单中选择导出。导出页面打开后,将把预选对象显示为源位置。 您只需选择目标位置,然后提供任务的名称(可选)。

#### 如需导出存档或备份,请按以下步骤进行。

#### 导出内容

#### 导出

选择要导出的对象类型:

存档 - 这种情况仅需要指定存档。

备份 - 需先指定存档,然后从该存档中选择所需的备份。

#### 浏览

选择存档 (页 [144\)](#page-143-0)或备份 (页 [144\)](#page-143-1)。

显示访问凭据 (页 [144\)](#page-143-2)

[可选]在任务帐户无足够访问权限的情况下提供源位置的访问凭据。

#### 导出位置

#### 浏览 (页 [145\)](#page-144-0)

指定要创建新存档的位置路径。

确保为新存档指定一个明确的名称并提供注释。

#### 完整编录/快速编录

在可启动媒体下不可用,对于不支持编录的位置也不可用

选择将在导出的备份中执行完整编录还是执行快速编录。有关编录的更多信息,请参 阅"备份编录" (页 [76\)](#page-75-0)。

#### 显示访问凭据 (页 [146\)](#page-145-0)

[可选] 如果任务凭据没有足够访问权限,请提供该目标位置的凭据。

执行所有必要步骤后,请单击确定开始执行导出任务。

这样,程序会在备份计划和任务视图中显示任务的执行状态。任务结束时,任务信息窗口会显 示任务执行的最终状态。

# <span id="page-143-0"></span>8.2.1 选择存档

#### 指定要导出的存档

- 1. 在路径字段内输入存档位置的完整路径或从树 (页 [95\)](#page-94-0)中选择所需位置。
- 2. 在树右侧的表格中选择存档。该表显示每个选定位置中所包含的存档名称。 当您查看位置内容时,另一用户或程序本身可根据预定的操作添加、删除或修改存档。使 用刷新按钮来刷新存档的列表。
- <span id="page-143-1"></span>3. 单击确定。

# 8.2.2 备份选择

#### 要指定要导出的备份

- 1. 在窗口顶部,选中相应的复选框。 为确保选择正确的备份,单击该备份,下方表格将显示所选备份中包含的卷。 若要获取某个卷的相关信息,右键单击该卷,然后选择信息。
- <span id="page-143-2"></span>2. 单击确定。

# 8.2.3 源位置的访问凭据

指定访问源存档(或备份)的保存位置时须用的凭据。

#### 如要指定凭据

- 1. 请选择下列任一选项:
	- 使用当前用户凭据

软件将使用当前用户的凭据访问此位置。

#### 使用下列凭据

程序将使用您指定的凭据访问该位置。如果任务帐户不具备访问该位置的权限,使用 此选项。您可能需要提供网络共享或存储节点保管库的专用凭据。
指定:

- 用户名。输入活动目录用户帐户的名称时,请确保同时指定域名 (DOMAIN\Username 或者 Username@domain)。
- 密码。帐户密码。

#### 2. 单击确定。

如原始 FTP 规范所示,访问 FTP 服务器所需的凭据以纯文本的格式通过网络传输。这意味着用户名和 密码可被黑客用数据包嗅探器截获。

# 8.2.4 目标位置选择

指定存储导出对象的目标位置。不允许将备份导出到相同存档。

## **1.** 选择导出的目标位置

在路径字段中输入该目标位置的完整路径,或在树中选择所需的目标位置。

- 若要将数据导出至个人保管库,展开个人组并单击保管库。
- 若要将数据导出至计算机上的本地文件夹,展开本地文件夹组并单击所需的文件夹。
- 若要将数据导出至网络共享位置,展开**网络文件夹**组, 选择所需的联网计算机, 然后单击 共享文件夹。如果访问该网络共享要求使用访问凭据,则程序会请求您提供这些凭据。 Linux 用户注意事项: 若要指定 /mnt/share 等加载点上加载的通用 Internet 文件系统 (CIFS) 网络 共享,请选择此加载点而非网络共享本身。
- 要将数据导出到 FTP 或 SFTP 服务器, 在路径字段中键入服务器名称或地址, 格式如下:

**ftp://ftp\_server:port \_number** 或 **sftp://sftp\_server:port number**

如果未指定端口号, 端口 21 将用于 FTP, 端口 22 将用于 SFTP。

输入访问凭据后,服务器上的文件夹可用。单击服务器上的合适文件夹。

如果服务器支持,您可以使用匿名用户访问该服务器。为此,单击使用匿名访问而不输入 凭据。

注意 根据原始 FTP 规范,访问 FTP 服务器所需的凭据以纯文本的格式通过网络传输。这意味着黑 客可以使用数据包嗅探器截获用户名和密码。

### **2.** 使用存档表

为了帮助您选择正确的目标位置,右表显示了树中选定的每个位置包含的存档名称。

当您查看位置内容时,另一用户或程序本身可根据预定的操作添加、删除或修改存档。使用刷 新按钮来刷新存档的列表。

### **3.** 为新存档命名

默认情况下,导出的存档会继承原始存档的名称。因为同一位置最好不要有多个同名的存档, 所以使用默认存档名时要禁止以下操作:

- 将存档的一部分导出到相同的位置。
- 将存档或存档的一部分导出到存在同名存档的位置。
- 将存档或存档的一部分导出到相同的位置两次。

在上述任一情况下,均须提供一个对于目标文件夹或保管库唯一的存档名。如果使用相同的存 档名重复导出操作,请先删除由上次导出操作生成的存档。

# 8.2.5 目标位置的访问凭据

指定访问所生成存档的存储位置须用的凭据。指定用户名的用户将被视为存档的所有者。

#### 如要指定凭据

- 1. 请选择下列任一选项:
	- 使用当前用户凭据

软件将使用当前用户的凭据访问目标位置。

使用下列凭据

软件将使用您指定的凭据访问目标位置。在任务帐户无权限访问目标位置时,可使用 此选项。

指定:

- 用户名。输入活动目录用户帐户的名称时, 请确保同时指定域名 (DOMAIN\Username 或者 Username@domain)。
- 密码。帐户密码。

#### 2. 单击确定。

如原始 FTP 规范所示,访问 FTP 服务器所需的凭据以纯文本的格式通过网络传输。这意味着用户名和 密码可被黑客用数据包嗅探器截获。

# <span id="page-145-0"></span>8.3 加载映像

加载磁盘备份(映像)上的卷可让您能够像访问物理磁盘一样访问卷。可在单个加载操作中加载 同一备份内所包含的多个卷。中控台与正在运行 Windows 或 Linux 的受控计算机连接后即可 进行加载操作。

在读/写模式下加载卷可对备份内容进行修改,即保存、移动、创建、删除文件或文件夹,以 及运行由一个文件组成的可执行程序。在此模式下,软件创建包含对备份内容所做的更改的增 量备份。请注意,任何后续备份都不包含这些更改。

如果磁盘备份存储在本地文件夹(光盘除外)、Acronis 安全区 或网络共享上, 您可以加载卷。

## 使用方案

- 共享:已加载映像可轻松地与联网用户共享。
- **"Band aid"**数据库恢复解决方案:从最近失败的计算机加载包含 SQL 数据库的映像。这将 允许用户在失败的计算机恢复前访问数据库。
- 脱机病毒清理: 如果计算机受到攻击, 管理员会关闭计算机, 用可启动媒体启动计算机, 并创建映像。然后管理员以读/写模式加载此映像,使用杀毒软件扫描并清除病毒,最后恢 复计算机。
- 错误检查:如果因为磁盘错误导致恢复失败, 则以读/写模式加载该映像。然后使用 **chkdsk /r** 命令检查已加载磁盘的错误。

若需加载映像,可按以下步骤进行。

#### 来源

存档 (页 [147\)](#page-146-0)

指定存档位置的路径并选择包含磁盘备份的存档。

备份 (页 [147\)](#page-146-1)

选择备份。

访问凭据 (页 [147\)](#page-146-2)

[可选] 提供存档位置的凭据。

### 加载设置

卷 (页 [148\)](#page-147-0)

选择要加载的卷并分别配置各卷的加载设置:指定一个代号或输入加载点,并选择读/ 写或只读访问模式。

完成所有的必要步骤后,单击确定可加载卷。

# <span id="page-146-0"></span>8.3.1 选择存档

#### 要选择存档

- 1. 在路径字段内输入位置的完整路径,或从文件夹树中选择所需的文件夹。
	- 如果存档存储在位于本地文件夹、Acronis 安全区 或网络共享中的个人保管库内, 请 展开个人组并单击所需的保管库。
	- 如果存档存储在计算机的本地文件夹中,请展开本地文件夹组然后单击所需的文件 夹。

如果存档存储在 CD、DVD 或蓝光光盘 (BD) 这类光学媒体中,则不能进行加载。

- 如果存档存储在网络共享中,请展开**网络文件夹**组,然后选择所需的联网计算机并单 击共享文件夹。如果访问该网络共享要求使用访问凭据,则程序会请求您提供这些凭 据。
- 2. 在树图右边的表格中选择存档。该表可显示每个选定的保管库/文件夹中所包含的存档名 称。

当您查看位置内容时,另一用户或程序本身可根据预定的操作添加、删除或修改存档。使 用刷新按钮来刷新存档的列表。

3. 单击确定。

## <span id="page-146-1"></span>8.3.2 选择备份

### 若要选择一个备份:

- 1. 根据创建日期/时间选择一个备份。
- 2. 为便于您正确选择备份,下表列出了所选备份中所包含的卷。 若要获取某个卷的相关信息,可右击该卷,然后单击信息。
- <span id="page-146-2"></span>3. 单击确定。

# 8.3.3 访问凭据

#### 指定凭据

- 1. 请选择下列任一选项:
	- 使用当前用户凭据

程序将使用当前用户的凭据访问指定位置。

使用下列凭据

程序将使用您指定的凭据访问该位置。在当前用户帐户没有指定位置的访问权限时使 用此选项。您可能需要提供网络共享或存储节点保管库的专用凭据。

指定:

- 用户名。输入活动目录用户帐户的名称时,请确保同时指定域名 (DOMAIN\Username 或者 Username@domain)。
- 密码。帐户密码。

#### 2. 单击确定。

如原始 FTP 规范所示,访问 FTP 服务器所需的凭据以纯文本的格式通过网络传输。这意味着用户名和 密码可被黑客用数据包嗅探器截获。

# <span id="page-147-0"></span>8.3.4 选择卷

选择要加载的卷并分别为所选的各卷配置加载参数如下:

- 1. 勾选要加载的每个卷旁边的复选框。
- 2. 单击所选的卷以设置其加载参数。
	- 访问模式 选择卷的加载模式:
		- 只读 可浏览并打开备份内文件, 但不讲行修改。
		- 读取/写入 使用此模式时, 程序将假定备份内容将被修改, 并创建增量备份以捕 捉修改。
	- 指定代号(Windows 环境)- Acronis Backup 将为被加载的卷指定一个尚未被使用的代 号。必要时,可从下拉列表中另外选择指定一个代号。
	- 加载点 (Linux 环境)- 指定要将卷加载至哪个位置。
- 3. 若已选择多个要加载的卷,可如先前步骤所述分别单击各个卷以设置其加载参数。
- 4. 单击确定。

## 8.3.5 管理加载的映像

完成卷的加载后,可使用文件管理器浏览备份中包含的文件和文件夹,并将所要的文件复制到 任何位置。这样,如果只需要从卷备份中选取部分文件和文件夹,就不必进行恢复操作了。

#### 浏览映像

浏览加载后的卷时,可查看并修改(若以读/写模式加载)卷的内容。

若要浏览加载后的卷,可从表中选择,然后单击 Q 浏览。这样可打开默认的文件管理器窗口, 用户即可检查加载后卷的内容。

### 卸载映像

对加载后的卷进行管理会占用相当的系统资源。建议在完成必要的操作后卸载有关的卷。若不 进行手动卸载,该卷将保持被加载状态直至操作系统重新启动。

若要卸载映像,可从表中选择,然后单击 2 卸载。

若要卸载所有加载后的卷,可单击 2 全部卸载。

# 8.4 保管库中的可用操作

通过使用保管库,您可以轻松访问存档和备份,并执行存档管理操作。

## 执行与存档和备份有关的操作

- 1. 在导航窗格中选择需要管理的存档所在的保管库。
- 2. 在保管库视图中选择存档视图选项卡。此选项卡会显示存储在选定保管库中的所有存档。
- 3. 按以下部分中所介绍的继续操作:
	- 存档操作 (页 [149\)](#page-148-0)
	- 与备份有关的操作 (页 [149\)](#page-148-1)

# <span id="page-148-0"></span>8.4.1 存档操作

## 对存档执行任何操作

- 1. 在导航窗格中, 选择含有存档的保管库。
- 2. 在保管库的存档视图选项卡中,选择存档。如果存档受密码保护,系统将要求提供密码。
- 3. 单击工具栏上的对应按钮即可执行操作。也可通过主菜单中的**"[**存档名称**]"**操作项来访问这 些操作。

以下是针对保管库内存档相关操作的一些指导。

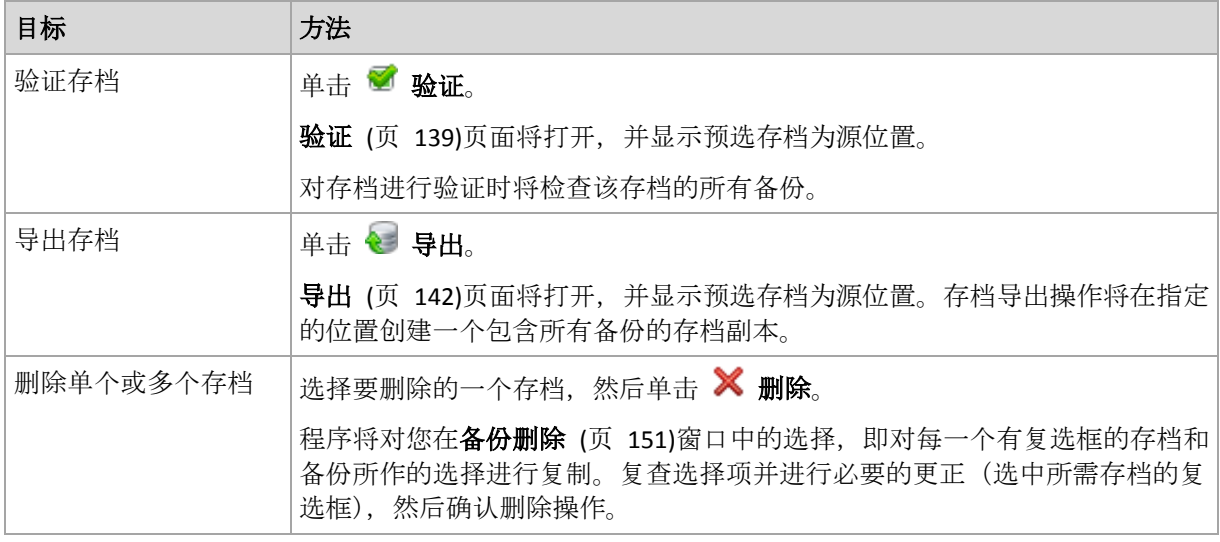

# <span id="page-148-1"></span>8.4.2 与备份有关的操作

## 对备份执行任何操作

- 1. 在导航窗格中,选择含有存档的保管库。
- 2. 在保管库的存档视图选项卡中,选择存档。然后,展开存档并单击备份进行选择。如果存 档受密码保护,系统将要求提供密码。
- 3. 单击工具栏上的对应按钮即可执行操作。也可通过主菜单中的**"[**备份名称**]"**操作项来访问这 些操作。

以下是针对备份相关操作的一些指导。

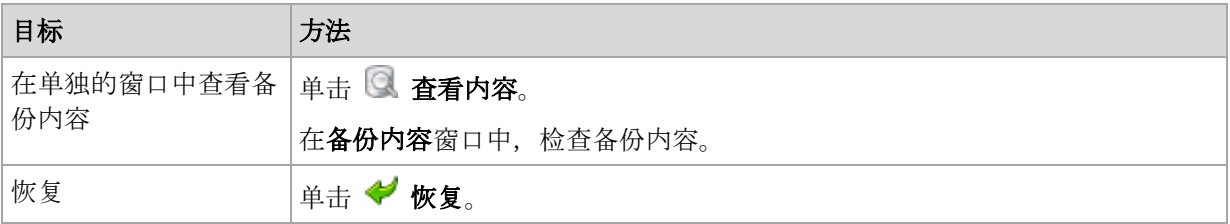

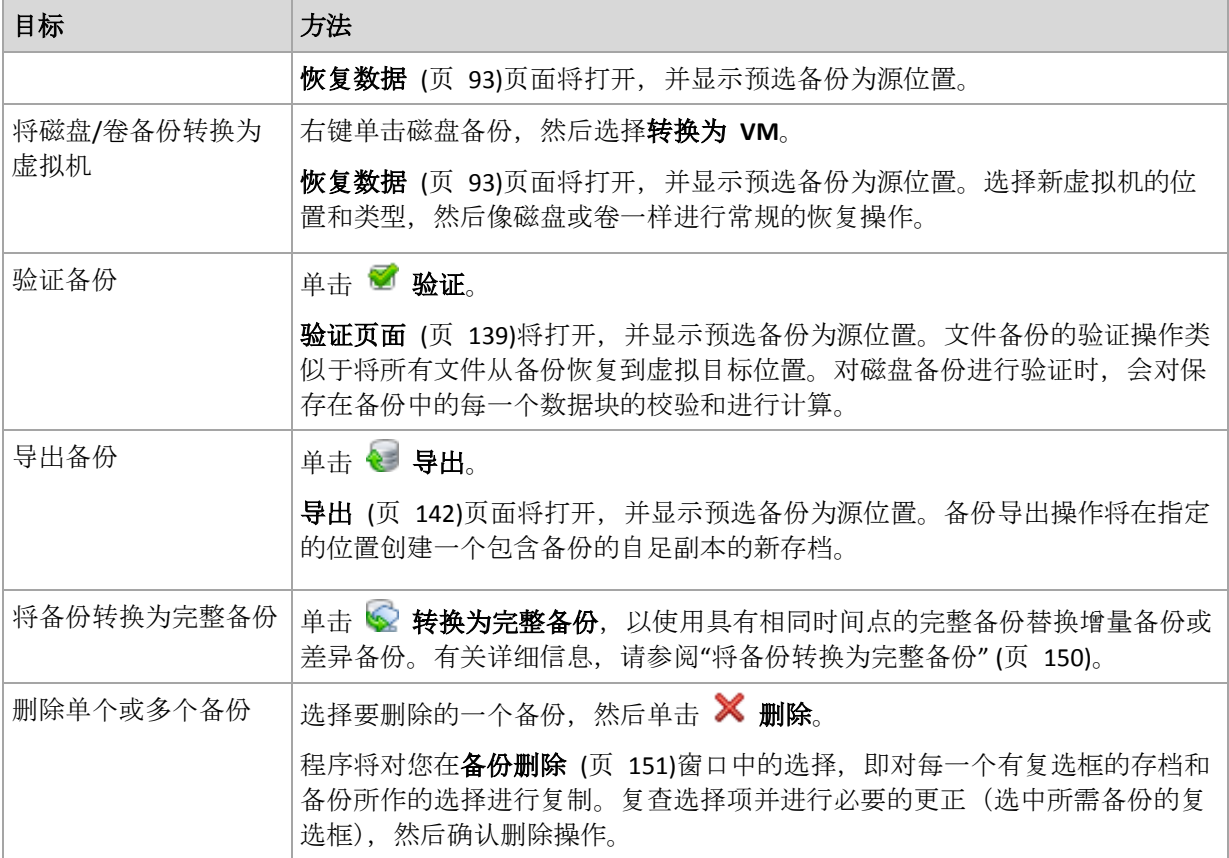

# <span id="page-149-0"></span>8.4.3 将备份转换为完整备份

当存档中的增量备份链变长时,将增量备份转换为完整备份可以增加存档的可靠性。如果增量 备份依靠差异备份,可能还需要转换差异备份。

在转换过程中,具有相同时间点的完整备份将替换增量备份或差异备份。不会更改链中先前的 备份。所有后续的增量或差异备份,直至最近的完整备份都将更新。首先创建新备份版本,然 后才会删除旧备份。因此,存储位置必须具有足够的空间来临时存储新旧版本。

### 示例

您的存档中具有以下备份链:

#### **F1 I2 I3 I4 D5 I6 I7 I8 F9 I10 I11 D12 F13**

此处,**F** 代表完整备份,**I** 代表增量备份,**D** 代表差异备份。

您将 **I4** 备份转换为完整备份。**I4**、**D5**、**I6**、**I7**、**I8** 备份均会更新,而 **I10 I11 D12** 保持不变, 因为它们依赖于 **F9**。

## 使用提示

转换不会创建备份副本。T 要在闪存驱动器或可移动媒体上获得自足式备份副本,应使用导出 (页 [142\)](#page-141-0)操作。

当您以读/写模式加载映像 (页 [146\)](#page-145-0)时,软件将创建包含对备份内容所做更改的增量备份。后 续备份不包含这些更改。因此,如果您将任何后续备份转换为完整备份,则这些更改均不会显 示在生成的完整备份中。

## 限制

不允许以下备份执行转换:

- 存储在 CD/DVD 上或 Acronis 云存储中的备份。
- 具有简化名称 (页 [50\)](#page-49-0)的备份。
- Microsoft Exchange Server 数据备份。

# <span id="page-150-0"></span>8.4.4 删除存档和备份

备份删除窗口显示与保管库视图相同的选项卡,但每个存档和备份都有复选框。选定要删除的 存档或备份会被标上复选标记。复查选定要删除的存档或备份。若要删除其他存档与备份,可 分别在相应的复选框中打勾,然后单击删除所选项目并确认删除操作。

## 删除增量或差异备份的基础备份会有什么后果?

为保持存档的一致性,程序会将两个备份合并。例如,删除完整备份后保留了下一个增量备 份。备份将被合并成单个完整备份,并将沿用增量备份的日期。从链中间删除增量或差异备份 时,产生的备份类型将是增量备份。

请注意合并只是删除方法的一种,它不可替代删除操作。结果产生的备份将不包含出现在被删 除备份中,但不出现在被保留的增量或差异备份中的数据。

保管库内应有足够的空间用于合并期间创建的临时文件。合并后产生的备份始终使用最大的压 缩率。

# 9 可启动媒体

## 可启动媒体

可启动媒体是可在任何 PC 兼容的计算机上启动,并可让您在基于 Linux 的环境中或 Windows 预安装环境 (WinPE) 中运行 Acronis Backup 代理程序的物理媒体(CD、DVD 光盘、 USB 闪存驱动器或计算机 BIOS 支持用作启动设备的其他可启动媒体),而无需操作系统的帮 助。可启动媒体最常用于:

- 恢复无法启动的操作系统
- 访问和备份损坏的系统中幸存的数据
- 在裸机部署操作系统
- 在裸机上创建基本或动态卷
- 逐个扇区备份采用不支持的文件系统的磁盘
- 离线备份因限制访问、被运行中的应用程序永久锁定或因其他任何原因而无法线上备份的 所有数据。

无论使用物理媒体或使用由 Acronis PXE Server、Windows Deployment Services (WDS) 或远程安 装服务 (RIS) 的网络启动, 计算机都能够启动进入上述环境中。具有已上载可启动组件的这些 服务器也可以视作一种可启动媒体。您可使用同一向导创建可启动媒体或配置 PXE 服务器或 WDS/RIS。

# 基于 **Linux** 的可启动媒体

基于 Linux 的媒体包含基于 Linux 内核的 Acronis Backup 可启动代理程序。代理程序可在任 何个人计算机兼容的硬件上启动并执行操作,包括裸机和带有已损坏的或不支持文件系统的计 算机。使用管理中控台可本地或远程配置及控制操作。

基于 Linux 的媒体支持的硬件列表可在以下 Acronis 知识库文章中找到: https://kb.acronis.com/content/55310。

## 基于 **PE** 的可启动媒体

基于 PE 的可启动媒体包含一个称为 Windows 预安装环境 (WinPE) 的最小的 Windows 系统 和用于 WinPE 的 Acronis 插件,这个插件就是 Acronis Backup 代理程序的改版,可在预安装 环境中运行。

WinPE 被证明是用于含有各种硬件的较大环境中最方便的启动解决方案。

## 优点:

- 与使用基于 Linux 的可启动媒体相比, 在 Windows 预安装环境中使用 Acronis Backup 可 提供更多的功能。启动个人计算机兼容的硬件进入 WinPE 后, 您不仅可以使用 Acronis Backup 代理程序,而且还可以使用 PE 命令和脚本以及已添加到 PE 中的其他插件。
- 基于 PE 的可启动媒体有助于克服某些与 Linux 相关的可启动媒体问题, 如仅支持特定的 RAID 控制器或特定级别的 RAID 阵列。基于 WinPE 2.x 及更高版本的媒体允许动态加载必 要的设备驱动程序。

### 限制:

- 基于 4.0 之前 WinPE 版本的可启动媒体无法在使用统一可扩展固件接口 (UEFI) 的计算机 上启动。
- 当使用基于 PF 的可启动媒体启动计算机时, 您无法选择光学媒体, 例如 CD、DVD 或蓝 光光盘 (BD),作为备份目标。

# 9.1 如何创建可启动媒体

Acronis 提供了用于创建可启动媒体的专用工具,即 Acronis 可启动媒体生成器。

如与代理程序一同安装,则可启动媒体生成器不需要许可证。要在未配备代理程序的计算机上 使用媒体生成器,您需要输入许可证密钥或者在许可证服务器上至少拥有一个许可证。许可证 可能为可用或已指定。

要支持创建物理媒体,计算机必须具有 CD/DVD 刻录驱动器或允许连接闪存驱动器。要启用 PXE 或 WDS/RIS 配置,计算机必须具有网络连接。可启动媒体生成器还可以创建可启动磁盘 的 ISO 映像, 以便以后将其刻录至空白磁盘。

以下是创建可启动媒体的说明。

# <span id="page-152-0"></span>9.1.1 基于 Linux 的可启动媒体

### 创建基于 **Linux** 的可启动媒体

- 1. 通过选择工具 **>** 创建可启动媒体从管理中控台启动可启动媒体生成器或将其作为独立组件 启动。
- 2. 如果计算机上未安装适用于 Windows 的代理程序或适用于 Linux 的代理程序,则指定许 可证密钥或带许可证的许可证服务器。这些许可证不会经过分配或重新分配。它们决定对 创建的媒体启用哪项功能。如果没有许可证,则只能创建用于从云存储恢复的媒体。 如果计算机上安装了适用于 Windows 的代理程序或适用于 Linux 的代理程序,则媒体将 继承其功能,包括异机还原和重复数据删除。
- 3. 选择可启动媒体类型:默认(基于 **Linux** 的媒体**)**。

选择处理卷和网络资源的方式 - 称为媒体格式:

- 采用 Linux 格式卷处理的媒体将卷显示为 hda1 和 sdb2 等。在开始恢复之前,它会 尝试重建 MD 设备和逻辑 (LVM) 卷。
- 采用 Windows 格式卷处理的媒体将卷显示为 C:和 D: 等。它提供对动态 (LDM) 卷的 访问。
- 4. 按照向导步骤指定以下内容:
	- a. [可选] Linux 内核参数。使用空格分隔多个参数。 例如,要在每次媒体启动时为可启动代理程序选择显示模式,输入:**vga=ask** 有关参数列表,请参阅内核参数 (页 [154\)](#page-153-0)。
	- b. 要置于媒体上的 Acronis 可启动组件。 您可以选择 32 位和/或 64 位组件。32 位组件可在 64 位硬件上工作。但是,您需要 64 位组件启动使用统一可扩展固件接口 (UEFI) 的计算机。 若要在不同类型的硬件上使用媒体,请选择两种类型的组件。从生成的媒体启动计算 机时,您将能够在启动菜单上选择 32 位或 64 位组件。
	- c. [可选] 启动菜单的超时时间间隔,以及在超时的时候自动启动的组件。
- 如果没有配置, Acronis 加载器将等待用户选择是否启动操作系统 (如有)或 Acronis 组件。
- 若为可启动代理设置间隔, 例如 10 秒, 则代理程序将在菜单显示 10 秒后启动。 当从 PXE 服务器或 WDS/RIS 启动时,这可实现无人参与的现场操作。
- d. [可选] 远程登录设置:
	- 在连接代理程序时, 在中控台端输入用户名和密码。如果将这两个框留空, 将在不 指定凭据的情况下启用连接。
- e. [可选] 网络设置 (页 [155\)](#page-154-0):
	- 要指定给计算机网络适配器的 TCP/IP 设置。
- f. [可选] 网络端口 (页 [156\)](#page-155-0):
	- 可启动代理监听传入连接的 TCP 端口。
- g. 要创建的媒体类型。您可以:
	- 创建 CD、DVD 光盘或可移动 USB 闪存驱动器等其他可启动媒体 (如果硬件 BIOS 允许从此类媒体启动)
	- 构建可启动光盘的 ISO 映像, 以便稍后将其刻录至空白光盘
	- 将所选组件上载至 Acronis PXE 服务器
	- 将所选组件上载至 WDS/RIS。
- h. [可选] 供 Acronis 异机还原使用的 Windows 系统驱动程序 (页 [156\)](#page-155-1)。仅在选择非 PXE 或 WDS/RIS 的媒体时显示此窗口。
- i. 媒体 ISO 文件的路径或名称或 IP 以及 PXE 或 WDS/RIS 的凭据。

#### <span id="page-153-0"></span>9.1.1.1 内核参数

此窗口允许您指定 Linux 内核的一个或多个参数。当可启动媒体启动时,会自动应用这些参 数。

当使用可启动媒体遇到问题时,通常会使用这些参数。一般情况下,您可以将此字段留空。

也可以通过在启动菜单中按 F11 来指定这些参数。

## 参数

若要指定多个参数,请用空格将其分开。

#### **acpi=off**

禁用高级配置和电源接口 (ACPI)。当特定的硬件配置遇到问题时,可能需要使用此参数。

#### **noapic**

禁用高级可编程中断控制器 (APIC)。当特定的硬件配置遇到问题时,可能需要使用此参 数。

#### **vga=ask**

提示可启动媒体的图形用户界面将使用的视频模式。若无 vga 参数, 系统会自动检测视频 模式。

#### **vga=**mode\_number

指定可启动媒体的图形用户界面将使用的视频模式。模式编号由 mode number 指定, 采 用十六进制格式,例如:**vga=0x318**

与模式编号对应的屏幕分辨率和颜色数可能因计算机而异。建议先使用 **vga=ask** 参数来选 择 mode\_number 的值。

#### **quiet**

加载 Linux 内核时禁止显示启动消息,并在加载内核后启动管理中控台。 此参数在创建可启动媒体时隐式指定,但您可以在启动菜单中删除此参数。 没有此参数,将显示所有启动消息,后跟命令指示符。要从命令提示符启动管理中控台, 请运行以下命令:**/bin/product**

#### **nousb**

禁止加载 USB (通用串行总线)子系统。

#### **nousb2**

禁用 USB 2.0 支持。USB 1.1 设备仍可使用此参数。此参数允许您在 USB 1.1 模式中使用 部分 USB 驱动器(若无法在 USB 2.0 模式中使用)。

#### **nodma**

禁止所有 IDE 硬盘驱动器的直接内存访问 (DMA)。防止内核在某些硬件上冻结。

#### **nofw**

禁用 FireWire (IEEE1394) 接口支持。

#### **nopcmcia**

禁用 PCMCIA 硬件检测。

#### **nomouse**

禁用鼠标支持。

#### module\_name**=off**

禁用由 module name 给定名称的模块。例如, 要禁用 SATA 模块, 请指定: sata\_sis=off

#### **pci=bios**

强制使用 PCI BIOS, 不直接访问硬件设备。如果计算机上有一个非标准 PCI 主机桥, 则可 使用此参数。

#### **pci=nobios**

禁止使用 PCI BIOS, 仅允许使用直接硬件访问方式。若可启动媒体无法启动(可能由 BIOS 引起),可以使用此参数。

#### **pci=biosirq**

使用 PCI BIOS 调用来获得中断路由表。若内核无法分配中断请求 (IRQ) 或在主板上发现次 要 PCI 总线,可使用此参数。 这些调用可能在某些计算机上无法正常工作,但这是获得中断路由表的唯一方式。

## <span id="page-154-0"></span>9.1.1.2 网络设置

创建可启动媒体时,您可选择预配置将由可启动代理程序使用的网络连接。下列参数可预配 置:

- IP 地址
- 子网掩码
- 网关
- DNS 服务器
- WINS 服务器。

当可启动代理程序在计算机上启动时,该配置将应用于计算机的网络接口卡 (NIC)。若尚未预 配置设置,代理程序将使用 DHCP 自动配置。当可启动代理程序在计算机上运行时, 您也可 以手动配置网络设置。

## 预配置多个网络连接

您可为多达 10 个网络接口卡预配置 TCP/IP 设置。为确保为每个 NIC 指定适合的设置,在相 应服务器上创建将被自定义的媒体。当您在向导窗口中选择一个现有 NIC 时,其设置被选中 保存在该媒体上。每个现有 NIC 的 MAC 地址也将保存在该媒体上。

除 MAC 地址外, 您可更改任何设置;或在必要时为不存在的 NIC 配置设置。

当可启动代理程序在服务器上启动,它将检索可用 NIC 的列表。此列表按 NIC 占用的插槽排 序:最接近处理器的位于顶部。

可启动代理程序为每个已知的 NIC 指定适合的设置,通过其 MAC 地址识别 NIC。在配置包 含已知 MAC 地址的 NIC 后, 将从上部未指定的 NIC 开始为剩余的 NIC 指定您为不存在的 NIC 所指定的设置。

您可为任何计算机自定义可启动媒体,而不仅限于在之上创建了媒体的计算机。若要进行此操 作, 根据它们在该计算机上的插槽顺序配置 NIC: NIC1 占用最接近处理器的插槽, NIC2 位于 下一个插槽,依此类推。当可启动代理程序在该计算机上启动时,它将查找不具有已知 MAC 地址的 NIC 并将采用与您所使用的相同顺序配置 NIC。

### 示例

可启动代理程序可使用其中一个网络适配器通过生产网络与管理中控台通信。可为此连接进行 自动配置。用于恢复的可更改大小的数据可通过第二个 NIC 传输,使用静态 TCP/IP 设置的方 式包括在专用的备份网络中。

## <span id="page-155-0"></span>9.1.1.3 网络端口

创建可启动媒体时,您可选择预配置可启动代理程序监听传入连接的网络端口。可选择的范 围:

- 默认端口
- 目前使用的端口
- 新端口(输入端口号)

若该端口尚未预配置,代理程序将使用默认端口号 (9876)。该端口也由"Acronis Backup 管理 中控台"作为默认端口使用。还可临时配置端口。当中控台与代理程序连接时, 在 URL 符号 <Agent-IP>:<port> 中为给定会话指定该端口。

## <span id="page-155-1"></span>9.1.1.4 异机还原的驱动程序

创建可启动媒体时,您可选择将 Windows 驱动程序添加至媒体。当在安装有与备份系统不同 的处理器、主板和大容量存储设备的计算机上恢复 Windows 时,"异机还原"将使用这些驱动 程序。

您将可配置"异机还原":

- 在媒体上搜索最活合目标硬件的驱动程序
- 获得您从媒体上明确指定的大容量存储驱动程序。如果目标硬件具有用于硬盘的特定大容 量存储控制器(如 SCSI、RAID 或 Fiber Channel 适配器), 则这一选择非常必要。

有关更多信息,请参阅"Acronis 异机还原" (页 [105\)](#page-104-0)。

这些驱动程序将被置于可启动媒体上的可见'驱动程序'文件夹中。驱动程序并未加载到目标计 算机的 RAM 中,因此在'异机还原'的整个操作过程中,媒体应保持插入或连接状态。

当创建可移动媒体或者它的 ISO 或可分离媒体(例如闪存驱动器)时,可将驱动程序添加到可 启动媒体。无法向 PXE 服务器或 WDS/RIS 上载驱动程序。

只能以组的形式通过添加 INF 文件或包含此类文件的文件夹将驱动程序添加至列表。无法从 INF 文件中选择单个驱动程序,但是媒体生成器可为您显示文件内容。

#### 若要添加驱动程序:

- 1. 单击添加并浏览至 INF 文件或包含 INF 文件的文件夹。
- 2. 选择 INF 文件或文件夹。
- 3. 单击确定。

只能以组的形式通过删除 INF 文件从列表中删除驱动程序。

#### 若要删除驱动程序:

- 1. 选择 INF 文件。
- 2. 单击删除。

# 9.1.2 基于 WinPE 的可启动媒体

可启动媒体生成器提供了将 Acronis Backup 与 WinPE 相集成的三种方法:

- 使用该插件从头创建 PE ISO。
- 将 Acronis 插件添加至 WIM 文件, 以供将来使用 (手动创建 ISO、将其他工具添加至映像 等)。

可启动媒体生成器支持基于以下任何内核的 WinPE 分发:

- Windows Vista (PE 2.0)
- Windows Vista SP1 和 Windows Server 2008 (PE 2.1)
- 带或不带 Windows 7 SP1 (PE 3.1) 增补包的 Windows 7 (PE 3.0)
- $\blacksquare$  Windows 8 (PE 4.0)
- $W$ indows 8.1 (PE 5.0)
- Windows 10 (适用于 Windows 10 的 PE)

可启动媒体生成器支持 32 位和 64 位 WinPE 分发。32 位 WinPE 分发也可在 64 位硬件上 运行。但是,您需要通过 64 位分发来启动使用统一可扩展固件接口 (UEFI) 的计算机。

基于 WinPE 4 和更高版本的 PE 映像大约需要 1 GB 的 RAM 才能正常工作。

# 9.1.2.1 准备: WinPE 2.x 和 3.x

为了能够创建或修改 PE 2.x 或 3.x 映像, 请在安装了 Windows 自动安装工具包 (AIK) 的计 算机上安装可启动媒体生成器。如果您没有带 AIK 的计算机,请按以下所示进行准备:

## 准备带 **AIK** 的计算机

1. 下载并安装 Windows 自动安装工具包。

适用于 Windows Vista (PE 2.0) 的自动安装工具包 (AIK):

http://www.microsoft.com/Downloads/details.aspx?familyid=C7D4BC6D-15F3-4284-9123-67983 0D629F2&displaylang=zh-cn

适用于 Windows Vista SP1 和 Windows Server 2008 (PE 2.1) 的自动安装工具包 (AIK):

http://www.microsoft.com/downloads/details.aspx?FamilyID=94bb6e34-d890-4932-81a5-5b50c 657de08&DisplayLang=zh-cn

适用于 Windows 7 (PE 3.0) 的自动安装工具包 (AIK):

http://www.microsoft.com/downloads/details.aspx?familyid=696DD665-9F76-4177-A811-39C26 D3B3B34&displaylang=en

适用于 Windows 7 SP1 (PE 3.1) 的自动安装工具包 (AIK) 补充:

http://www.microsoft.com/download/en/details.aspx?id=5188

您可以单击上述链接找到安装的系统要求。

- 2. [可选] 将 WAIK 刻录到 DVD 或复制到闪存驱动器。
- 3. 从该工具包安装 Microsoft .NET Framework (NETFXx86 或 NETFXx64, 视您的硬件而定)。
- 4. 从该工具包安装 Microsoft Core XML (MSXML) 5.0 或 6.0 分析器。
- 5. 从工具包安装 Windows AIK。
- 6. 在同一计算机上安装可启动媒体生成器。

建议您熟悉 Windows AIK 随附的帮助文档。若要访问文档,请从"开始"菜单中选择 **Microsoft Windows AIK ->** 文档。

# 9.1.2.2 准备:WinPE 4.0 和更高版本

为了能够创建或修改 PE 4 或更高版本映像, 请在已安装 Windows 评估和部署工具包 (ADK) 的计算机上安装可启动媒体生成器。如果您没有带 ADK 的计算机,请按以下所示进行准备。

## 准备带 **ADK** 的计算机

1. 下载评估和部署工具包的安装程序。

适用于 Windows 8 (PE 4.0) 的评估和部署工具包 (ADK): http://www.microsoft.com/zh-cn/download/details.aspx?id=30652。 适用于 Windows 8.1 (PE 5.0) 的评估和部署工具包 (ADK): http://www.microsoft.com/zh-cn/download/details.aspx?id=39982。 适用于 Windows 10(适用于 Windows 10 的 PE)的评估和部署工具包 (ADK): https://msdn.microsoft.com/zh-cn/windows/hardware/dn913721%28v=vs.8.5%29.aspx。 您可以单击上述链接找到安装的系统要求。

- 2. 在计算机上安装评估和部署工具包。
- 3. 在同一计算机上安装可启动媒体生成器。

## 9.1.2.3 将 Acronis 插件添加到 WinPE

若要将 **Acronis** 插件添加到 **WinPE ISO**,请执行以下操作:

- 1. 通过依次选择工具 > 创建可启动媒体从管理中控台启动可启动媒体生成器, 或将其作为独 立组件启动。
- 2. 为可启动媒体类型**:**选择 **Windows PE**。
- 3. 选择自动创建 **WinPE**。
- 4. [可选] 若要创建 64 位可启动媒体,请选中创建 **x64** 媒体复选框(如果可用)。启动使用 统一可扩展固件接口 (UEFI) 的计算机需要 64 位媒体。
- 5. 如果计算机上未安装适用于 Windows 的代理程序,则指定许可证密钥或带许可证的许可 证服务器。这些许可证不会经过分配或重新分配。它们决定对创建的媒体启用哪项功能。 如果没有许可证,则只能创建用于从云存储恢复的媒体。 如果计算机上安装了适用于 Windows 的代理程序,则媒体将继承其功能,包括异机还原 和重复数据删除。
- 6. 单击下一步以继续。软件将运行相应的脚本并继续前进到下一个窗口。
- 7. [可选] 选择是启用还是禁用与从该媒体启动的计算机的远程连接。如果启用,指定在连接 代理程序时中控台那端需要输入的用户名和密码。如果这些输入框留空,则会禁用连接。
- 8. 为计算机网络适配器指定网络设置 (页 [155\)](#page-154-0)或选择 DHCP 自动配置。
- 9. [可选] 指定要添加到 Windows PE 的 Windows 驱动程序。 计算机启动进入 Windows PE 后, 驱动程序可以帮助您访问备份存档所在的设备。如果使 用 32 位 WinPE 分发,请添加 32 位驱动程序;如果使用 64 位 WinPE 分发,请添加 64 位驱动程序。

此外, 在配置异机还原时, 您还能指向添加的驱动程序。对于使用异机还原, 请添加 32 位或 64 位驱动程序,具体取决于您计划恢复 32 位还是 64 位 Windows 操作系统。 若要添加驱动程序,请执行以下操作:

- 单击添加, 然后指定对应 SCSI、RAID、SATA 控制器、网络适配器或其它设备的必要 \*.inf 文件的路径。
- 对于您要在生成的 WinPE 启动媒体中包含的每个驱动程序重复该步骤。
- 10. 选择您是要创建 ISO 或 WIM 映像, 还是将媒体上载到服务器 (Acronis PXE 服务器、WDS 或 RIS)。
- 11. 指定所生成映像文件的完整路径(包括文件名), 或者指定服务器并提供用于访问该服务器 的用户名和密码。
- 12. 在摘要窗口中查看您的设置, 然后单击继续。
- 13. 使用第三方工具将 .ISO 刻录到 CD 或 DVD, 或将其复制到闪存驱动器。

当计算机启动进入 WinPE 时, Acronis Backup 将自动启动。

### 若要通过所生成的 **WIM** 文件创建 **PE** 映像(**ISO** 文件**)**:

■ 替换包含新创建的 WIM 文件的 Windows PE 文件夹中的默认 boot.wim 文件。对于上述 示例,请键入:

copy c:\AcronisMedia.wim c:\winpe\_x86\ISO\sources\boot.wim

■ 使用 Oscdimg 工具。对于上述示例, 请键入: oscdimg -n -bc:\winpe\_x86\etfsboot.com c:\winpe\_x86\ISO c:\winpe\_x86\winpe\_x86.iso

请勿复制并粘贴此示例。请手动键入命令,否则会失败。

有关自定义 Windows PE 2.x 和 3.x 的详细信息, 请参阅"Windows 预安装环境用户指南 (Winpe.chm)"。有关自定义 Windows PE 4.0 以及更高版本的信息可以在 Microsoft TechNet 库 中找到。

# 9.2 准备在可启动媒体下工作

一旦计算机从可启动媒体启动,计算机终端将显示一个启动窗口,带有从 DHCP 获得的或根 据预配置值设置的 IP 地址。可以在开始工作之前或之后更改网络设置。

若要开始工作,请单击在本地管理此计算机。

#### 配置网络设置

要更改当前会话的网络设置,请在启动窗口中单击配置网络。随后打开的网络设置窗口将允许 您配置计算机的每个网卡 (NIC) 的网络设置。

在计算机重新启动之后,在会话期间进行的更改将会丢失。

#### 添加 **VLAN**

在网络设置窗口中,可以添加虚拟局域网 (VLAN)。如果您需要访问包含在特定 VLAN 中的备 份位置,请使用此功能。

VLAN 主要用于将局域网划分为多个段。连接至交换机的 access 端口的 NIC 可以访问在端口 配置中指定的 VLAN。仅当您在网络设置中指定 VLAN 时,连接至交换机的 trunk 端口的 NIC 才可以访问端口配置中允许的 VLAN。

#### 允许通过 **trunk** 端口访问 **VLAN**

- 1. 单击添加 **VLAN**。
- 2. 选择可以访问包括所需 VLAN 的局域网的 NIC。
- 3. 指定 VLAN 标识符。

单击确定之后,新的条目会出现在网络适配器列表中。

如果您需要删除某个 VLAN,请单击所需的 VLAN 条目,然后单击删除 **VLAN**。

# 9.3 在可启动媒体下工作

在通过可启动媒体启动的计算机上进行操作与在操作系统下进行备份和恢复非常相似。区别如 下:

- 1. 在 Windows 格式的可启动媒体下,卷的驱动器号与在 Windows 中相同。在 Windows 中 没有驱动器号的卷(如系统保留卷)按照它们在磁盘上的顺序自由分配代号。 如果可启动媒体无法在计算机上检测到 Windows 或检测到多个,所有卷(包括没有驱动器 号的卷)都将按照它们在磁盘上的顺序分配代号。这样,卷号可能与 Windows 中显示的不 同。例如,可启动媒体下的 D:驱动器可能与 Windows 中的 E: 驱动器对应。 请小心!为安全起见,建议为卷指定一个唯一名称。
- 2. Linux 样式可启动媒体会将本地磁盘和卷显示为尚未加载 (sda1, sda2...)。
- 3. 使用可启动媒体创建的备份具有简化文件名 (页 [50\)](#page-49-0)。只有使用标准文件命名方法将名称 添加到现有存档,或者目标不支持简化文件名时,才会为备份分配标准名称。
- 4. Linux 格式的可启动媒体无法将备份写入 NTFS 格式的卷。如果要写入备份, 请切换到 Windows 格式。
- 5. 选择工具 > 更改卷表示形式, 即可在 Windows 和 Linux 格式的可启动媒体之间进行切 换。
- 6. 在媒体 GUI 中没有导航树状图。使用导航菜单项在视图之间进行导航。
- 7. 无法预定任务;实际上,根本没有创建任何任务。如果您需要重复操作,则需要重新配 置。
- 8. 日志的存留时间仅限于当前会话。您可将整个日志或筛选的日志条目保存到一个文件。

## 9.3.1 设置显示模式

对于从媒体启动的计算机,系统会根据硬件配置(监视器和图形卡规格)自动检测显示视频模 式。如果因为某些原因未能正确检测到视频模式,将执行以下操作:

- 1. 在启动菜单中,按 F11。
- 2. 在命令提示符后添加以下命令: vga=ask, 然后继续启动。
- 3. 从支持的视频模式列表中,键入编号(如:**318**)选择合适的视频模式然后按 ENTER。

如果您不希望每次从指定硬件配置上的媒体启动时均执行此步骤,请重新创建可启动媒体,方 法是将适当的模式编号(在本例中为 **vga=0x318**)输入内核参数窗口中(详情请参阅可启动媒体 生成器 (页 [153\)](#page-152-0)一节)。

# 9.3.2 配置 iSCSI 和 NDAS 设备

本节描述在可启动媒体下工作时如何配置 Internet 小型计算机系统接口 (iSCSI) 设备以及网络 直接附加存储 (NDAS) 设备。执行以下步骤后, 您将能够轻松使用这些设备, 就像已在本地将 其连接到使用可启动媒体启动的计算机上一样。

**iSCSI** 目标服务器(或目标门户)是托管 iSCSI 设备的服务器。**iSCSI** 目标是目标服务器上的一个 组件;此组件会共享设备并列出允许访问设备的 iSCSI 发起程序。**iSCSI** 发起程序是计算机上 的一个组件;此组件提供计算机与 iSCSI 目标之间的交互。在使用可启动媒体启动的计算机上 配置对 iSCSI 设备的访问时,需要指定设备的 iSCSI 目标门户以及目标中列出的其中一个 iSCSI 发起程序。如果目标共享多台设备,您将能够访问所有这些设备。

### 在基于 **Linux** 的可启动媒体中添加 **iSCSI** 设备

- 1. 单击工具 > 配置 **iSCSI/NDAS** 设备。
- 2. 单击添加主机。
- 3. 指定 iSCSI 目标门户的 IP 地址和端口, 以及允许访问设备的任何 iSCSI 发起程序的名 称。
- 4. 如果主机要求进行验证,请为其指定用户名和密码。
- 5. 单击确定。
- 6. 从列表中选择 iSCSI 目标, 然后单击**连接**。
- 7. 如果在 iSCSI 目标设置中启用了 CHAP 身份验证,则系统会提示您提供凭据才能访问 iSCSI 目标。指定与 iSCSI 目标设置中相同的用户名和目标密码。单击确定。
- 8. 单击关闭以关闭窗口。

## 在基于 **PE** 的可启动媒体中添加 **iSCSI** 设备

1. 单击工具 > 运行 **iSCSI** 设置。

- 2. 单击发现选项卡。
- 3. 在**目标门户**下,单击**添加**,然后指定 iSCSI 目标门户的 IP 地址和端口。单击**确定**。
- 4. 单击常规选项卡,单击更改,然后指定允许访问设备的任何 iSCSI 发起程序的名称。
- 5. 单击目标选项卡,单击刷新,从列表中选择 iSCSI 目标, 然后单击连接。单击确定以连接 到 iSCSI 目标。
- 6. 如果在 iSCSI 目标设置中启用了 CHAP 身份验证, 则您会看到身份验证失败错误。在此情 况下,单击连接,单击高级,选中启用 **CHAP** 登录复选框,然后指定与 iSCSI 目标设置中 相同的用户名和目标密码。单击确定关闭窗口,然后单击确定以连接到 iSCSI 目标。
- 7. 单击确定关闭窗口。

#### 添加 **NADS** 设备(仅限在基于 **Linux** 的可启动媒体中)

- 1. 单击工具 > 配置 **iSCSI/NDAS** 设备。
- 2. 单击 NDAS 设备, 然后单击添加设备。
- 3. 指定 20 个字符的设备 ID。
- 4. 若要允许将数据写入设备,请提供长度为五个字符的写入密钥。如果没有这个密钥,设备 将在只读模式下进行运作。
- 5. 单击确定。
- 6. 单击关闭以关闭窗口。

# 9.4 基于 Linux 的可启动媒体中可用的命令和实用工具列 表

基于 Linux 的可启动媒体包含下列命令和命令行实用工具,可在运行命令外壳时使用。若要启 动命令外壳, 在可启动媒体的管理中控台中按 CTRL+ALT+F2。

## **Acronis** 命令行实用工具

- **acrocmd** (仅在 64 位媒体中)
- **acronis**
- **asamba**

### **Linux** 命令和实用工具

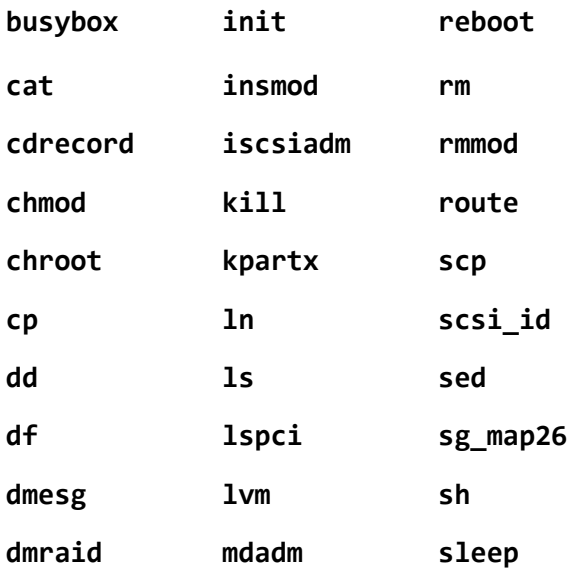

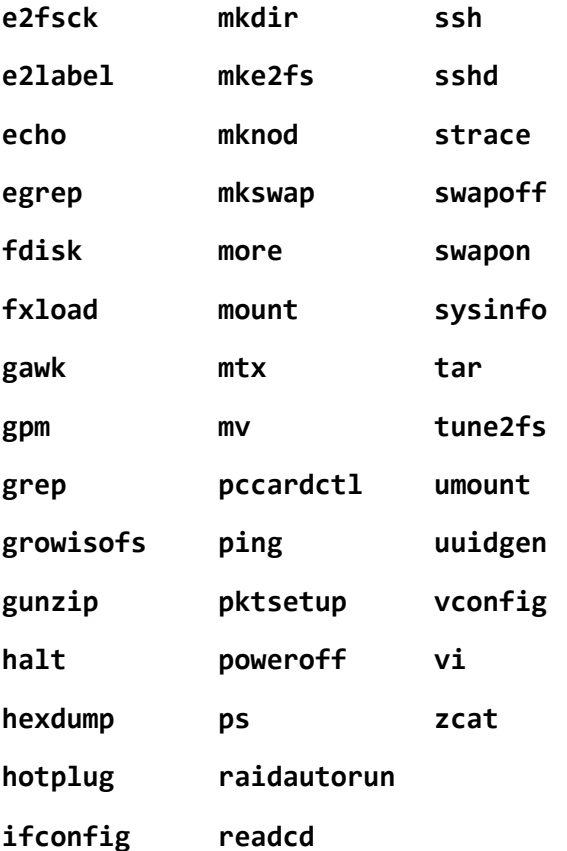

# 9.5 Acronis 启动恢复管理器

Acronis 启动恢复管理器是对位于 Windows 中的系统磁盘上或 Linux 中的 /boot 分区上的可 启动代理程序 (页 [200\)](#page-199-0)的修改, 配置为在启动时间按 F11 启动。这样无需单独媒体或网络连 接,即可启动可启动应急工具。

Acronis 启动恢复管理器对移动用户而言尤为方便。如果出现故障,可重新启动计算机,等待 出现提示"按 F11 运行 Acronis 启动恢复管理器...",然后按 F11。程序将启动, 您便可以执行 恢复。

在外出时,您也可使用 Acronis 启动恢复管理器进行备份。

在安装有 GRUB 启动加载程序的计算机上, 您需从启动菜单中选择 Acronis 启动恢复管理器, 而不能通过按下 F11 操作。

## 激活

激活启用"按 F11 运行 Acronis 启动恢复管理器"启动提示 (如果没有 GRUB 启动加载器)或将 "Acronis 启动恢复管理器"项添加至 GRUB 菜单(如果有 GRUB)。

系统磁盘(或 Linux 中的 /boot 分区)应具有至少 100 MB 的可用空间以便激活 Acronis 启动恢复管理 器。

激活 Acronis 启动恢复管理器将使用自身的启动代码覆盖主启动记录 (MBR), 除非您使用 GRUB 启动加载器且该加载程序安装在 MBR 中。因此,您可能需要重新激活第三方启动加载 程序(如果已安装)。

在 Linux 环境下,使用启动加载程序(如 LILO)替代 GRUB 时,请考虑在激活 Acronis 启动恢 复管理器前将其安装在 Linux 根(或启动)分区启动记录,不要安装在 MBR 上。否则,在激活 后重新手动配置启动加载程序。

# 不要激活

禁用"按 F11 运行 Acronis 启动恢复管理器..."启动时间提示(或 GRUB 中的菜单项)。如果 "Acronis 启动恢复管理器"没有激活,则启动失败时,您需要执行以下操作之一来恢复系统:

- 从单独可启动应急媒体启动计算机
- 从 Acronis PXE Server 或 Microsoft 远程安装服务 (RIS) 使用网络启动。

# 10 磁盘管理

Acronis Disk Director Lite 是一种准备计算机磁盘/卷配置的工具, 用于恢复由 Acronis Backup 软件保存的卷映像。

有时在卷经过备份并且其映像被放置于安全存储中之后,计算机磁盘配置可能由于 HDD 更换 或硬件丢失而发生更改。在这类情况下,借助 Acronis Disk Director Lite,用户即可重新创建必 需的磁盘配置,以便将卷映像"按原样"或通过变更用户认为必需的磁盘或卷结构完全恢复。

在磁盘和卷上进行的所有操作都有一定的数据损坏的风险。必须非常小心地在系统、可启动或数据卷上 执行操作,以免在启动过程中或硬盘数据存储时出现任何可能的问题。

对硬盘和卷进行操作需要花费一定的时间,在这一过程中,断电、无意关闭计算机或意外按下"重启"按 钮都可能导致卷损坏和数据丢失。

在 Windows XP 中对动态磁盘卷的所有操作都要求 Acronis 受控计算机服务在拥有管理员权限的帐户下 运行。

请采取所有必要的预防措施 (页 [165\)](#page-164-0)来避免可能的数据丢失。

# 10.1 支持的文件系统

Acronis Disk Director Lite 支持以下文件系统:

- $FAT 16/32$
- **NTFS**

如果需要在不同文件系统的卷上执行操作,请使用 Acronis Disk Director 的完整版本。该版本 为管理带以下文件系统的磁盘和卷提供了更多的工具和实用程序:

- $\blacksquare$  FAT 16/32
- **NTFS**
- Ext2
- $Ext3$
- $HFS+$
- $H = HFSX$
- **ReiserFS**
- $I = JFS$
- <span id="page-164-0"></span>**Linux SWAP**

# 10.2 基本预防措施

若要避免任何可能的磁盘和卷结构损坏或数据丢失,请采取所有必要的预防措施并遵循下列简 单的规则:

- 1. 备份要在其上创建或管理卷的磁盘。将您最重要的数据备份至另一个硬盘、网络共享或可 移动媒体,这可让您安心地处理磁盘卷,因为您的数据非常安全。
- 2. 测试您的磁盘, 确保其功能完好并且没有损坏的扇区或文件系统错误。
- 3. 当运行其它具有低级别磁盘访问的软件时,请勿执行行任何磁盘/卷操作。运行 Acronis Disk Director Lite 之前, 请关闭这些程序。

凭借这些简单的预防措施,您就可以避免意外的数据丢失。

# 10.3 运行 Acronis Disk Director Lite

您可以在 Windows 或可启动媒体中运行 Acronis Disk Director Lite。

### 限制。

- Acronis Disk Director Lite 在 Windows 8/8.1、Windows Server 2012/2012 R2、Windows 10 和 Windows Server 2016 中不可用。
- 如果存储空间在计算机上进行配置,可启动媒体下的磁盘管理操作可能无法正确工作。

## 在 **Windows** 下运行 **Acronis Disk Director Lite**

如果运行 Acronis Backup 管理中控台, 并将其连接到受控计算机上, 中控台的导航树中将显示 磁盘管理视图,由此您便可启动 Acronis Disk Director Lite。

## 从可启动媒体运行 **Acronis Disk Director Lite**

可在裸机、无法启动的计算机或非 Windows 系统的计算机上运行 Acronis Disk Director Lite。 若要执行此操作,从使用"Acronis 可启动媒体生成器"创建的可启动媒体 (页 [200\)](#page-199-1)启动计算机, 运行管理中控台,然后单击磁盘管理。

# <span id="page-165-0"></span>10.4 为磁盘管理选择操作系统

在拥有两个或多个操作系统的计算机上,磁盘和卷的显示取决于当前所运行的操作系统。

卷在不同的 Windows 操作系统中可能会有不同的字母。例如,当启动相同计算机上安装的另 一 Windows 操作系统时,卷 E:可能显示为 D:或 L:。(也有可能此卷在该计算机上安装的任一 Windows 操作系统下拥有相同的字母 E:。)

Windows 操作系统中创建的动态磁盘在另一 Windows 操作系统中被视为外部磁盘, 或者可能 不受此操作系统的支持。

当您需要在此计算机上执行磁盘管理操作时,必须指定将显示磁盘布局和将执行磁盘管理操作 的操作系统。

当前选定的操作系统的名称将显示在中控台工具栏上当前磁盘布局用于:之后。单击操作系统 名称, 在**操作系统选择**窗口中选择另一操作系统。在可启动媒体下, 单击**磁盘管理**后会出现此 窗口。将根据您选择的操作系统显示磁盘布局。

# 10.5 '磁盘管理'视图

Acronis Disk Director Lite 可通过中控台的磁盘管理视图进行控制。

视图的上部含有一个磁盘和卷的表格,可让您排序数据、自定义列和使用工具栏。这个表格显 示磁盘数量以及指定代号、标签、类型、容量、可用空间大小、已用空间大小、文件系统和各 卷的状态。工具栏包含启动撤销、重做和执行操作的图标,这些操作用于待处理操作 (页 [178\)](#page-177-0)。

视图底部的图示面板也将以矩形显示所有磁盘和卷的基本数据(标签、代号、大小、状态、类 型和文件系统)。

视图的两部分均显示了可用于创建卷的所有未分配的磁盘空间。

# 开始操作

可开始任何操作:

- 从卷或磁盘上下文菜单(均在图表和图示面板中)
- 从中控台的磁盘管理菜单
- 从操作和工具窗格上的操作栏

请注意,上下文菜单、磁盘管理菜单和操作栏中的可用操作列表依据所选卷或磁盘类型而定。这一 点对未分配空间同样适用。

# 显示操作结果

您刚刚计划的任何磁盘或卷操作的结果将会立即在中控台的磁盘管理视图上显示。例如,如果 您创建了一个卷,这将会立即在表格以及视图底部的图表中显示。包括更改卷代号或标签在内 的任何卷更改也会立即在视图中显示。

# 10.6 磁盘操作

Acronis Disk Director Lite 包括下列可在磁盘上执行的操作:

- 磁盘初始化 (页 [167\)](#page-166-0) 初始化添加到系统的新硬件
- 基本磁盘克隆 (页 [168\)](#page-167-0) 从源基本 MBR 磁盘将完整的数据传输到目标磁盘
- 磁盘转换: MBR 至 GPT (页 [170\)](#page-169-0) 将 MBR 分区表转换为 GPT
- 磁盘转换: GPT 至 MBR (页 [170\)](#page-169-1) 将 GPT 分区表转换为 MBR
- 磁盘转换:基本至动态 (页 [171\)](#page-170-0) 将基本磁盘转换为动态磁盘
- 磁盘转换:动态至基本 (页 [171\)](#page-170-1) 将动态磁盘转换为基本磁盘

Acronis Disk Director 完整版将提供更多有关处理磁盘的工具和实用工具。

Acronis Disk Director Lite 必须拥有目标磁盘的独占访问权。这表示在同一时间其他任何磁盘管理实用工 具(如'Windows 磁盘管理'实用工具)都无法访问该磁盘。若收到一则消息告知您无法封锁该磁盘,则请 关闭使用该磁盘的磁盘管理应用程序,然后重新开启。若无法确定哪一应用程序使用该磁盘,则全部关 闭。

# <span id="page-166-0"></span>10.6.1 磁盘初始化

如果将任何新磁盘添加到计算机, Acronis Disk Director Lite 将通知配置更改并扫描添加的磁盘 并将之列入磁盘和卷列表。如果磁盘尚未初始化,或者可能采用计算机系统未知的文件结构, 这表示您无法在该磁盘安装任何程序,也不能存储任何文件。

Acronis Disk Director Lite 将会检测到系统无法使用该磁盘, 并提示您进行磁盘初始化。磁盘管 理视图会将新检测到的硬件显示为一个带有灰色图标的灰色块,由此表示系统无法使用该磁 盘。

## 如果需要初始化磁盘:

- 1. 选择要初始化的磁盘。
- 2. 右键单击选定的卷,然后在上下文菜单中单击初始化。您将进入磁盘初始化窗口,此窗口 将提供诸如磁盘编号、容量和状态等基本硬件详细信息,以帮助您选择可能执行的操作。
- 3. 在此窗口中, 您将设置磁盘分区方案 (MBR 或 GPT)和磁盘类型 (基本或动态)。新的卷状 态将立即在中控台的磁盘管理视图中以图形方式显示。
- 4. 单击确定, 您可添加磁盘初始化的待处理操作。

(若要完成添加的操作,则必须执行 (页 [178\)](#page-177-0)该操作。未执行待处理操作而退出程序将会取消 该操作。)

初始化之后,所有的磁盘空间仍然未分配,所以仍无法用于安装程序或文件存储。若要使用该 磁盘, 照常继续执行创建条操作。

如果决定更改磁盘设置,可使用标准 Acronis Disk Director Lite 磁盘工具稍后进行更改。

# <span id="page-167-0"></span>10.6.2 基本磁盘克隆

有时,需要将所有的磁盘数据传输到新磁盘上。这可能是因为需要扩展系统卷、开始新的系统 布局或由于硬件故障而转移磁盘。在任何情况下,进行克隆基本磁盘操作的原因可以概括为, 必须将源磁盘的所有数据按原样完全传输至目标磁盘。

Acronis Disk Director Lite 仅可对基本 MBR 磁盘进行此操作。

若要计划**克隆基本磁盘**操作:

- 1. 选择要克隆的磁盘。
- 2. 选择克隆操作的目标磁盘。
- 3. 选择克隆方法并指定高级选项。

新的卷结构将立即在磁盘管理视图中以图形方式显示。

建议在复制系统磁盘之前停用活动的 Acronis 启动恢复管理器 (页 [198\)](#page-197-0) (ASRM)。否则所复制的操作系 统可能不能启动。您可以在复制完成后再次激活 ASRM。如果不能停用,请选择保持原样的方法复制磁 盘。

## 10.6.2.1 选择源磁盘和目标磁盘

该程序将显示分区磁盘列表并要求用户选择源磁盘,即这个磁盘的数据将传输到另一磁盘。

下一步骤是选择克隆操作的目标磁盘。如果磁盘大小将足够容纳源磁盘中的所有数据而没有任 何丢失,该程序可让用户选择一个磁盘。

如果被选为目标的磁盘上存在数据,用户将看到警告:"所选的目标磁盘不为空。其卷上的数 据将被覆盖。",即目前所选目标磁盘上的所有数据将丢失,无法挽回。

## 10.6.2.2 克隆方法和高级选项

克隆基本磁盘操作通常意味着将源磁盘中的信息"按原样"传输到目标磁盘。因此,如果目标磁 盘与源磁盘大小相同或甚至容量更大,则有可能将源磁盘中存储的信息按原样传输到目标磁盘 中。

但是由于可用的硬件较多,目标磁盘的大小可能与源磁盘有所不同。如果目标磁盘更大,则建 议通过选择按比例调整卷大小选项调整源磁盘卷的大小以避免在目标磁盘上留下未分配的空 间。"按原样"克隆基本磁盘选项还将被保留,但默认克隆方法将以按比例扩大所有源磁盘卷, 因此目标磁盘上不会有未分配的空间。

如果目标磁盘较小,则按原样克隆选项将不可用,并将强制按比例调整源磁盘卷的大小。该程 序将分析目标磁盘以确定是否其大小将足够容纳源磁盘中的所有数据而没有任何丢失。如果这 种按比例调整源磁盘卷大小的传输可行,且没有任何数据丢失,将允许用户继续进行。如果由 于磁盘大小限制,即使按比例调整卷大小,将源磁盘中的所有数据安全地传输至目标磁盘仍然 无法实现,那么克隆基本磁盘操作则将无法进行,用户将不能继续。

#### 如果您要克隆含有系统卷的磁盘,请注意高级选项。

通过单击完成,您可添加磁盘克隆的待处理操作。

(若要完成添加的操作,则必须执行 (页 [178\)](#page-177-0)该操作。未执行待处理操作而退出程序将会取消 该操作。)

### 使用高级选项

当克隆含有**系统卷**的磁盘时,需要在目标磁盘卷上确保操作系统可启动。这表示操作系统必须 具备与磁盘 NT 签名相符的系统卷信息(如卷代号),此类信息在 MBR 磁盘记录中保存。但 NT 签名相同的两个磁盘是无法在同一个操作系统内正常运作的。

如果计算机上有两个磁盘拥有相同的 NT 签名, 并包含一个系统卷, 操作系统通过第一个磁盘启动运行, 然后发现第二个磁盘上的相同签名后,会自动新生成一个唯一的 NT 签名,并分配给第二个磁盘。因此, 第二个磁盘上的所有卷都将丢失代号,所有磁盘路径都将失效,而且程序将无法查找到上面的文件。磁 盘上的操作系统就将无法启动。

若要在目标磁盘卷上确保系统可启动, 您有下列两种选择:

- 1. 复制 NT 签名 为目标磁盘提供与注册表项相符的源磁盘 NT 签名,并将其复制在目标磁 盘上。
- 2. 保留 NT 签名 保留旧目标磁盘签名并根据签名更新操作系统。

#### 如果您需要复制 **NT** 签名:

- 1. 选择复制 **NT** 签名复选框。您会看到警告:"如果硬盘上有操作系统,再次启动计算机前, 从计算机上卸载源硬盘驱动器或者目标硬盘驱动器。否则,操作系统将从第一个磁盘上启 动,而第二个磁盘上的操作系统将无法启动。"将自动选择并禁用克隆操作后关闭计算机复 选框。
- 2. 单击完成以添加待处理操作。
- 3. 在工具栏上,单击执行,然后在待处理操作窗口中单击继续。
- 4. 请等待操作完成。
- 5. 请等待直至计算机关闭。
- 6. 从计算机上断开源硬盘驱动器或目标硬盘驱动器。
- 7. 启动计算机。

### 如果您需要保留 **NT** 签名:

- 1. 必要时,单击以不选择复制 **NT** 签名复选框。
- 2. 必要时,单击以不选择克隆操作后关闭计算机复选框。
- 3. 单击完成以添加待处理操作。
- 4. 在工具栏上,单击执行,然后在待处理操作窗口中单击继续。
- 5. 请等待操作完成。

# <span id="page-169-0"></span>10.6.3 磁盘转换:MBR 至 GPT

在下列情况下,您可能希望将 MBR 基本磁盘转换为 GPT 基本磁盘:

- 如果您需要一个磁盘上装有 4 个以上的主卷。
- 如果您需要更高的磁盘可靠性,以防止任何可能的数据损坏。

#### 如果您需要将基本 **MBR** 磁盘转换为基本 **GPT** 磁盘:

- 1. 选择一个要转换为 GPT 的基本 MBR 磁盘。
- 2. 右键单击所选卷,然后在上下文菜单中单击转换为 **GPT**。 您将看到警告窗口,告知您即将转换 MBR 至 GPT。
- 3. 通过单击确定, 您将添加 MBR 转换至 GPT 磁盘的待处理操作。

(若要完成添加的操作,则必须执行 (页 [178\)](#page-177-0)该操作。未执行待处理操作而退出程序将会取消 该操作。)

请注意:GPT 分区磁盘会分区区域的末尾保留一定的空间用作备份区域,这用来存储 GPT 标题和分区 表的副本。如果磁盘已满,卷大小不能自动减少,从 MBR 磁盘转换至 GPT 磁盘的操作将无法进行。

该操作是不可逆的。如果您有一个主卷并且属于 MBR 磁盘, 首先将磁盘转换为 GPT 磁盘, 然后再转 换回 MBR 磁盘, 则该卷将成为逻辑卷并将不能再作为系统卷使用。

如果您打算安装不支持 GPT 磁盘的操作系统,也可以通过同一菜单项将磁盘反向转换为 MBR 磁盘,该操作名称将列为转换为 **MBR**。

## 动态磁盘转换:**MBR** 至 **GPT**

Acronis Disk Director Lite 不支持动态磁盘 MBR 至 GPT 的直接转换。但是, 为了达到目的, 您可通过使用该程序执行下列转换:

- 1. MBR 磁盘转换:动态至基本 (页 [171\)](#page-170-1)使用**转换为基本**操作。
- 2. 基本磁盘转换:MBR 至 GPT 使用转换为 **GPT** 操作。
- <span id="page-169-1"></span>3. GPT 磁盘转换: 基本至动态 (页 [171\)](#page-170-0)使用转换为动态操作。

## 10.6.4 磁盘转换:GPT 至 MBR

如果您计划安装不支持 GPT 磁盘的操作系统,则可以将 GPT 磁盘转换为 MBR。此操作的名 称将列为转换为 **MBR**。

### 如果您需要将 **GPT** 磁盘转换为 **MBR** 磁盘:

- 1. 选择要转换为 MBR 的 GPT 磁盘。
- 2. 右键单击所选卷, 然后在上下文菜单中单击**转换为 MBR**。 您将看到警告窗口,告知您即将转换 GPT 至 MBR。 将为您解释所选磁盘从 GPT 转换为 MBR 后, 系统发生的改变。例如, 如果该转换将停止 系统正在访问的磁盘,进行转换后系统将停止加载或所选 GPT 磁盘上的某些卷无法通过 MBR 访问(如,位于磁盘开始位置的卷容量超过 2 TB), 则将在此处警告您有关此类损坏。 请注意,如果一个卷属于要转换的 GPT 磁盘,在转换操作后将变成逻辑卷,并且该操作是不可逆 的。
- 3. 通过单击确定, 您将添加 GPT 转换至 MBR 磁盘的待处理操作。

(若要完成添加的操作,则必须执行 (页 [178\)](#page-177-0)该操作。未执行待处理操作而退出程序将会取消 该操作。)

# <span id="page-170-0"></span>10.6.5 磁盘转换:基本至动态

在下列情况下,您可能希望将基本磁盘转换为动态磁盘:

- 如果您计划将磁盘用作动态磁盘组的一部分。
- 如果您需要为数据存储提高磁盘可靠性。

#### 如果您需要将基本磁盘转换为动态磁盘:

- 1. 选择要转换为动态磁盘的基本磁盘。
- 2. 右键单击所选卷, 然后在上下文菜单中单击**转换为动态**。您将看到最后警告, 通知您正要 将基本磁盘转换为动态磁盘。
- 3. 如果在此警告窗口中单击确定,转换将立即执行,如有需要,计算机将重新启动。

请注意:动态磁盘将占用物理磁盘的最后空间来存储数据库,包括各动态卷的四个级别的描述(卷-组件-分区-磁盘)。如果在转换为动态磁盘过程中,发现基本磁盘已满并且其卷大小不能自动减少, 基本磁盘转换至动态磁盘的操作将失败。

如果决定将动态磁盘恢复为基本磁盘,例如,如果您要在计算机上开始使用不支持动态磁盘的 操作系统,可使用相同菜单项转换磁盘,但该操作此时的名称为**转换为基本**。

#### 系统磁盘转换

基本磁盘转换为动态磁盘后, Acronis Disk Director Lite 不需要重启操作系统, 如果:

- 1. 磁盘上装有单个 Windows 2008/Vista 操作系统。
- 2. 计算机运行该操作系统。

将含有系统卷的基本磁盘转换为动态磁盘需要花费一定的时间,在这一过程中,断电、无意关闭计算机 或意外按下'重启'按钮可能导致磁盘无法启动。

与"Windows 磁盘管理器"相反,该程序可确保执行操作后磁盘上的离线操作系统可启动。

# <span id="page-170-1"></span>10.6.6 磁盘转换:动态至基本

您可能希望将动态磁盘转换回基本磁盘,例如,如果您要在计算机上开始使用不支持动态磁盘 的操作系统。

#### 如果您需要将动态磁盘转换为基本磁盘:

- 1. 选择要转换为基本磁盘的动态磁盘。
- 2. 右键单击所选卷,然后在上下文菜单中,单击**转换为基本**。您将看到最后警告,通知您正 要将动态磁盘转换为基本磁盘。

如果所选磁盘由动态转换为基本,将告知您系统将会发生的改变。例如,如果该转换将停 止操作系统正在访问的磁盘,进行转换后系统将停止加载,或者如果您要转换为基本的磁 盘包含任何仅受动态磁盘支持的卷类型(除'简单'卷外的所有卷类型), 则将在此处警告您转 换过程中可能出现的数据损坏。

请注意,对于包含跨区卷、带区卷或 RAID-5 卷的动态磁盘,该操作不可用。

3. 如果单击此警告窗口中的确定, 转换将立即执行。

转换完成后,磁盘空间的最后 8Mb 将被保留,供今后从基本磁盘至动态磁盘的转换使用。

在某些情况下,可能的未分配空间与建议的最大卷大小可能有所不同(例如,当一个镜像的大 小建立另一个镜像的大小时,或磁盘空间的最后 8Mb 为今后从基本至动态磁盘的转换而保 留)。

## 系统磁盘转换

动态磁盘转换为基本磁盘后, Acronis Disk Director Lite 不需要重启操作系统, 如果:

- 1. 磁盘上装有单个 Windows 2008/Vista 操作系统。
- 2. 计算机运行该操作系统。

将含有系统卷的动态磁盘转换为基本磁盘需要花费一定的时间,在此过程中,断电、无意关闭计算机或 意外按下'重启'按钮都可能导致磁盘无法启动。

与'Windows 磁盘管理器'相反,该程序可确保:

- 磁盘包含的卷**带有简单或镜像卷的数据**时,可将动态磁盘安全转换为基本磁盘
- 在多启动系统中,操作过程中脱机的系统也可以启动

# 10.6.7 更改磁盘状态

更改磁盘状态操作适用于 Windows Vista SP1、Windows Server 2008、Windows 7 操作系统,并 应用于当前磁盘布局 (页 [166\)](#page-165-0)。

以下磁盘状态之一会始终显示在磁盘名称旁边的磁盘图形视图中。

■ 联机

联机状态表示磁盘可在读写模式下访问。这是正常的磁盘状态。要使磁盘可在只读模式下 访问,选择磁盘并从**操作**菜单中选择**更改磁盘状态为脱机**,将其状态更改为脱机。

■ 脱机

脱机状态表示磁盘可在只读模式下访问。若要使选定的脱机磁盘恢复联机, 请从**操作**菜单 中选择更改磁盘状态为联机。

如果磁盘状态为脱机,且磁盘名称显示为丢失,则表示操作系统无法找到或识别磁盘。磁 盘可能损坏或已切断电源。有关如何使脱机和丢失的磁盘恢复联机的信息,请参阅下面的 Microsoft 知识库文章:http://technet.microsoft.com/en-us/library/cc732026.aspx。

# 10.7 卷操作

Acronis Disk Director Lite 包括下列可在卷上执行的操作:

- 创建卷 (页 [173\)](#page-172-0) 在"创建卷向导"的帮助下创建新卷。
- 删除卷 (页 [176\)](#page-175-0) 删除所选卷。
- 设为活动 (页 [176\)](#page-175-1) 将所选卷设为"活动", 以便计算机能够使用安装在该卷上的操作系统 启动。
- 更改代号 (页 [177\)](#page-176-0) 更改所选卷的代号。
- 更改标签 (页 [177\)](#page-176-1) 更改所选卷的标签。
- 格式化卷 (页 [177\)](#page-176-2) 格式化卷, 为其提供必要的文件系统。

Acronis Disk Director 完整版将提供更多有关处理卷的工具和实用工具。

Acronis Disk Director Lite 必须拥有目标卷的独占访问权。这表示在同一时间其他任何磁盘管理实用工具 (如'Windows 磁盘管理'实用工具)都无法访问该磁盘。若收到一则消息告知您无法封锁该卷,则请关闭 使用该磁盘的卷管理应用程序,然后重新开启。若无法确定哪一应用程序使用该卷,则全部关闭。

# <span id="page-172-0"></span>10.7.1 创建卷

您可能需要一个新卷来:

- 以'完全按原样'配置恢复先前保存的备份副本;
- 分开保存类似文件的集合 例如, 在单独的卷上保存 MP3 集合或视频文件;
- 在特殊卷上保存其他卷/磁盘上的备份 (映像);
- 在新卷上安装新的操作系统(或交换文件);
- 将新硬件添加至计算机。

在 Acronis Disk Director Lite 中,创建卷的工具是创建卷向导。

## 10.7.1.1 动态卷的类型

#### 简单卷

用一个物理磁盘上的可用空间创建的卷。它可包括磁盘的一个区域或几个区域,实际上由 逻辑磁盘管理器 (LDM) 联合在一起。这在可靠性、速度和容量方面没有任何提升。

#### 跨区卷

在可用磁盘空间上建立的磁盘区,这些磁盘空间是将几个物理磁盘通过 LDM 以虚拟方式 连接在一起形成的。最多可将 32 个磁盘包括在一个卷中,从而克服了硬件大小的限制, 但如果只有一个磁盘发生故障,所有的数据都将丢失,并且如果不破环整个卷,则无法删 除跨区卷的任何部分。因此, 跨区卷不具有更高的可靠性, 也不能提供更好的 I/O 传输速 率。

### 带区卷

有时被称为 RAID 0 的卷, 包含同等大小的数据条带, 写入卷中的各磁盘;这意味着若要 创建一个带区卷,用户将需要两个或更多的动态磁盘。带区卷中的磁盘不必完全相同,但 是在您要包括进卷中的各个磁盘上必须有未使用的空间,并且卷大小将取决于最小空间的 大小。通常, 访问带区卷上的数据要比访问单个物理磁盘上的相同数据更快, 因为 I/O 分 散在多个磁盘上。

创建带区卷可改善性能,但没有提高可靠性 - 它们不包含冗余信息。

#### 镜像卷

一个磁盘上的所有信息被复制在另一个磁盘上,以提供数据冗余。一个磁盘上的所有信息 被复制在另一个磁盘上,以提供数据冗余。几乎任何卷都可以生成镜像,包括系统和启动 卷,如果其中一个磁盘发生故障,仍可从剩余的磁盘访问数据。遗憾的是,使用镜像卷受 到硬件大小和性能的限制更高。

#### 镜像带区卷

一种具有容错能力的卷, 有时也称为 RAID 1+0, 结合了带区卷布局的高速 I/O 传输速度和 镜像卷类型冗余的优势。但仍具有镜像体系结构固有的明显缺点 - 磁盘对卷大小比率较 低。

#### **RAID-5**

一种具有容错能力的卷,其数据以等量方式存储于由三个或更多磁盘组成的阵列中。其磁 盘不必完全相同,但是卷中各磁盘上的可用未分配空间的块区必须大小相同。奇偶校验信 息(发生故障后可用于重建数据的计算值)同样也以等量方式存储于磁盘阵列中。并且它始 终存储在不同的磁盘上,而非数据本身。若物理 磁盘发生故障,位于该磁盘上的 RAID-5 信息可通过余下的数据及 奇偶校验信息来重新创建。RAID-5 具有更高的可靠性,并凭借 高于镜像卷的磁盘对卷大小比率,能够克服物理磁盘的大小限制。

## 10.7.1.2 创建卷向导

创建卷向导可让您创建任何类型的卷(包括系统和活动)、选择文件系统、标签、指定代号并提 供其他磁盘管理功能。

向导页面可让您输入操作参数,进行逐步操作,如果需要更改任何先前选择的选项,也可返回 到之前的任何步骤。为了帮助您选择,每个参数都附带详细说明。

#### 如果您要创建卷:

通过选择向导栏上的创建卷来运行创建卷向导,或右键单击任何的未分配空间并在出现的上下 文菜单中选择创建条。

### <span id="page-173-1"></span>选择创建的卷类型

第一步, 您必须指定要创建的卷类型。下列卷类型可用:

- 基本
- 简单卷/跨区卷
- 带区卷
- 镜像
- $RAID-5$

为了让您更好理解每个可用卷的体系结构的优点和局限,将为您提供每个卷类型的简要说明。

如果目前安装在此计算机上的操作系统不支持所选的卷类型, 您将看到相应的警告。在这种情况下, 下 一步按钮将被禁用,您必须选择另一卷类型以继续新卷创建。

单击下一步按钮后,将继续前进到向导的下一页:选择目标磁盘 (页 [174\)](#page-173-0)。

## <span id="page-173-0"></span>选择目标磁盘

向导下一页将提示您选择磁盘,该磁盘的空间将用来创建卷。

#### 若要创建基本卷:

选择目标磁盘并指定在其上创建基本卷的未分配空间。

#### 若要创建简单卷**/**跨区卷:

选择一个或多个在其上创建卷的目标磁盘。

#### 若要创建镜像卷:

选择两个在其上创建卷的目标磁盘。

#### 若要创建带区卷:

选择两个或多个在其上创建卷的目标磁盘。

#### 若要创建 **RAID-5** 卷:

■ 洗择三个在其上创建卷的目标磁盘。

选定磁盘后,向导将计算将生成卷的最大大小,根据所选磁盘上的未分配空间的大小和先前决 定的卷类型的要求而定。

如果计划创建**动态**卷并选择一个或几个基本磁盘作为其目标磁盘, 您将看到一个警告, 通知您 所选磁盘将自动转换为动态磁盘。

如有需要,将根据生成卷的所选类型,提示您在选择中添加必要数量的磁盘。

如果单击上一步按钮,将返回到上一页:选择创建的卷类型(页 [174\)](#page-173-1)。

如果单击下一步按钮,将继续到下一页:设置卷大小(页 [175\)](#page-174-0)。

### <span id="page-174-0"></span>设置卷大小

在向导的第三页,您将能够根据先前的选择来定义生成卷的大小。若要在最小和最大值之间选 择所需的大小,使用滑块或在特殊窗口中输入最小和最大值之间的所需值,或单击特定名号, 并使用光标按住并拖动磁盘图片的边框。

最大值通常包括最大可能的未分配空间。在某些情况下,可能的未分配空间与建议的最大卷大 小可能有所不同(例如,当一个镜像的大小建立另一个镜像的大小时,或磁盘空间的最后 8Mb 为今后从基本至动态磁盘的转换而保留)。

对于基本卷,如果磁盘上留有一些未分配的空间,您也可在磁盘上选择新卷的位置。

如果单击上一步按钮,将返回到上一页:选择目标磁盘 (页 [174\)](#page-173-0)。

如果单击下一步按钮,将继续到下一页:设置卷选项 (页 [175\)](#page-174-1)。

#### <span id="page-174-1"></span>设置卷选项

您可在向导下一页上指定卷代号(默认 - 字母表的第一个可用字母),还可选择指定标签(默认 – 无)。也可在此处指定文件系统和簇大小。

向导将会提示您选择其中一个 Windows 文件系统:FAT16 (如果卷大小被设为超过 2 GB, 则 禁用)、FAT32(如果卷大小被设为超过 32 GB, 则禁用)、NTFS 或将卷保持为未格式化。

设置簇大小时,您可在每个文件系统预设的容量范围内选择任何数字。请注意,程序建议簇大 小最好适合卷的所选文件系统。

如果您正在创建一个可以成为系统卷的基本卷,此页面将有所不同,会让您有机会选择卷类型 — 主(活动主)或逻辑。

通常,选择主是为了在该卷上安装操作系统。如果您要在这个卷上安装在启动计算机时启动的 操作系统, 则选择**活动**(默认)值。如果没有选择主按钮, 活动选项将处于未激活状态。如果该 卷用干数据存储, 选择**逻辑**。

一个基本磁盘可包含最多四个主卷。如果它们已经存在,磁盘将必须转换为动态,否则活动和主选项将 被禁用,您将只能选择**逻辑**卷类型。警告消息将向您通知,安装在该卷上的操作系统将无法启动。

当设置新卷标签时如果使用的字符不被当前安装的操作系统支持, 您将收到相应的警告, 并且**下一步**按 钮将被禁用。您必须更改标签才能继续新卷的创建。

如果单击上一步按钮,将返回到上一页:设置卷大小(页 [175\)](#page-174-0)。

如果单击完成按钮,将完成操作计划。

若要执行计划的操作,在工具栏上单击执行,然后在待处理操作窗口中单击继续。

如果您为 FAT16/FAT32 设置 64K 的簇大小或为 NTSF 设置 8KB-64KB 的簇大小,Windows 可加载该卷, 但某些程序(如安装程序)可能会错误地计算其磁盘空间。

# <span id="page-175-0"></span>10.7.2 删除卷

这个版本的 Acronis Disk Director Lite 具有精简的功能, 因为这主要是为了准备裸机系统以便恢 复先前保存的卷映像。重新调整卷大小和使用现有卷的可用空间创建新卷的功能仅在软件完整 版上提供,因此,在不更改现有磁盘配置的情况下,删除现有的卷有时可能是使用该版本获取 必要磁盘空间的唯一方法。

删除卷后,其空间将被添加到未分配空间中。这可用于创建新卷或更改另一卷的类型。

#### 如果您需要删除卷:

- 1. 选择一个硬盘和要删除的卷。
- 2. 在操作侧栏列表中选择删除卷或类似的项目,或单击工具栏上的删除所选卷图标。 如果该卷含有任何数据,您将看到警告,通知该卷上所有的信息将被覆盖,无法挽回。
- 3. 通过在删除卷窗口中单击确定,将添加删除卷的待处理操作。

(若要完成添加的操作,则必须执行 (页 [178\)](#page-177-0)该操作。未执行待处理操作而退出程序将会取消 该操作。)

# <span id="page-175-1"></span>10.7.3 设置活动卷

如果您有几个主卷,必须指定一个作为启动卷。为此,您可将一个卷设为活动卷。一个磁盘只 能有一个活动卷,因此,如果您将一个卷设为活动卷,之前的活动卷将自动取消。

### 如果您需要设置一个活动卷:

- 1. 在基本 MBR 磁盘上选择一个要设置为活动卷的主卷。
- 2. 右键单击所选卷, 然后在上下文菜单中单击标记为活动。 如果系统中没有其他活动卷,将添加设置活动卷的待处理操作。 请注意,由于设置新的活动卷,先前活动卷的代号可能会被更改,并且某些安装的程序可能停止运 行。
- 3. 如果系统中有另一个活动卷, 您将看到警告, 即必须首先将先前的活动卷设置为非活动。 通过在警告窗口中单击确定,将添加设置活动卷的待处理操作。

请注意:即使新的活动卷上有'操作系统',在某些情况下,计算机也无法从该卷启动。您必须确认将 新卷设为活动卷。

(若要完成添加的操作,则必须执行 (页 [178\)](#page-177-0)该操作。未执行待处理操作而退出程序将会取消 该操作。)

新的卷结构将立即在**磁盘管理**视图中以图形方式显示。

# <span id="page-176-0"></span>10.7.4 更改卷代号

启动时, Windows 操作系统将指定硬盘卷的代号 (C:、D: 等)。应用程序和操作系统使用这些 代号来查找卷上的文件和文件夹。

连接另一个磁盘以及在现有磁盘上创建或删除卷,可能更改您的系统配置。因此,某些应用程 序可能停止正常工作,或者可能无法自动找到并打开用户文件。为了避免这种情况,您可手动 更改由操作系统自动指定的卷代号。

### 如果您需要更改由操作系统指定的卷代号:

- 1. 选择要更改代号的卷。
- 2. 右键单击所选卷, 然后在上下文菜单中单击更改代号。
- 3. 在更改代号窗口选择一个新代号。
- 4. 通过在更改代号窗口中单击确定,将添加指定卷代号的待处理操作。

(若要完成添加的操作,则必须执行 (页 [178\)](#page-177-0)该操作。未执行待处理操作而退出程序将会 取消该操作。)

新的卷结构将立即在磁盘管理视图中以图形方式显示。

# <span id="page-176-1"></span>10.7.5 更改卷标签

卷标签是一个可选属性。这是为了便于识别而指定给卷的名称。例如,卷可称为系统 - 装有 操作系统的卷,或程序 - 装应用程序的卷、数据 - 装数据的卷等等。但这并不意味着只有符 合标签名称所标明的数据类型才能存储在该卷上。

在 Windows 中, 卷标签在 Windows 资源管理器的磁盘和文件夹树状图中显示: 卷标 1(C:)、 卷标 2(D:)、卷标 3(E:) 等。卷标 1、卷标 2 和卷标 3 为卷标签。卷标签在所有应用程序的 对话框中显示,以便打开或保存文件。

#### 如果您需要更改卷标签:

- 1. 右键单击所选卷,然后单击更改标签。
- 2. 在更改标签窗口的文本字段中输入新的标签。
- 3. 通过在更改标签窗口中单击确定,将添加更改卷标的待处理操作。

当设置新卷标签时如果使用的字符不被当前安装的操作系统支持,您将收到相应的警告,并且确定 按钮将被禁用。您必须使用受支持的字符才能继续更改卷标签。

(若要完成添加的操作,则必须执行 (页 [178\)](#page-177-0)该操作。未执行待处理操作而退出程序将会 取消该操作。)

新的卷标签将立即在中控台的磁盘管理视图中以图形方式显示。

# <span id="page-176-2"></span>10.7.6 格式化卷

如果希望更改卷的文件系统,则可能需要格式化卷:

- 以节约更多的空间,这些空间由于使用 FAT16 或 FAT32 文件系统的簇大小而失去
- 作为一种快速而又较为可靠的销毁此卷上数据的方式

### 如果您希望格式化卷:

- 1. 选择要格式化的卷。
- 2. 右键单击所选卷, 然后在上下文菜单中单击格式化。

您将被转至格式化卷窗口, 在此您可设置新的文件系统选项。您可选择下列 Windows 文 件系统之一:FAT16 (如果卷大小超过 2 GB, 则禁用)、FAT32 (如果卷大小超过 2 TB, 则 禁用)或 NTFS。

如有需要,您将可在文本窗口中输入卷标签:默认该窗口为空。

设置簇大小时,您可在每个文件系统预设的容量范围内选择任何数字。请注意,程序 建议簇大小最好适合卷的所选文件系统。

3. 如果单击确定以继续格式化卷操作,将添加格式化卷的待处理操作。

(若要完成添加的操作,则必须执行 (页 [178\)](#page-177-0)该操作。未执行待处理操作而退出程序将会 取消该操作。)

新的卷结构将在磁盘管理视图中以图形方式显示。

如果您为 FAT16/FAT32 设置 64K 的簇大小或为 NTSF 设置 8KB-64KB 的簇大小, Windows 可加载该卷, 但某些程序(如安装程序)可能会错误地计算其磁盘空间。

# <span id="page-177-0"></span>10.8 待处理操作

所有由用户以手动模式或借助向导准备的操作均视为待处理操作,直到用户发出永久更改的具 体命令。在此之前, Acronis Disk Director Lite 将仅显示新的卷结构, 这是计划在磁盘和卷上执 行的操作所产生的结果。这种方法可让您控制所有计划的操作、复核计划的更改,以及必要时 在执行之前取消操作。

为防止在磁盘上执行任何无意的更改,程序首先将显示所有待处理操作的列表。

磁盘管理视图中的工具栏上含有启动撤销、重做和执行操作的图标,这些操作用于待处理操 作。这些操作也可从中控台的磁盘管理菜单来启动。

所有计划的操作将被添加至待处理操作列表。

撤销操作可让您撤销列表中最近的操作。当列表不为空时,该操作可用:

重做操作可让您恢复被撤销的最后待处理操作。

执行操作可将您转至待处理操作窗口,您可在此查看待处理操作列表。单击继续将开始执行。 选择继续操作后,您将无法撤销任何行动或操作。也可通过单击取消来取消执行。将不会对待 处理操作列表作出任何更改。

不执行待处理操作而退出 Acronis Disk Director Lite 将有效取消这些操作, 所以当尝试不执行待 处理操作而退出磁盘管理时,您将看到相应的警告。

# 11 管理受控计算机

本节描述了连接至管理计算机的中控台导航树中的可用视图,并解释如何操作每个视图。此区 域还包括可以在受控计算机上执行的补充操作,如更改许可证,调整计算机选项以及收集系统 信息。

# 11.1 备份计划和任务

备份计划和任务视图让您了解给定计算机上的数据保护状况。它可让您监控和管理备份计划和 任务。

若要找出计算机上目前正在进行的备份计划,请检查备份计划执行状态 (页 [181\)](#page-180-0)。备份计划执 行进度是计划的多数最新活动的累积进度。备份计划进度 (页 [182\)](#page-181-0)可以帮助您判断是否已成功 保护数据。

若要跟踪任务目前的进展,则检查其状态 (页 [182\)](#page-181-1)。检查任务状态 (页 [183\)](#page-182-0)以确定任务的结 果。

## 典型工作流程

- 使用筛选器在备份计划表中显示所需的备份计划(任务)。默认情况下,该备份计划表按名 称排序显示受控计算机上的所有计划。您还可以隐藏不需要的列,显示已隐藏的列。有关 详细信息,请参阅"排序、过滤和配置表项目" (页 [15\)](#page-14-0)。
- 在备份表中,选择备份计划(任务)。
- 使用工具栏的按钮来对所选计划(任务)执行操作。有关详细信息,请参阅"备份计划和任务 的操作" (页 [179\)](#page-178-0)。
- 要查看有关所选计划(任务)的详细信息,请使用窗口底部的信息面板。默认情况下,面板 已折叠。要展开面板,单击箭头标记 (▲)。面板的内容还分别在计划详细信息 (页 [187\)](#page-186-0)和 任务详细信息 (页 [188\)](#page-187-0)窗口中重复显示。

# <span id="page-178-0"></span>11.1.1 备份计划和任务的操作

以下内容是执行备份计划和任务的操作指南。

## 限制条件

- 如果没有该计算机的管理员权限,用户将无法运行或修改其他用户拥有的计划或任务。
- 不能修改或删除当前正在运行的备份计划或任务。

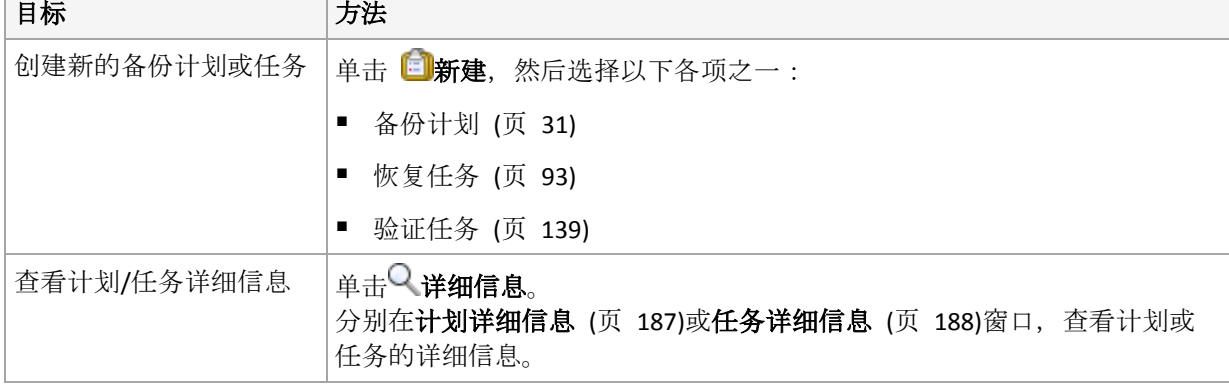

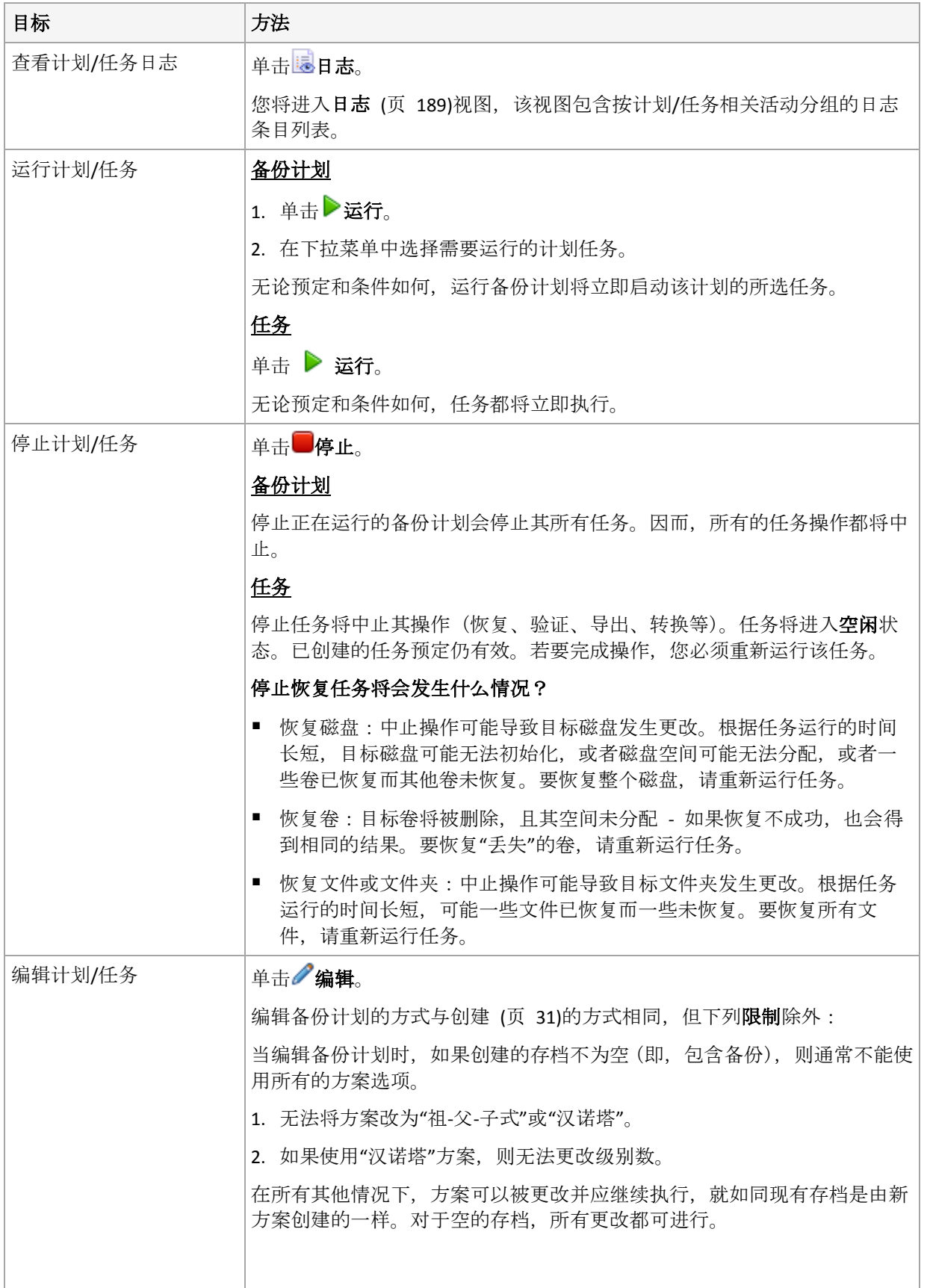
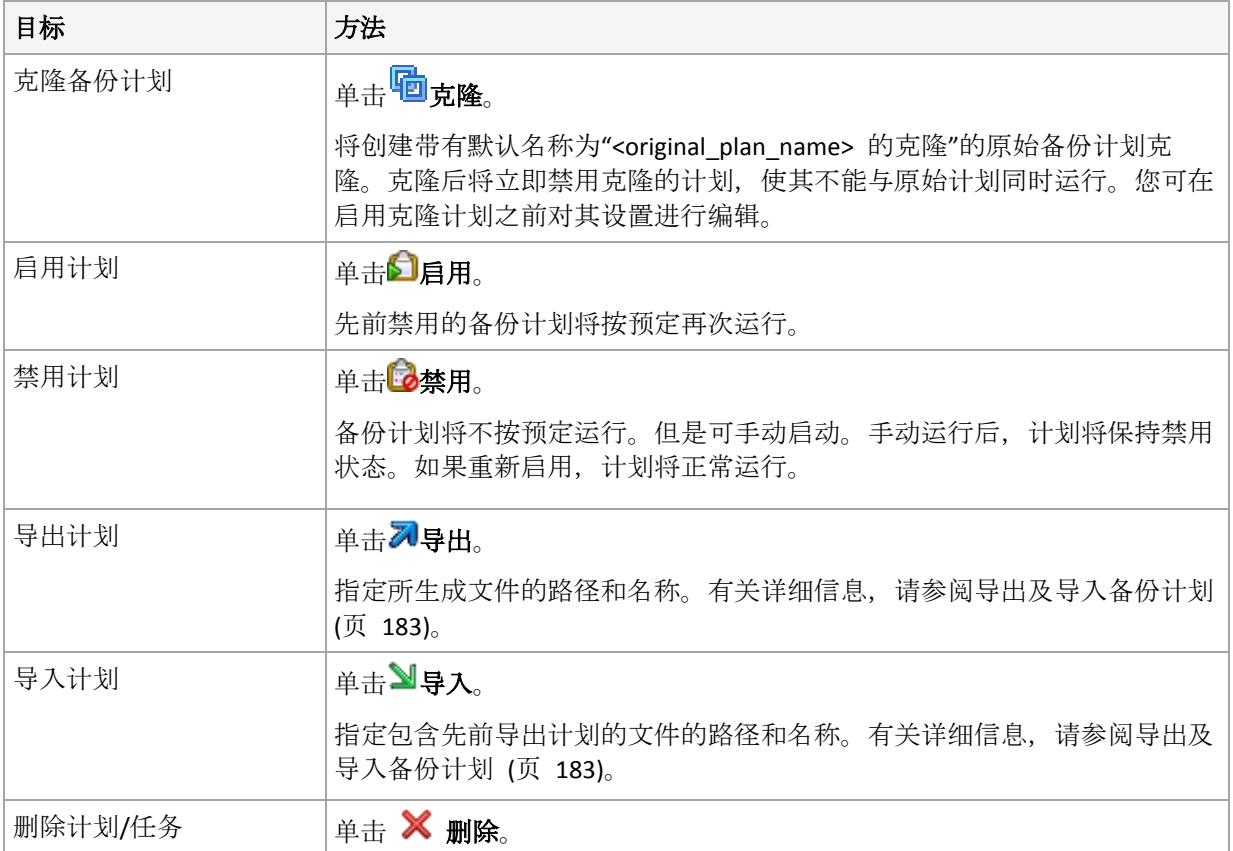

## 11.1.2 备份计划和备份任务的进度与状态

## <span id="page-180-0"></span>11.1.2.1 备份计划执行状态

备份计划进度是计划任务/活动的累积进度。

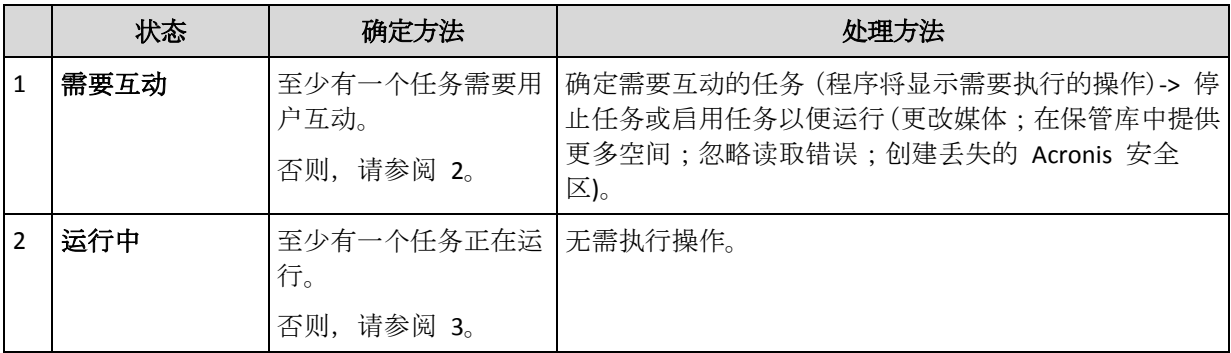

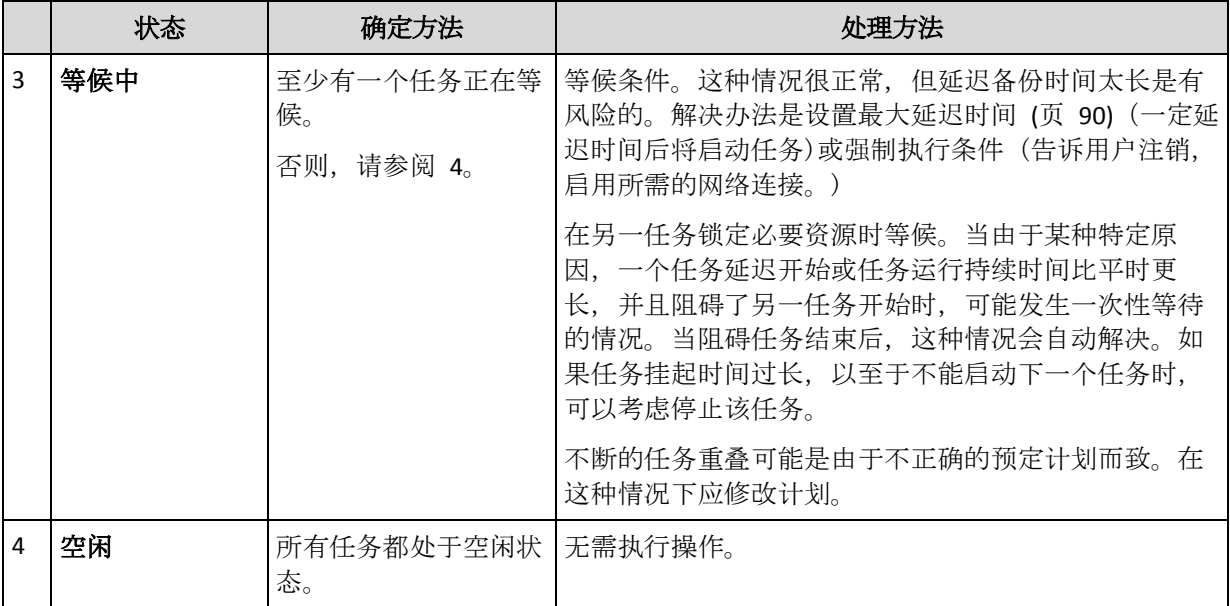

## <span id="page-181-0"></span>11.1.2.2 备份计划状态

备份计划可以为以下进度之一:错误;警告;正常。

备份计划状态由上次计划任务/活动运行的结果产生。

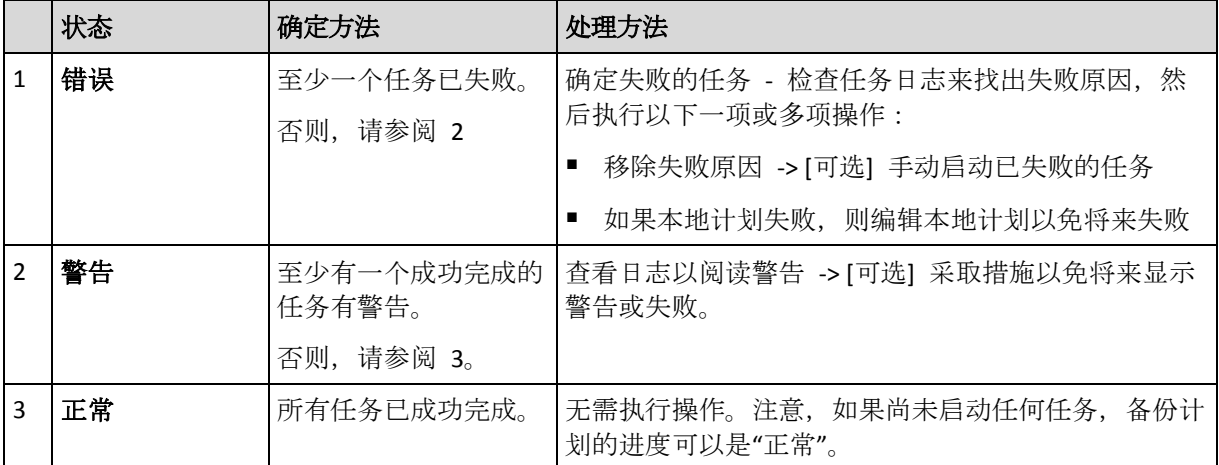

## 11.1.2.3 任务进度

任务状态可以是下列其中一种:空闲、等待中、运行中、需要互动。初始任务状态为空闲。

当手动启动任务或预定事件发生时,任务则进入运行中状态或等候中状态。

### 运行中

预定事件发生,并且备份计划中设置的所有条件得到满足,并且没有其他锁定必要资源的 任务正在运行时,任务将变为运行中状态。在这种情况下,任务运行没有阻碍。

#### 等候中

当任务即将启动时,但另一使用相同资源的任务已在运行时,任务变为等候中状态。特别 是,多个备份任务不能在计算机上同时运行。如果备份任务和恢复任务使用相同资源,也 不能同时运行。当其他任务解锁资源后,等候中任务进入运行中状态。

预定事件发生但没有满足备份计划中设置的条件时,任务也会变为等候中状态。有关详细 信息,请参阅"任务启动条件" (页 [90\)](#page-89-0)。

#### 需要互动

当需要诸如更改媒体或忽略读取错误等人为互动活动时,任何运行中的任务自动变为需要 互动状态。接下来的状态可能是空闲(如果用户选择停止任务)或运行中(选择忽略/重试或 其他操作,如'重新启动',这可将任务转至运行中状态)。

## 11.1.2.4 任务状态

任务具有以下其中一种状态:错误、警告、确定。

任务状态由上次任务运行的结果产生。

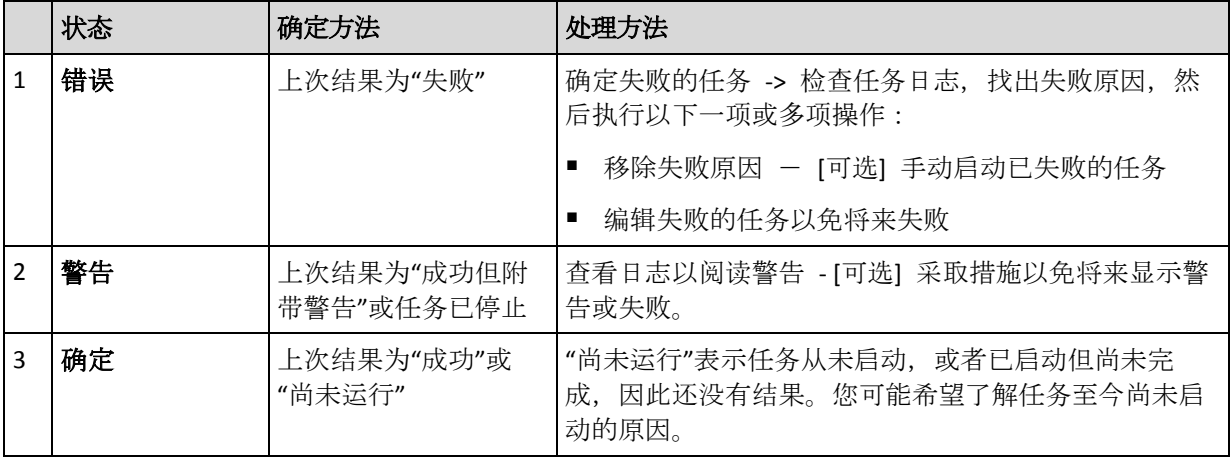

## <span id="page-182-0"></span>11.1.3 导出和导入备份计划

导出操作将创建一个文件,包含备份计划的完整配置。您可以导入此文件,以便在另一台计算 机上重复使用导出的备份计划。

导入计划时或导入计划后,您可以在 Acronis Backup 图形用户界面中编辑计划。备份计划导出 后为 .xml 文件, 因此可以使用文本编辑器编辑备份计划的导出文件 (页 [184\)](#page-183-0)。在导出文件中 对密码进行加密。

## 使用示例

代理程序重新安装

在重新安装代理程序之前导出备份计划并在重新安装后将其导入。

备份计划部署到多台计算机

您想在多台计算机上使用同一备份计划。从其中一台计算机导出此备份计划,然后作为文 件部署到 (页 [186\)](#page-185-0)其他计算机。

### 调整凭据

在导出将进一步导入其他计算机的备份计划之前,请检查在其下运行计划的用户帐户(编辑 > 计划参数 > 显示任务凭据、 注释、标签 > 计划凭据)。

如果计划凭据值为 **Acronis** 服务凭据或运行身份**:...** (当前用户),则计划将成功在其他计算机 上运行。如果计划凭据参数包含特定的用户帐户,则仅当该计算机上存在相同的帐户时才会启 动计划。因此,您可能需要执行以下操作之一:

- 在导入计划的计算机上创建具有相同凭据的帐户。
- 导入之前, 在导出文件中编辑凭据。有关详细信息, 请参阅编辑导出文件 (页 [184\)](#page-183-0)。
- 导入计划后编辑凭据。

## 要执行的步骤

## 导出备份计划

- 1. 在备份计划和任务视图中选择备份计划。
- 2. 单击2 导出。
- 3. 指定导出文件的路径和名称。
- 4. 确认选择。

### 导入备份计划

- 1. 在 备份计划和任务视图中单击导入。
- 2. 指定导出文件的路径和名称。
- 3. 确认选择。
- 4. 如果您需要编辑新导入的备份计划,请在备份计划和任务视图中选择它,然后单击 辑。做出所需更改,然后单击保存。

## <span id="page-183-0"></span>11.1.3.1 编辑导出文件

导出文件为 .xml 文件,可以使用文本编辑器进行编辑。

以下说明如何做出有用更改。

### 如何修改凭据

在导出文件中,**<login>** 标记包含用户名,而 **<password>** 标记包含用户密码。

要修改凭据,应在相应部分更改 **<login>** 和 **<password>** 标记:

- 计划凭据 <plan><options><common\_parameters> 部分
- 备份数据的访问凭据 **<plan><targets><inclusions>** 部分
- 备份目标的访问凭据 **<plan><locations>** 部分。

请注意修改 <password> 标记。该标记包含加密的密码, 如 <password **encrypted="true">...</password>**。

#### 要更改加密的密码

- 1. 在命令行中,运行 **acronis\_encrypt** 实用工具: **acronis\_encrypt UserPassword#1** (此处 **UserPassword#1** 为您想加密的密码)。
- 2. 实用工具将输出一个字符串,例如"**XXXYYYZZZ888**"。
- 3. 复制该字符串并粘贴至标记,如下所示:

#### **<password encrypted="true">XXXYYYZZZ888</password>**

**acronis encrypt** 实用程序在任何安装 Acronis Backup 管理中控台或 Acronis Backup 命令行 实用程序 (**acrocmd**) 的计算机上可用。该实用工具的路径如下所示:

- 在 32 位版本的 Windows 中:**%CommonProgramFiles%\Acronis\Utils**
- 在 64 位版本的 Windows 中:**%CommonProgramFiles(x86)%\Acronis\Utils**

在 Linux 中:**/usr/sbin**

## 备份计划如何使用代理程序凭据

导入或部署导出文件之前应删除 **<login>** 所需标记的值。然后,导入或部署的计划才可使用 代理程序服务的凭据。

### 示例

为使备份计划依据代理程序的凭据运行,请在 **<plan><options><common\_parameters>** 部 分中查找 **<login>** 标记。标记如下所示:

```
<login>
   Administrator
</login>
<password encrypted="true">
   XXXYYYZZZ888
</password>
```
删除 **<login>** 标记的值,以使标记变为:

```
<login>
</login>
<password encrypted="true">
   XXXYYYZZZ888
</password>
```
### 如何更改要备份的项目

### 用直接指定的项目替换其他直接指定的项目

在 **<plan><targets><inclusions>** 部分:

- 1. 删除 **<ID>** 标记。
- 2. 编辑 **<Path>** 标记的值,标记包含要备份数据的相关信息。例如将"**C:**"替换为"**D:**"。

### 用选择模板替换直接指定的项目

- 在 **<plan><options><specific><inclusion\_rules>** 部分内:
- 1. 添加具有"**disks**"或"**files**"值的 **<rules\_type>** 标记,具体取决于所需的模板类型。
- 2. 添加 **<rules>** 标记。
- 3. 在 **<rules>** 标记中,添加具有所需模板的 **<rule>**。该模板必须对应于直接指定的项 目。例如,如果指定的项目具有"**disks**"值,可以使用 **[SYSTEM]**、**[BOOT]** 和 **[Fixed Volumes]** 模板,但不能使用 **[All Files]** 或 **[All Profiles Folder]** 模板。有关模 板的详细信息,请参阅"选择卷规则"和"选择文件和文件夹规则"。
- 4. 要添加其他模板,请重复步骤 3。

## 示例

以下示例说明了如何用选择模板替换直接指定的项目。

原始部分:

```
<specific>
  <backup_type>
     disks
  </backup_type>
  <disk_level_options />
  <file_level_options />
   <inclusion_rules />
<specific>
```
应用选择模板后的部分:

```
<specific>
   <backup_type>
      disks
   </backup_type>
   <disk_level_options />
   <file_level_options />
   <inclusion_rules>
      <rules_type>
         disks
      </rules_type>
      <rules>
         <rule>
            [BOOT]
         </rule>
         <rule>
            [SYSTEM]
         </rule>
      </rules>
   </inclusion_rules>
<specific>
```
## <span id="page-185-0"></span>11.1.4 备份计划作为文件部署

假设您需要对多台计算机应用同一个备份计划。此时,可将备份计划从一台计算机导出,然后 部署到所有其他计算机。

## 工作方式

在安装代理程序的计算机上,均有存储部署计划的专用文件夹。代理程序会跟踪专用文件夹中 的更改。只要专用文件夹中出现新的 .xml 文件,代理程序便会从该文件导入备份计划。如果 更改或删除专用文件夹中的 .xml 文件, 代理程序将自动更改 (或删除)相应的备份计划。

## 编辑导出文件

按这种方式导入的备份计划不能通过图形用户界面进行编辑。您可以在部署前或部署后,使用 文本编辑器编辑导出文件 (页 [184\)](#page-183-0)。

如果在部署前编辑文件,所做更改将影响部署计划的所有计算机。您可能需要更改备份项目的 直接规格 (如 C:或 C:\Users), 更改时使用模板 (如[系统]或[所有配置文件夹])。有关模板的详 细信息,请参阅选择卷规则和选择文件和文件夹规则。

您可能还需要更改计划所用的凭据。

### 要将备份计划作为文件部署

- 1. 在其中一台计算机上创建备份计划。
- 2. 导出至 .xml 文件 (页 [183\)](#page-182-0)。
- 3. [可选] 编辑导出文件。请参阅编辑导出文件 (页 [184\)](#page-183-0)获取详细信息。
- 4. 将该 .xml 文件部署至专用文件夹。 专用文件夹路径

### 在 **Windows** 中:

专用文件夹的默认路径为 **%ALLUSERSPROFILE%\Acronis\BackupAndRecovery\import**(在 Windows Vista 和更高版本的 Windows 中)或 **%ALLUSERSPROFILE%\Application Data\Acronis\BackupAndRecovery\import**(在 Windows Vista 以前的 Windows 版本中)。

路径存储在注册表项

**HKEY\_LOCAL\_MACHINE\SOFTWARE\Acronis\MMS\Configuration\Import\FolderPath** 中。

未出现键说明代理程序未监控专用文件夹。

要更改路径,请编辑键。在重新启动 **Acronis Managed Machine Service** 后,将应用更改。

#### 在 **Linux** 中:

专用文件夹的默认路径为 **/usr/lib/Acronis/BackupAndRecovery/import**。

路径存储在文件 **/etc/Acronis/MMS.config** 中。

要更改路径,请编辑以下标记中的 **/usr/lib/Acronis/BackupAndRecovery/import** 值:

```
<key name="Import">
        <value name="FolderPath" type="TString">
                "/usr/lib/Acronis/BackupAndRecovery/import"
         </value>
```
</key>

重新启动代理程序后将应用更改。要重新启动代理程序,请作为根用户运行以下命令:

```
/etc/init.d/acronis_mms restart
```
未出现标记说明代理程序未监控专用文件夹。

## 11.1.5 备份计划详细信息

备份计划详细信息窗口(同样在信息窗格重复显示)集合了选定备份计划的所有信息。

如果任务的执行要求用户互动,相关消息会显示在选项卡的顶部。消息包含了问题的简要描述 以及让您选择适当操作或停止计划的操作按钮。

#### 详细信息

备份计划和任务选项卡提供以下与选定计划有关的一般信息:

- 名称 备份计划的名称
- 来源 计划直接创建在计算机上 (本地来源), 或从管理服务器部署到计算机上 (集中式来 源)。
- 执行进度 备份计划的执行进度 (页 [181\)](#page-180-0)。
- 状态 备份计划的状态 (页 [182\)](#page-181-0)。
- 计算机 备份计划所在的计算机的名称(仅限集中式备份计划)。
- 预订 任务是预订的或是被设为手动启动。
- 上次启动时间。 上次计划或任务启动后经过的时间。
- 部署进度 备份计划的部署进度(仅限集中式备份计划)。
- 上次结束时间 上次计划或任务结束后经过的时间。
- 上次结果 上次计划或任务的运行结果。
- 类型 备份计划或任务的类型。
- 所有者 创建或最后修改计划的用户名
- 下次启动时间 计划或任务下次启动的时间。
- 注释 计划的描述(如有)。

### 任务

任务选项卡显示了选定备份计划的所有任务列表。要查看选定任务详细信息,请单击详细信 息。

### 进度

进度选项卡列出了所有选定备份计划的活动,包括当前正在运行的活动和等待运行的活动。

### 历史记录

通过历史记录选项卡可以查看所有备份计划的已完成活动历史记录。

### 备份内容

源选项卡提供以下有关选定备份数据的信息:

- 源类型 用于备份的选定数据类型。
- 要备份的项目 选定要备份的项目及其大小。

#### 备份位置

目的位置选项卡提供以下信息:

- 名称 存档的名称。
- 位置 存档被保存的保管库的名称或文件夹的路径。
- 存档注释 关于存档的注释 (如有)。
- 第二、第三、第四、第五位置 存档将复制或移动到的目标位置的名称(如果备份计划中 已指定)。

### 设置

设置选项卡显示以下信息:

- 备份方案 选定的备份方案及其所有设置和时间表。
- 验证 如果指定, 执行验证前后的事件以及验证时间表。如果未设置验证, 所显示的值会 是从不。
- 备份选项 更改备份选项的默认值。

## 11.1.6 任务/活动详细信息

任务**/**活动详细信息窗口(同样在信息面板重复显示)集合多个选项卡,其中包含有关选定任务 或活动的所有信息。

任务或活动要求用户交互时,选项卡上会显示一条消息和一个操作按钮。消息包含问题的简要 描述。按钮允许您重试或停止此任务或活动。

## 11.2 日志

**The Common** 

本地事件日志中存储由 Acronis Backup 在计算机上执行的操作的历史记录。

若要查看日志条目的空白列表,请在显示下拉列表中选择事件;若要查看按活动分组的日志条 目,请选择活动。选定的日志条目或活动的详细信息将在日志视图底部的信息面板中显示。

使用筛选器在表中显示所需活动和日志条目。您还可以隐藏不需要的列,显示已隐藏的列。有 关详细信息,请参阅"排序、过滤和配置表项目" (页 [15\)](#page-14-0)。

选择活动或日志条目来对日志条目进行相关操作。有关详细信息,请参阅"对日志条目的操作" (页 [189\)](#page-188-0)和"日志条目详细信息" (页 [190\)](#page-189-0)。

## <span id="page-188-0"></span>11.2.1 对日志条目的操作

<u> 1989 - Johann Barnett, fransk politik (</u>

以下介绍的所有操作均可通过单击日志工具栏上的相应项目执行。这些操作也可通过上下文菜 单(右键单击日志条目或活动)执行。

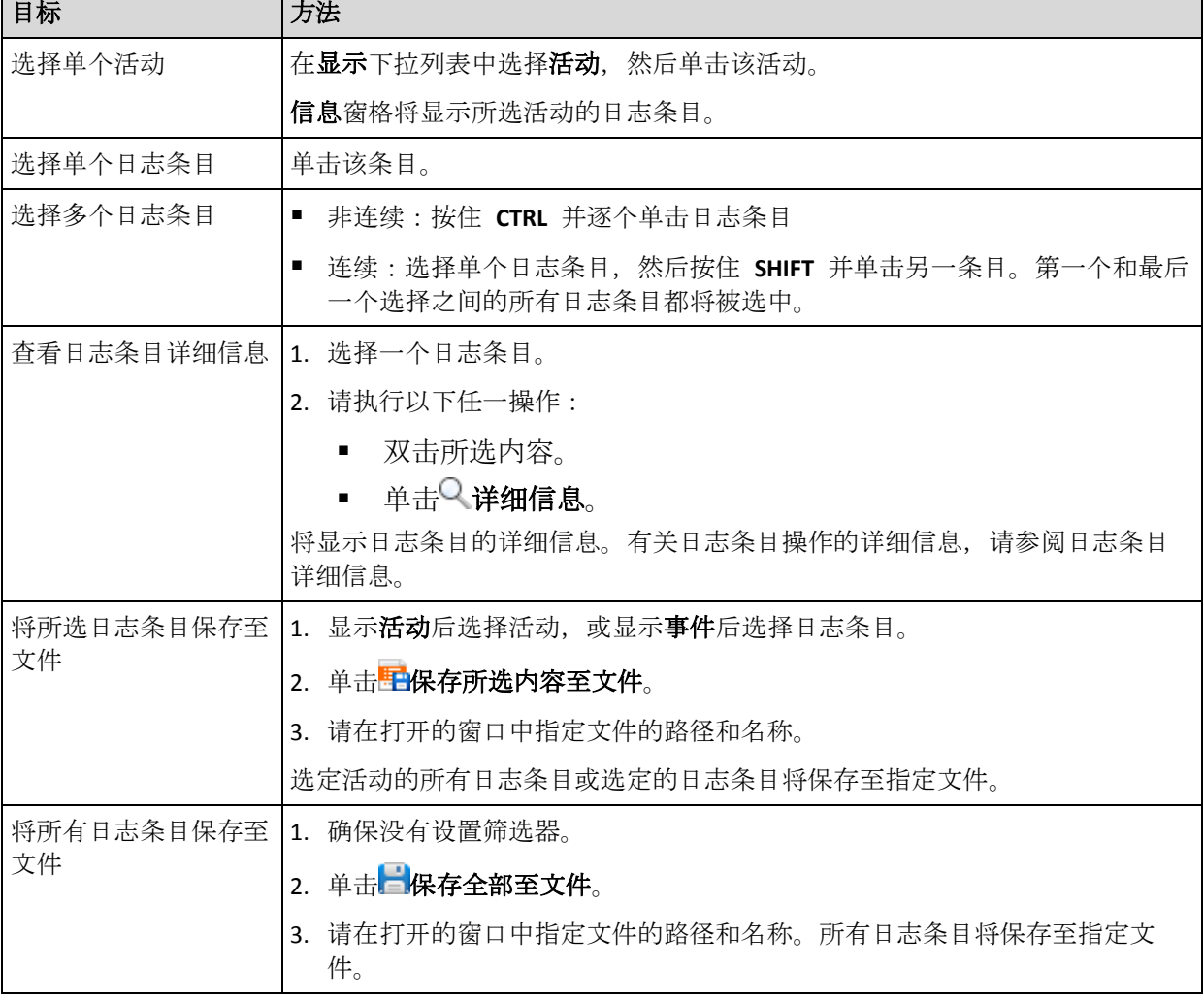

以下内容是为您操作日志条目而提供的指南。

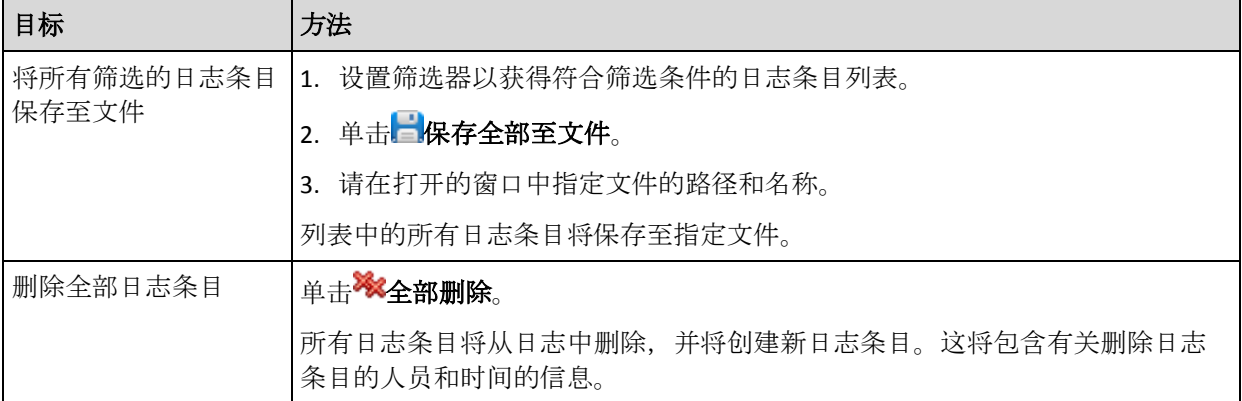

## <span id="page-189-0"></span>11.2.2 日志条目详细信息

显示所选日志条目的详细信息,并允许您将详细信息复制到剪贴板。

若要查看下一个或上一个日志条目的详细信息,请单击向下箭头按钮或相应的向上箭头按钮。

若要复制详细信息,请单击复制到剪贴板按钮。

## 日志条目数据字段

日志条目包含下列数据字段:

- 类型 事件的类型(错误;警告;信息)。
- 日期和时间 事件发生的日期和时间。
- 备份计划 与事件相关的备份计划(如有)。
- 任务 与事件相关的任务 (如有)。
- 代码 事件类型为错误时的程序错误代码,如无则为空。错误代码是供 Acronis 支持服务 解决问题的一个整数。
- 模块 发生错误的程序模块编号, 如无则为空。它是供 Acronis 支持服务解决问题的一个 整数。
- 所有者 备份计划所有者 (页 [20\)](#page-19-0)的用户名。
- 消息 事件文本描述。

日期和时间显示根据您的本地设置而异。

## 11.3 警告

警告是提醒实际或潜在问题的消息。在**警告**视图中监控当前警告和查看警告历史记录,可以快 速识别并解决问题。

### 活动警告与不活动警告

警告可以处于活动状态或不活动状态。活动警告表示引起警告的问题依然存在。引起警告的问 题手动解决或自行解决后,活动警告变为不活动警告。

注意事项:有一类警告始终是活动状态:"未创建备份"。这是因为,即使该警告的起因已解决且已成功 创建以下备份,但未创建备份的事实仍然存在。

## 修复引起警告的问题

要查找并修复引起警告的问题,应单击修复问题。您将进入相应的视图, 您可在其中检查问题 并采取必要的步骤解决问题。

或者,您可以单击查看详细信息,了解您所选警告的详细信息。

### 接受警告

默认情况下, 当前警告表会列出活动警告和不活动警告, 直到不接受警告。要接受警告, 选择 警告并单击接受。接受警告表示您收到警告并同意对警告负责。

已接受的警告表存储已接受警告的历史记录。在此可以找到接受警告的人和警告出现的时间。 这两种状态的已接受警告均可从表中手动移除(使用删除和删除全部按钮),也可自动移除(请 参阅本节下文"配置警告")。

要将整个表内容导出至 \*.txt 或 \*.csv 文件, 应单击全部保存至文件。

### 配置警告

使用警告视图顶部的下列选项配置警告:

- 显示**/**隐藏警告 (页 [17\)](#page-16-0) 指定警告视图中显示的警告类型。
- 通知 (页 [194\)](#page-193-0) 设置警告有关的电子邮件通知。
- 设置 (页 [193\)](#page-192-0) 指定是否自动将不活动警告移至已接受的警告表;设置已接受警告在已接 受的警告表中保留的时间。

## 11.4 更改许可证

通过更改许可证,您将产品从试用模式切换到完整模式或者切换到不同的产品。下表汇总了可 用选项。

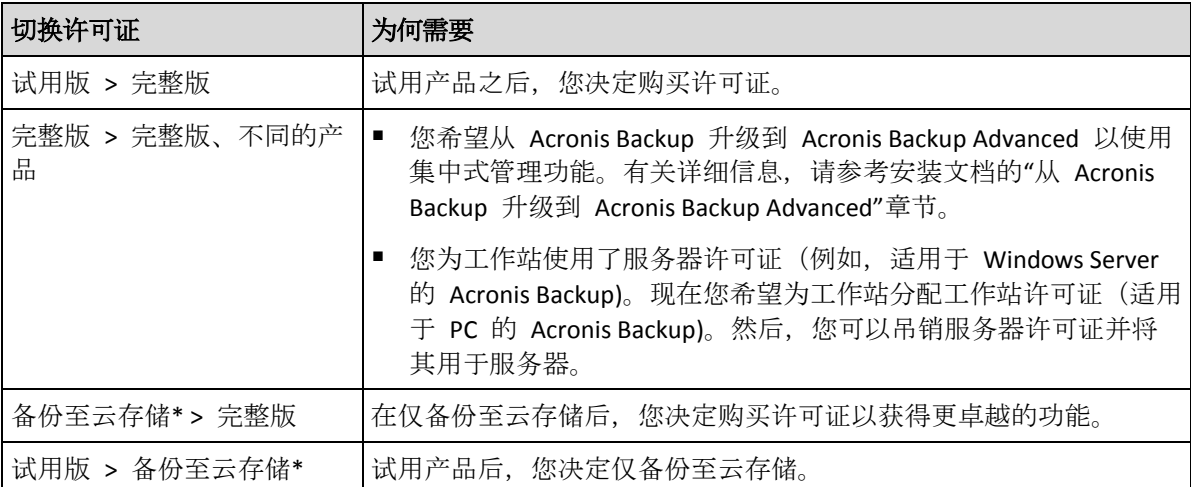

\*在备份至云存储之前,您需要先在要备份的计算机上激活云备份服务的订购许可。有关详细信息,请 参阅"云备份"章节。

#### 更改许可证

### 1. 单击帮助 **>**更改许可证。

- 2. 单击当前许可证旁边的更改或指定,单击更改,然后单击使用以下许可证密匙。
- 3. 输入新的许可证密钥。

## 管理云备份订购许可

许可证窗口的 **Acronis Cloud** 区块要求登录到您的 Acronis 帐户。此后,将显示在该计算机上 已激活的云备份订购许可。如果未激活任何订购,可通过此区块请求订购,输入您在购买订购 后收到的注册码,激活订购。

## 11.5 收集系统信息

系统信息收集工具会收集有关管理中控台所连接到的计算机的信息,并将其保存到一个文件 中。联系 Acronis 技术支持部门时, 您可能需要提供此文件。

安装了适用于 Windows 的代理程序或适用于 Linux 的代理程序的计算机上的可启动媒体下提 供了此选项。

### 收集系统信息

1. 在管理中控台中, 从顶部菜单帮助 > 收集系统信息中选择"计算机名"。

2. 指定用于保存系统信息文件的位置。

## 11.6 调整计算机选项

计算机选项定义受控计算机上运行的所有 Acronis Backup 代理程序的一般行为,因此选项将视 为计算机特定选项。

若要访问计算机选项,请将中控台连接至受控计算机,然后在顶部菜单中选择选项 **>** 计算机 选项。

## 11.6.1 其他设置

### 指定当某个任务正在运行,而计算机即将关闭时该如何操作

此选项仅对 Windows 操作系统有效。

它确定系统关机时 Acronis Backup 的行为。系统关机在计算机关闭或重新启动时出现。

### 预设为:终止正在运行的任务并关机。

如果您选择终止正在运行的任务并关机,则所有正在运行的 Acronis Backup 任务都将中止。

如果您选择等待任务完成,则所有正在运行的 Acronis Backup 任务都将完成。

## 11.6.2 Acronis 客户体验计划

此选项仅对 Windows 操作系统有效。

此选项定义该计算机是否加入 Acronis 客户体验计划 (CEP)。

如果选择是,我要加入 CEP,系统将自动定期从计算机中收集有关硬件配置、最常和最少使用 的功能及任何问题的信息,并发送至 Acronis。其最终结果将被用于改进软件和增加功能以更 好地满足 Acronis 客户的需要。

Acronis 不会收集任何个人数据。要了解有关 CEP 的更多信息, 请在 Acronis 网站或产品 GUI 中阅读加入条款。

此选项最初在 Acronis Backup 代理程序安装时配置。可以随时使用产品 GUI(选项 > 计算机选 项 > 客户体验计划)更改此设置。也可以使用组策略基础结构配置此选项。除非计算机上禁用 了组策略,否则不能使用产品 GUI 更改由组策略定义的设置。

## 11.6.3 警告

## <span id="page-192-0"></span>11.6.3.1 警告管理

### 从**"**已接受的警告**"**项目中删除超过此时间的警告:

此选项可以定义是否从**已接受的警告**表中删除已接受的警告。

#### 预设为:已禁用。

启用此项时,可以指定已接受警告的保留期限。超过该期限的已接受警告将自动从表中删除。

#### 自动将不活动警告移至**"**已接受的警告**"**中

此选项可以定义是否自动接受所有不活动警告并将其移至**已接受的警告**表格。

### 预设为:已禁用。

启用此项时,可以指定应用此选项的警告类型。

## 11.6.3.2 基于时间的警告

### 上次备份

此选项定义若在一段时间内特定计算机上无备份执行,是否发出警告。您可以配置时间期限, 此时间期限对您的业务来说至关重要。

预设为:若计算机上最后一次成功备份是在超过 **5** 天前完成,则发出警告。

此警告将显示在导航窗格的警告视图中。

## <span id="page-192-1"></span>11.6.4 电子邮件设置

该选项让您能够配置电子邮件设置,以发送有关在受控计算机上出现的警告的通知。

在计算机选项 > 电子邮件设置 > 警告通知 (页 [194\)](#page-193-0)中配置了要发送的警告的通知预定和类 型。

#### 预设为:已禁用。

注意: 警告仅提醒问题。因此,不会发送有关成功备份或恢复操作的电子邮件通知。在备份选项 > 通 知 > 电子邮件 (页 [80\)](#page-79-0)和恢复选项 > 通知 > 电子邮件 (页 [116\)](#page-115-0)中分别配置了这些电子邮件通知。

#### 配置电子邮件通知

- 1. 在电子邮件地址字段中,键入目标电子邮件地址。您可以输入多个地址,但要用分号隔 开。
- 2. 在主题字段中, 键入通知主题或保留默认值。在此字段中, 不支持变量。
- 3. 在 **SMTP** 服务器字段中,输入外发邮件服务器 (SMTP) 的名称。
- 4. 在端口 字段中, 设置外发邮件服务器的端口。默认情况下, 端口设为 25。
- 5. 如果发送邮件服务器要求验证,请输入发件人的电子邮件帐户的用户名和密码。 如果 SMTP 服务器不要求验证, 请将用户名和密码字段保留为空白。如果您不确定 SMTP 服务器是否要求验证、请联系您的网络管理员或电子邮件服务提供商以获取帮助。
- 6. 单击其他电子邮件参数**...**,以配置下列其他电子邮件参数:
	- a. 发件人 键入发件人的姓名。如果您保留此字段为空, 消息将在发件人字段中包含发 件人的电子邮件帐户。
	- b. 使用加密 您可选择加密邮件服务器的连接。有 SSL 和 TLS 加密类型可供选择。
	- c. 一些互联网服务提供商在允许发送邮件之前,要求验证接收邮件服务器。如果您遇到 这种情况, 请勾选**登录接收邮件服务器**复选框以启用 POP 服务器并讲行设置:
		- 接收邮件服务器 **(POP)** 输入 POP 服务器的名称。
		- 端口 设置 POP 服务器的端口。默认情况下,端口设为 **110**。
		- 传入邮件服务器的用户名和密码。
	- d. 单击确定。
- 7. 单击发送测试电子邮件消息,以检查使用指定的设置时电子邮件通知是否正确工作。

## <span id="page-193-0"></span>11.6.4.1 警告通知

此选项让您能够指定何时发送有关受控计算机上出现的警告的电子邮件通知以及要发送的警告 类型。

当使用此选项时,请确保在计算机选项 > 电子邮件设置 (页 [193\)](#page-192-1)中正确配置了电子邮件设 置。

#### 预设为:已禁用。

### 要配置警告通知:

- 1. 选择何时发送警告通知:
	- 产生警告时 每当新警告出现时发送通知。 单击**选择警告类型...**, 以指定要发送有关通知的警告类型。
	- 按预定发送所有当前警告的通知– 发送包括在您指定的时间间隔出现的所有警告的累 积警告通知。

单击选择警告类型**...**,以指定要发送有关通知的警告类型。

设置通知频率和时间。

2. 单击确定。

## 11.6.5 事件跟踪

可在 Windows 应用程序事件日志中,复制代理程序生成的、在受控计算机上运行的日志事 件;或发送事件至指定的 SNMP 管理员。若您仅修改此处的事件跟踪选项,而不修改任何其 他位置的选项,则您的设置将对所有本地备份计划以及计算机上创建的所有任务有效。

您可以专门为在备份或恢复期间发生的事件,覆盖此处所设的设置(请参阅默认备份和恢复选 项)。在此情况下,此处所设的设置将会对备份和恢复以外的其他操作(如存档验证或清理)有 效。

您还可在创建备份计划或恢复任务时,进一步覆盖默认备份和恢复选项中所设的设置。在此情 况下获得的设置将为计划或任务特定的设置。

### 11.6.5.1 SNMP 通知

此选项对 Windows 和 Linux 操作系统均有效。

在可启动媒体下运行时, 此选项不可用。

此选项定义受控计算机上运行的代理程序是否须发送日志事件至指定的简单网络管理协议 (SNMP)。您可以选择要发送的事件的类型。

您可在默认备份和恢复选项中,覆盖此处针对备份或恢复期间发生事件专门所设的设置。在此 情况下,此处所设的设置将会对备份和恢复以外的其他操作(如存档验证或清理)有效。

您还可在创建备份计划或恢复任务时,进一步覆盖默认备份和恢复选项中所设的设置。在此情 况下获得的设置将为计划或任务特定的设置。

有关在 Acronis Backup 中使用 SNMP 的详情,请参阅"SNMP 支持 (页 [29\)](#page-28-0)"。

预设为:已禁用。

#### 若要设置发送 **SNMP** 邮件

1. 选择向 **SNMP** 服务器发送消息复选框。

- 2. 指定适合的选项,如下所示:
	- 要发送的事件类型 选择事件的类型: 所有事件、错误和警告或仅限错误。
	- 服务器名称/IP 键入邮件将发送到的、运行 SNMP 管理应用程序的主机的名称或 IP 地址。
	- 社区 键入运行 SNMP 管理应用程序的主机和发送邮件计算机所属的 SNMP 社区名 称。 典型社区为"公用"。

单击发送测试消息,以检查设置是否正确。

若要禁用发送 SNMP 邮件,清除向 **SNMP** 服务器发送消息复选框。

邮件通过 UDP 发送。

下一节包含其他关于在接收计算机上设置 SNMP 服务 (页 [195\)](#page-194-0)的信息。

### <span id="page-194-0"></span>11.6.5.2 设置接收计算机上的 SNMP 服务。

#### **Windows**

若要在运行 Windows 的计算机上安装 SNMP 服务:

- 1. 开始 **>** 控制面板 **>** 添加或删除程序 **>** 添加**/**删除 **Windows** 组件。
- 2. 选择管理和监视工具。
- 3. 单击详细信息。
- 4. 勾选简单网络管理协议复选框。
- 5. 单击确定。

也许会要求您提供 lmmib2.dll,这可在操作系统的安装光盘上找到。

#### **Linux**

若要在运行 Linux 的计算机上接收 SNMP 消息,必须安装 net-snmp(用于 RHEL 和 SUSE)或 snmpd (用于 Debian)程序包。

可使用 **snmpconf** 命令来配置 SNMP。默认配置文件位于 /etc/snmp 目录:

- /etc/snmp/snmpd.conf Net-SNMP SNMP 代理程序的配置文件。
- /etc/snmp/snmptrapd.conf Net-SNMP Trap 监控程序的配置文件。

## 11.6.5.3 Windows 事件日志

此选项仅在 Windows 操作系统下有效。

在可启动媒体下运行时, 此选项不可用。

此选项定义在受控计算机上运行的代理程序是否须在"Windows 应用程序事件日志"中记录事件 (若要查看此日志,请运行 **eventvwr.exe** 或选择控制面板 **>** 管理工具 **>** 事件查看器)。您可 以筛选要记录的事件。

您可在默认备份和恢复选项中,覆盖此处针对备份或恢复期间发生事件专门所设的设置。在此 情况下,此处所设的设置将会对备份和恢复以外的其他操作(如存档验证或清理)有效。

您还可在创建备份计划或恢复任务时,进一步覆盖默认备份和恢复选项中所设的设置。在此情 况下获得的设置将为计划或任务特定的设置。

#### 预设为:已禁用。

若要启用该选项,选择记录事件复选框。

使用记入日志的事件类型复选框筛选在 Windows 应用程序事件日志中记录的事件:

- 所有事件 所有事件(信息、警告和错误)
- 错误与警告
- 仅限错误。

若要禁用该选项,清除记录事件复选框。

## 11.6.6 日志清理规则

此选项指定如何清理 Acronis Backup 代理程序日志。

此选项定义代理程序日志文件的最大大小。文件路径如下所示:

- 在 Windows XP 和 Server 2003 中:**%ALLUSERSPROFILE%\Application Data\Acronis\BackupAndRecovery\MMS\events.db3**。
- 在 Windows Vista 及更高版本的 Windows 中:**%PROGRAMDATA%\Acronis\BackupAndRecovery\MMS\events.db3**。
- 在 Linux 中:/var/lib/Acronis/BackupAndRecovery/MMS/events.db3。

#### 预设为:最大日志容量: **50 MB**。清理时,保持最大日志容量的 **95%**。

若启用此选项,程序会每隔 100 条日志条目将实际日志容量与最大容量进行比较。一旦超过 最大日志容量,程序会删除最早的日志条目。您可以选择要保留的日志条目数量。默认的 95% 设置会保留大部分的日志。最低的 1% 设置则几乎清除全部日志。

此参数也可通过使用 Acronis 管理模板进行设置。

## 11.6.7 云备份代理

仅当通过 Internet 从 Acronis 云存储来执行备份和恢复时, 此选项才有效。

此选项定义了 Acronis 代理程序是否通过代理服务器连接到互联网。

注意 必须配置代理服务器以重定向 HTTP/HTTPS 和 TCP 流量。

#### 要进行代理服务器设置

- 1. 勾选使用代理服务器复选框。
- 2. 在地址中, 指定代理服务器的网络名称或 IP 地址, 例如: proxy.example.com 或 **192.168.0.1**
- 3. 在端口中,指定代理服务器的端口号,例如:**80**
- 4. 如果代理服务器需要验证,请在用户名和密码中指定凭据。
- 5. 要测试代理服务器设置,单击测试连接。

若不了解代理服务器设置,请联系网络管理员或互联网服务供应商获得帮助。

或者,您也可以尝试从 Web 浏览器配置中获取这些设置。下面介绍了如何在三大流行浏览器 中获得这些设置。

- **Microsoft Internet Explorer**。在**"**工具**"**菜单上,单击**"Internet** 选项**"**。在**"**连接**"**选项卡,单 击**"LAN** 设置**"**。
- **Mozilla Firefox**。在**"**工具**"**菜单上,单击**"**选项**"**,然后单击**"**高级**"**。在**"**网络**"**选项卡的**"**连接**"** 下,单击**"**设置**"**。
- **Google Chrome**。在**"**设置**"**中,单击**"**显示高级设置**"**。在**"**网络**"**下,单击**"**更改代理设置**"**。

# <span id="page-197-0"></span>12 词汇表 A

## Acronis 安全区

在受控计算机 (页 [203\)](#page-202-0)中存储备份存档 (页 [205\)](#page-204-0)的安全卷。优势:

- 可将磁盘恢复至磁盘备份所在的磁盘
- 提供一种经济方便的方法,保护数据免受软件故障、病毒攻击以及操作错误的影响
- 无需使用独立的媒体或网络连接来备份或恢复数据。这对移动用户尤其有用
- 可用作进一步复制备份的主位置。

限制:无法在动态磁盘 (页 [202\)](#page-201-0)上创建 Acronis 安全区。

Acronis 安全区 可视为个人保管库 (页 [199\)](#page-198-0)。

## Acronis 异机还原

有助于在不同硬件或虚拟机上启动 Windows 或 Linux 的 Acronis 专有技术。"异机还原"可解 决设备之间对操作系统启动至关重要的差异,例如存储控制器、主板或芯片集。

当正在恢复的映像位于 Acronis 安全区 (页 [198\)](#page-197-0) 中时,异机还原不可用,因为 Acronis 安全 区 主要用于同一台计算机上的即时数据恢复。

## Acronis 启动恢复管理器 (ASRM)

对系统磁盘上的可启动代理程序 (页 [200\)](#page-199-0)的修改,并配置为在启动时间按下 F11 时启动。使 用 Acronis 启动恢复管理器, 无需应急媒体或网络连接即可启动可启动应急实用程序。

"Acronis 启动恢复管理器"对移动用户尤为方便。如果发生故障, 用户可重新启动计算机, 根 据提示"按 F11 运行 Acronis 启动恢复管理器..."来按 F11, 并采用与使用普通可启动媒体相同 的方法执行数据恢复。

限制:需要重新激活除 Windows 加载器和 GRUB 之外的加载器。

## <span id="page-197-2"></span>G

## GFS(祖-父-子式)

一种常用的备份方案 (页 [204\)](#page-203-1), 旨在维护备份存档 (页 204)大小与存档可提供的恢复点 (页 [206\)](#page-205-0)数目之间的最佳平衡。通过 GFS,可使用每日解决方案恢复此前数天内的数据,使用每周 解决方案恢复此前数周内的数据,使用每月解决方案恢复此前任何时间段的数据。

<span id="page-197-1"></span>有关更多信息,请参阅 GFS 备份方案。

## W

## WinPE (Windows 预安装环境)

OEM 厂商和企业通常将最小的 Windows 系统用于部署、测试、诊断和系统修复。可通过 PXE、CD-ROM、USB 闪存驱动器或硬盘将计算机启动进入 WinPE。使用 用于 WinPE 的 Acronis 插件 (页 [201\)](#page-200-0), 可在预安装环境下运行 Acronis Backup 代理程序 (页 [199\)](#page-198-1)。

## <span id="page-198-0"></span>三划

## 个人保管库

使用直接管理 (页 [205\)](#page-204-1)创建的本地或联网保管库 (页 [205\)](#page-204-2)。创建个人保管库后,其快捷方式 将会显示在受控计算机的保管库列表中。多台计算机可使用同一物理位置(如:网络共享)作为 个人保管库。

## 四划

## 不受控保管库

受控保管库 (页 [205\)](#page-204-3)以外的所有保管库 (页 [205\)](#page-204-2)。

## <span id="page-198-3"></span>中控台 (Acronis Backup 管理中控台)

远程或本地访问 Acronis 代理程序 (页 [199\)](#page-198-1)和 Acronis Backup 管理服务器 (页 [209\)](#page-208-0)的工具。

将中控台连接至管理服务器后,管理员可设置集中式备份计划 (页 [208\)](#page-207-0),并可访问其他管理服 务器功能,即执行集中式管理 (页 [208\)](#page-207-1)。使用直接中控台 - 代理程序连接,管理员可执行直 接管理 (页 [205\)](#page-204-1)。

## 内建组

永久位于管理服务器 (页 [209\)](#page-208-0)上的一组计算机。

内建组无法删除、移至其他组或手动修改。无法在内建组中创建自定义组。除了从管理服务器 中删除计算机,没有其他方法可从内建组中删除该计算机。

## 计划

<span id="page-198-2"></span>请参阅备份计划 (页 [204\)](#page-203-2)。

## 计算机

<span id="page-198-1"></span>由操作系统安装唯一标识的物理机或虚拟计算机。包含多个操作系统(多重启动系统)的计算机 视为多台计算机。

# 五划

## 代理程序 (Acronis Backup 代理程序)

执行数据备份与恢复,并启用计算机 (页 [199\)](#page-198-2)上其他管理操作(如对硬盘执行任务管理和操作) 的应用程序。

可备份的数据类型取决于代理程序的类型。Acronis Backup 包括备份磁盘和文件的代理程序, 以及备份虚拟服务器上虚拟机的代理程序。

### <span id="page-199-1"></span>加密存档

按照高级加密标准 (AES) 加密的备份存档 (页 [204\)](#page-203-1)。如果在备份选项 (页 [204\)](#page-203-3)中设置加密选 项和存档密码,代理程序 (页 [199\)](#page-198-1)会在将备份保存至其目标位置前,加密此存档的所有备份。

### <span id="page-199-3"></span>加密保管库

一种受控保管库 (页 [205\)](#page-204-3),存储节点 (页 [203\)](#page-202-1)使用存储在节点上的保管库特有的加密密钥, 对写入其中及从中读取的所有数据进行透明加解密。如果存储媒体被盗或被未经授权的人士访 问,犯罪分子在无存储节点访问权限的情况下,将无法解密保管库内容。加密存档 (页 [200\)](#page-199-1)将 在代理程序 (页 [199\)](#page-198-1)执行加密后加密。

## <span id="page-199-0"></span>可启动代理

包括 Acronis Backup 代理程序 (页 [199\)](#page-198-1)大多数功能的可启动应急实用程序。可启动代理程序 以 Linux 内核为基础。可使用可启动媒体 (页 [200\)](#page-199-2)或 Acronis PXE Server 将计算机 (页 [199\)](#page-198-2)启 动进入可启动代理程序。可使用 GUI 在本地配置和控制操作, 或使用中控台 (页 [199\)](#page-198-3)远程配 置和控制操作。

### <span id="page-199-2"></span>可启动媒体

包含可启动代理程序 (页 [199\)](#page-198-2)或 Windows 预安装环境 (WinPE) (页 [200\)](#page-199-0)(带用于 WinPE 的 Acronis 插件 (页 [198\)](#page-197-1))的物理媒体(CD、DVD、USB 闪存驱动器或计算机 (页 [201\)](#page-200-0) 支持作为启 动设备的其他媒体)。计算机也可从 Acronis PXE 服务器或 Windows 部署服务 (WDS) 中使用 网络启动进入上述环境。这些带上传的可启动组件的服务器也可视为一种可启动媒体。

可启动媒体最常用于:

- 恢复无法启动的操作系统
- 访问和备份损坏的系统中幸存的数据
- 在裸机部署操作系统
- 在裸机创建基本或动态卷 (页 [201\)](#page-200-1)
- 逐个扇区备份文件系统不受支持的磁盘
- 离线备份因限制访问、被运行中的应用程序永久锁定或因其他任何原因而无法线上备份的 所有数据

## 可补充集区

<span id="page-199-4"></span>允许根据需要从可用磁带集区中取出磁带的磁带集区。

## 本地任务

<span id="page-200-3"></span>使用直接管理 (页 [205\)](#page-204-1)在受控计算机 (页 [205\)](#page-204-0)上创建的任务 (页 [201\)](#page-200-2)。

### 本地备份计划

使用直接管理 (页 [205\)](#page-204-1)在受控计算机 (页 [205\)](#page-204-0)上创建的备份计划 (页 [204\)](#page-203-2)。

### 正在进行索引操作

备份 (页 [203\)](#page-202-2)后,由存储节点 (页 [203\)](#page-202-1)执行的活动 (页 [206\)](#page-205-1)已被保存到重复数据删除保管库 (页 [206\)](#page-205-2)。

进行索引时,存储节点执行以下操作:

- 在保管库内将数据块从备份移至专用文件中。此文件夹被称为重复数据删除数据存储。
- 在备份中, 用数据块的指纹来替换已移动的数据块("散列")
- 将"组合"重复数据删除数据所必需的散列和链接保存到重复数据删除数据库中。

索引可看作是"在目标位置重复数据删除",与备份操作 (页 [199\)](#page-198-1)过程中由代理程序 (页 [204\)](#page-203-4)执 行的"在源位置重复数据删除"相反。用户可以暂停和恢复索引。

## 汉诺塔

一种常用的备份方案 (页 [204\)](#page-203-1), 旨在维护备份存档 (页 204)大小与存档可提供的恢复点 (页 [206\)](#page-205-0)数目之间的最佳平衡。与仅有三个级别的恢复解决方案(每日、每周、每月解决方案)的 GFS (页 [198\)](#page-197-2) 方案不同, "汉诺塔"方案可随着备份时间的增加而持续减少恢复点之间的时间间 隔。这样可以非常高效地使用备份存储。

有关更多信息,请参阅"汉诺塔备份方案 (页 [45\)](#page-44-0)"。

## <span id="page-200-0"></span>用于 WinPE 的 Acronis 插件

对 Acronis Backup 代理程序的修改, 用于可在预安装环境下运行的 Windows。可使用可启动 媒体生成器将此插件添加至 WinPE (页 [198\)](#page-197-1) 映像。生成的可启动媒体 (页 [200\)](#page-199-2)可用于启动任 何与 PC 兼容的计算机,并可在无需操作系统协助的情况下执行大多数直接管理 (页 [205\)](#page-204-1)操作 (在特定限制条件下)。可使用 GUI 在本地配置和控制操作,或使用中控台 (页 [199\)](#page-198-3)远程配置 和控制操作。

## <span id="page-200-2"></span>六划

## 任务

在某一时间或事件时,应由 Acronis Backup 执行的一组操作。非用户可读服务文件对动作进行 了说明。时间或事件(预定)存储在受保护的注册表项(在 Windows 中)或文件系统(在 Linux 中)中。

### <span id="page-200-1"></span>动态卷

动态磁盘 (页 [202\)](#page-201-0),或更确切地说,磁盘组 (页 [209\)](#page-208-1)上的所有卷。动态卷可保存在多个磁盘 上。动态卷通常根据要实现的目标进行配置:

- 增加卷的大小(跨区卷)
- 减少访问时间(带区卷)
- 引入冗余以实现容错(镜像卷和 RAID-5 卷)

## <span id="page-201-2"></span>动态组

管理服务器 (页 [209\)](#page-208-0)根据管理员指定的成员条件,自动导入的一组计算机 (页 [199\)](#page-198-2)。Acronis Backup 成员需满足以下条件:

- 操作系统
- 活动目录组织单位
- IP 地址范围
- 列于 txt/csv 文件。

只要计算机满足动态组的条件,该计算机将保留在组中。但是,管理员可以指定排除条件,并 且不包括动态组中的某些计算机,即使它们满足动态组的条件。

## <span id="page-201-0"></span>动态磁盘

由逻辑磁盘管理器 (LDM) 管理、可在以 Windows 2000 启动的 Windows 环境下使用的硬 盘。LDM 有助于在存储设备上灵活分配卷,以提高容错能力、提升性能或扩大卷大小。

动态磁盘可使用主启动记录 (MBR) 或 GUID 分区表 (GPT) 分区样式。除了 MBR 和 GPT, 各 动态磁盘中还有一个隐藏的数据库,LDM 将动态卷配置存储在其中。各动态磁盘保留磁盘组 中所有动态卷的完整信息,使存储更为可靠。数据库占用 MBR 磁盘的最后 1MB。在 GPT 磁 盘上, Windows 从 Microsoft 保留分区 (MSR) 中占用空间, 创建专用的 LDM 元数据分区。

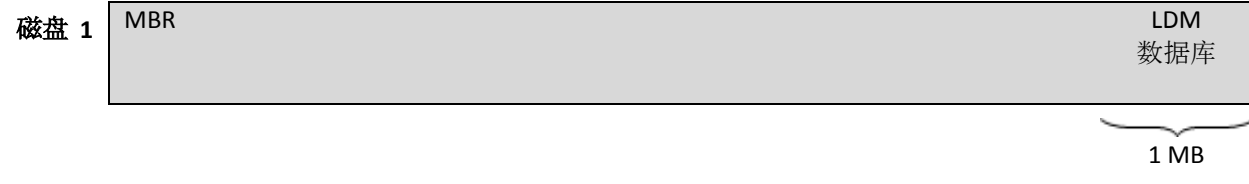

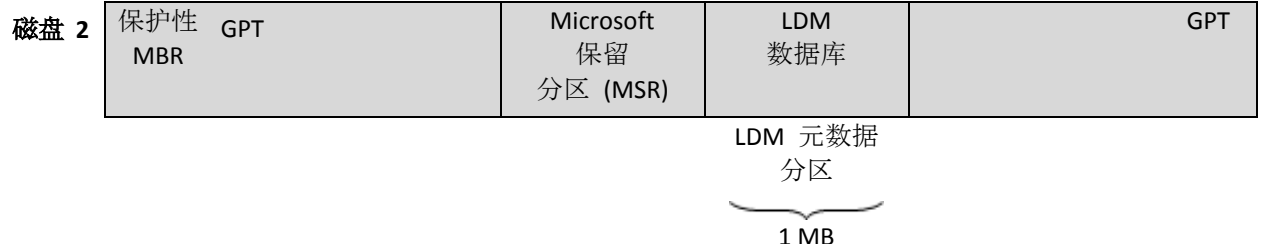

#### 创建于 **MBR**(磁盘 **1)**和 **GPT**(磁盘 **2)**磁盘上的动态磁盘。

有关动态磁盘的更多信息,请参阅以下 Microsoft 知识库文章:

磁盘管理 (Windows XP Professional Resource Kit) http://technet.microsoft.com/zh-cn/library/bb457110.aspx

816307 在基于 Windows Server 2003 的计算机中使用动态磁盘的最佳实践 http://support.microsoft.com/kb/816307/zh-cn

## <span id="page-201-1"></span>合并

将属于同一存档 (页 [204\)](#page-203-1)的两个或多个后续备份 (页 [203\)](#page-202-2)合并为单个备份。

手动或在清理 (页 [207\)](#page-206-0)程序中删除备份时,可能需要执行合并操作。例如, 保留规则要求删除 过期的完整备份 (页 [203\)](#page-202-3),但需保留下一份增量 (页 [209\)](#page-208-2)备份。这些备份将合并为一份完整 备份,并标注为增量备份的日期。由于合并可能占用较长时间和大量系统资源,保留规则允许 不删除含依赖项的备份。示例中,完整备份将保留至增量备份也过期为止。然后,将删除两个 备份。

## <span id="page-202-0"></span>存档

请参阅备份存档 (页 [204\)](#page-203-1)。

## <span id="page-202-1"></span>存储节点(Acronis Backup 存储节点)

旨在优化使用保护企业数据所需的各种资源的服务器。此目标通过创建受控保管库 (页 [205\)](#page-204-3)得 以实现。存储节点允许管理员:

- 使用存储在受控保管库中的数据的单一集中式目录 (页 [208\)](#page-207-2)
- 通过使用备份存档 (页 [205\)](#page-204-0)执行清理 (页 [207\)](#page-206-0)、验证 (页 [206\)](#page-205-3)和其他操作 (否则将由代理 程序 (页 [204\)](#page-203-1)执行)来释放受控计算机 (页 [199\)](#page-198-1)不必要的 CPU 负载
- 使用重复数据删除 (页 [206\)](#page-205-4), 大幅减少存档 (页 [204\)](#page-203-1)占用的备份流量和存储空间。
- 使用加密保管库 (页 [200\)](#page-199-3), 防止访问备份存档 (即使在存储媒体被盗或被犯罪分子访问的 情况下)。

## <span id="page-202-4"></span>导出

此操作将在指定位置创建存档 (页 [204\)](#page-203-1)副本或存档的一个自足式副本。导出操作可应用于单个 存档、单个备份 (页 [203\)](#page-202-2)或相同存档下的选定备份。可使用命令行界面导出整个保管库 (页 [205\)](#page-204-2)。

## <span id="page-202-3"></span>七划

## 完整备份

包含所有选择的备份数据的自足式备份 (页 [203\)](#page-202-2)。您无需访问任何其他备份即可从完整备份中 恢复数据。

## 灾难恢复计划 (DRP)

文档包含已备份数据项目的列表以及如何从备份恢复这些项目的详细说明。

如果已启用相应的备份选项 (页 [204\)](#page-203-3), 将在备份计划第一次成功执行备份后创建 DRP, 并且 在更改数据项目列表或 DRP 参数后也会创建 DRP。DRP 可发送到特定的电子邮件地址,也可 以作为文件保存到本地或网络文件夹。

## 八划

## 单个传递备份

<span id="page-202-2"></span>单个传递备份 (aka 应用程序感知备份)是一种磁盘备份, 它包含磁盘上存在的 VSS 感知应用 程序的元数据。此元数据允许浏览和恢复已备份的应用程序数据,而无需恢复整个磁盘或卷。

## 备份

备份是备份操作 (页 [204\)](#page-203-4)的结果。实际上,它是一份文件或磁带记录,包含截止特定日期和时 间的已备份数据的副本。由 Acronis Backup 创建的备份文件的文件扩展名为 TIB。TIB 文件是 备份导出 (页 [203\)](#page-202-4)或合并 (页 [202\)](#page-201-1)的结果,也称为备份。

## <span id="page-203-0"></span>备份方案

备份计划 (页 [204\)](#page-203-2)的一部分,包括备份预定、[可选] 保留规则以及清理 (页 [207\)](#page-206-0)预定。在每 月最后一天上午 10:00 执行完整备份 (页 [203\)](#page-202-3),在每周日晚上 10:00 执行增量备份 (页 [209\)](#page-208-2)。删除 3 个月以上的备份。每次备份操作完成后,检查此类备份。

Acronis Backup 可使用知名的优化备份方案(如 GFS 和汉诺塔)创建自定义备份方案或备份数 据一次。

## <span id="page-203-2"></span>备份计划(计划)

指定特定数据在特定计算机中的保护方式的一组规则。备份计划指定:

- 要备份的数据
- 备份存档 (页 [204\)](#page-203-1)名称和位置
- 备份方案 (页 [204\)](#page-203-0)。这包括备份日程表和[可选]保留规则 (页 [205\)](#page-204-4)
- [可选]使用备份执行的其他操作(复制 (页 [206\)](#page-205-5)、验证 (页 [206\)](#page-205-3)、转换为虚拟机)
- 备份选项 (页 [204\)](#page-203-3)。

例如,备份计划可包含以下信息:

- 备份卷 C: (这是计划将保护的数据)
- 将存档命名为 MySystemVolume, 并将其存放于 \\server\backups\ (这是备份存档名称和 位置)
- 在每月最后一天上午 10:00 执行完整备份,在每周日晚上 10:00 执行增量备份,并删除 3 个月以上的备份(这是备份方案)
- 创建后立即验证上次备份(这是验证规则)
- 以密码保护存档(这是选项)

从物理角度看,备份计划是为在受控计算机 (页 [201\)](#page-200-2)上执行而配置的一批任务 (页 [205\)](#page-204-0)。

可直接在计算机上创建备份计划,也可从其他计算机(本地计划)导入备份计划或者将备份计划 从管理服务器(集中式计划 (页 [208\)](#page-207-0))传播至计算机。

## <span id="page-203-1"></span>备份存档(存档)

备份计划 (页 [204\)](#page-203-2)创建并管理的一组备份 (页 [203\)](#page-202-2)。一份存档可包含多个完整备份 (页 [203\)](#page-202-3) 以及增量 (页 [209\)](#page-208-2)和差异备份 (页 [206\)](#page-205-6)。属于同一存档的备份始终存储在相同位置。如果备 份计划包括将备份复制 (页 [206\)](#page-205-5)或移动到多个位置,则每个位置中的备份将形成一个单独的存 档。

### <span id="page-203-3"></span>备份选项

<span id="page-203-4"></span>备份操作 (页 [204\)](#page-203-4)的配置参数, 如备份前/后命令、分配给备份流的最大网络带宽或数据压缩 级别。备份选项是备份计划 (页 [204\)](#page-203-2)的一部分。

## 备份操作

创建计算机 (页 [199\)](#page-198-2)硬盘数据副本的操作,用以将数据恢复或还原至特定日期和时间。

### <span id="page-204-5"></span>注册

将受控计算机 (页 [205\)](#page-204-0)添加至管理服务器 (页 [209\)](#page-208-0)的程序。

注册可建立起计算机上代理程序 (页 [199\)](#page-198-1)与服务器间的信任关系。注册过程中, 中控台检索管 理服务器的客户端证书,并将其传送至代理程序,代理程序稍后将以证书验证尝试连接的客 户。此程序有助于防止网络攻击者冒充信任主体(管理服务器)建立虚假连接。

### <span id="page-204-6"></span>注册机

由管理服务器 (页 [209\)](#page-208-0)管理的计算机 (页 [199\)](#page-198-2)。一台计算机一次仅可在一台管理服务器上注 册。执行注册 (页 [205\)](#page-204-5)程序后,计算机即为注册计算机。

### <span id="page-204-1"></span>直接管理

使用直接中控台 (页 [205\)](#page-204-0) - 代理程序 (页 [199\)](#page-198-3)连接在受控计算机 (页 [199\)](#page-198-1)上执行的操作(与集 中式管理 (页 [208\)](#page-207-1)不同,集中式管理在管理服务器 (页 [209\)](#page-208-0)上配置操作,并通过服务器将操 作传播至受控计算机)。

直接管理操作包括:

- 创建和管理本地备份计划 (页 [201\)](#page-200-3)
- 创建和管理本地任务 (页 [200\)](#page-199-4), 如恢复任务
- 创建和管理个人保管库 (页 [199\)](#page-198-0)以及其中存储的存档
- 查看计算机上集中式任务 (页 [207\)](#page-206-1)的状态、进度和属性。
- 查看和管理代理程序操作的日志
- 磁盘管理操作, 如克隆磁盘、创建卷、转换卷。

一种直接管理在使用可启动媒体 (页 [200\)](#page-199-2)时执行。

## <span id="page-204-4"></span>九划

### 保留规则

备份计划 (页 [204\)](#page-203-2)的一部分,指定删除或移动由该计划创建的备份 (页 [203\)](#page-202-2)的时间和方式。

### <span id="page-204-2"></span>保管库

存储备份存档 (页 [204\)](#page-203-1)的位置。保管库可创建于本地驱动器、联网驱动器或可卸除媒体,如外 部 USB 驱动器。没有限制保管库大小或保管库中备份数目的设置。您可使用清理 (页 [207\)](#page-206-0)来 限制各存档的大小,但保管库中存档的总大小仅受存储区大小限制。

## <span id="page-204-0"></span>受控计算机

<span id="page-204-3"></span>安装有至少一个 Acronis Backup 代理程序 (页 [199\)](#page-198-1)的物理或虚拟计算机 (页 [199\)](#page-198-2)。

## 受控保管库

由存储节点 (页 [203\)](#page-202-1)管理的集中式保管库 (页 [208\)](#page-207-3)。受控保管库中的存档 (页 [204\)](#page-203-1)可通过以 下方式进行访问:

#### bsp://node\_address/vault\_name/archive\_name/

从物理角度看,受控保管库可存放在网络共享、储存区域网络 (SAN)、网络附加存储 (NAS)、 与存储节点本地连接的硬盘或与存储节点本地连接的磁带库中。存储节点为存储在受控保管库 中的各存档执行清理 (页 [207\)](#page-206-0)和验证 (页 [206\)](#page-205-3)操作。管理员可指定存储节点将执行的其他操 作(重复数据删除(页 [206\)](#page-205-4)、加密)。

## <span id="page-205-5"></span>复制

将备份 (页 [203\)](#page-202-2)复制到其他位置。默认情况下,创建后立即复制备份。用户可以选择通过设置 复制不活动时间来延迟复制备份。

此功能替代和增强 Acronis Backup & Recovery 10 中可用的双目标备份功能。

## <span id="page-205-6"></span>差异备份

差异备份存储对上次完整备份 (页 [203\)](#page-202-3)数据的更改。您需要访问相应的完整备份来从差异备份 中恢复数据。

## <span id="page-205-0"></span>恢复点

备份数据可还原至的日期和时间。

### 映像

与磁盘备份 (页 [208\)](#page-207-4)相同。

## <span id="page-205-1"></span>活动

为实现某些用户目标,由 Acronis Backup 执行的操作。示例:备份、恢复、导出备份、编录保 管库。可由用户或软件本身执行的活动。执行任务 (页 [201\)](#page-200-2)总是导致一个或多个活动发生。

### <span id="page-205-4"></span>重复数据删除

将相同信息的不同副本仅保存一次的方法。

Acronis Backup 可将重复数据删除技术应用于存储节点 (页 [203\)](#page-202-1)上的备份存档 (页 [204\)](#page-203-1)。此操 作可将存档占用的存储空间、备份流量以及备份时的网络使用量降至最低。

### <span id="page-205-2"></span>重复数据删除保管库

<span id="page-205-3"></span>启用重复数据删除 (页 [206\)](#page-205-4)功能的受控保管库 (页 [205\)](#page-204-3)。

十划

### 验证

检查从备份 (页 [203\)](#page-202-2)恢复数据的可能性的操作。

文件备份的验证操作类似于将所有文件从备份恢复到虚拟目标位置。对磁盘备份进行验证时, 则会对保存在备份中每一个数据块的校验和进行计算。这两种操作都会占用较多资源。

虽然验证成功意味着成功恢复的可能性极高,但此程序并未检查影响恢复进程的所有因素。备 份操作系统时,只有在可启动媒体下执行恢复测试(将操作系统恢复至空白硬盘),才能保证今 后可成功恢复。

<span id="page-206-0"></span>
$$
+\text{--} \pm \text{--}
$$

### 清理

从备份存档 (页 [203\)](#page-202-2)删除备份 (页 [204\)](#page-203-1)或将其移至其他位置以清除过期的备份或防止存档过 大。

### 虚拟机

在 Acronis Backup 管理服务器 (页 [209\)](#page-208-0)上, 如果计算机无须安装代理程序 (页 [199\)](#page-198-2)就可从虚 拟主机备份,则该计算机 (页 [199\)](#page-198-1)被视为虚拟机。此类计算机将在虚拟机一节中显示。如果代 理程序已安装在来宾系统中,则计算机将在**带有代理程序的计算机**一节中显示。

### 逻辑卷

此术语有两种含义,具体取决于上下文。

- 信息存储在扩展分区表中的卷。(与信息存储在主启动记录中的主卷不同。)
- 使用逻辑卷管理器 (LVM) 为 Linux 内核创建的卷。LVM 可让管理员灵活地按需要重新分 配较大的存储空间,添加新的物理磁盘并取出旧的物理磁盘而无需中断用户服务。如果卷 在 2.6.x 内核的 Linux 或基于 Linux 的可启动媒体 (页 [200\)](#page-199-2)环境下运行, 则 Linux 的 Acronis Backup 代理程序 (页 [199\)](#page-198-1)可以访问、备份和恢复逻辑卷。

十二划

### 媒体生成器

创建可启动媒体 (页 [200\)](#page-199-2)的专用工具。

### 编录

<span id="page-206-1"></span>进行备份 (页 [203\)](#page-202-2)编录可将备份内容添加至数据目录 (页 [208\)](#page-207-2)。一旦创建了备份,即自动对 其编录。存储在存储节点 (页 [203\)](#page-202-1)上的备份按节点编录。存储在其它任何地方的备份则按代理 程序 (页 [199\)](#page-198-1)编录。在备份选项 (页 [204\)](#page-203-3)中, 用户可以在完整编录和快速编录之间进行选 择。完整编录也可通过手动方式启动。

## 集中式任务

从管理服务器 (页 [201\)](#page-200-2)传播至计算机的任务 (页 [209\)](#page-208-0)。只有通过在管理服务器上编辑原始任 务或集中式备份计划 (页 [208\)](#page-207-0)才能修改此类计划。

## <span id="page-207-0"></span>集中式备份计划

从管理服务器 (页 [204\)](#page-203-2)部署到受控计算机 (页 [205\)](#page-204-0)的备份计划 (页 [209\)](#page-208-0)。只有通过在管理服 务器上编辑原始备份计划才能修改此类计划。

### <span id="page-207-3"></span>集中式保管库

由管理服务器 (页 [209\)](#page-208-0)管理员分配的,用于存储备份存档 (页 [204\)](#page-203-1)的联网位置。集中式保管 库可由存储节点 (页 [203\)](#page-202-1)管理, 或不对其进行管理。集中式保管库中存储的存档总数目和大小 仅受存储区大小限制。

管理服务器管理员创建集中式保管库后,保管库的名称和路径会立即分配至此服务器上的所有 注册机 (页 [205\)](#page-204-6)。保管库的快捷方式显示在计算机的保管库列表中。计算机中的所有备份计划 (页 [204\)](#page-203-2),包括本地计划,均可使用集中式保管库。

如果计算机未在管理服务器上注册,有权备份至集中式保管库的用户可在指定保管库完整路径 的情况下进行上述操作。如果保管库受控,则用户的存档以及保管库中存储的其他存档将由存 储节点管理。

### <span id="page-207-1"></span>集中式管理

通过一个名为 Acronis Backup 管理服务器 (页 [209\)](#page-208-0)的中心管理单元管理 Acronis Backup 基础 结构。集中式管理操作包括:

- 为注册机 (页 [208\)](#page-207-0)和计算机组创建集中式备份计划 (页 [205\)](#page-204-6)
- 创建和管理计算机 (页 [199\)](#page-198-2)的静态 (页 [209\)](#page-208-3)和动态组 (页 [202\)](#page-201-2)
- 管理计算机上现有的任务 (页 [201\)](#page-200-2)
- 创建和管理存储存档的集中式保管库 (页 [208\)](#page-207-3)
- 管理存储节点 (页 [203\)](#page-202-1)
- 监视 Acronis Backup 组件活动、创建报告、查看集中式日志等。

<span id="page-207-2"></span>十三划

## 数据目录

允许用户轻松找到所需的数据版本并选择该版本进行恢复。在受控计算机 (页 [205\)](#page-204-0)上, 用户可 以在所有可从此计算机访问的保管库 (页 [205\)](#page-204-2)中查看和搜索数据。管理服务器 (页 [209\)](#page-208-0)上可 用的集中式目录包含存储在其存储节点 (页 [203\)](#page-202-1)上的所有数据。

<span id="page-207-4"></span>从物理角度看, 数据目录存储在目录文件中。每个保管库均使用其自己的目录文件集, 这些文 件集通常直接位于保管库中。如果不能存储在保管库中,例如对于磁带存储,目录文件存储在 受控计算机或存储节点的本地文件夹中。此外,为了快速访问,存储节点会将其远程保管库的 目录文件存储在本地。

# 十四划

## 磁盘备份(映像)

以打包形式包含磁盘或卷上每一扇区副本的备份 (页 [203\)](#page-202-2)。一般情况下,仅复制包含数据的扇 区。Acronis Backup 允许制作原始映像, 即复制所有磁盘扇区, 此功能可制作不受支持的文件 系统的映像。

### <span id="page-208-1"></span>磁盘组

将常用配置数据存储在其 LDM 数据库中,并因此可作为一个整体进行管理的多个动态磁盘 (页 [202\)](#page-201-0)。通常,在同一计算机 (页 [199\)](#page-198-2)中创建的所有动态磁盘都是相同磁盘组的成员。

LDM 或其他磁盘管理工具创建第一个动态磁盘后,即可在注册表项 HKEY\_LOCAL\_MACHINE\SYSTEM\CurrentControlSet\Services\dmio\Boot Info\Primary Disk Group\Name 中找到磁盘组的名称。

此后创建或导入的磁盘将添加至同一磁盘组。只要存在至少一个成员,磁盘组就将继续存在。 一旦最后一个动态磁盘断开连接或转换为基本磁盘,磁盘组也将中断,但其名称仍保留在上述 注册表项中。若再次创建或连接动态磁盘,则会创建一个带有增量名称的磁盘组。

移至其他计算机时,磁盘组将被视为"外部"磁盘,导入现有的磁盘组后方可使用。导入可更新 本地与外部磁盘上的配置数据,使两个磁盘组成单个实体。如果计算机中没有任何磁盘组,外 部磁盘组将按原样导入(将使用其原始名称)。

有关磁盘组的更多信息,请参阅以下 Microsoft 知识库文章:

222189 Windows 磁盘管理中的磁盘组说明 http://support.microsoft.com/kb/222189/ZH-CN/

## <span id="page-208-0"></span>管理服务器(Acronis Backup 管理服务器)

在企业网络内执行数据保护的中心服务器。Acronis Backup 管理服务器为管理员提供:

- 进入 Acronis Backup 基础结构的单一入口点
- 使用集中式备份计划 (页 [208\)](#page-207-0)和分组在多台计算机 (页 [199\)](#page-198-2)上保护数据的简易方法
- 企业范围内的监控和报告功能
- 创建存储企业备份存档 (页 [204\)](#page-203-1)的集中式保管库 (页 [208\)](#page-207-3)的能力
- 管理存储节点 (页 [203\)](#page-202-1)的能力。
- 存储在存储节点上的所有数据的集中式目录 (页 [208\)](#page-207-2)。

如果网络上有多个管理服务器,各服务器将独立操作,管理不同的计算机,并使用不同的集中 式保管库存储存档。

### <span id="page-208-3"></span>静态组

<span id="page-208-2"></span>管理服务器 (页 [209\)](#page-208-0)管理员以手动将计算机添加至组的方式导入的一组计算机。在管理员将计 算机从组或从管理服务器中删除前,计算机一直保留在静态组中。

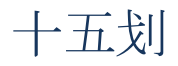

## 增量备份

存储对上次备份数据所作更改的备份 (页 [203\)](#page-202-2)。您需要访问其他备份来从增量备份中恢复数 据。